### <span id="page-0-0"></span>**Bedienungsanleitung**

animeo $^{\circledR}$  D $^{\circledR}$ Master Control W2 Ref. 1860187

animeo $^{\circledR}$  D $^{\circledR}$ Master Control W8 Ref. 1860193

Version 3.1 Revisionsdatum: 12.06.2023 Ref.: 5102963I

Somfy Activites SA 50 Avenue du Nouveau Monde 74300 Cluses Frankreich

[www.somfy.com/projects](http://www.somfy.com/projects)

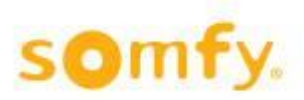

#### **Inhaltsverzeichnis**

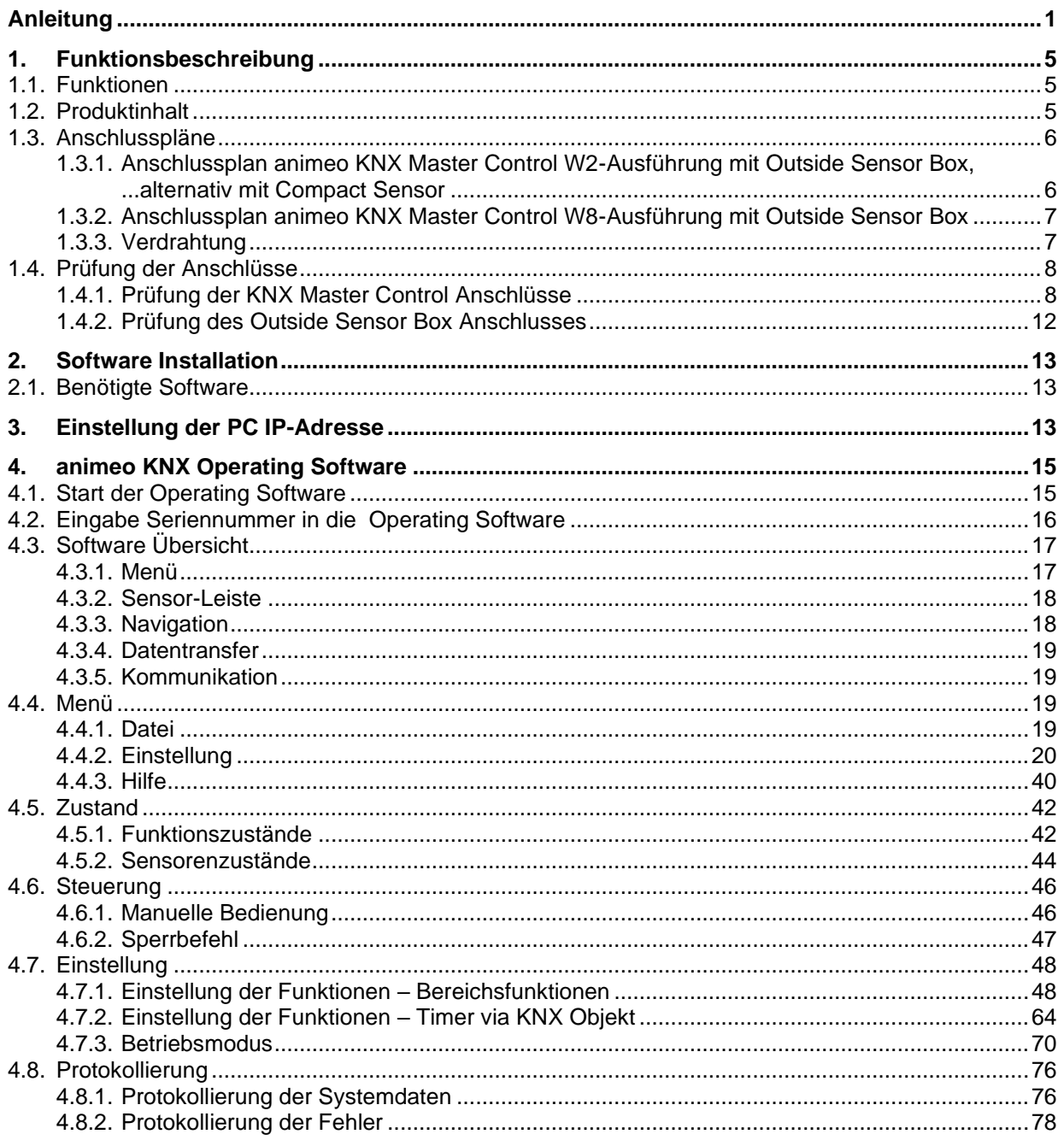

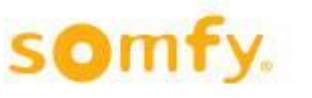

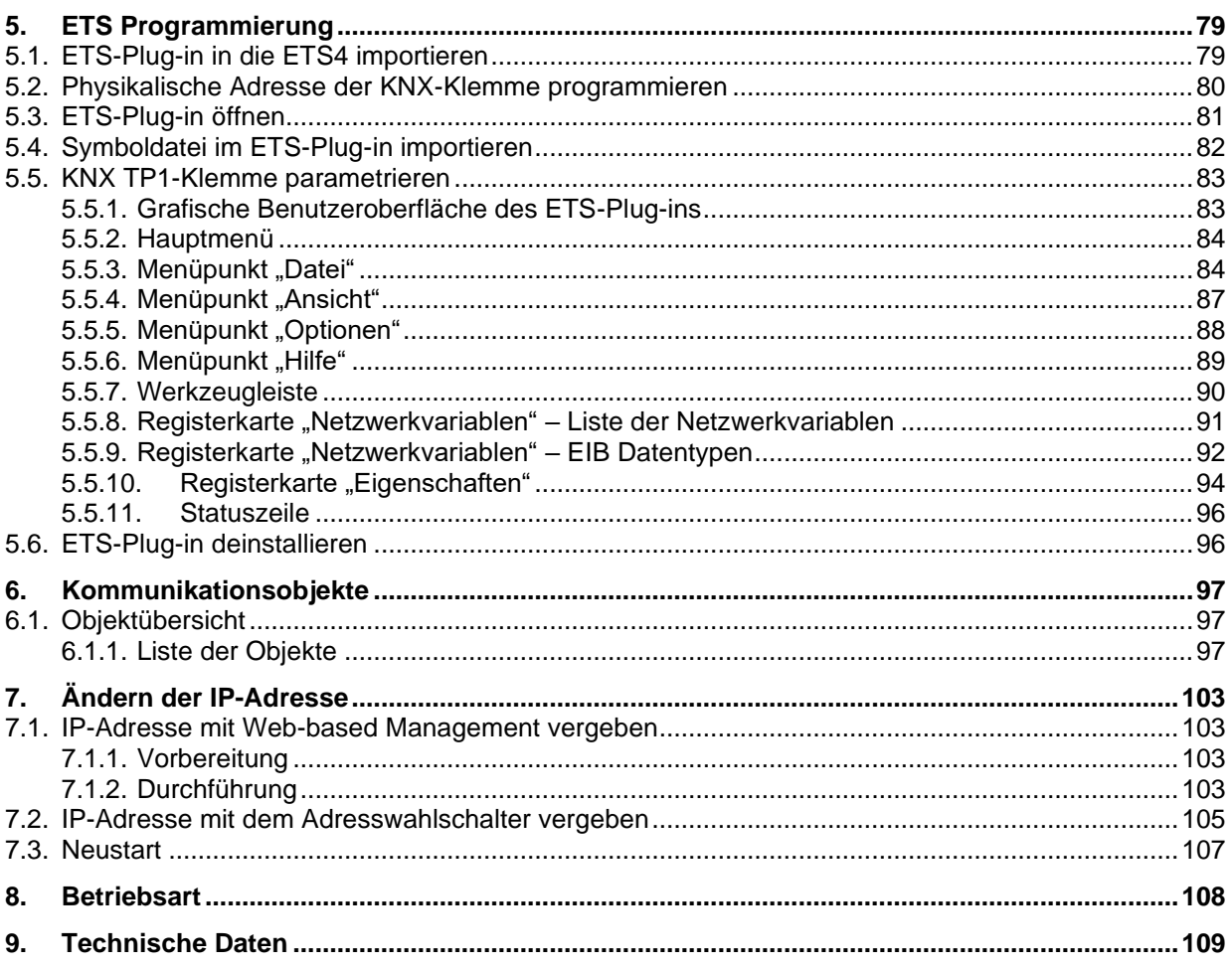

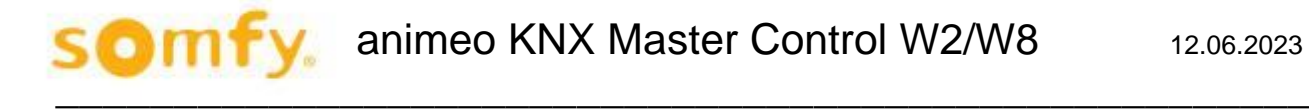

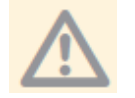

Diese Gebrauchsanweisung gilt für animeo KNX Master Control W2/W8 ab Version E!!!

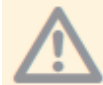

Vor Inbetriebnahme sind unbedingt die Sicherheitsanweisungen in dieser Anleitung zu beachten. Die Haftung von SOMFY für Mängel und Schäden ist ausgeschlossen, wenn diese auf Nichtbeachten der Gebrauchsanweisung (falsche Installation, Fehlbedienung etc.) beruhen. Errichten, Prüfen und Inbetriebsetzung der Anlage darf nur von einer Fachkraft (lt. VDE 0100) durchgeführt werden! Schalten Sie alle zu montierenden Anschlussleitungen spannungslos! Treffen Sie Vorkehrungen gegen unbeabsichtigtes Einschalten!

Die Installation der Somfy-Produkte darf nur an leicht zugänglichen Orten erfolgen. Werden Wartung und Instandsetzung durch gehinderten Zugang (z.B. verklebte oder großflächig verklebte Böden, Einbau hinter Leuchten oder hinter Fassaden) wesentlich erschwert, können hierdurch entstehende Mehrkosten gegen den Verkäufer nicht geltend gemacht werden.

Technische Änderung vorbehalten!

# <span id="page-4-0"></span>**1. Funktionsbeschreibung**

# <span id="page-4-1"></span>**1.1. Funktionen**

Die animeo KNX Master Control ist eine Sonnenschutzsteuerung, die bis zu 16 verschiedene Bereiche in einem Gebäude über die KNX-Busleitung ansteuern kann. In Abhängigkeit zu den Wetterbedingungen (Sonne, Wind und Windrichtung, Regen, Temperatur, …) und abhängig von Zeitprogrammen sendet die animeo KNX Master Control Informationen über die KNX-Busleitung an die einzelnen Sonnenschutzsteuergeräte (z.B. animeo KNX Motor Controller), um optimale Licht- und Raumklimabedingungen im Gebäude zu ermöglichen und um den Sonnenschutz des Gebäudes gegen Schäden zu schützen. Die Sonnenschutzsteuerung kann an externe Systeme (z.B. Feueralarmanlage) angeschlossen werden, so dass die Sicherheit im Gebäude sichergestellt ist. Dank einer speziellen Ansteuerung der Sonnenschutzanlage kann durch die animeo KNX Master Control Energie gespart werden.

Die Parametereinstellung wird mit einer benutzerfreundlichen PC-Oberfläche realisiert (animeo KNX Operating Software) und die Objekte werden mit der ETS Software verknüpft.

Die animeo KNX Master Control ist in zwei Ausführungen erhältlich:

- **animeo KNX Master Control W2 (Ref. 1860187)** Zum Anschluss von bis zu zwei Windgeschwindigkeitssensoren an der Outside Sensor Box (Ref. 9001606) oder eines Compact Sensors (Ref. 9015047).
- **animeo KNX Master Control W8 (Ref. 1860193)** Zum Anschluss von bis zu acht Windgeschwindigkeitssensoren, zwei an der Outside Sensor Box (Ref. 9001606) und sechs weitere Windgeschwindigkeitssensoren (Ref. 9140180) zum Direktanschluss an der animeo KNX Master Control W8.

# <span id="page-4-2"></span>**1.2. Produktinhalt**

Die Zentralsteuerung animeo KNX Master Control beinhaltet:

- Das Steuermodul animeo KNX Master Control W2 (Ref. 1860187) bzw.
- das Steuermodul animeo KNX Master Control W8 (Ref. 1860193),
- einen USB-Stick mit folgenden Dateien und Programmen:
	- o animeo KNX Operating Software für die Parametereinstellung
	- o Bedienungs- und Einstellanleitung (PDF-Format)
	- o Anschlusspläne (PDF-Format)
	- o KNX Produktdatenbank und Symbol-Datei
- ein Cross-Over-Kabel für die direkte Kommunikation zwischen PC und der animeo KNX Master **Control**
- einen Schraubendreher.

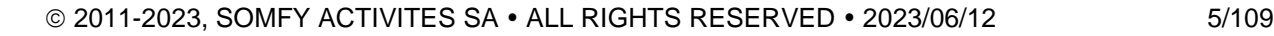

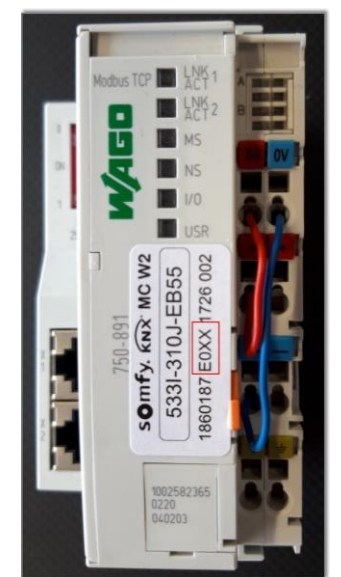

# <span id="page-5-0"></span>**1.3. Anschlusspläne**

#### <span id="page-5-1"></span>**Anschlussplan animeo KNX Master Control**  $1.3.1.$ **W2-Ausführung mit Outside Sensor Box, alternativ mit Compact Sensor und Wetterstation M8/M13**

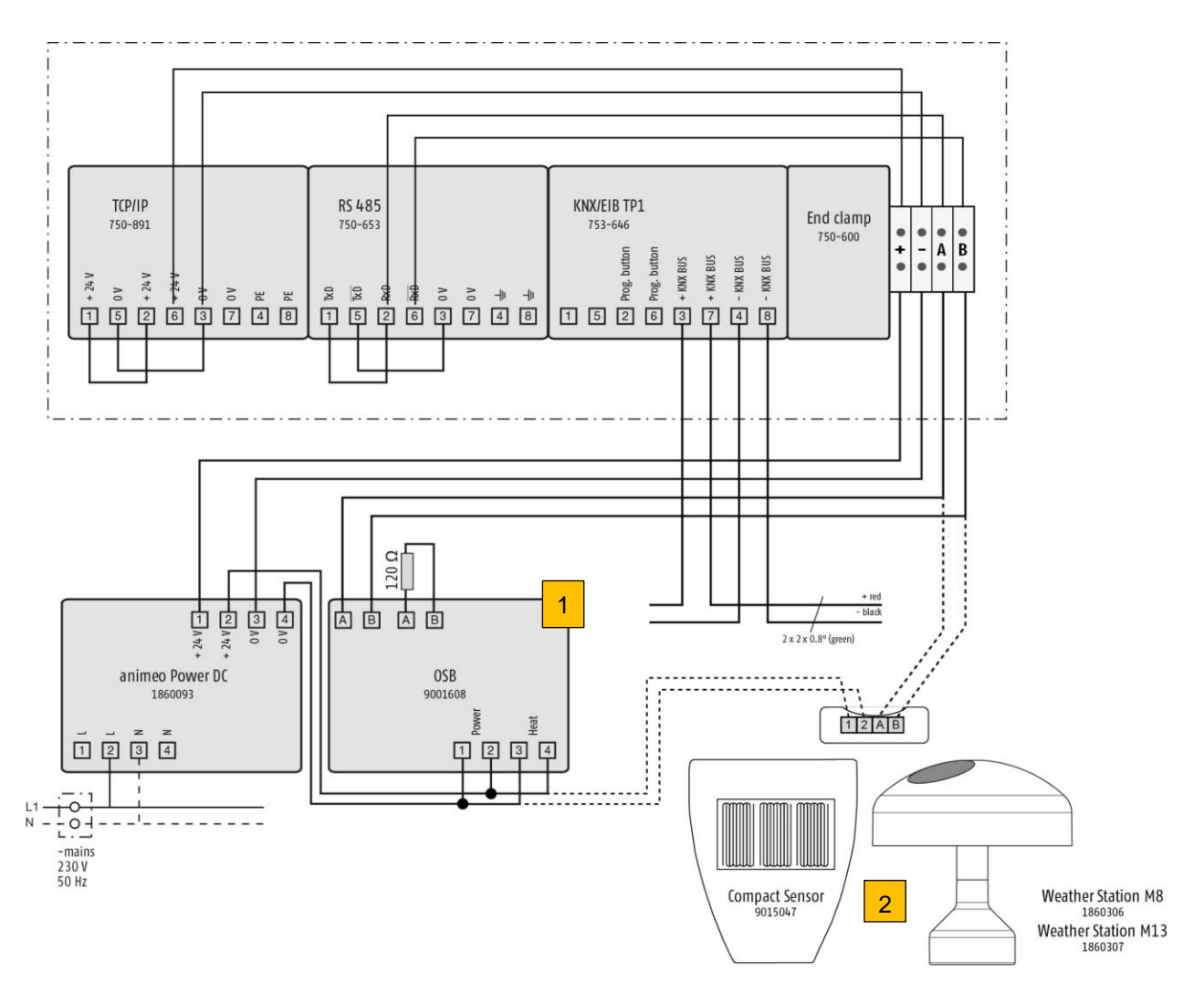

- 1. Anschluss von Outside Sensor Box an KNX Master Control
- 2. Alternativer Anschluss von Compact Sensor, Wetterstation M8, Wetterstation M13

#### <span id="page-6-0"></span>**Anschlussplan animeo KNX Master Control**  $1.3.2.$ **W8-Ausführung mit Outside Sensor Box**

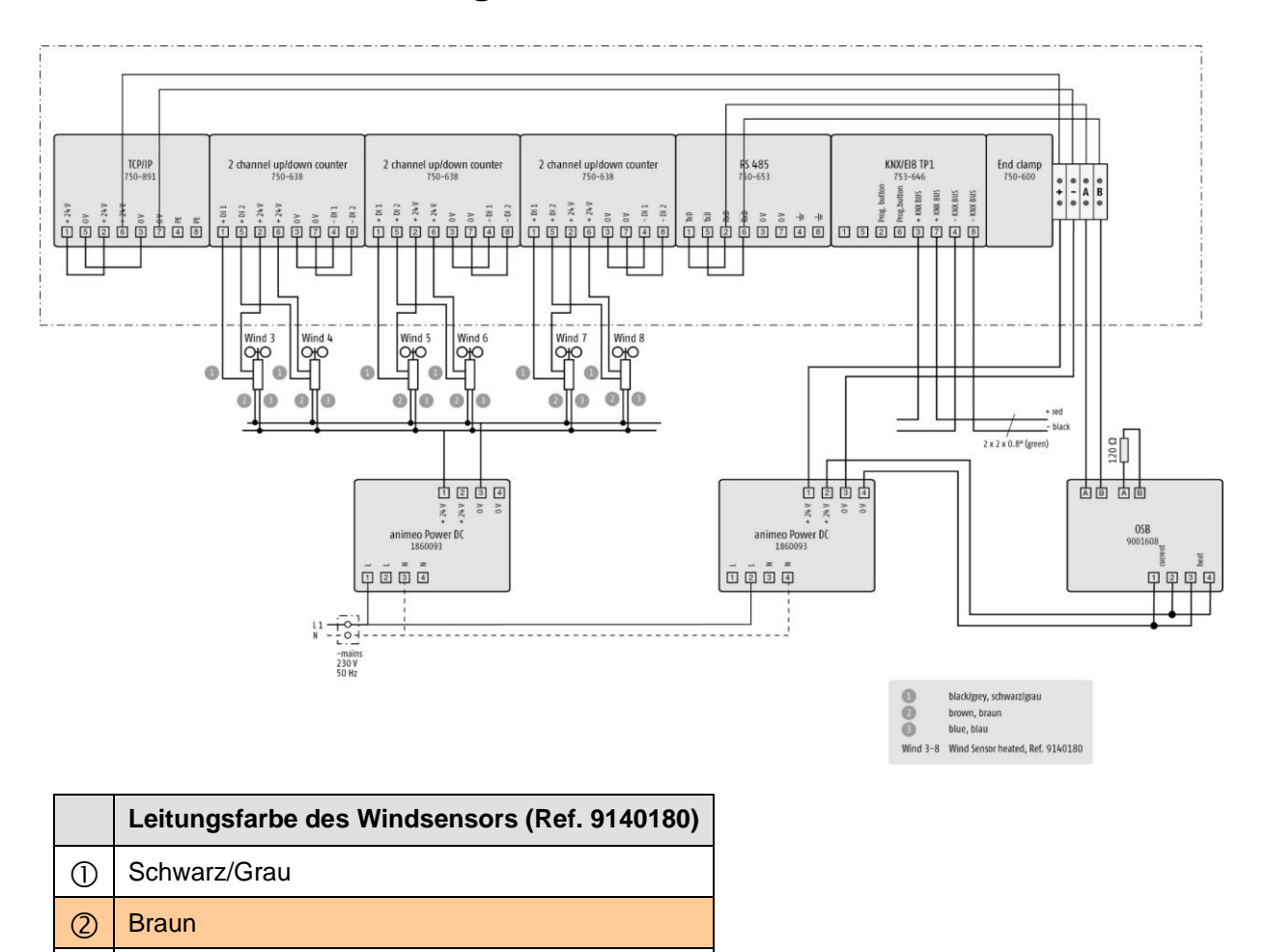

## <span id="page-6-1"></span>**Verdrahtung**

3) Blau

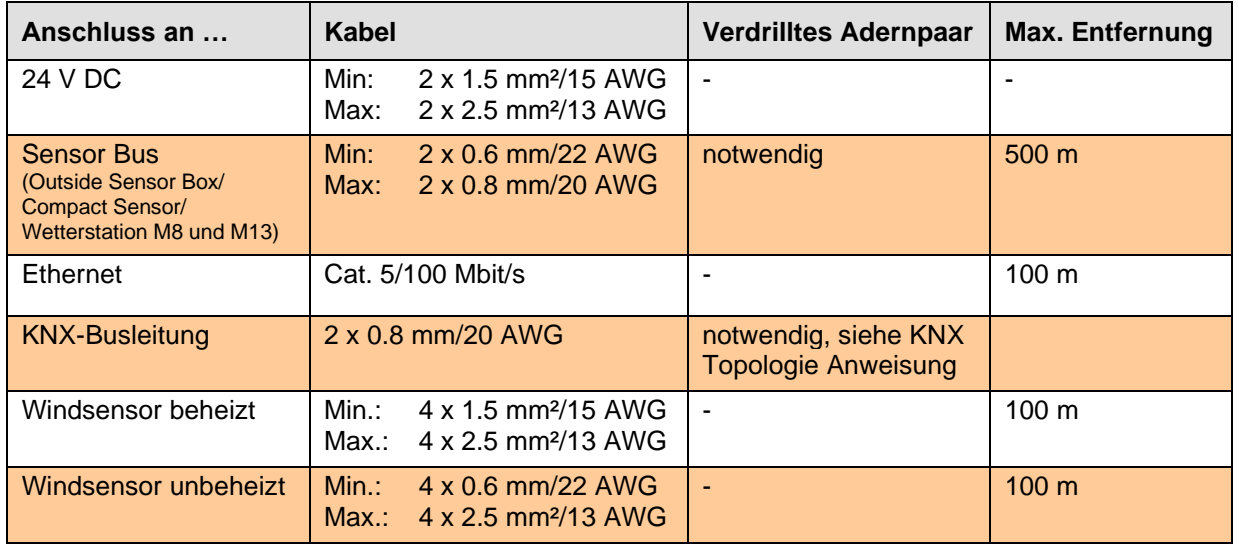

# <span id="page-7-0"></span>**1.4. Prüfung der Anschlüsse**

Bevor Sie mit der Parametereinstellung anfangen, prüfen Sie zuerst, ob die Steuerung richtig angeschlossen ist. Die LEDs an der animeo KNX Master Control und an der Outside Sensor Box zeigen an, ob der Anschluss richtig ist.

Warten Sie ein paar Sekunden bis das System hochgefahren ist und vergleichen Sie die LEDs auf den Geräten mit dem normalen LED-Zustand in der Tabelle. Wenn er nicht übereinstimmt, muss der Anschluss überprüft werden.

#### <span id="page-7-1"></span> $1.4.1.$ **Prüfung der KNX Master Control Anschlüsse**

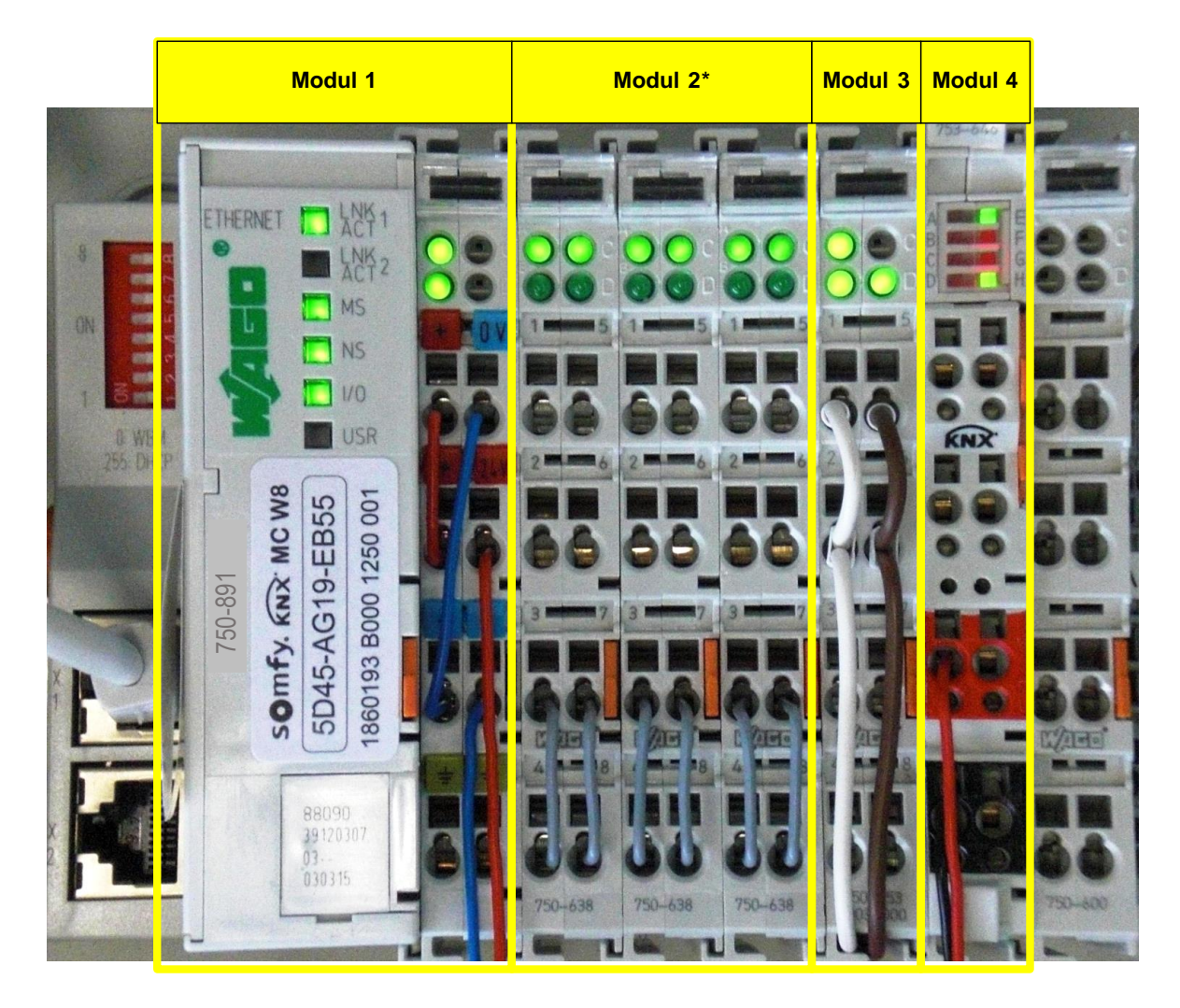

\*Modul 2 nur bei animeo KNX Master Control W8, Ref. 1860193, vorhanden.

### *1.4.1.1. Modul 1 (Ethernet TCP/IP)*

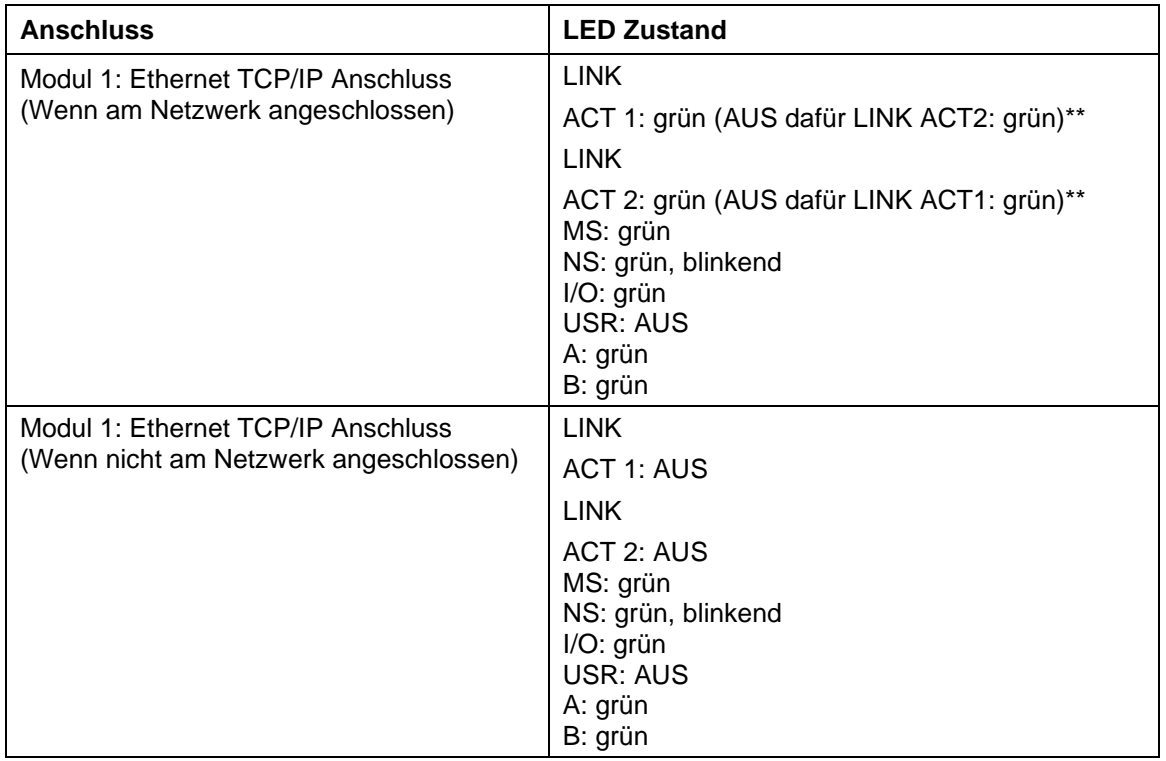

\*\* Mindestens eine der beiden LINK ACT1 oder LINK ACT2 muss grün leuchten.

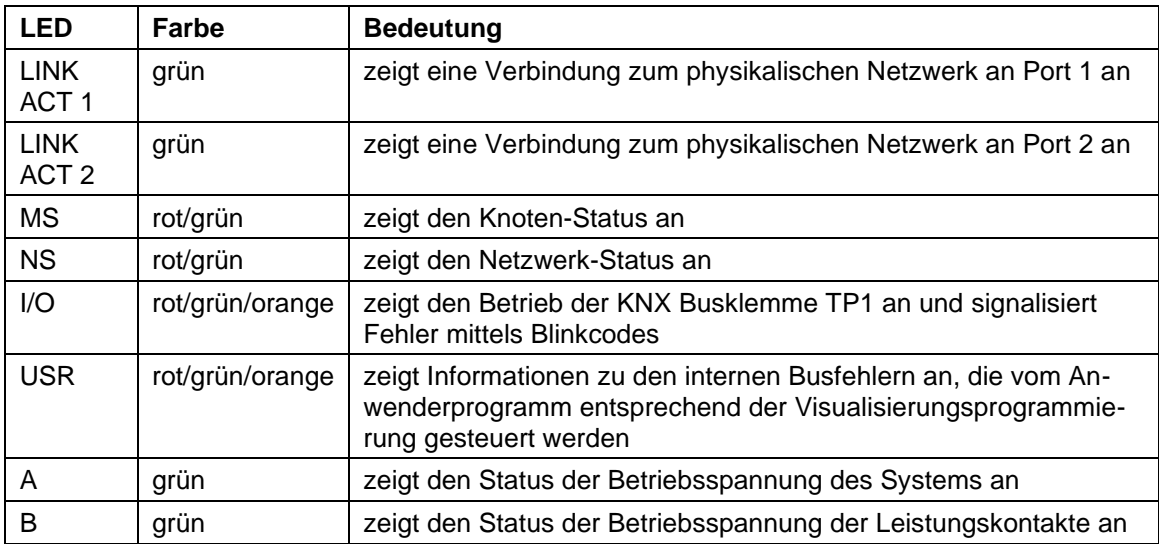

### *1.4.1.2. Modul 2\* (Zähler/Windsensor-Anschluss)*

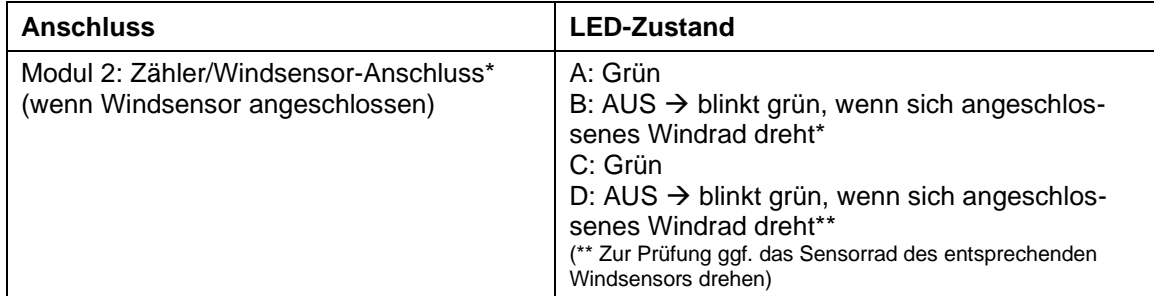

\*Modul 2 nur bei animeo KNX Master Control W8 Ref. 1860193 vorhanden.

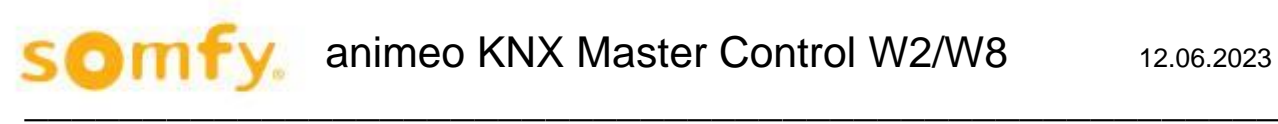

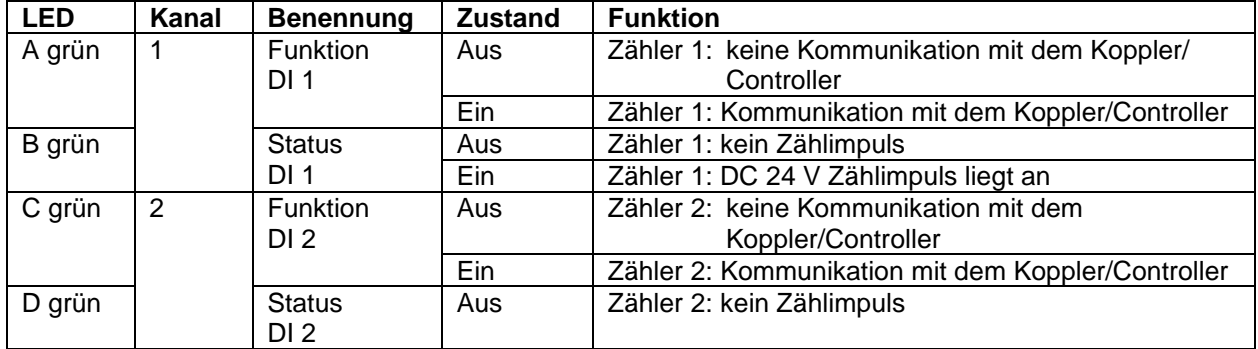

### *1.4.1.3. Modul 3 (RS485-Anschluss)*

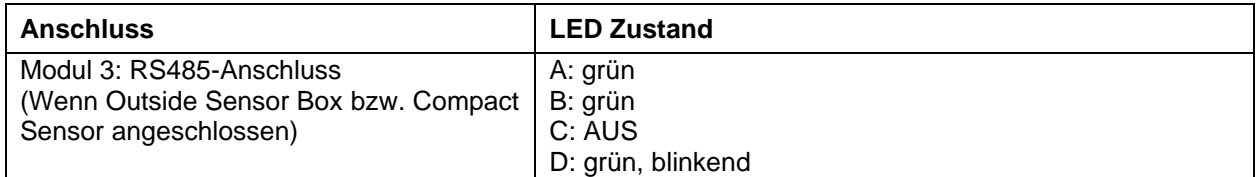

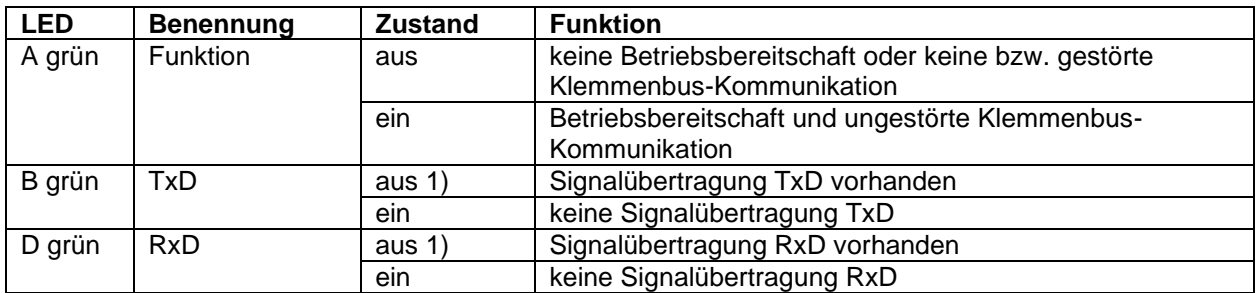

1) Die Pulse sind so kurz, dass der Aus-Zustand mit dem bloßen Auge nicht oder kaum erkannt werden kann.

### *1.4.1.4. Modul 4 (KNX-Anschluss)*

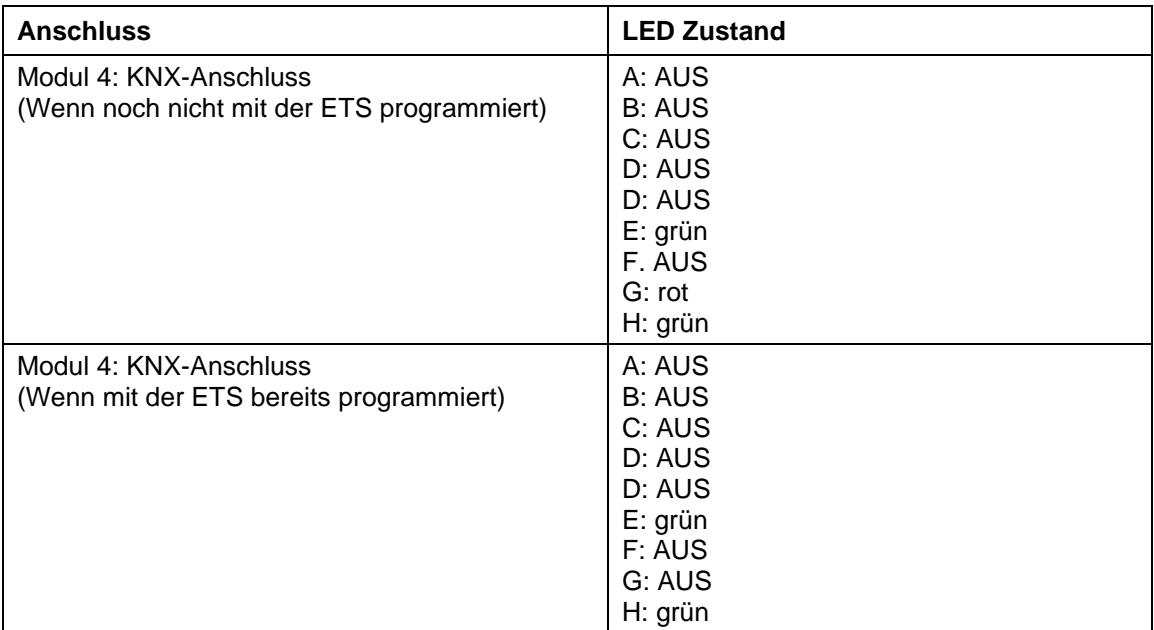

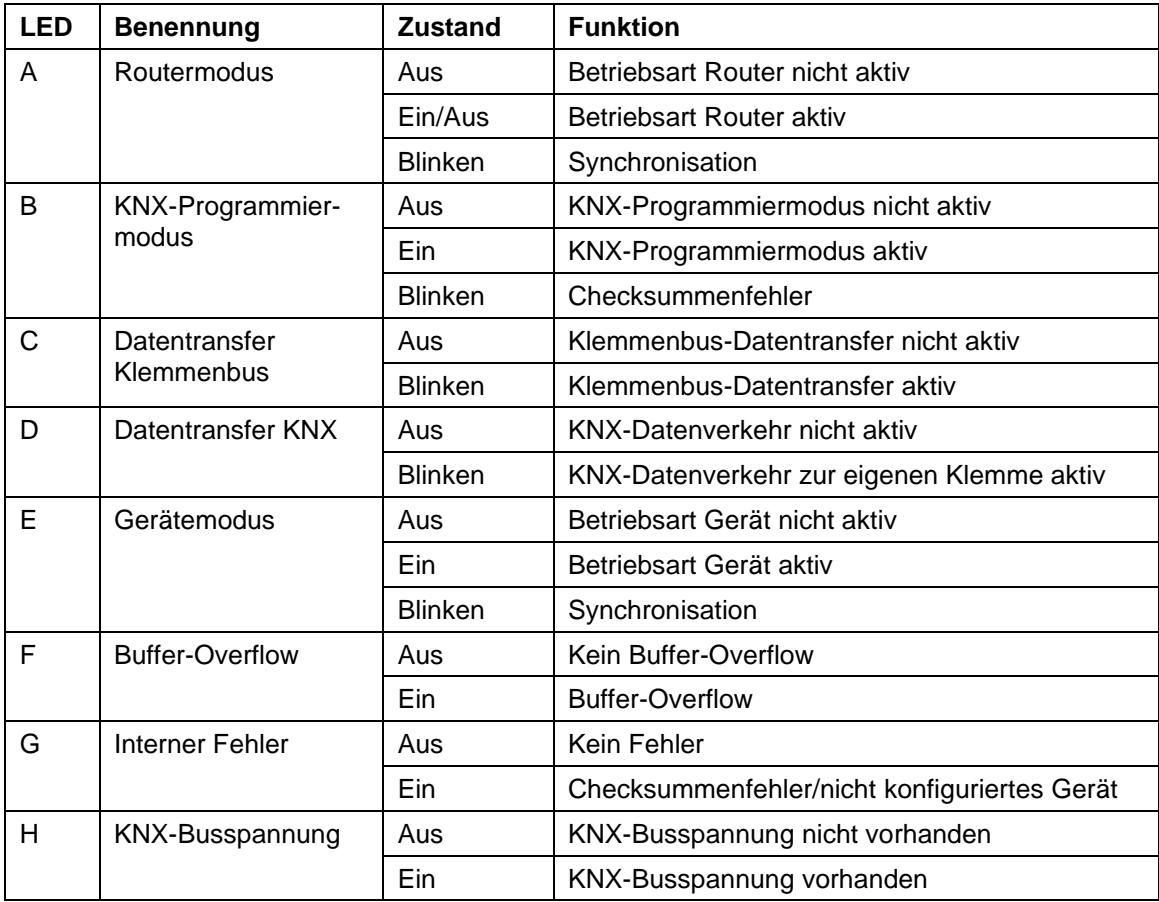

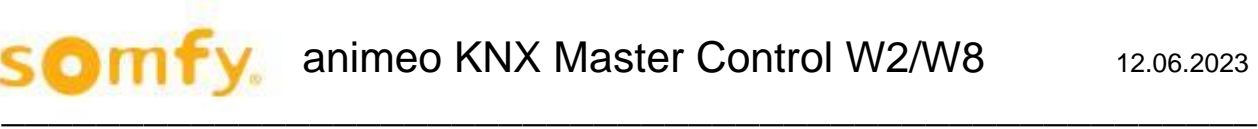

## <span id="page-11-0"></span>**Prüfung des Outside Sensor Box Anschlusses**

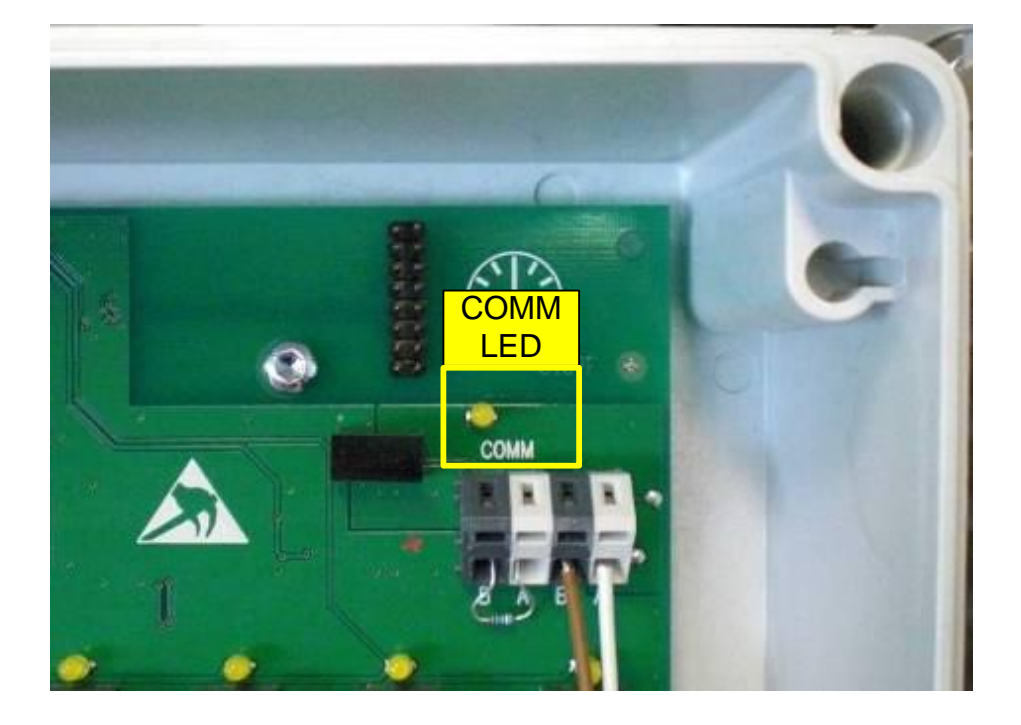

### *1.4.2.1. COMM LED (RS485 Sensor Bus)*

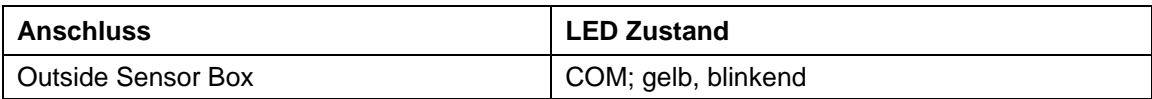

# <span id="page-12-0"></span>**2. Software Installation**

# <span id="page-12-1"></span>**2.1. Benötigte Software**

Bevor Sie mit der Konfiguration des Projektes starten, müssen Sie folgende Software auf Ihrem Rechner installieren:

- Framework.NET 1.1 (für ETS3-Plug-In)
- Framework.NET 3.5 (für animeo KNX Operating Software)
- animeo KNX Operating Software (siehe beigelegte CD) bzw. ab Version 2.0
- Lizenzierte ETS 3.0 f oder höhere Version

# <span id="page-12-2"></span>**3. Einstellung der PC IP-Adresse**

Um die Kommunikation zwischen dem Rechner und der animeo KNX Master Control über TCP/IP zu ermöglichen, müssen Sie dem Rechner eine IP-Adresse im gleichen Subnetz wie der animeo KNX Master Control vergeben. Die IP-Adresse/Subnetmaske der animeo KNX Master Control ist im Lieferzustand 192.168.0.2/ 255.255.0.0.

In Ihrem Rechner wählen Sie unter "Systemsteuerung\Netzwerkverbindungen" die Option "LAN-Verbindungen". Mit der rechten Maustaste wählen Sie "Eigenschaften".

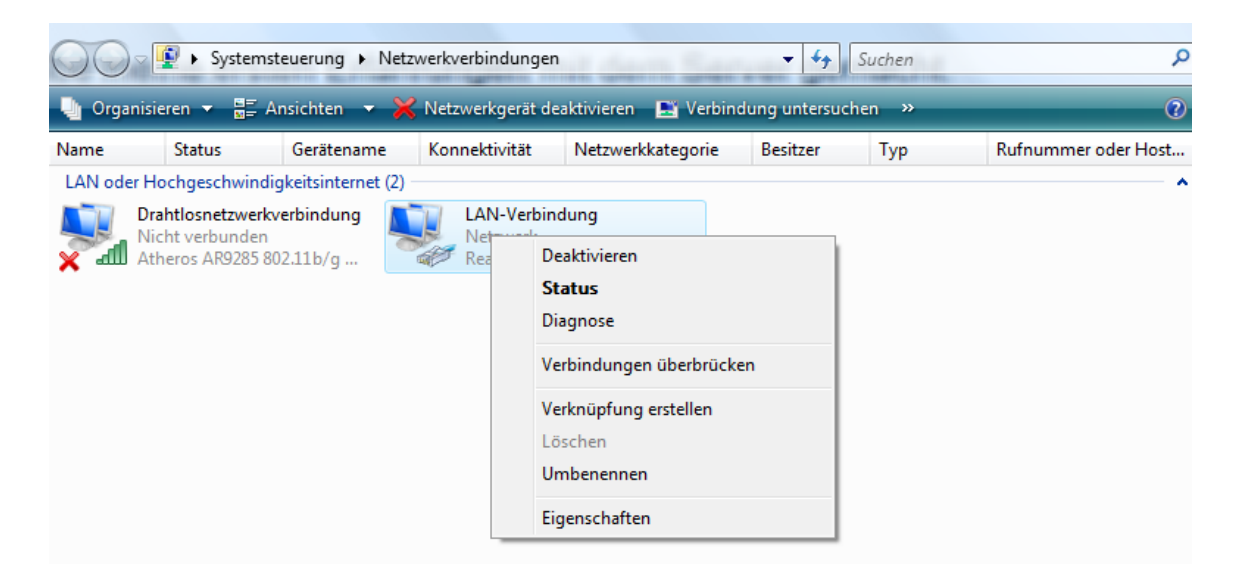

Wählen Sie nun "Internetprotokoll Version 4 (TCP/IPv4)" aus und klicken Sie dann auf "Eigenschaften".

animeo KNX Master Control W2/W8 12.06.2023

 $\mathcal{L}_\mathcal{L}$  , the state of the state of the state of the state of the state of the state of the state of the state of the state of the state of the state of the state of the state of the state of the state of the state

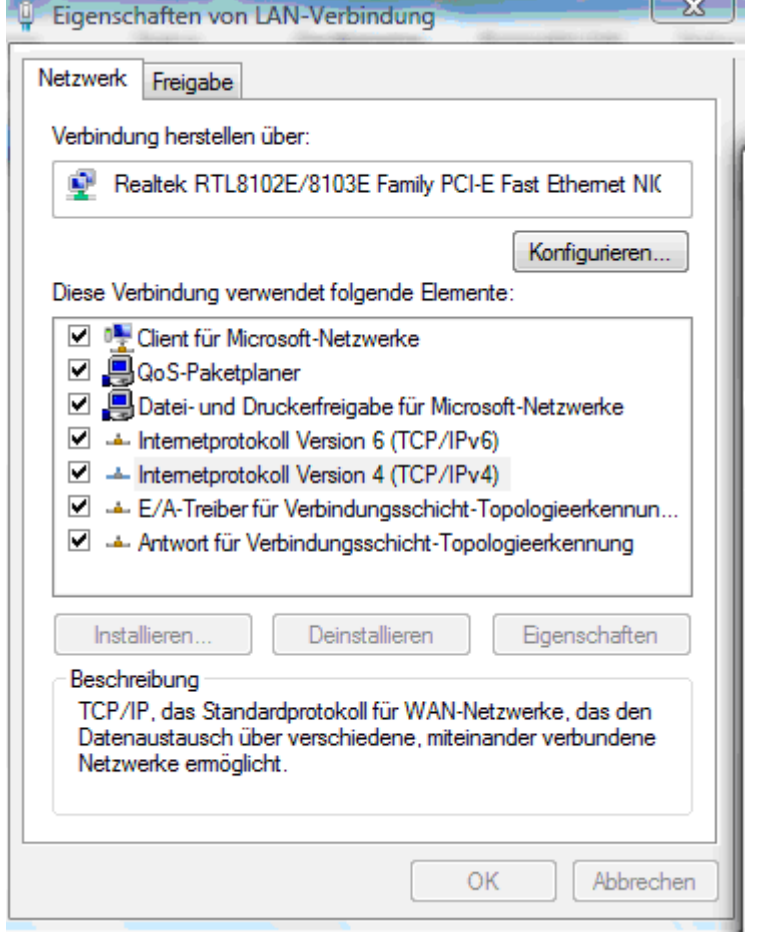

Geben Sie eine IP-Adresse (Bsp.: 192.168.0.11) und die Subnetmaske 255.255.0.0 ein.

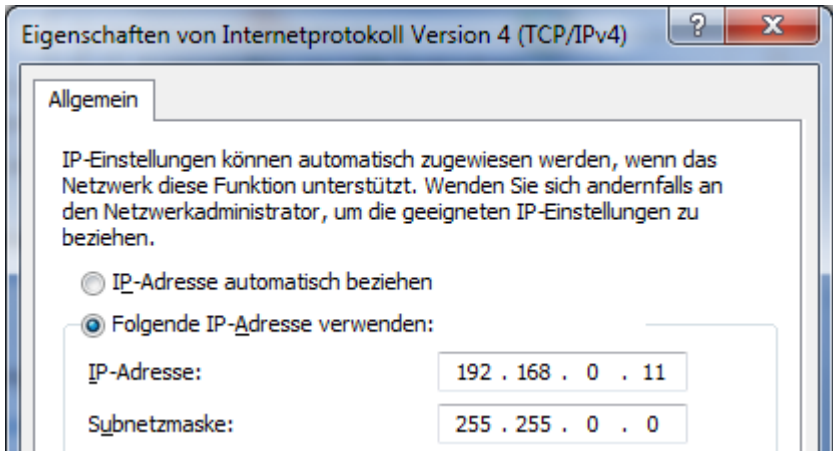

Bestätigen Sie Ihre Eingabe mit "OK" und schließen Sie die restlichen Fenster.

# <span id="page-14-0"></span>**4. animeo KNX Operating Software**

# <span id="page-14-1"></span>**4.1. Start der Operating Software**

Starten Sie die animeo KNX Master Control Operating Software.

Geben Sie die IP Adresse ein. Die IP Adresse im Auslieferungszustand ist "192.168.0.2", die Sie jederzeit in der Software ändern können. Die letzte vergebene Adresse wird immer gespeichert und angezeigt.

Sie können jederzeit im Menü unter "Einstellungen" und "TCP/IP Einstellungen" die IP-Adresse ansehen oder ändern.

Klicken Sie auf "Verbinden", um die Kommunikation mit der animeo KNX Master Control zu starten und um die Parametereinstellung online vorzunehmen. Klicken Sie auf "Schließen", um die Parametereinstellung offline vorzunehmen.

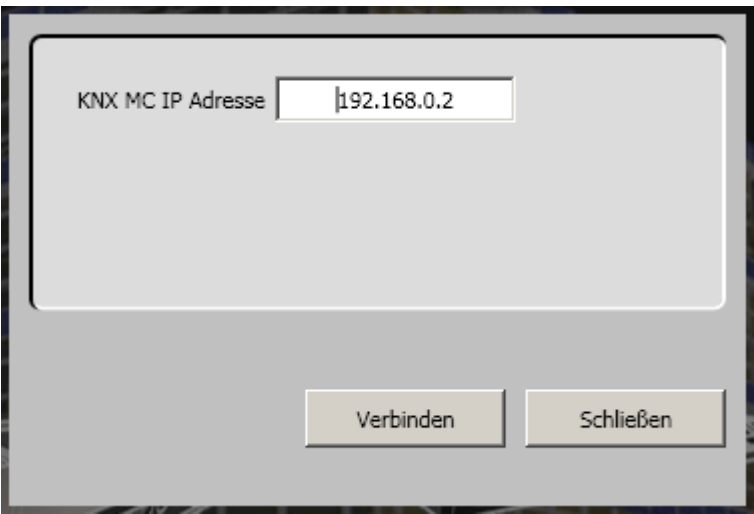

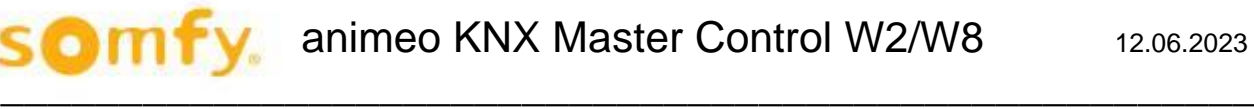

# <span id="page-15-0"></span>**4.2. Eingabe Seriennummer in die Operating Software**

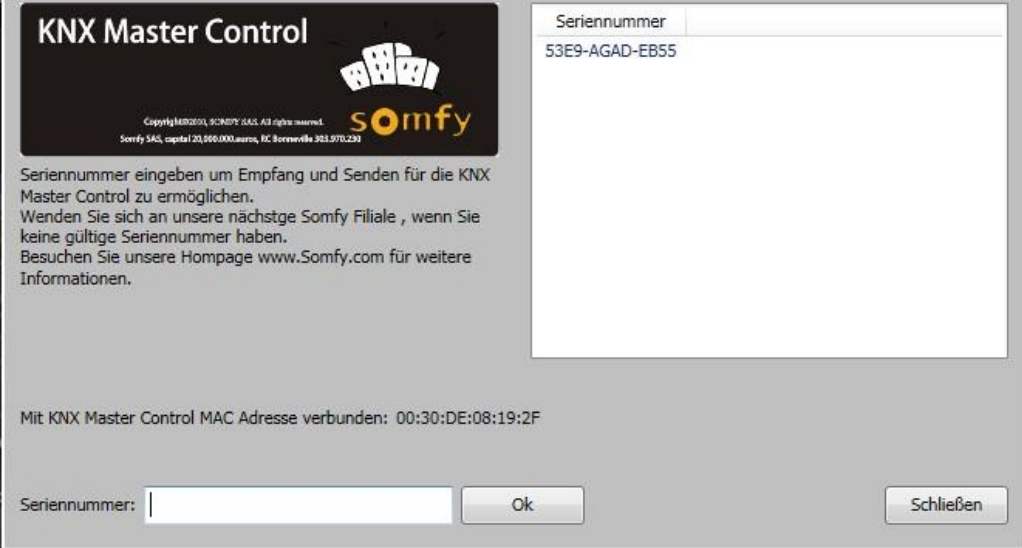

Beim ersten Verbinden der animeo KNX Operating Software mit der animeo KNX Master Control werden Sie aufgefordert, die Seriennummer (Serial-Key) des Gerätes einzugeben.

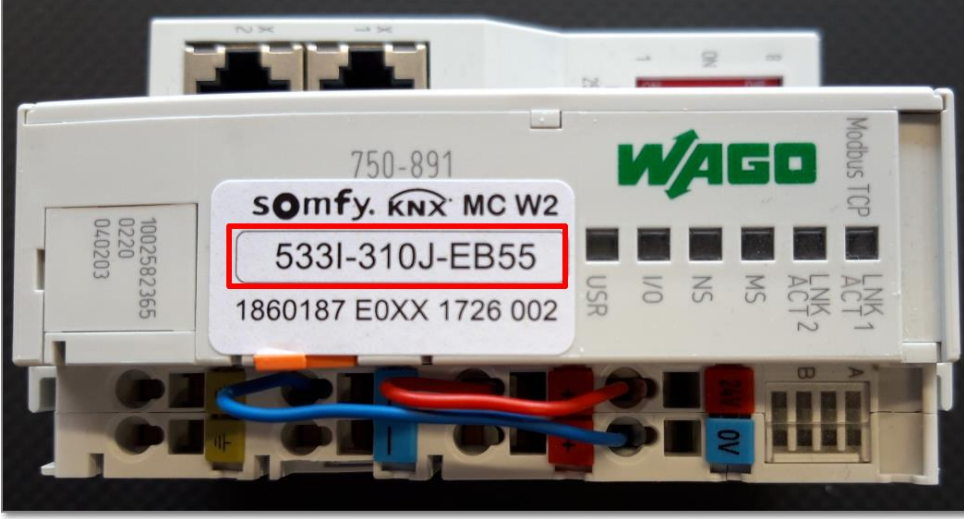

Die Seriennummer (Serial-Key) muss nur einmalig eingetragen werden. Diese wird in der animeo KNX Master Control Operating Software gespeichert, so dass bei einer erneuten Verbindung zwischen Software und Hardware diese Seriennummer nicht nochmals eingegeben werden muss.

Sollte die animeo KNX Operating Software nicht mit der animeo KNX Master Control verbunden sein, so kann die Seriennummer auch manuell in der Software eingegeben und gespeichert werden.

# <span id="page-16-0"></span>**4.3. Software Übersicht**

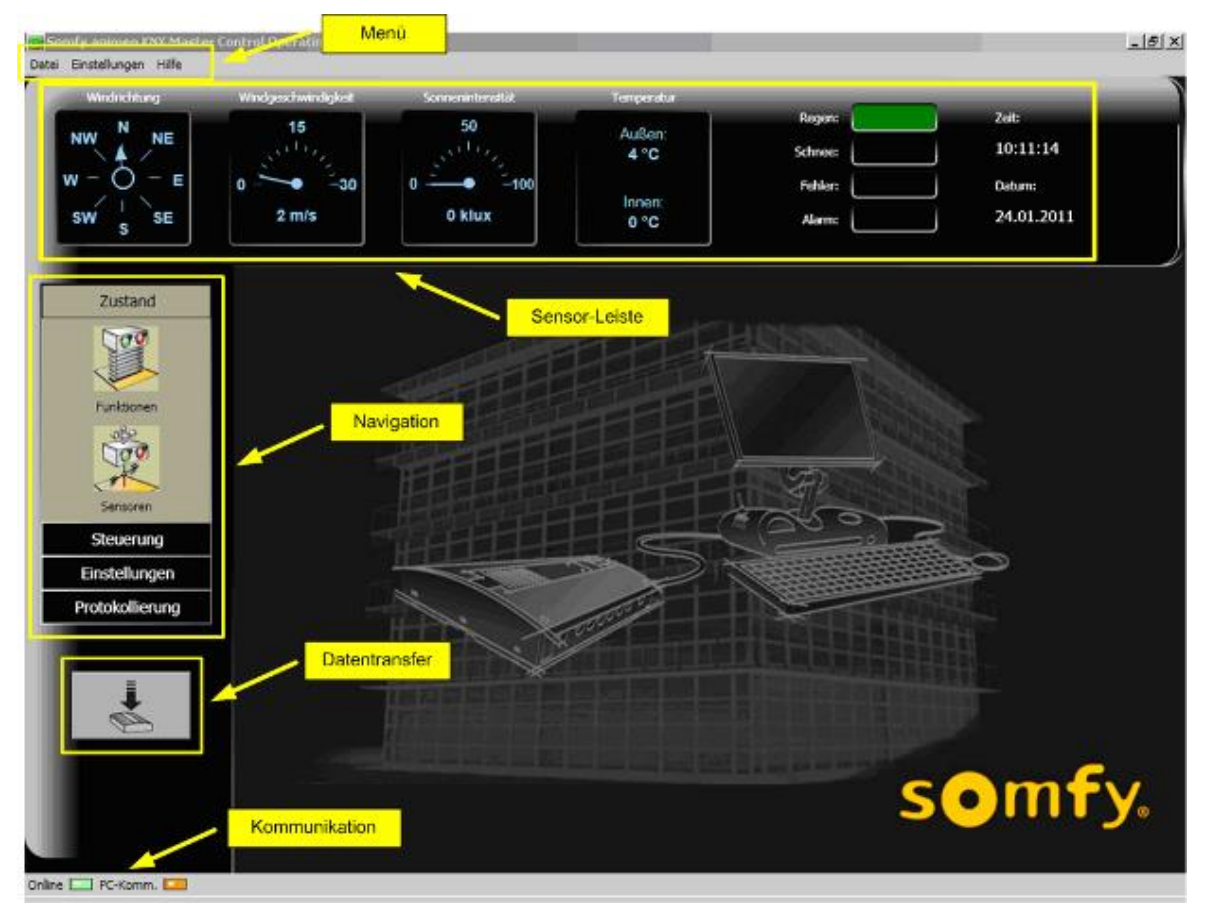

#### <span id="page-16-1"></span> $4.3.1.$ **Menü**

Das Menü beinhaltet folgende Menü- und Untermenüpunkte:

- − Datei
	- o Projekt öffnen
	- o Projekt speichern
	- o Projekt drucken
	- o Beenden
	- − Einstellung
		- o TCP/IP Einstellung
		- o Sprachen
		- o Zeitformat
		- o Einheiten
		- o Zeit einstellen
		- o Passwort
		- o Position
		- o Bereiche
		- o Sensoren
		- o Shadow Management
	- − Hilfe
		- o Hilfe
		- o Homepage besuchen
		- o Info
		- o Seriennummer

#### <span id="page-17-0"></span>4.3.2. **Sensor-Leiste**

In der Sensor-Leiste werden die aktuellen Sensorwerte (Windrichtung, Windgeschwindigkeit, Sonnenwert, Außen- und Innentemperatur, Regen und Schnee), Fehler, Alarm, Zeit und Datum angezeigt.

#### <span id="page-17-1"></span> $4.3.3.$ **Navigation**

Über die Navigationsleiste erreichen Sie:

- die Visualisierung der Funktionen und Sensorwerte
- die manuelle Steuerung und Sperrung der Sonnenschutzbereiche
- die Parametereinstellung der Bereiche
- die Protokollierung der Systemdaten und Fehler

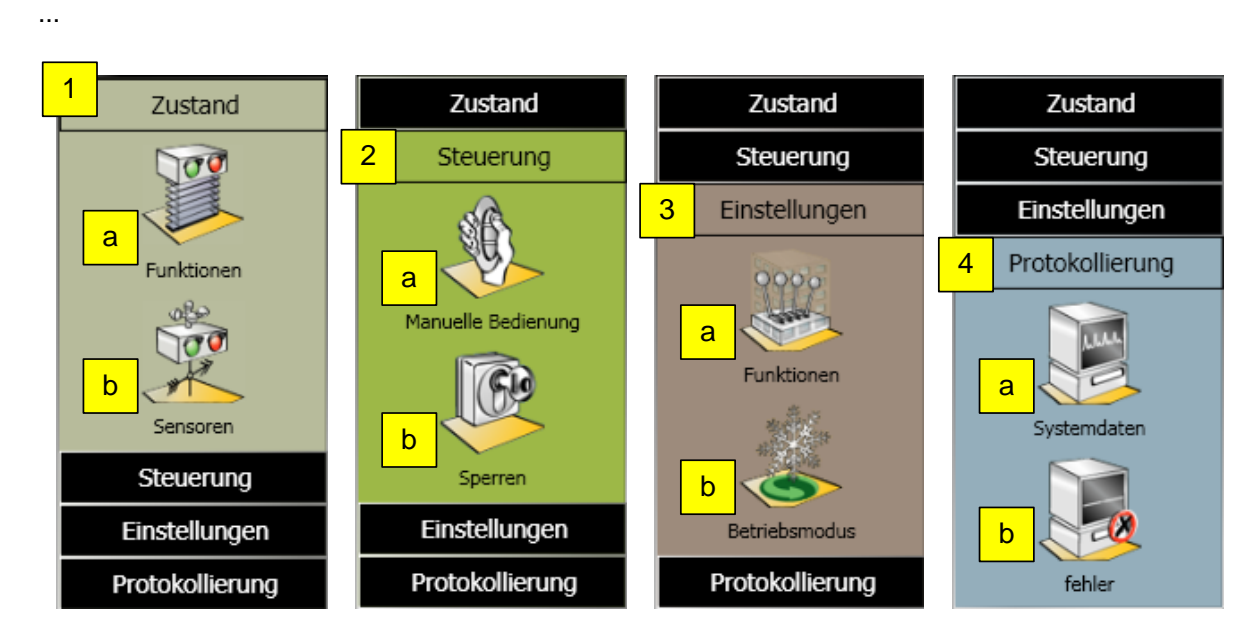

#### **Parameter:**

- 1. Zustand
	- a. Funktion: Übersicht der Funktionszustände (aktiv oder inaktiv) für jeden Bereich (Kapitel 4.5.1). b. Sensoren: Anzeige der Sensorwerte und evtl. Fehler (Kapitel 4.5.2).
- 2. Steuerung.
	- a. Manuelle Bedienung: Manuelle Bedienung über PC jedes Bereiches (Kapitel 4.6.1).
	- b. Sperren: Sperren des Gebäudes oder eines einzelnen Bereiches über PC (Kapitel 4.6.2).
- 3. Einstellung
	- a. Funktion: Einstellung der Funktion in jedem Bereich (Kapitel 4.7.1 ff).
	- b. Betriebsmodus: Einstellung der Energiesparfunktion in jedem Bereich (Kapitel 4.7.3 ff).
- 4. Protokollierung
	- a. Systemdaten: Anzeige der Sensor-, Funktions- und Benutzerdaten (Kapitel 4.8.1 ff).
	- b. Fehler: Fehleranzeige im System (Kapitel 4.8.2 ff).

#### <span id="page-18-0"></span> $4.3.4$ **Datentransfer**

Sobald eine Einstellung in der animeo KNX Operating Software geändert wird, wird dieser Knopf grün. Um Änderungen in die animeo KNX Master Control herunterzuladen, drücken Sie den Knopf. Wenn das Herunterladen beendet ist, wird der Knopf wieder grau.

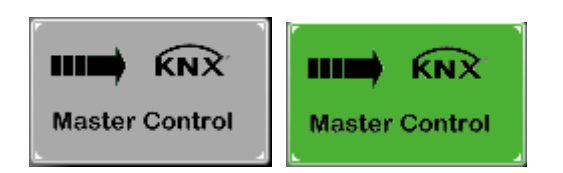

#### <span id="page-18-1"></span>4.3.5. **Kommunikation**

Wenn die animeo KNX Operating Software mit der animeo KNX Master Control verbunden ist, leuchtet die "Online" Diode hellgrün. Wenn die Software offline ist, wird die Diode dunkelgrün.

Beim Datentransfer zwischen dem PC und der animeo KNX Master Control blinkt die "PC-Komm." Diode in gelb.

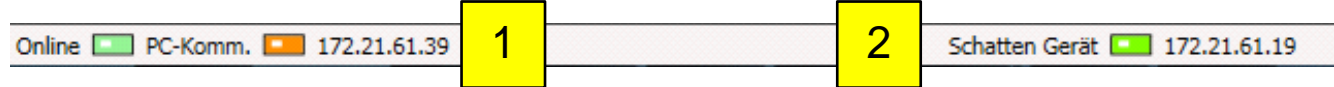

Die nachgestellte IP Adresse gibt an

- 1. mit welcher KNX Master Control die Operating Software aktuell verbunden ist.
- 2. mit welchem "Shadow Device" die KNX Master Control aktuell verbunden ist.

# <span id="page-18-2"></span>**4.4. Menü**

#### <span id="page-18-3"></span> $4.4.1$ **Datei**

Der Menüpunkt "Datei" enthält alle Windows Anwendungsfunktionen bezüglich Drucken, Dateiverwaltung und Beenden. Die einzelnen Unterfunktionen dieses Menüpunkts werden im Folgenden behandelt.

### *4.4.1.1. Projekt speichern*

Mit dieser Unterfunktion wird das Projekt als "Projektname.caw3" gespeichert. So kann ein Backup eines Projekts erfolgen.

### *4.4.1.2. Projekt öffnen*

Hiermit können Projekt-Dateien "Projektname.caw3" geöffnet werden.

### *4.4.1.3. Projekt drucken*

Dieser Befehl druckt alle Konfigurations- und Einstellungsdaten zu Ihrem Projekt aus. Hiermit kann ein Projekt dokumentiert werden.

### *4.4.1.4. Beenden*

Hiermit wird die Anwendung geschlossen. Beim Beenden fragt das Programm, sofern Änderungen vorgenommen wurden, ob diese gespeichert werden sollen. Dies verhindert, dass Daten verloren gehen.

#### <span id="page-19-0"></span>**Einstellung**   $4.4.2.$

Der Menüpunkt "Einstellung" enthält Einstellungen bezüglich TCP/IP, Sprachen, Zeitformat, Einheiten, Zeiten, Passwort, Position, Zonen und Sensoren. Die einzelnen Unterfunktionen dieses Menüpunkts werden im Folgenden behandelt.

### *4.4.2.1. TCP/IP Einstellung*

Mit dieser Unterfunktion wird die Kommunikation zwischen Software (KNX Operating Software) und der Hardware (KNX Master Control W2 bzw. KNX Master Control W8) hergestellt. Wählen Sie hierzu die IP Adresse der gewünschten KNX Master Control. Im Auslieferungszustand lautet diese 192.168.0.2.

### *4.4.2.2. Sprachen*

Hier kann die Sprache für die gesamte Software ausgewählt werden. Die Sprache kann auch im Nachhinein ausgewählt werden.

### *4.4.2.3. Zeitformat*

Hier können Sie das gewünschte Uhrzeitformat 12 h bzw. 24 h einstellen.

### *4.4.2.4. Einheiten*

Wählen Sie die Einheiten aus, die angezeigt werden sollen. Die ausgewählte Einheit wird durch ein Häkchen gekennzeichnet. Die Einheiten sind in folgende Kategorien unterteilt:

- 1. Temperatur Zur Verfügung stehen Celsius und Fahrenheit.
- 2. Wind

Zur Verfügung stehen m/s, km/h und mph.

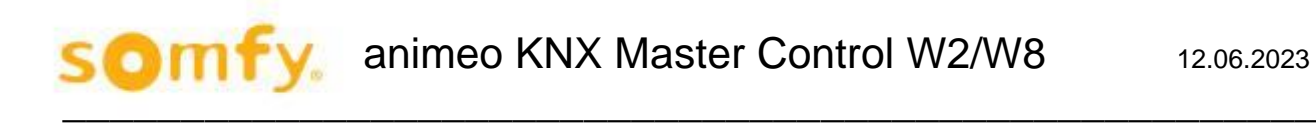

### *4.4.2.5. Zeit einstellen*

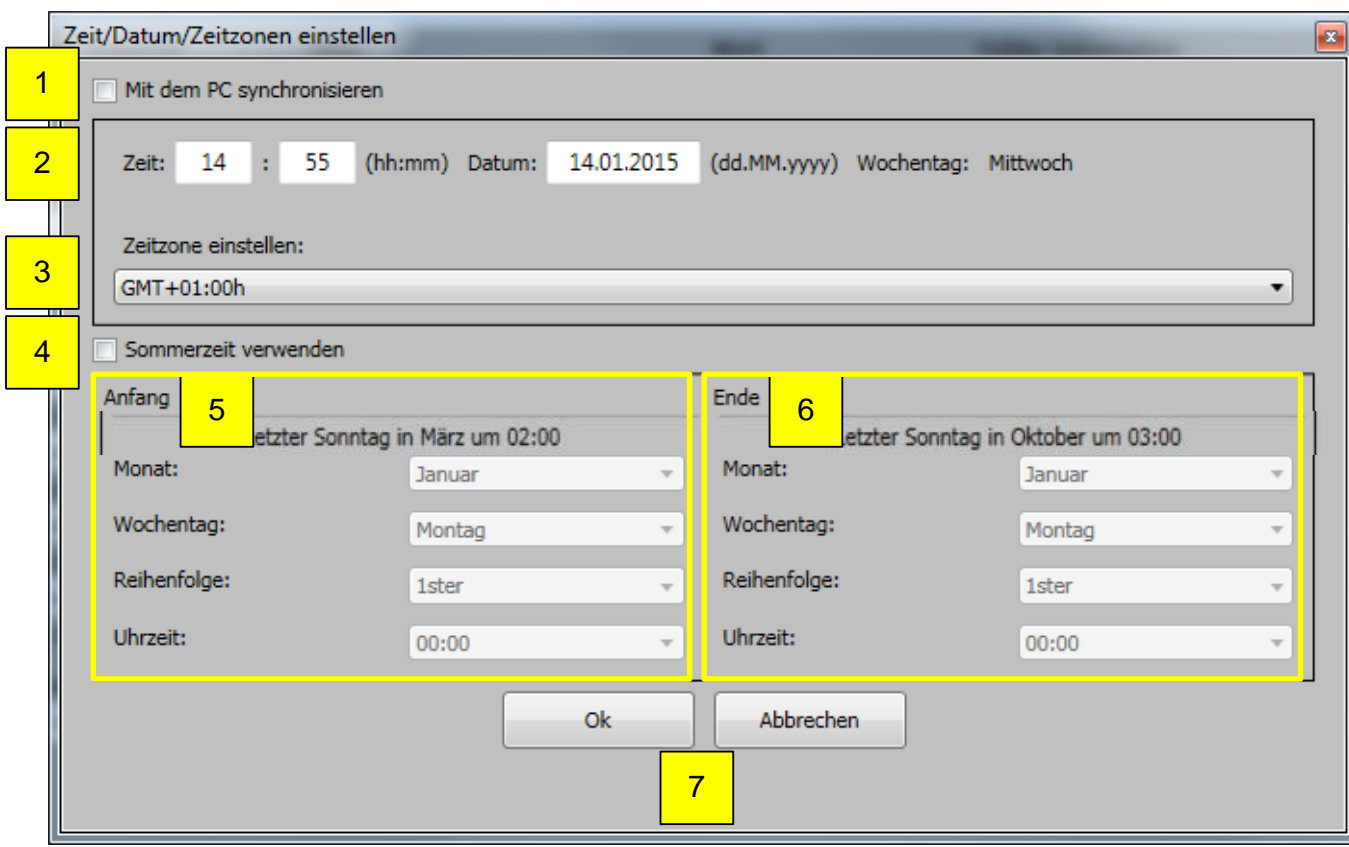

Definieren Sie folgende Zeitparameter:

- 1. "Mit dem PC synchronisieren", wenn die Zeit, das Datum und die Zeitzone von der internen Uhr des PC übernommen werden sollen.
- 2. Manuelle Einstellung der Uhrzeit und des Datums.

H Die interne Uhr der KNX Master Control hat eine Ganggenauigkeit von + 50 Sekunden pro Monat bei 25° C Umgebungstemperatur.

3. Manuelle Auswahl der Zeitzone, z.B. Deutschland ist GMT + 01:00 h.

#### "Sommerzeit verwenden"

H **Bei Verwendung der Sommerzeitfunktion ist darauf zu achten, das keine externe Zeitsynchronisation über das KNX Objekt "KNX.MC.Info\_Time\_3Byte\_IN\_OUT" und/oder "KNX.MC.Info\_Date\_3Byte\_IN\_OUT" erfolgt. Bei paralleler Verwendung von Sommerzeitfunktion und externer KNX Zeitsynchronisation kommt es zu zeitabhängigen Fehlfunktionen.**

In Ländern, in denen es keine Sommerzeit gibt, ist eine spezielle Einstellung erforderlich (siehe Beispiel unten), da sonst Zeitfunktionen wie Timer, Sonnenstandsverfolgung usw. möglicherweise nicht funktionieren.

#### Beispiel:

Die Option "Sommerzeit" muss ausgewählt und auf den Mindestzeitraum während der Nacht eingestellt werden, damit die Auswirkungen der Zeitumstellung begrenzt werden.

Die Sommerzeit beginnt am letzten Sonntag im Juni um 22:00 Uhr und endet um 23:00 Uhr.

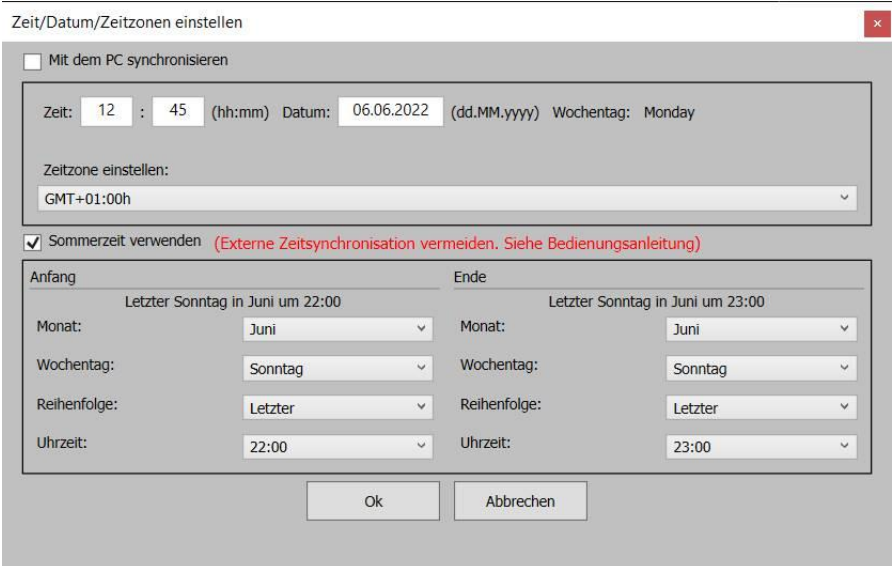

Wenn Sie weitere Informationen benötigen, wenden Sie sich bitte an Ihren Somfy-Vertreter.

- 4. Anfang der Sommerzeit, Umstellung von Normalzeit auf Sommerzeit die Uhr wird um eine Stunde *vor*gestellt.
- 5. Ende der Sommerzeit; Umstellung von Sommerzeit auf Normalzeit die Uhr wird um eine Stunde *zurück*gestellt.
- 6. "OK" zum Übernehmen der Einstellung; "Abbrechen" ohne Übernehmen der Einstellungen.

#### *4.4.2.6. Passwort Einstellungen*

Mit dieser Unterfunktion werden bis zu 2 Passwörter definiert, welche bei verschiedenen Menüpunkten zur Eingabe erforderlich sind. Diese Passwörter dienen dazu, dass Änderungen an den Einstellungen nicht aus Versehen oder durch nicht autorisierte Personen durchgeführt werden.

Im Auslieferungszustand lautet das erste Passwort "PASSWD" (siehe Bild unten), welches zum Ändern oder Eingeben weiterer Passwörter benötigt wird.

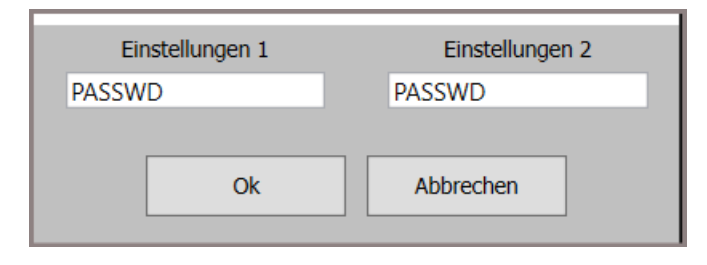

Ändern oder definieren Sie neue Passwörter.

### *4.4.2.7. Passwort Sicherheit*

Mit dieser Unterfunktion werden bis zu 2 Passwörter definiert, welche bei verschiedenen Sicherheitseinstellungen (Wind, Regen…) zur Eingabe erforderlich sind. Diese Passwörter dienen dazu, dass Änderungen an den Einstellungen nicht aus Versehen oder durch nicht autorisierte Personen durchgeführt werden.

Im Auslieferungszustand lautet das erste Passwort "PASSWD" (siehe Bild unten), welches zum Ändern oder Eingeben weiterer Passwörter benötigt wird.

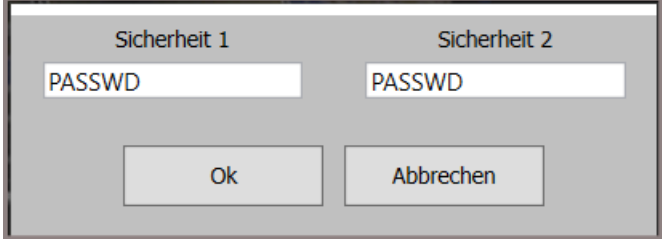

Ändern oder definieren Sie neue Passwörter.

### *4.4.2.8. Position*

Geben Sie die Position des Gebäudes (Längen- und Breitengrad) entweder als Dezimalzahl oder in Grad ein.

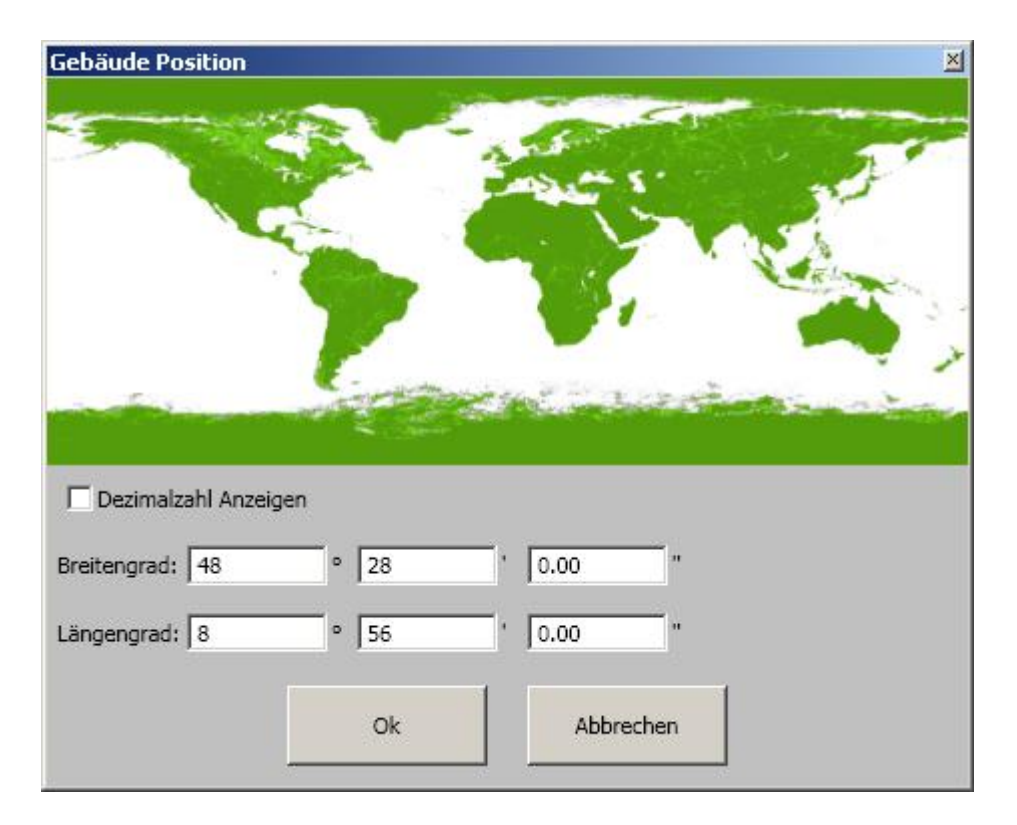

### *4.4.2.9. Bereiche*

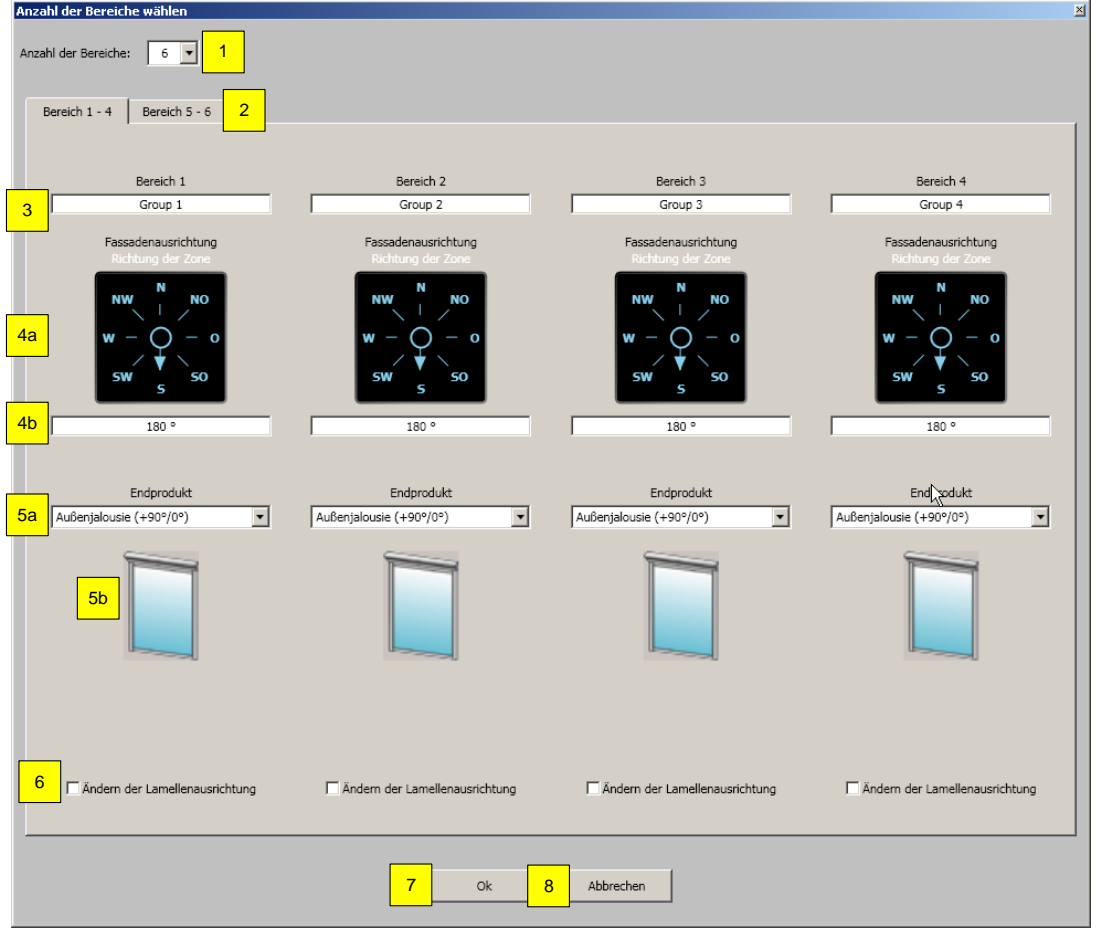

Definieren Sie folgende Zonenparameter:

- 1. Anzahl der Bereiche im Projekt
- 2. Sind mehr als 4 Bereiche eingerichtet, können die nächsten 4 Bereiche durch Anklicken der entsprechenden Registerüberschrift ausgewählt werden.
- 3. Zugewiesene Bereichsbezeichnung<br>4. Orientierung/Ausrichtung des einzel
- 4. Orientierung/Ausrichtung des einzelnen Bereiches mit Hilfe des Pfeiles (a) bzw. durch direkte Eingabe in Grad (b).
- 5. Auswahl Art des Trägerproduktes in jedem Bereich (a) und Darstellung des ausgewählten Trägerproduktes (b) (Kapitel 4.4.2.8 ff).
- 6. Lamellenausrichtung bei Verwendung von -90°/90° Außenjalousie ändern: (standardmäßig entspricht die Lamellenausrichtung - 90° dem Wert 0, 90° entspricht dem Wert 255). Ist die Definition aber umgekehrt, wählen Sie die Option "Ändern der Lamellenausrichtung".

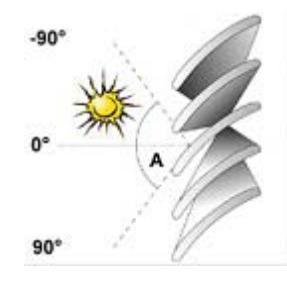

- 7. "OK" zum Übernehmen der Einstellung
- 8. "Abbrechen" ohne Übernehmen der Einstellungen

### **Innenjalousie (DC)+90°/0°)**

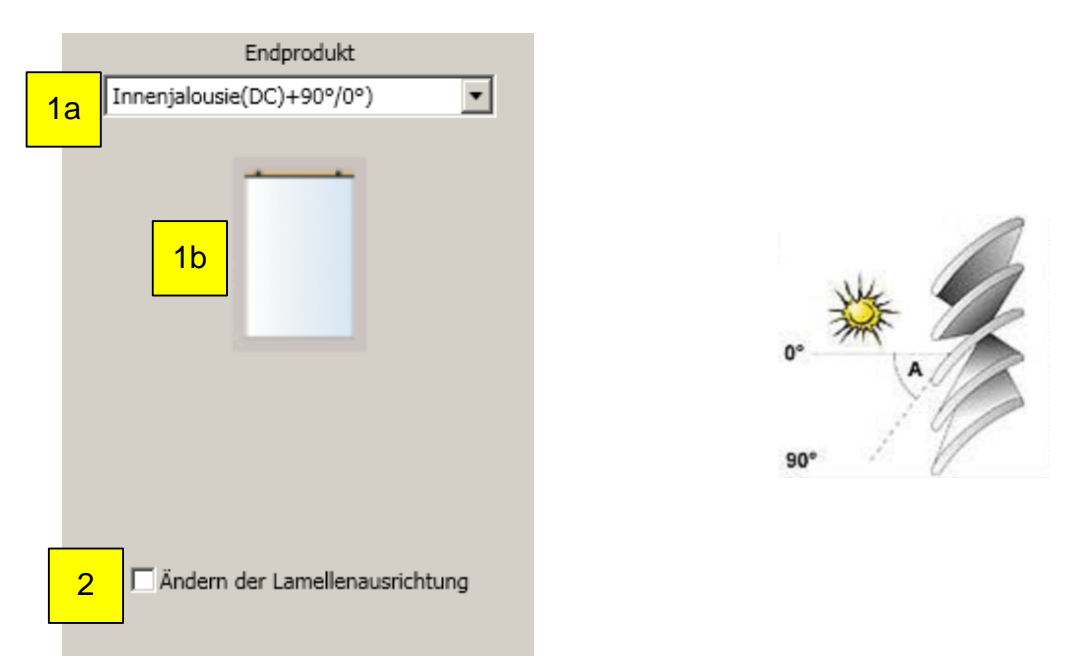

Definieren Sie folgende Zonenparameter:

- 1. Auswahl Art des Trägerproduktes in jedem Bereich (a) und Darstellung des ausgewählten Trägerproduktes (b).
- 2. Lamellenausrichtung bei Verwendung von +90°/0° Außenjalousie ändern: (standardmäßig entspricht die Lamellenausrichtung 0° dem Wert 0, 90° entspricht dem Wert 255). Ist die Definition aber umgekehrt, wählen Sie die Option "Lamellenausrichtung ändern".

### **Innenjalousie(DC)+90°/-90°)**

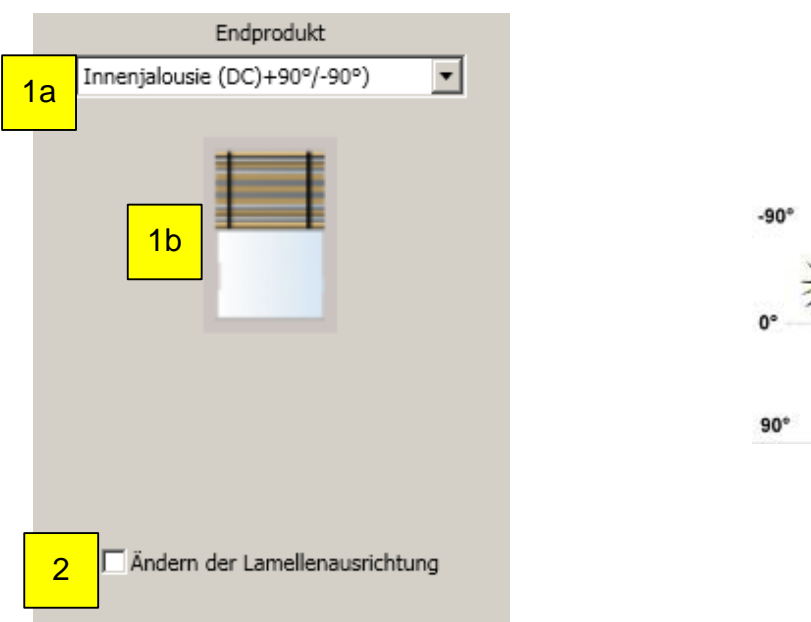

Definieren Sie folgende Zonenparameter:

- 1. Auswahl Art des Trägerproduktes in jedem Bereich (a) und Darstellung des ausgewählten Trägerproduktes (b).
- 2. Lamellenausrichtung bei Verwendung von -90°/90° Außenjalousie ändern: (standardmäßig entspricht die Lamellenausrichtung - 90° dem Wert 0, 90° entspricht dem Wert 255). Ist die Definition aber umgekehrt, wählen Sie die Option "Lamellenausrichtung ändern".

#### **4.4.2.9.3. Innenrollo**

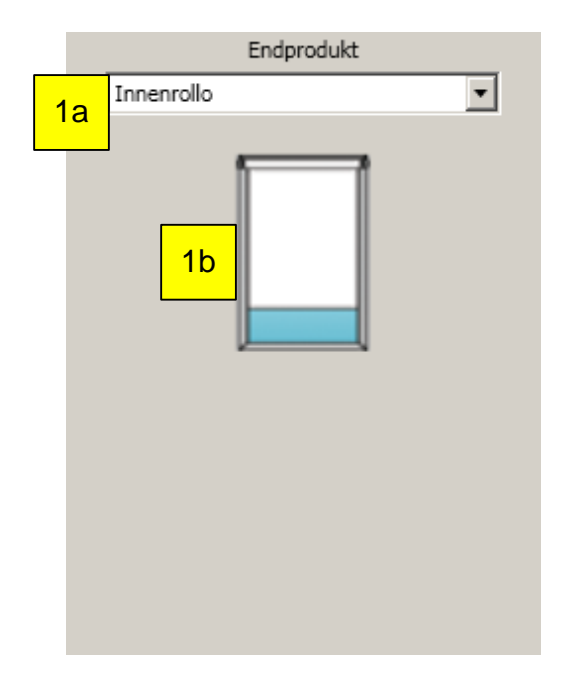

Definieren Sie folgende Zonenparameter:

#### **Innnenplisseé**

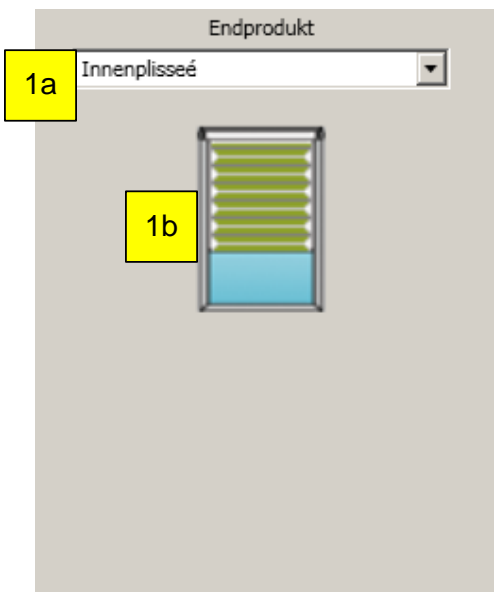

Definieren Sie folgende Zonenparameter:

1. Auswahl Art des Trägerproduktes in jedem Bereich (a) und Darstellung des ausgewählten Trägerproduktes (b).

#### **Vertikale Innenjalousie**

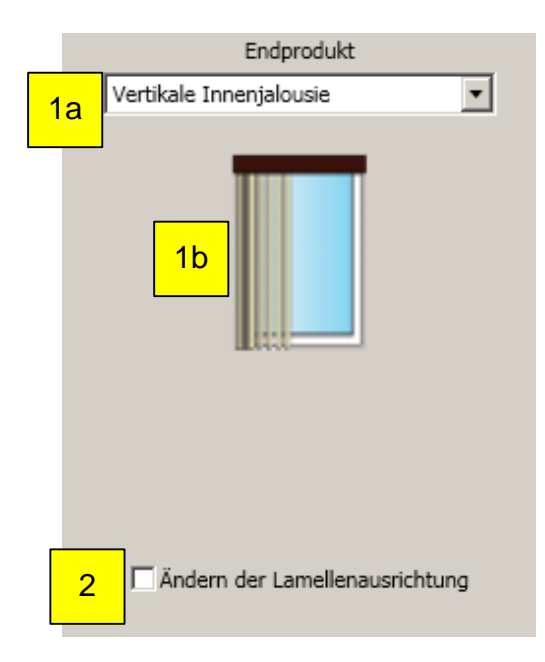

Definieren Sie folgende Zonenparameter:

- 1. Auswahl Art des Trägerproduktes in jedem Bereich (a) und Darstellung des ausgewählten Trägerproduktes (b).
- 2. Lamellenausrichtung bei Verwendung von -90°/90° Außenjalousie ändern: (standardmäßig entspricht die Lamellenausrichtung - 90° dem Wert 0, 90° entspricht dem Wert 255). Ist die Definition aber umgekehrt, wählen Sie die Option "Lamellenausrichtung ändern".

#### **Außenjalousie (+90°/0°)**

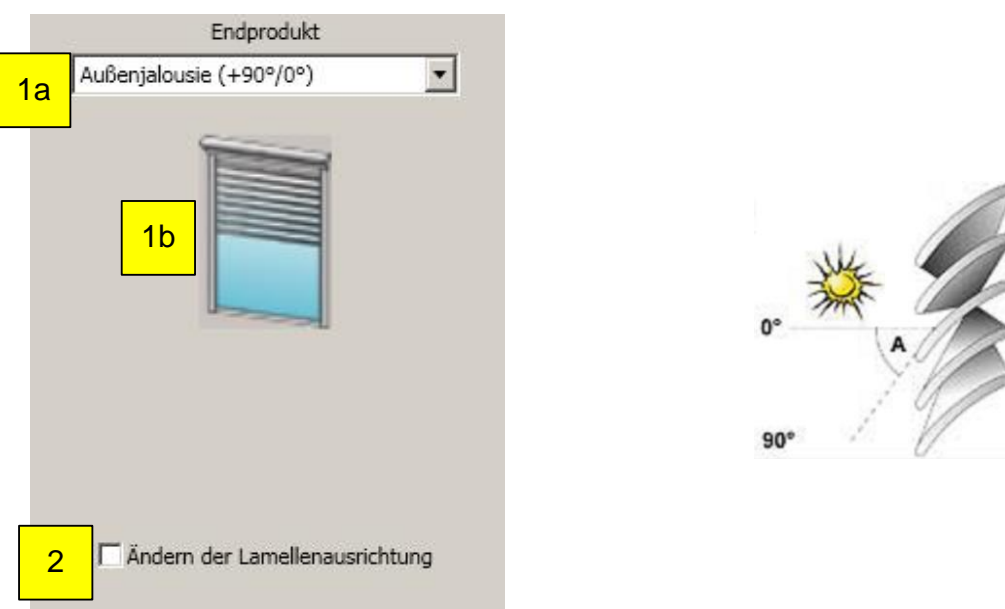

Definieren Sie folgende Zonenparameter:

- 1. Auswahl Art des Trägerproduktes in jedem Bereich (a) und Darstellung des ausgewählten Trägerproduktes (b).
- 2. Lamellenausrichtung bei Verwendung von +90°/0° Außenjalousie ändern: (standardmäßig entspricht die Lamellenausrichtung 0° dem Wert 0, 90° entspricht dem Wert 255). Ist die Definition aber umgekehrt, wählen Sie die Option "Lamellenausrichtung ändern".

#### **Außenjalousie (+90°/-90°)**

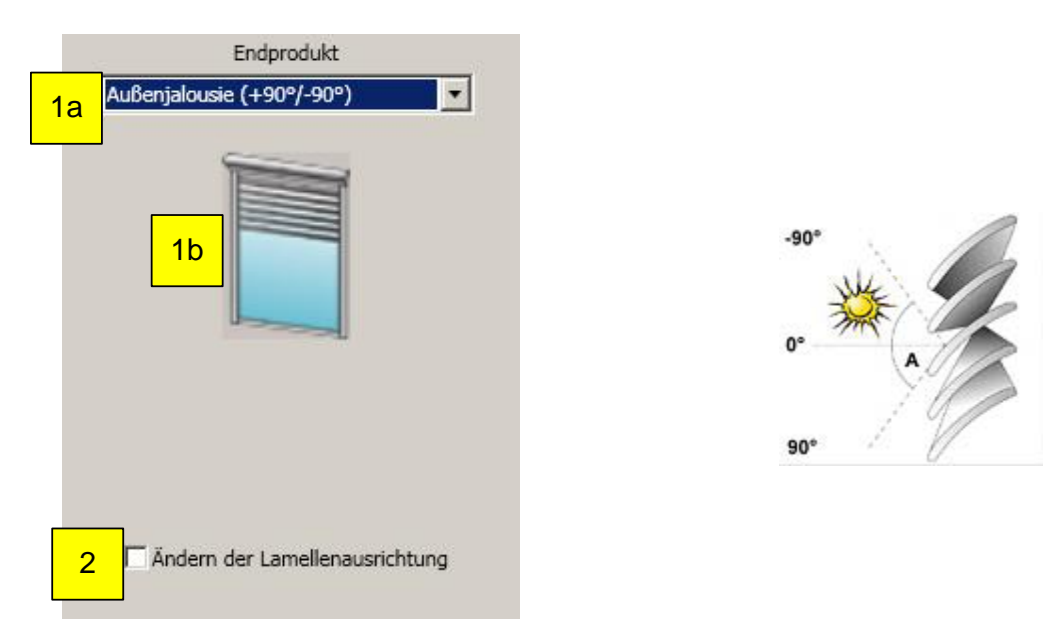

Definieren Sie folgende Zonenparameter:

- 3. Auswahl Art des Trägerproduktes in jedem Bereich (a) und Darstellung des ausgewählten Trägerproduktes (b).
- 4. Lamellenausrichtung bei Verwendung von -90°/90° Außenjalousie ändern: (standardmäßig entspricht die Lamellenausrichtung - 90° dem Wert 0, 90° entspricht dem Wert 255). Ist die Definition aber umgekehrt, wählen Sie die Option "Lamellenausrichtung ändern".

#### **Textiler Außensonnenschutz**

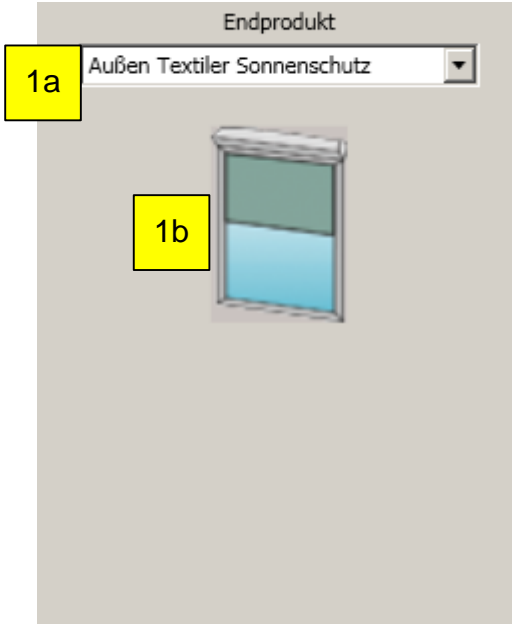

Definieren Sie folgende Zonenparameter:

1. Auswahl Art des Trägerproduktes in jedem Bereich (a) und Darstellung des ausgewählten Trägerproduktes (b).

#### **4.4.2.9.9. Außen-Gelenkmarkise**

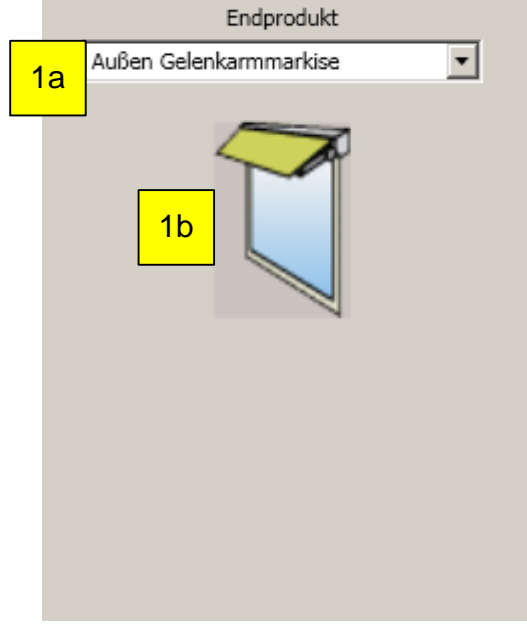

Definieren Sie folgende Zonenparameter:

#### **Außenrollladen**

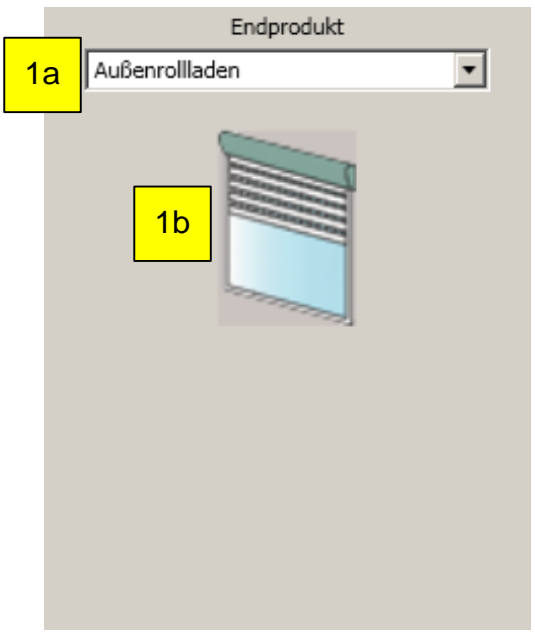

Definieren Sie folgende Zonenparameter:

1. Auswahl Art des Trägerproduktes in jedem Bereich (a) und Darstellung des ausgewählten Trägerproduktes (b).

#### 4.4.2.9.11. **Außenmarkisolette**

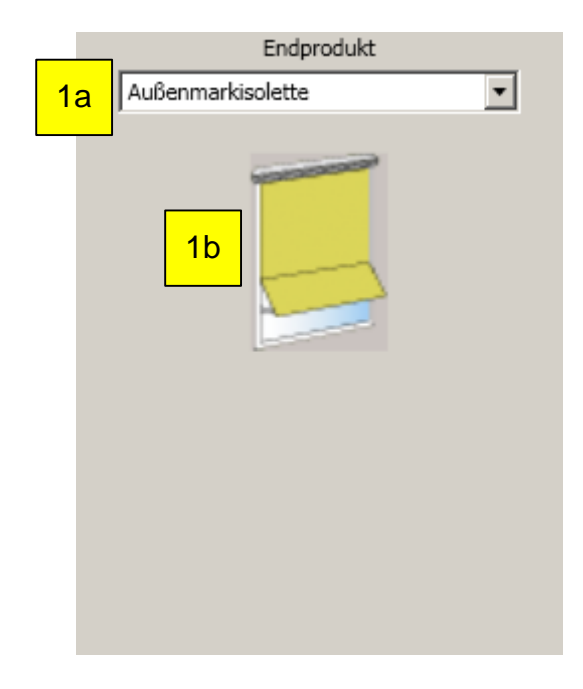

Definieren Sie folgende Zonenparameter:

#### **Außen-Fallarmmarkise**

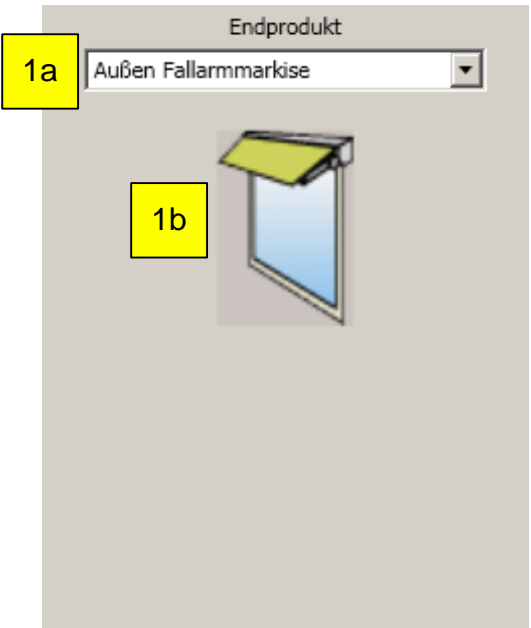

Definieren Sie folgende Zonenparameter:

1. Auswahl Art des Trägerproduktes in jedem Bereich (a) und Darstellung des ausgewählten Trägerproduktes (b).

#### **Feste Großlamelle (außen)**

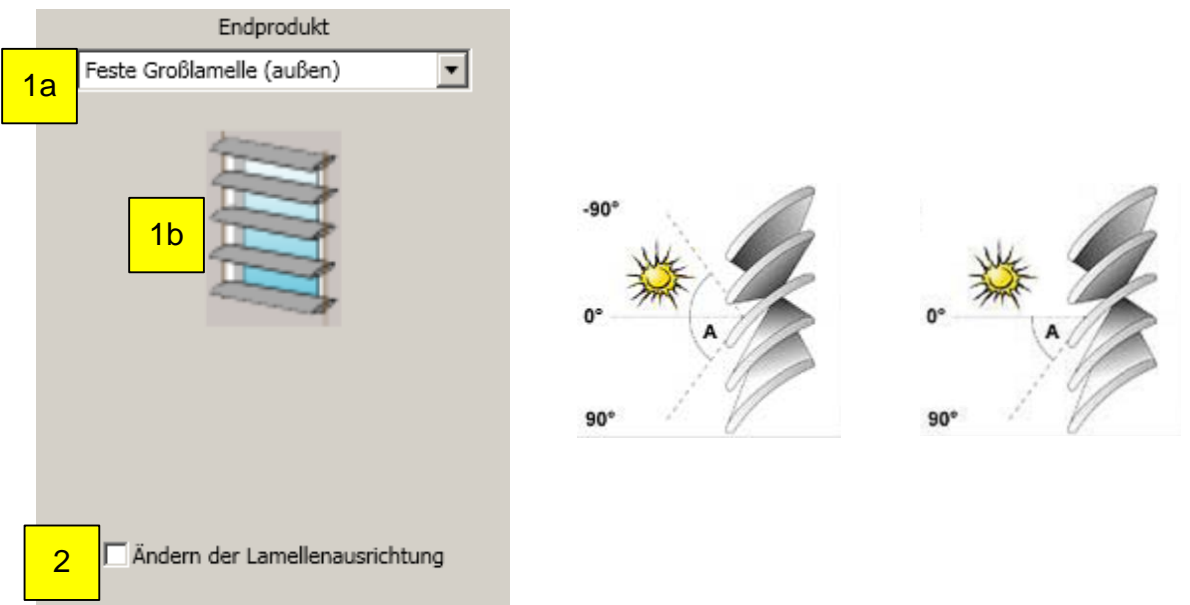

Definieren Sie folgende Zonenparameter:

- 1. Auswahl Art des Trägerproduktes in jedem Bereich (a) und Darstellung des ausgewählten Trägerproduktes (b).
- 2. Lamellenausrichtung bei Verwendung von -90°/90° Außenjalousie ändern: (standardmäßig entspricht die Lamellenausrichtung - 90° dem Wert 0, 90° entspricht dem Wert 255). Ist die Definition aber umgekehrt, wählen Sie die Option "Lamellenausrichtung ändern".

#### 4.4.2.9.14. **Vertikale Außenjalousie (nur Wenden)**

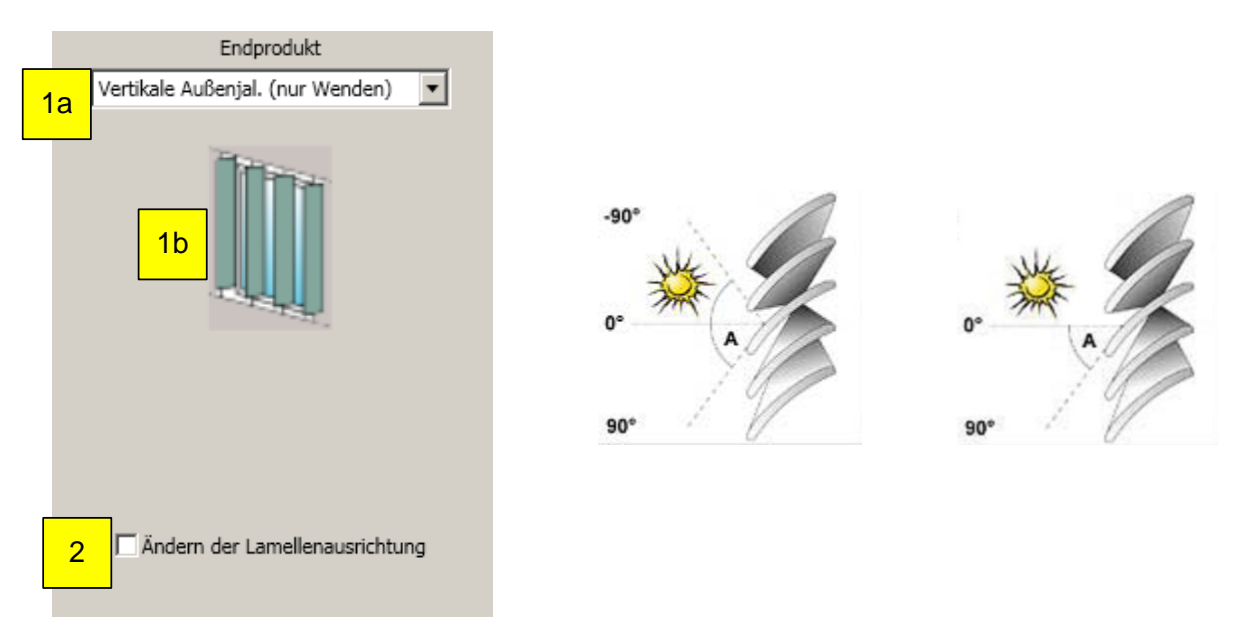

Definieren Sie folgende Zonenparameter:

- 1. Auswahl Art des Trägerproduktes in jedem Bereich (a) und Darstellung des ausgewählten Trägerproduktes (b).
- 2. Lamellenausrichtung bei Verwendung von -90°/90° Außenjalousie ändern: (standardmäßig entspricht die Lamellenausrichtung - 90° dem Wert 0, 90° entspricht dem Wert 255). Ist die Definition aber umgekehrt, wählen Sie die Option "Lamellenausrichtung ändern".

#### $4.4.2.9.15.$ **Vorhang Innen**

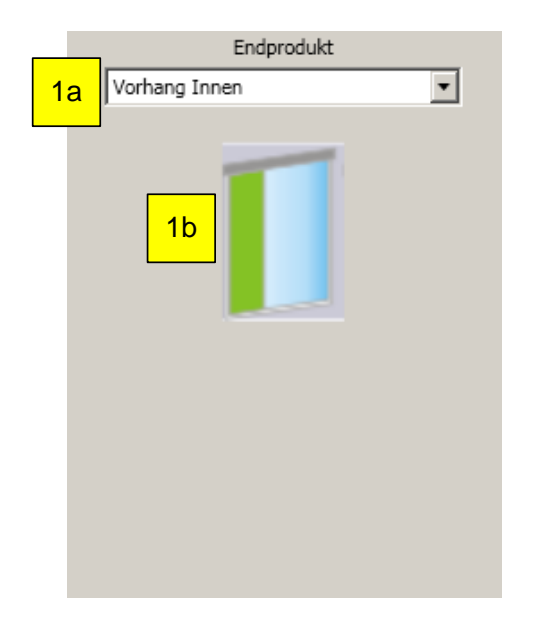

Definieren Sie folgende Zonenparameter:

#### **ZIP-Screen**

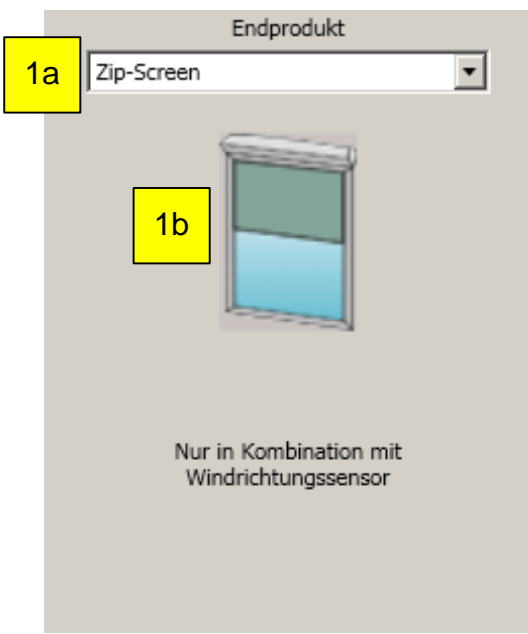

Definieren Sie folgende Zonenparameter:

1. Auswahl Art des Trägerproduktes in jedem Bereich (a) und Darstellung des ausgewählten Trägerproduktes (b).

#### $4.4.2.9.17.$ **Fensterantrieb Innen**

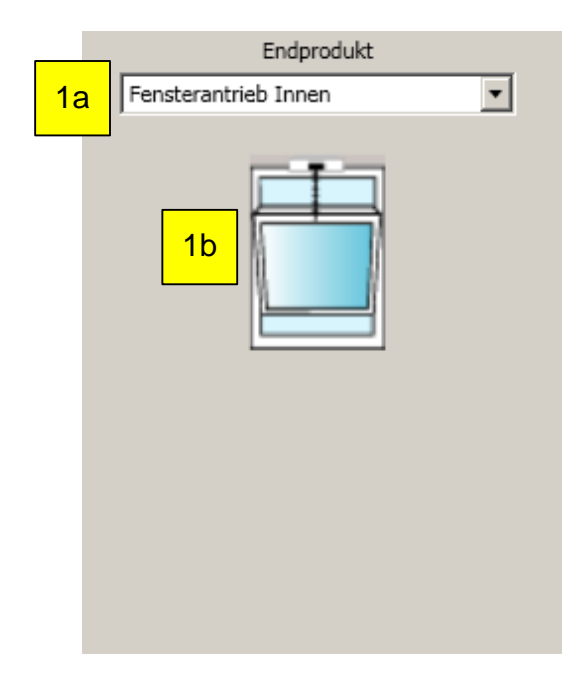

Definieren Sie folgende Zonenparameter:

#### 4.4.2.9.18. **Fensterantrieb Außen**

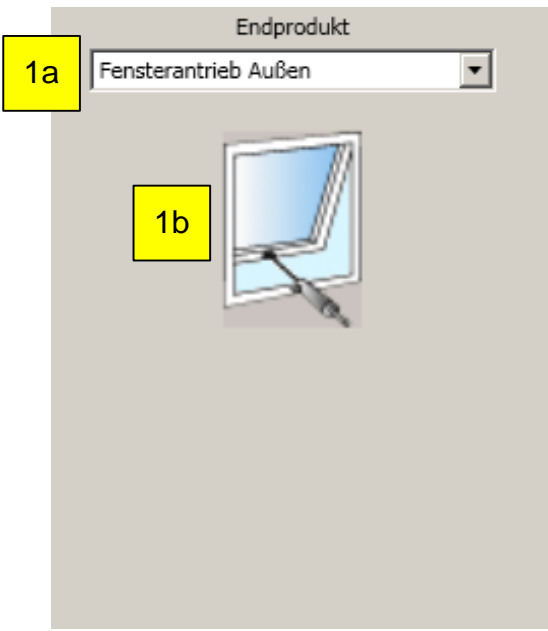

Definieren Sie folgende Zonenparameter:

1. Auswahl Art des Trägerproduktes in jedem Bereich (a) und Darstellung des ausgewählten Trägerproduktes (b).

#### **Allgemeine Jalousie** 4.4.2.9.19.

Das spezielle Endprodukt "Allgemeine Jalousie" ermöglicht, dass Jalousien auch an geneigten Fassaden optimal genutzt werden können.

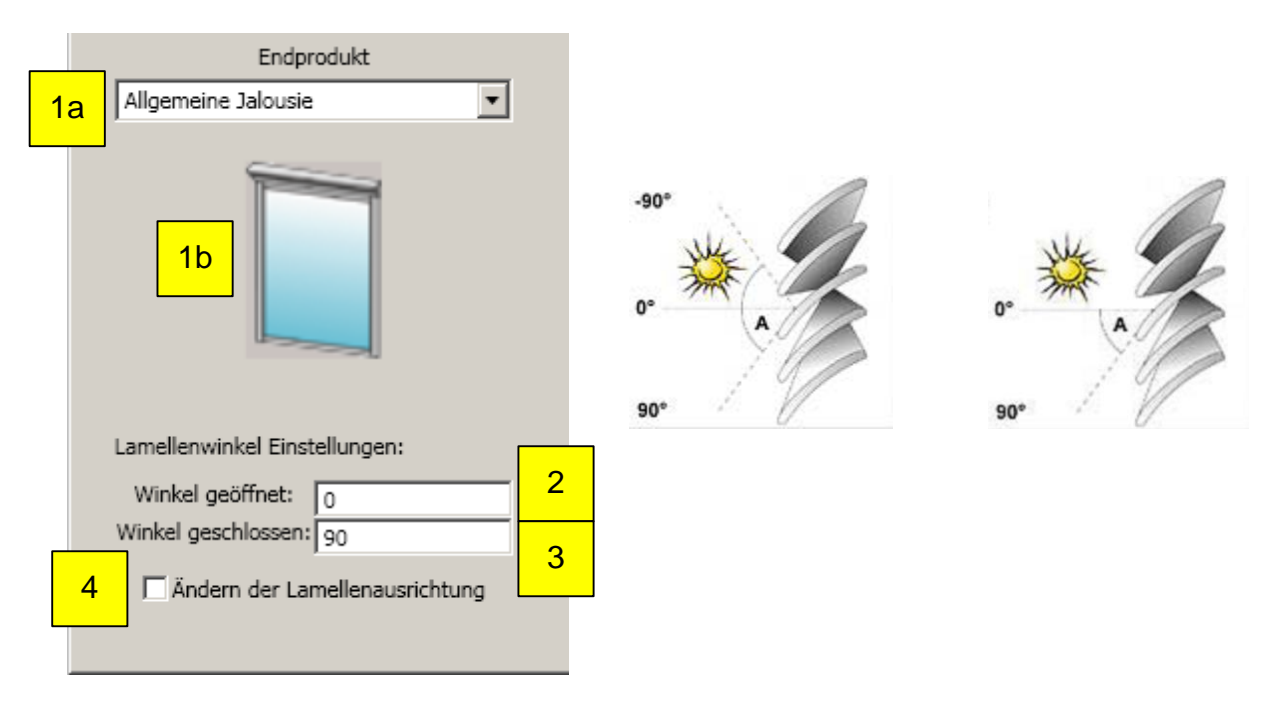

Definieren Sie folgende Zonenparameter:

- 2. Lamellenwinkel für eine geöffnete Jalousie.
- 3. Lamellenwinkel für eine geschlossene Jalousie. Beispiel für eine Standardfassade mit 0° Neigung (A) und mit - 10° Neigung (B):

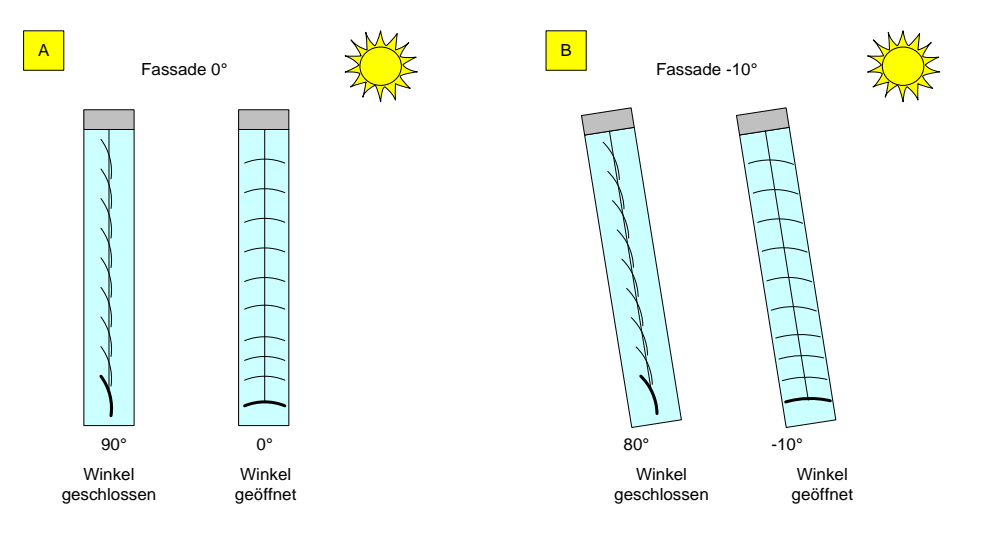

4. Lamellenausrichtung bei Verwendung von -90°/90° Außenjalousie ändern: (standardmäßig entspricht die Lamellenausrichtung - 90° dem Wert 0, 90° entspricht dem Wert 255). Ist die Definition aber umgekehrt, wählen Sie die Option "Lamellenausrichtung ändern".

### *4.4.2.10.Sensoren*

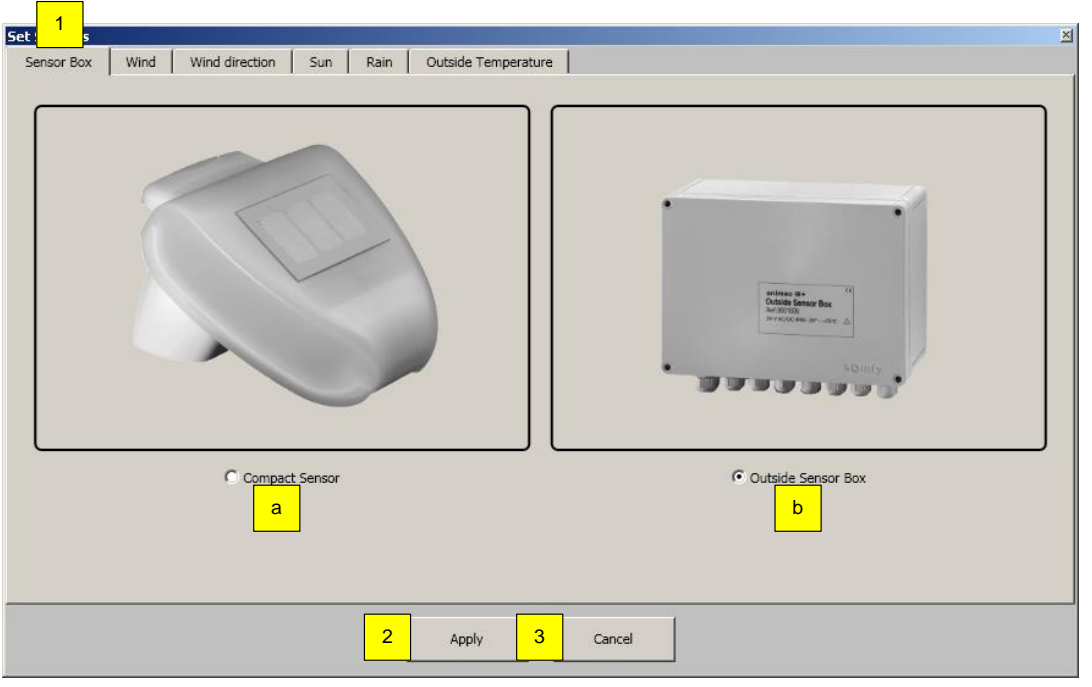

#### $4.4.2.10.1.$ **Auswahl Compact Sensor oder Outside Sensor Box**

#### **Definieren Sie folgende Sensoren:**

- 1. Sensor Box, es kann Compact Sensor (Ref. 9015047) oder Outside Sensor Box (Ref. 9001606) aktiviert werden.
	- a. Bei Aktivierung Compact Sensor ist die Anzahl der einzelnen Sensoren definiert.
	- b. Bei Aktivierung Outside Sensor Box ist die Anzahl der einzelnen Sensoren variabel und muss der tatsächlichen Anzahl entsprechen.
- 2. "OK" zum Übernehmen der Einstellung.
- 3. "Abbrechen" ohne Übernehmen der Einstellungen.

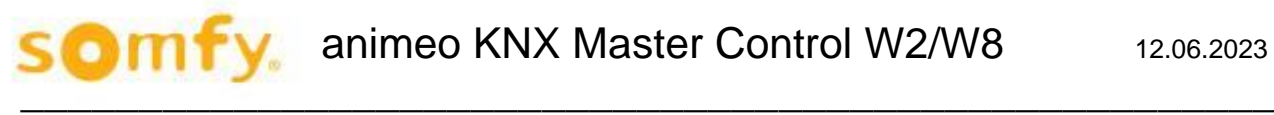

Bei Verwendung Wetterstation M8 (Ref. 1860306):

→ Auswahl Outside Sensor Box

- 4 x Sonne
- 1 x Wind
- 1 x Regen
- 1 x Außentemperatur

Bei Verwendung Wetterstation M13 (Ref. 1860307):

→ Auswahl Outside Sensor Box

- 8 x Sonne
- 1 x Wind
- 1 x Windrichtung
- 1 x Regen
- 1 x Außentemperatur

#### **Windsensor**

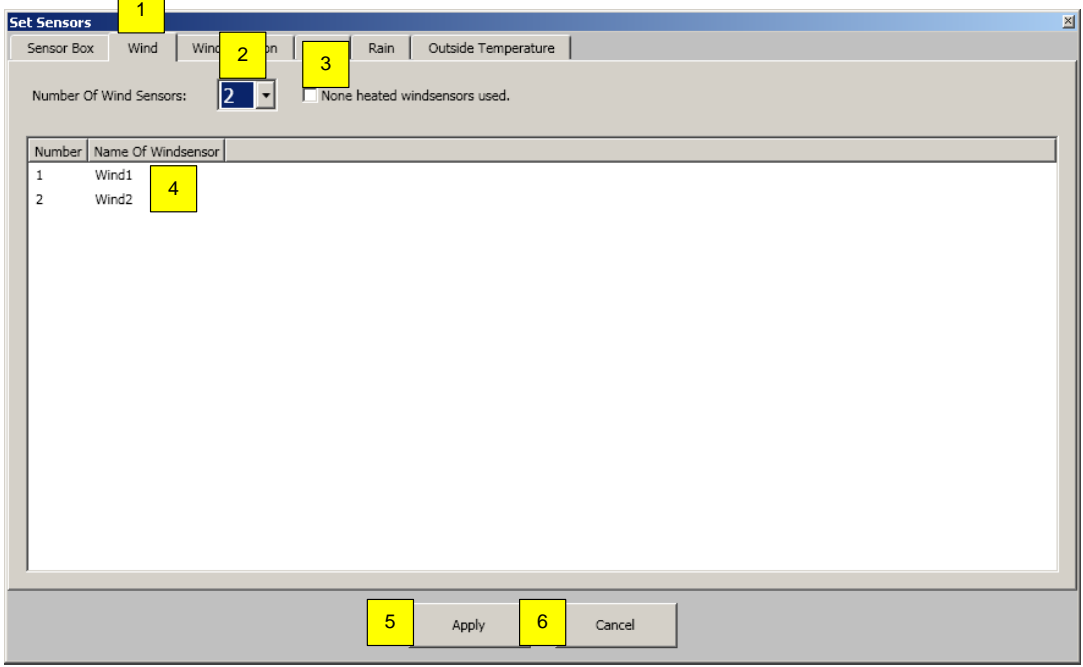

#### **Definieren Sie folgende Sensorparameter:**

- 1. Auswahl "Wind"
- 2. Windsensoranzahl; es können 0 bis 8 Windsensoren unter Punkt 7 aktiviert werden.
	- o Wind 1 und Wind 2 sind die zwei Windsensoren, die an der Outside Sensor Box angeschlossen sind (KNX Master Control W2, Ref. 1860187).
	- o Wind 3 bis Wind 8 sind die Windsensoren, die direkt an der KNX Master Control W8 (Ref. 1860193) angeschlossen sind.
- 3. Verwendung von unbeheizten Windsensoren: Auswahl, ob beheizte Windsensoren (Ref. 9140180) oder unbeheizte Windsensoren (Ref. 9001608) angeschlossen werden. H Mischinstallation von beheizten und unbeheizten Windsensoren an einer KNX Master Control sind nicht zulässig !
- 4. Zugewiesene Sensorbezeichnung.
- 5. "OK" zum Übernehmen der Einstellung.
- 6. "Abbrechen" ohne Übernehmen der Einstellungen.
### **Windrichtungssensor**

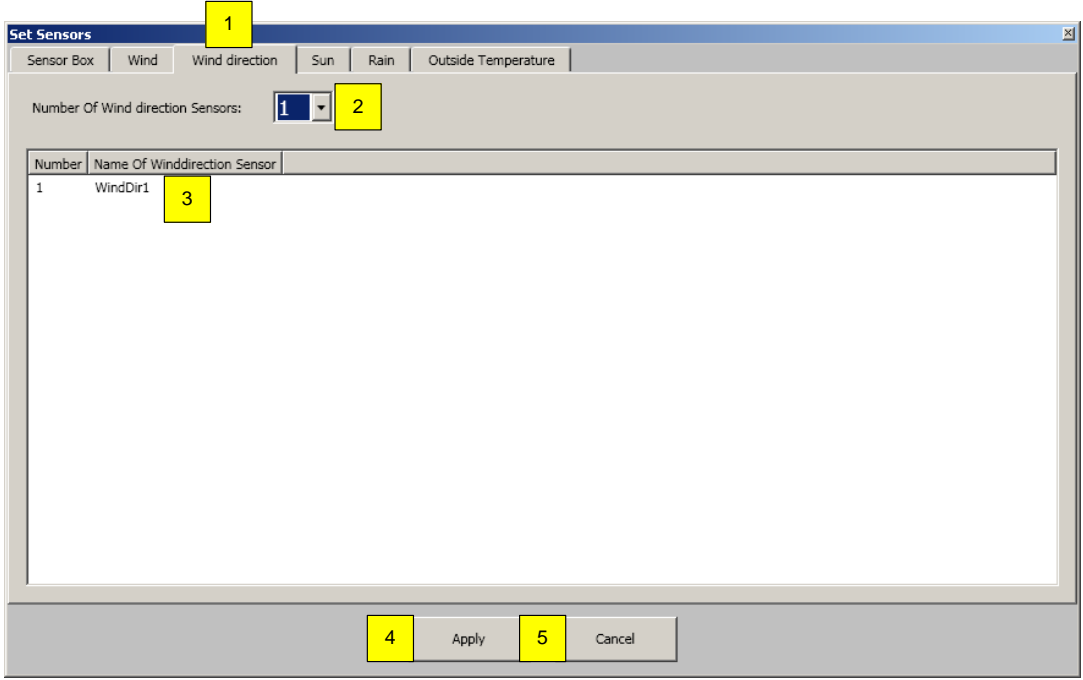

### **Definieren Sie folgende Sensorparameter:**

- 1. Auswahl "Windrichtung"
- 2. Windrichtungssensor: es kann 0 bis 1 Windrichtungssensor aktiviert werden. Der Windrichtungssensor wird an der Outside Sensor Box angeschlossen.
- 3. Zugewiesene Sensorbezeichnung.
- 4. "OK" zum Übernehmen der Einstellung.
- 5. "Abbrechen" ohne Übernehmen der Einstellungen.

### **Sonnenfühler**

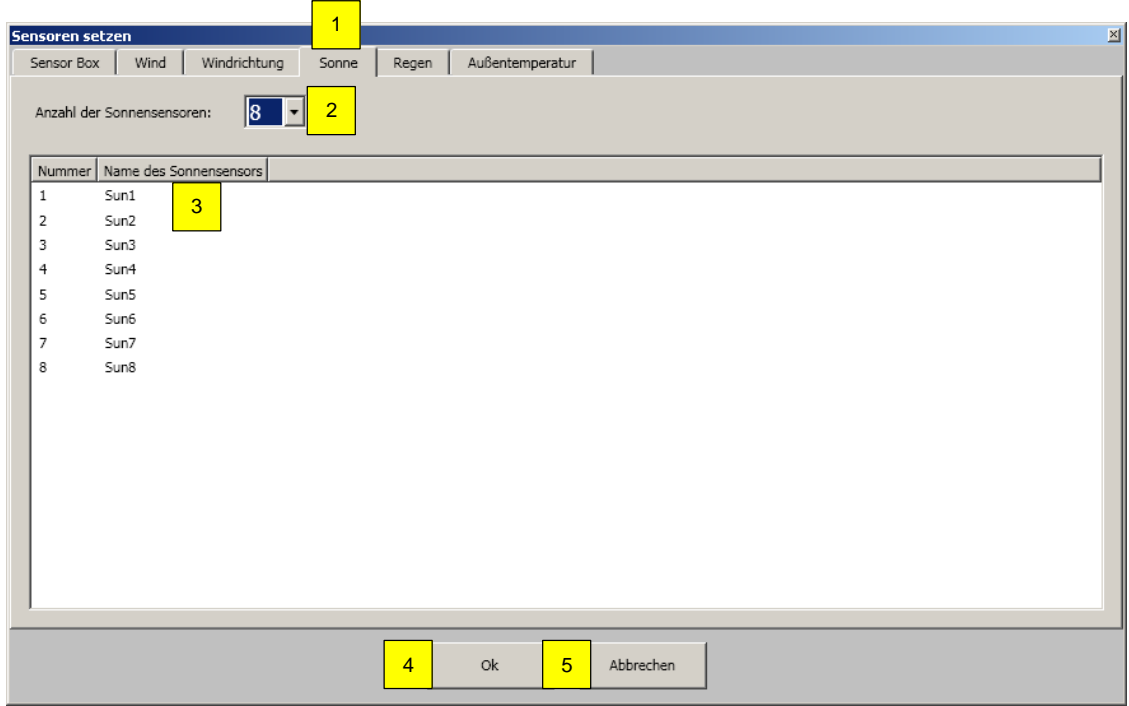

#### **Definieren Sie folgende Sensorparameter:**

- 1. Auswahl "Sonne"
- 2. Sonnensensoren: es können 0 bis 8 Sonnensensoren aktiviert werden. Die Sonnensensoren werden an der Outside Sensor Box angeschlossen.
- 3. Zugewiesene Sensorbezeichnung.
- 4. "OK" zum Übernehmen der Einstellung.
- 5. "Abbrechen" ohne Übernehmen der Einstellungen.

### **Regenfühler**

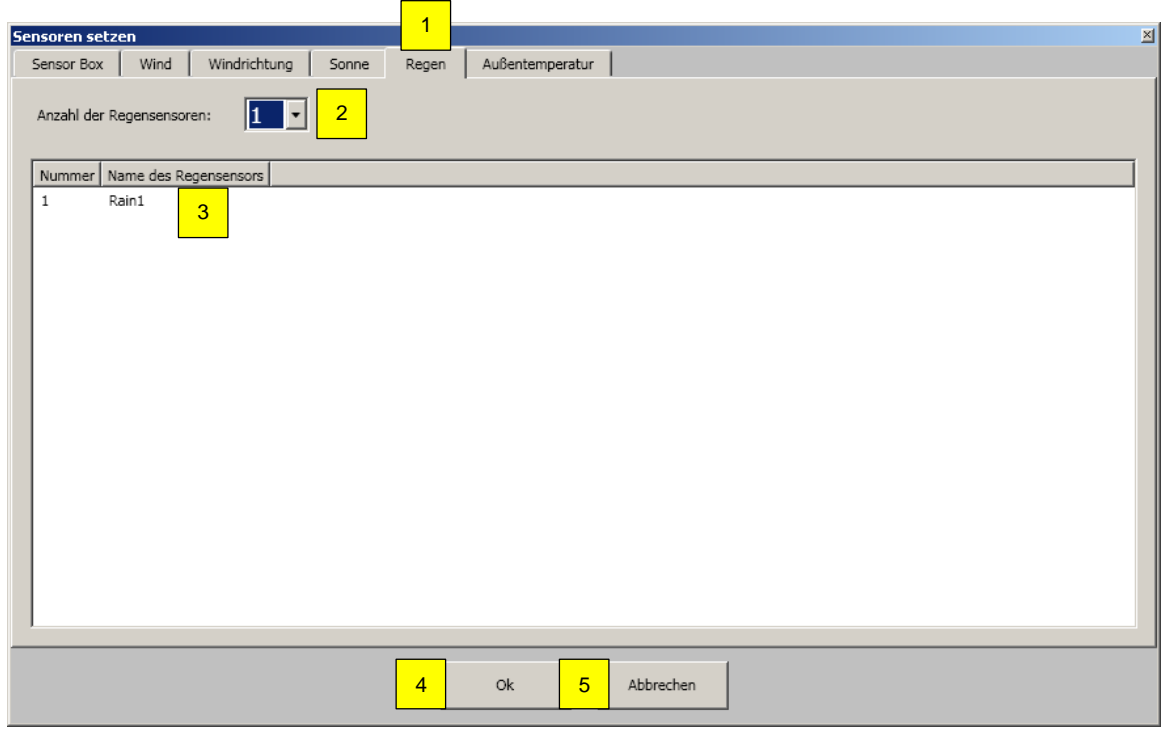

#### **Definieren Sie folgende Sensorparameter:**

- 1. Auswahl "Regen"
- 2. Regensensor: es kann 0 bis 1 Regensensor aktiviert werden.
- Der Regensensor wird an der Outside Sensor Box angeschlossen. 3. Zugewiesene Sensorbezeichnung.
- 4. "OK" zum Übernehmen der Einstellung.
- 5. "Abbrechen" ohne Übernehmen der Einstellungen.

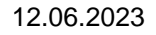

### **Außentemperaturfühler**

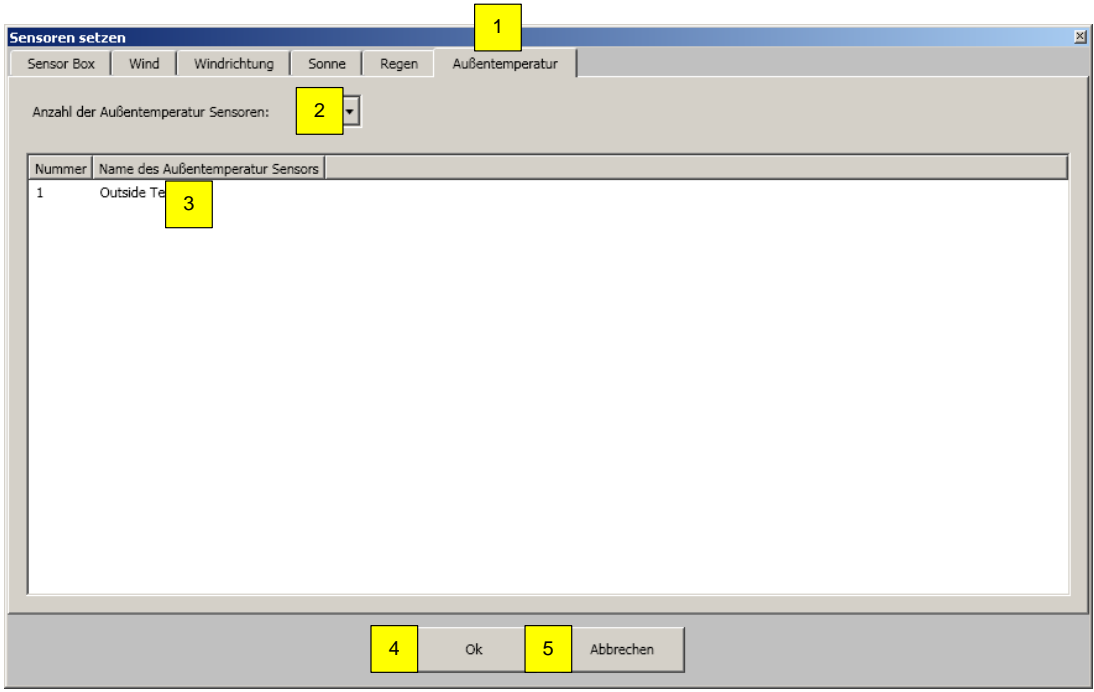

### **Definieren Sie folgende Sensorparameter:**

- 1. Auswahl "Außentemperatur"
- 2. Außentemperatursensor: es kann 0 bis 1 Außentemperatursensor aktiviert werden. Der Außentemperatursensor wird an der Outside Sensor Box angeschlossen.
- 3. Zugewiesene Sensorbezeichnung.
- 4. "OK" zum Übernehmen der Einstellung.
- 5. "Abbrechen" ohne Übernehmen der Einstellungen.

### *4.4.2.11.Schatten Management*

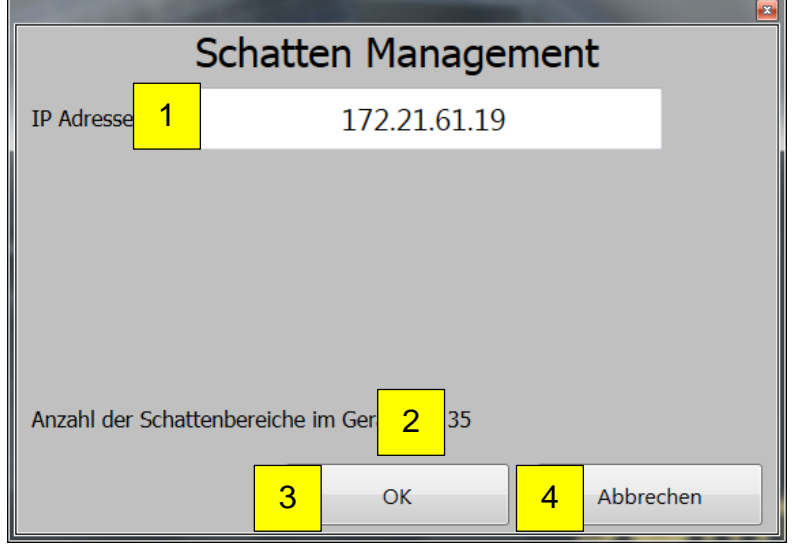

#### **Definieren Sie folgende Sensorparameter:**

- 1. Auswahl "IP-Adresse des Shadow Device"
	- a. Hintergrundfarbe weiß: IP-Verbindung zwischen KNX Master Control und "Shadow Device" in Ordnung
	- b. Hintergrundfarbe rot: Keine IP-Verbindung zwischen KNX Master Control und "Shadow Device", z.B. bei falsch eingetragener IP-Adresse.
- 2. Anzeige der aktiven Schattenbereiche im "Shadow Device"
- 3. "OK" zum Übernehmen der Einstellung.
- 4. "Abbrechen" ohne Übernehmen der Einstellungen.

Die KNX Master Control und das "Shadow Device" synchronisieren sich jede Minute einmal auf Basis des Datums und der Zeit der KNX Master Control.

Für weitere Details siehe Bedienungsanleitung des "Shadow Device".

#### 443 **Hilfe**

### *4.4.3.1. Hilfe*

Unter diesem Unterpunkt können Sie die Programmhilfedateien aufrufen; auch dieses Handbuch finden Sie dort. Die Hilfedatei lässt sich auch mit F1 aufrufen.

### *4.4.3.2. Homepage*

Unter diesem Unterpunkt wird automatisch ein Browser gestartet und automatisch die entsprechende Somfy Internetadresse für weitere Informationen geöffnet.

### *4.4.3.3. Info*

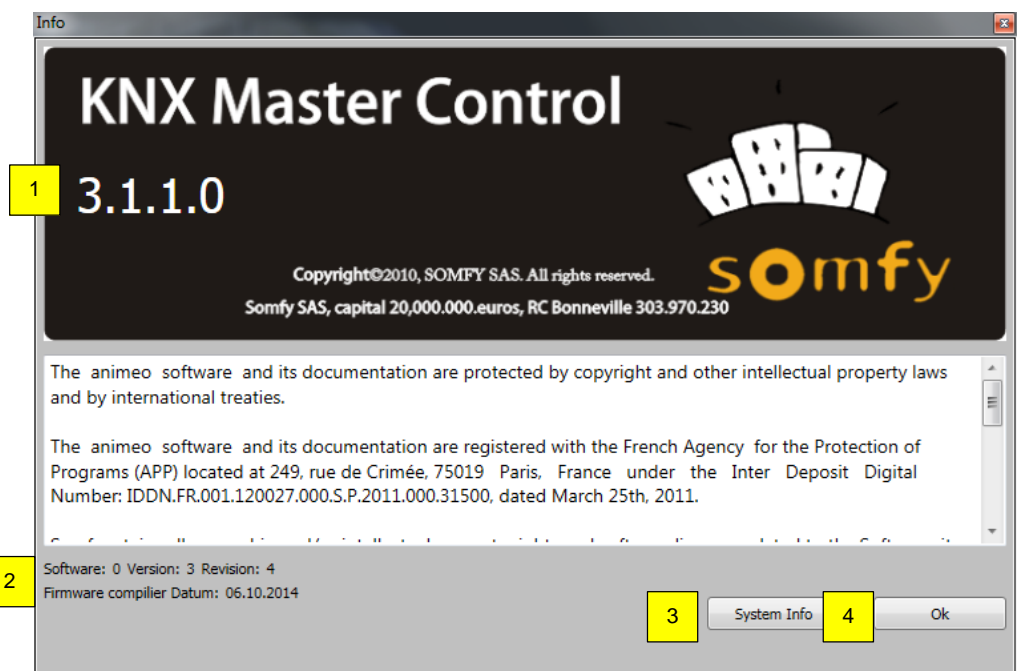

- 1. Anzeige der Operating Software Version der animeo KNX Master Control.
- 2. Firmware Version der aktuell verbundenen KNX Master Control W2 bzw. KNX Master Control W8.
- 3. Über "Systeminfo" erhalten Sie Zugriff auf die Systeminformationen Ihres Rechners.
- 4. "OK" zum Schließen des Fensters.

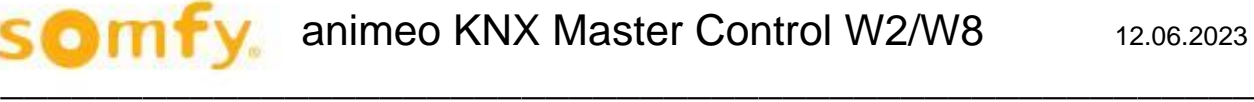

## *4.4.3.4. Seriennummer*

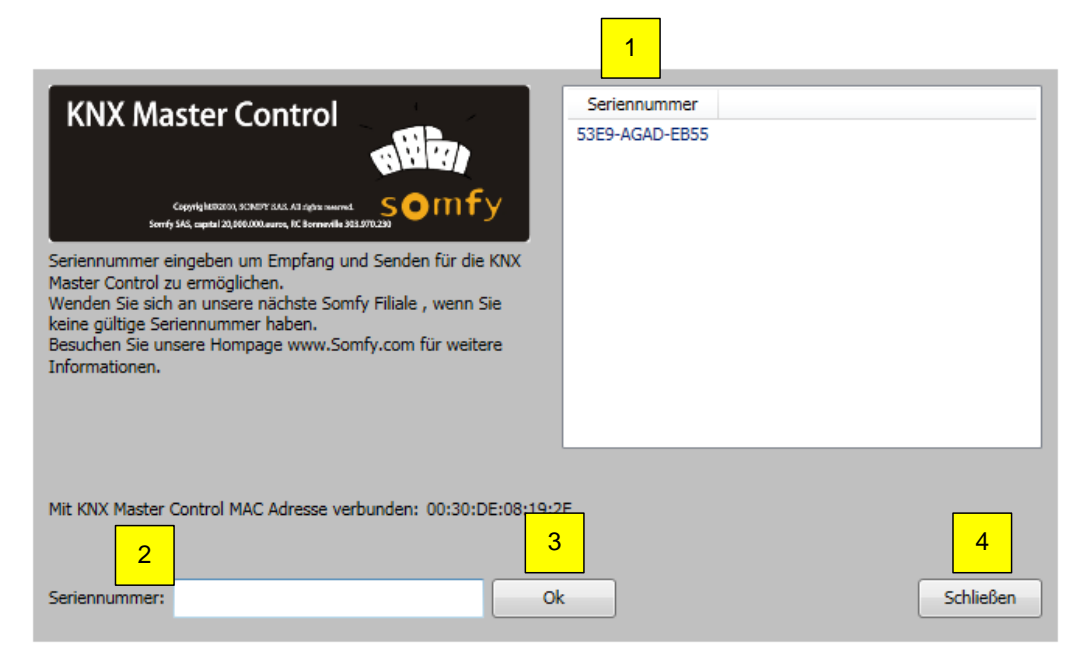

- 1. Auflistung bereits eingetragener Seriennummern.
- 2. Seriennummer der KNX Master Control eintragen (siehe Kapitel 4.2.).
- 3. "OK" zum Übernehmen der eingegebenen Seriennummer.
- 4. "Schließen", um das aktuelle Fenster zu schließen.

# **4.5. Zustand**

Wichtig: Um die Zustände zu visualisieren, muss der Rechner mit der KNX Master Control online sein.

#### $4.5.1$ **Funktionszustände**

In der Navigationsleiste klicken Sie auf "Zustand" und dann auf "Funktionen".

Das Fenster "Zustand – Funktionen" zeigt eine komplette Übersicht aller Funktionszustände in jedem Bereich an. Die Funktionen sind nach Priorität aufgelistet (oben: höchste Priorität). Wenn mehr als eine Funktion in einem Bereich aktiv ist, wird nur die Funktion mit der höchsten Priorität ausgeführt. Der Zustand der einzelnen Funktion wird über ihre Farbe definiert.

Die Pfeile ▲ oder ▼ erscheinen während der Verzögerungszeit der auszuführenden Funktion.

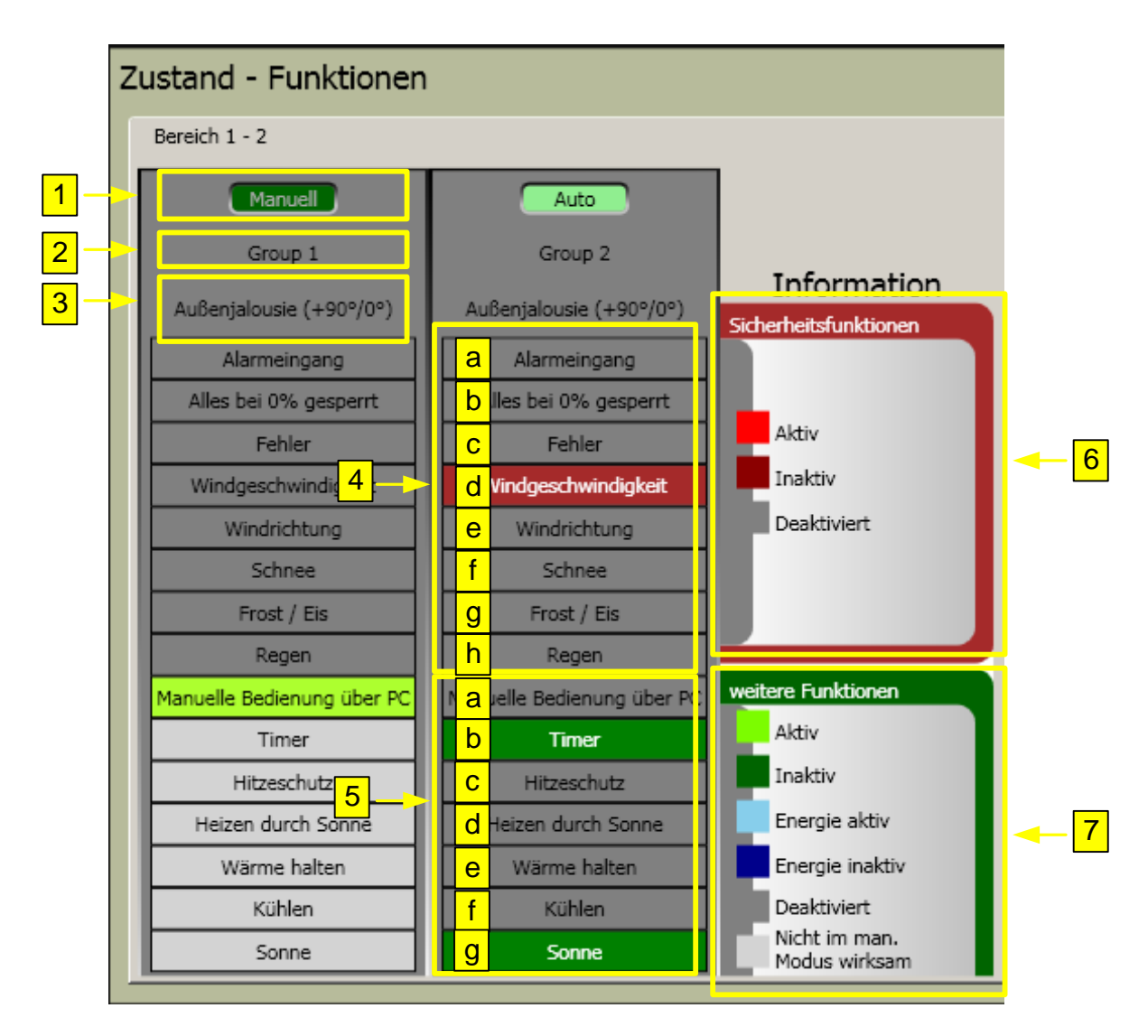

### **Erklärung der Funktionen:**

- 1. Anzeige, ob Bereich im Auto- oder Manuell-Modus ist.
- 2. Zugewiesene Bereichsbezeichnung.
- 3. Eingestelltes Trägerprodukt des Bereichs.
- 4. Sicherheitsfunktionen
	- a. **Alarmeingang:** Die Funktion wird aktiv, wenn über das KNX Objekt "KNX.MC.Zone\_Major\_Alarm\_Bit\_IN[n]" eine "1" gesendet wird. Alle Trägerprodukte fahren dann in die obere Endlage (0 %), (Kapitel 6.1.1 KNX Objekt-Nr.: 88 ff).
	- b. **Alles bei 0 % gesperrt**: Die Funktion wird aktiv, wenn in der KNX Operating Software einzelne Bereiche oder das ganze Gebäude gesperrt werden. Alle Trägerprodukte fahren dann in die obere Endlage (0 %), (Kapitel 4.6.2).
	- c. **Fehler**: Bei Auslösen fahren alle Trägerprodukte in die 0 %-Position. Für die Störungsidentifizierung vgl. Kapitel 4.8.2 und Fehlercodes.
	- d. **Windgeschwindigkeit:** Windalarm wird beim Überschreiten des festgelegten Schwellenwertes ausgelöst. Alle Trägerprodukte in einem Bereich fahren dann in ihre Sicherheitsposition (Kapitel 4.7.1.1).
	- e. **Windrichtung:** Windrichtungsalarm wird ausgelöst, wenn die Windgeschwindigkeit über dem Schwellenwert liegt und der Wind aus der definierten Richtung kommt. Alle Trägerprodukte in einem Bereich fahren dann in ihre Sicherheitsposition (Kapitel 4.7.1.2).
	- f. **Schnee:** Schneealarm wird bei Temperaturen unter 4° C und der Messung von Regen ausgelöst. Alle Trägerprodukte in einem Bereich fahren dann in ihre Sicherheitsposition (Kapitel 4.7.1.8).
	- g. **Frost/Eis:** Frostalarm wird bei Temperaturen unterhalb des Schwellenwerts ausgelöst. Alle Trägerprodukte in einem Bereich fahren dann in ihre Sicherheitsposition (Kapitel 4.7.1.8).
	- h. **Regen:** Bei aktiver Funktion fahren alle Trägerprodukte in einem Bereich in ihre Sicherheitsposition (Kapitel 4.7.1.8).
- 5. Nicht-Sicherheitsfunktionen
	- a. **Manuelle Bedienung über PC:** Die Funktion wird aktiv, wenn über die KNX Operating Software ein manueller Befehl eingegeben wird (Kapitel 4.6.1).
	- b. **Timer:** Bei Aktivierung fährt der Bereich in die vorgegebene Position und in den vorgegebenen Winkel (Kapitel 4.7.2 ff).
	- c. **Hitzeschutz:** Bei Aktivierung wird die Wärme mit Hilfe des Sonnenschutzes aus dem Gebäude gehalten, beispielsweise wird der Sonnenschutz in die 100 %-Position gefahren (Kapitel 4.7.3.3).
	- d. **Heizen durch Sonne:** Bei Aktivierung nutzt der Bereich die Sonnenenergie zur Erwärmung, beispielsweise wird der Sonnenschutz in die 0 %-Position gefahren (Kapitel 4.7.3.1).
	- e. **Wärme halten:** Bei Aktivierung speichert der Bereich die Wärmeenergie, beispielsweise wird der Sonnenschutz in die 100 %-Position gefahren (Kapitel 4.7.3.2).
	- f. **Kühlen:** Bei Aktivierung nutzt der Bereich das natürliche Belüften zum Abkühlen des Gebäudes, beispielsweise werden Fenster automatisch geöffnet (Kapitel 4.7.3.4).
	- g. **Sonne/Shadow Management/ Elevation/Azimut**
		- i. **Sonne:** Aktiv bei Überschreitung des Schwellwertes für Sonnenintensität. Der Bereich fährt in die definierte Position (festgelegt bzw. gemäß Sonnenstandsverfolgung) (Kapitel 4.7.1.3).

Sonne

ii. **Schatten Management:** Aktiv bei Überschreitung des Schwellwertes für Sonnenintensität, der Bereich befindet sich gemäß des "Shadow Device" im definierten Schatten. Der Bereich fährt in die definierte AUS Position (Kapitel 4.7.1.4).

Shadow Management

- 6. Information Sicherheitsfunktionen
- 7. Information Nicht-Sicherheitsfunktionen

#### $4.5.2.$ **Sensorenzustände**

In der Navigationsleiste klicken Sie auf "Zustand" und dann auf "Sensoren".

Im Register "Sensoren: Wind, Sonne, Regen" werden die Sensorwerte angezeigt, die an der KNX Master Control direkt oder über die Outside Sensor Box angeschlossen sind.

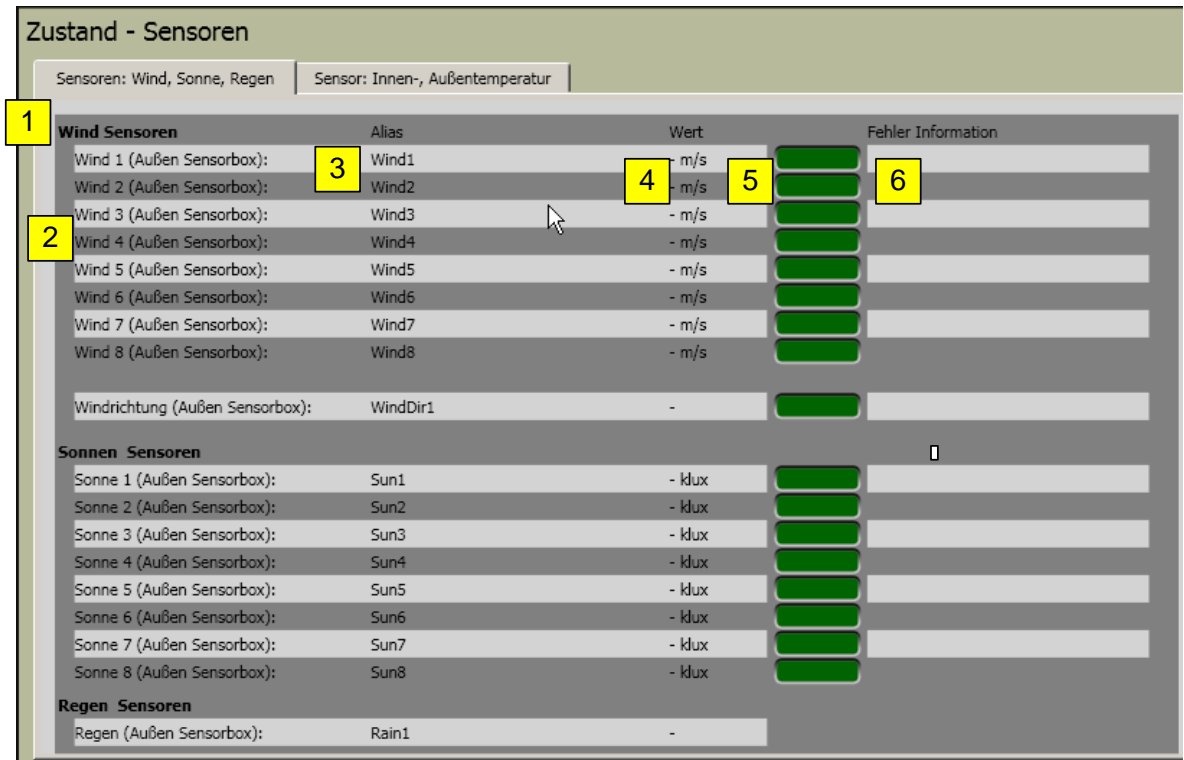

### **Parameter:**

- 1. Bezeichnung des Sensortyps.
- 2. Physikalische Sensorbezeichnung innerhalb des Systems.
- 3. Gewählte Sensorbezeichnung.<br>4. Anzeige der aktuellen Sensorm
- 4. Anzeige der aktuellen Sensormesswerte.<br>5. Angabe der Sensorfunktion. Funktioniert o
- 5. Angabe der Sensorfunktion. Funktioniert der Sensor störungsfrei, erscheint in der LED-Anzeige "OK" (grün), bei Störungen "Fehler" (rot).
- 6. Gegebenenfalls Angabe von Fehlern bei Sensorstörungen.

Im Register "Sensor: Innen-, Außentemperatur" werden die Sensorwerte angezeigt, die an der KNX Master Control über die Outside Sensor Box angeschlossen sind oder via KNX Objekt "KNX.MC.Zone\_In\_Temp\_2Byte\_IN[n]" empfangen werden.

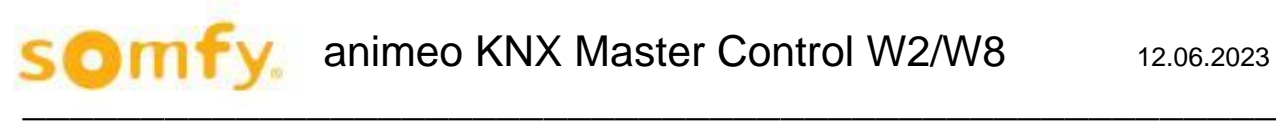

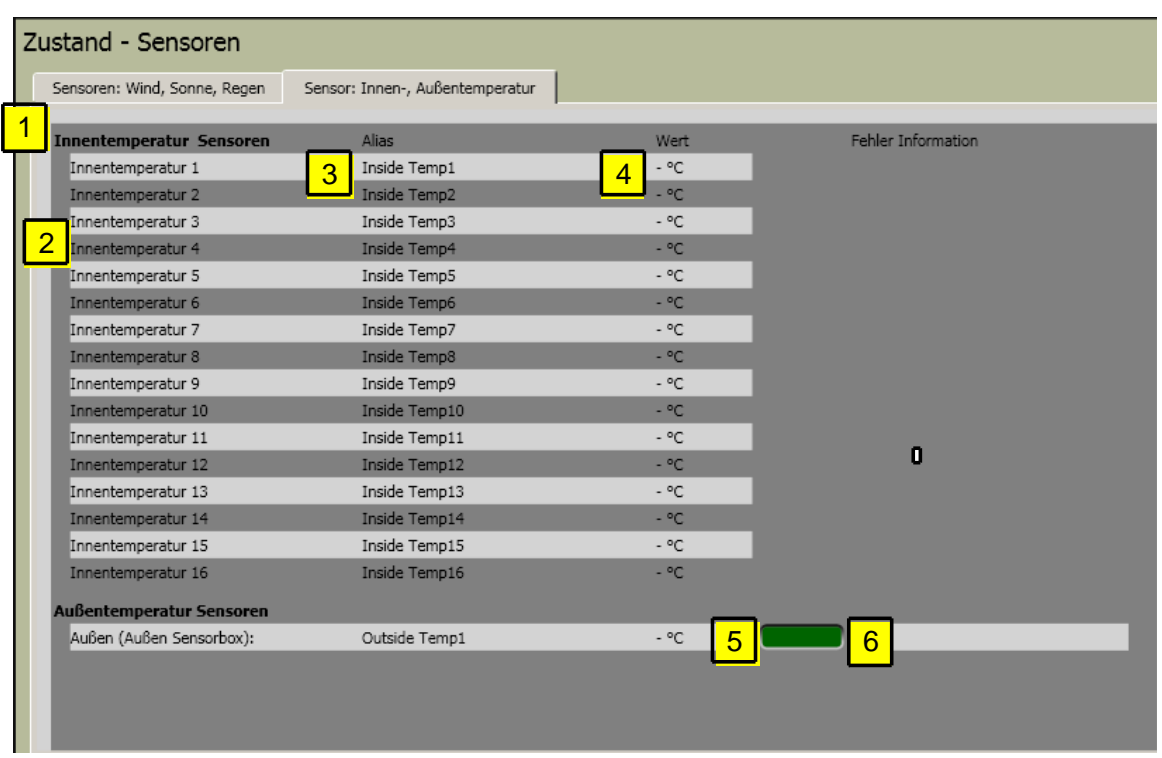

- 1. Bezeichnung des Sensortyps.
- 2. Physikalische Sensorbezeichnung innerhalb des Systems.
- 3. Gewählte Sensorbezeichnung.
- 4. Anzeige der aktuellen Sensormesswerte.
- 5. Angabe der Sensorfunktion. Funktioniert der Sensor störungsfrei, erscheint in der LED-Anzeige "OK" (grün), bei Störungen "Fehler" (rot).
- 6. Gegebenenfalls Angabe von Fehlern bei Sensorstörungen.

# **4.6. Steuerung**

#### $4.6.1.$ **Manuelle Bedienung**

In der Navigationsleiste klicken Sie auf "Steuerung" und dann auf "Manuelle Bedienung".

Wählen Sie den Bereich aus, in den die Trägerprodukte manuell gefahren werden. Drücken Sie den Schalter auf Position "Manuell". Klicken Sie auf 0 % (die Trägerprodukte fahren in die obere Endlage) oder auf 100 % (die Trägerprodukte fahren in die untere Endlage). Die Trägerprodukte können auch in eine Zwischenposition gefahren werden (Position zwischen 0 und 100 % und Winkel zwischen - 90°, 0° und 90°). Klicken Sie auf "Position anfahren".

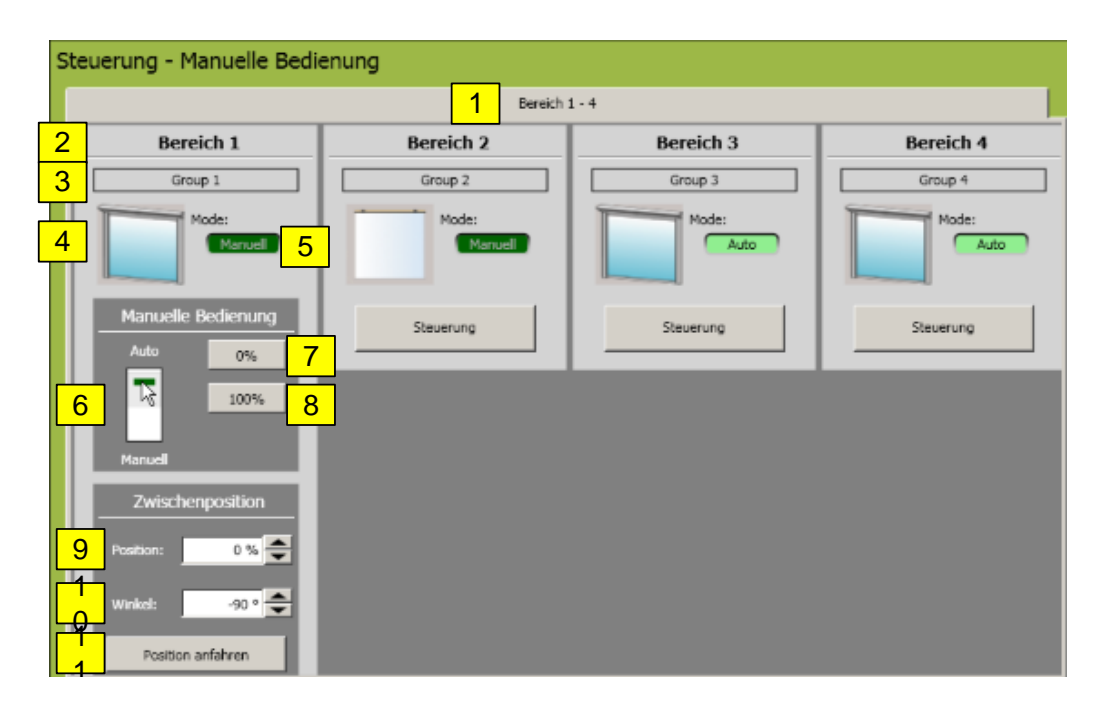

- 1. Sind mehr als 4 Bereiche eingerichtet, können die nächsten 4 Bereiche durch Anklicken der entsprechenden Registerüberschrift ausgewählt werden.
- 2. Bereichsnummer
- 3. Zugewiesene Bereichsbezeichnung
- 4. Grafische Darstellung des Trägerprodukttyps
- 5. Anzeige des Steuerungsmodus  $\rightarrow$  manuell oder automatisch.
- 6. Auswahl des Steuerungsmodus  $\rightarrow$  manuell oder automatisch.
- Im manuellen Modus können manuelle Befehle über den PC eingegeben und sonstige Funktionen aktiviert werden. Im automatischen Modus können alle Funktionen aktiviert werden; die manuelle Steuerung über den Rechner ist nicht möglich. Die lokale Steuerung über Taster oder Fernbedienung ist in beiden Modi möglich, sofern keine Sicherheitsfunktionen aktiv sind.
- 7. Anklicken zum Ausführen des 0 %-Position-Befehls (hochfahren/einfahren/schließen), Trägerprodukt fährt in die obere Endlage.
- 8. Anklicken zum Ausführen des 100 %-Position-Befehls (herunterfahren/ausfahren/öffnen), Trägerprodukt fährt in die untere Endlage.
- 9. Auswahl der gewünschten Position, welche nach dem Betätigen der "Position anfahren" angefahren wird.
- 10. Auswahl des gewünschten Winkels, der nach dem Betätigen der "Position anfahren" angefahren wird (nicht bei allen Trägerprodukten vorhanden).
- 11. Anklicken zum Ausführen der zuvor unter Position (Punkt 9) bzw. Winkel (Punkt 10) eingestellten Werte.

#### $4.6.2.$ **Sperrbefehl**

In der Navigationsleiste klicken Sie auf "Steuerung" und dann auf "Sperren".

Sowohl jeder Bereich (Bereich sperren) als auch das ganze Gebäude (Alles sperren) können gesperrt werden. Diese Funktion wird z.B. bei einer Fensterreinigung genutzt.

Diese Funktion kann entweder über die unten abgebildete Software-Oberfläche oder über das entsprechende KNX-Objekt KNX.MC.Zone\_Key\_Switch\_Bit\_IN[n] aktiviert bzw. deaktiviert werden. Beide Funktionen sind gleichberechtigt, aber nur der letzte Befehl wird ausgeführt.

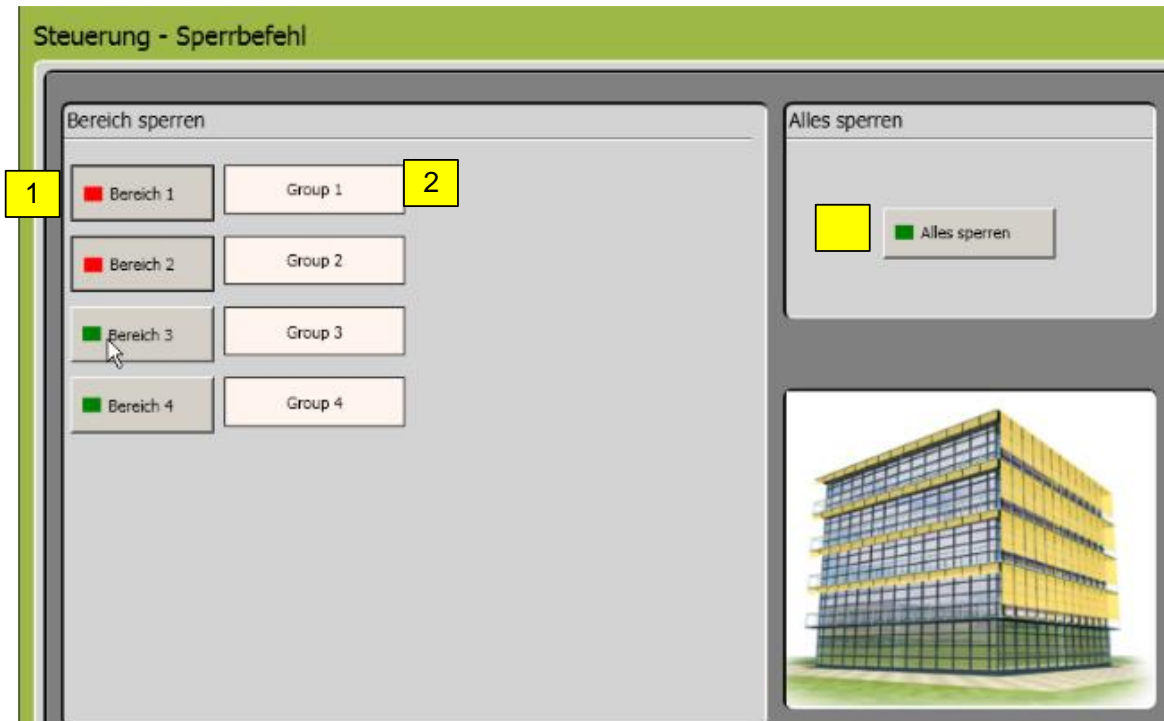

- 1. Sperr-Schaltflächen für die einzelnen Bereiche.
- 2. Gewählte Bereichsbezeichnungen.
- 3. Sperr-Schaltfläche für das gesamte Gebäude (alle Bereiche).

# **4.7. Einstellung**

#### $4.7.1.$ **Einstellung der Funktionen – Bereichsfunktionen**

In diesem Fenster lassen sich individuelle Einstellungen der einzelnen Bereiche vornehmen. Die Bereichsfunktionen durch Anklicken des Bereichs-Registers (1) auswählen. Den zu bearbeitenden Bereich aus dem Dropdown-Feld (2) wählen. Unter (3) erscheinen die Angaben (Endprodukttyp und Fassadenorientierung) des ausgewählten Bereichs.

Die zu bearbeitende Funktion ist durch Auswahl des entsprechenden Registers (4 bis 7) auszuwählen.

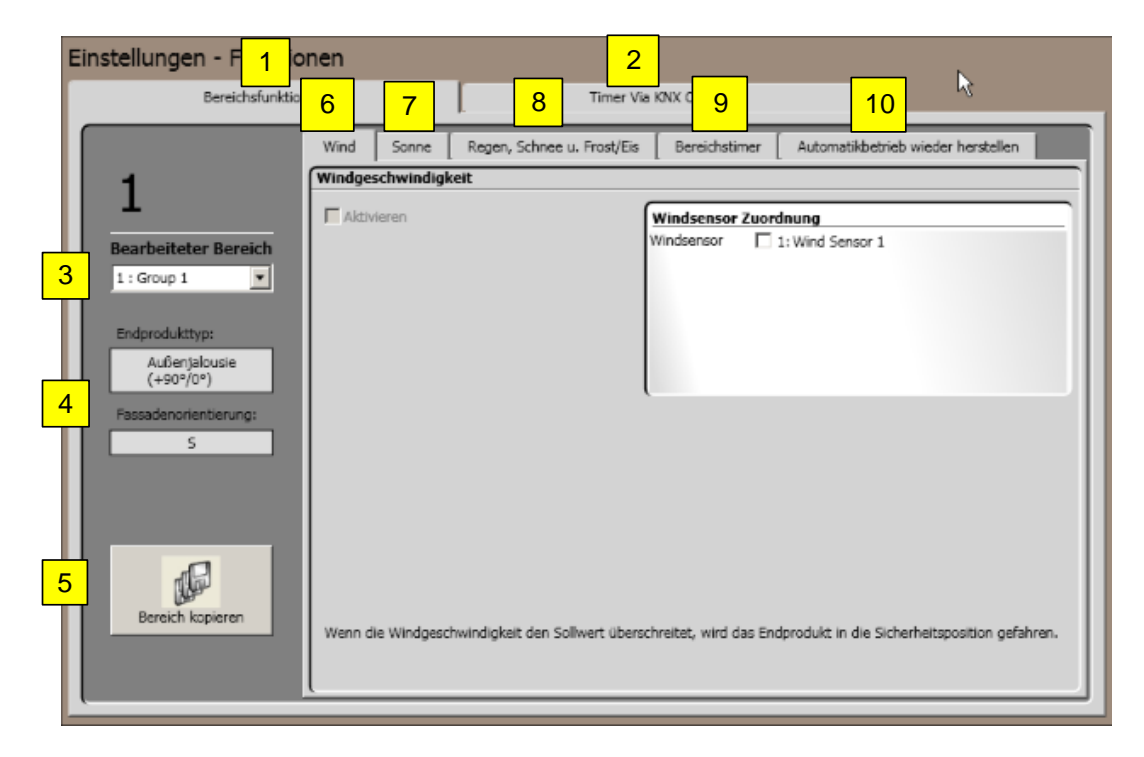

- 1. Auswahl "Bereichsfunktionen".
- 2. Auswahl "Timer via KNX Objekte".
- 3. Auswahl "Bereich", der bearbeitet wird.
- 4. Anzeige Trägerprodukt und Fassadenorientierung des aktuellen Bereichs.
- 5. Parameter von einem Bereich auf einen anderen Bereich kopieren (Kapitel 4.7.1.11.).
- 6. Auswahl Windfunktion (Kapitel 4.7.1.1.) und Windrichtungsfunktion (Kapitel 4.7.1.2.).
- 7. Auswahl Sonnenfunktion (Kapitel 4.7.1.3) und Sonnenstandsverfolgung (Kapitel 4.7.1.6.).
- 8. Auswahl Regen, Schnee und Frost/Eis-Funktion (Kapitel 4.7.1.8).
- 9. Auswahl Bereichstimerfunktion (Kapitel 4.7.1.9)
- 10. Auswahl Automatik wieder herstellen (Kapitel 4.7.1.10.)

### *4.7.1.1. Wind*

Mit der Windfunktion kann sichergestellt werden, dass die Trägerprodukte nicht durch Wind beschädigt werden. Misst einer der angeschlossenen und zugeordneten Windsensoren Werte über dem festgelegten Schwellwert für Windgeschwindigkeit, wird das entsprechende KNX Objekt (KNX.MC.Zone\_Security\_High\_Prio\_Bit\_OUT) eine 1 senden.

Diese Funktion steht für Trägerprodukte im Innenbereich nicht zur Verfügung.

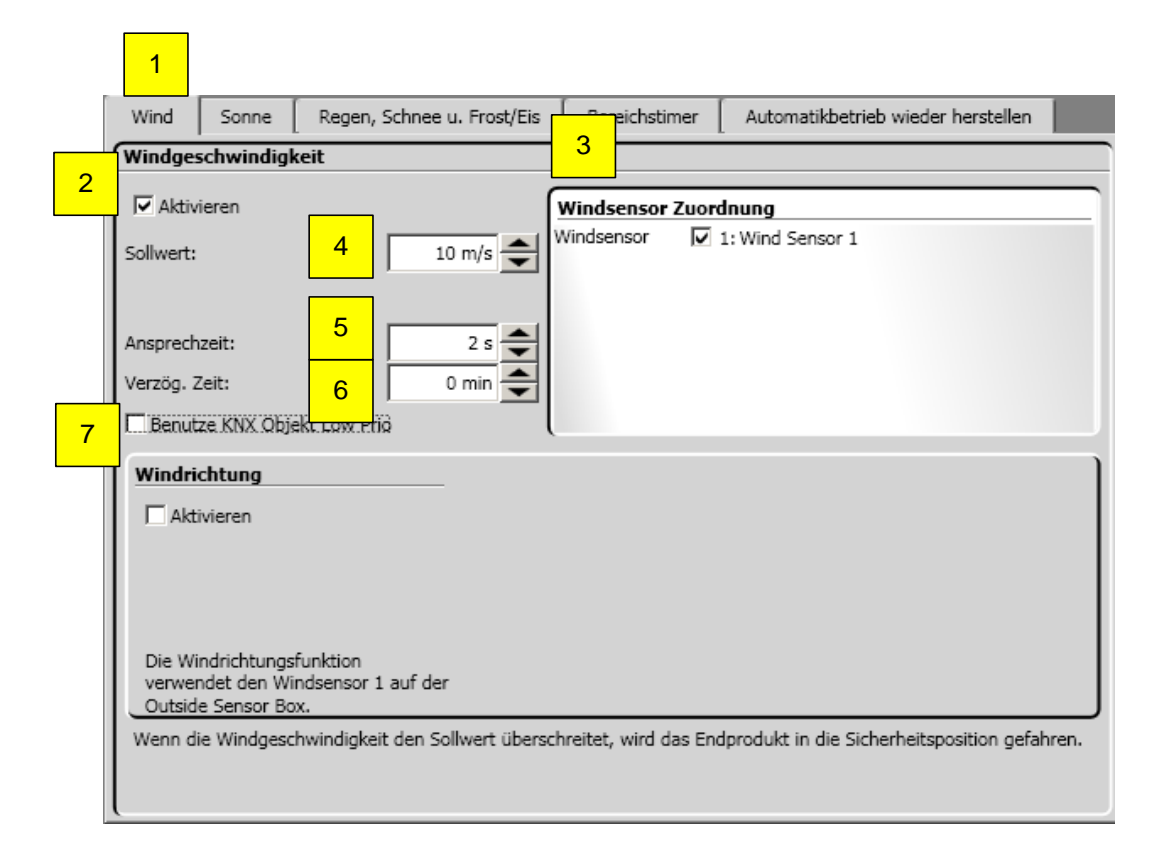

- 1. Auswahl Windfunktion
- 2. Funktion aktivieren/deaktivieren
- 3. Zuordnung Windsensor. Alle angeschlossenen Sensoren werden in der Liste angezeigt. Durch Anklicken des Kontrollkästchens werden Windsensoren dem ausgewählten Bereich zugeordnet. Es muss mindestens ein Sensor zugewiesen werden.
- 4. Schwellwert Windgeschwindigkeit → erforderliche gemessene Windgeschwindigkeit, um die Funktion auszulösen. Der Wert des maximal festlegbaren Sollwertes richtet sich nach dem Typ des Trägerproduktes.
- 5. Ansprechzeit → Zeitspanne, während der die Windgeschwindigkeit den Schwellwert (4) überschreiten muss, bevor die Windfunktion aktiviert wird.
- 6. Verzögerungszeit → Zeitspanne, wie lange die Windgeschwindigkeit den Schwellwert (4) unterschreiten muss, bevor die Windfunktion deaktiviert wird.
- 7. Benutze KNX Objekt Low Prio → aktiv nur in Verwendung mit Windrichtung; siehe nachfolgendes Kapitel 4.7.1.2.1.

# *4.7.1.2. Windrichtung*

 $\blacksquare$ 

Mit der Windrichtungsfunktion kann sichergestellt werden, dass die Trägerprodukte nicht durch Wind aus einer bestimmten Richtung beschädigt werden. Die Windrichtung funktioniert nur in Verbindung mit dem ersten Windsensor (Wind1).

Wird der Wind-Sollwert überschritten und liegt im geschützen Bereich, so wird das entsprechende KNX Objekt (KNX.MC.Zone\_Security\_High\_Prio\_Bit\_OUT) eine 1 senden.

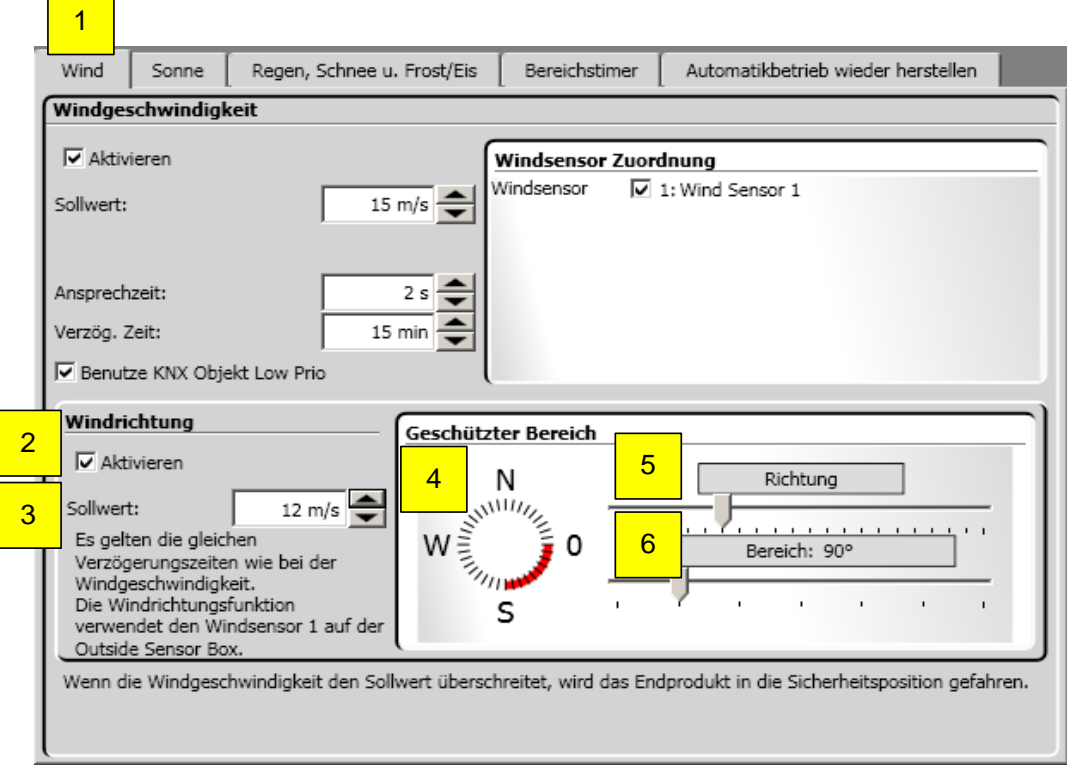

- 1. Auswahl Windfunktion.
- 2. Funktion aktivieren/deaktivieren.
- 3. Sollwert Windgeschwindigkeit → erforderliche gemessene Windgeschwindigkeit, um die Funktion auszulösen.
- 4. Überwachte Richtung → Windrichtung für den Schutzwinkel durch Drehen des Knopfes (8) nach links oder rechts einstellen, so dass die Ausrichtung der gewählten Fassade in der Mitte des erleuchteten Diodenrings liegt.
- 5. Überwachter Bereich  $\rightarrow$  die Größe des Schutzwinkels durch Ziehen des Schiebers (9) nach rechts oder links variieren. Im Allgemeinen beträgt der Schutzwinkel 180° und die Richtung wird an der Ausrichtung der Fassadenmitte bemessen.
- 6. Die Funktion Windrichtung verwendet die Ansprech- und Verzögerungszeiten (5 und 6) der Windfunktion.

### **Benutze KNX Objekt Low Prio**

Mit "Benutze KNX Low Prio" werden zwei KNX Objekte (KNX.MC.Zone\_Security\_Low\_Prio\_Bit\_OUT) und (KNX.MC.Zone\_Security\_High\_Prio\_Bit\_OUT) aktiviert.

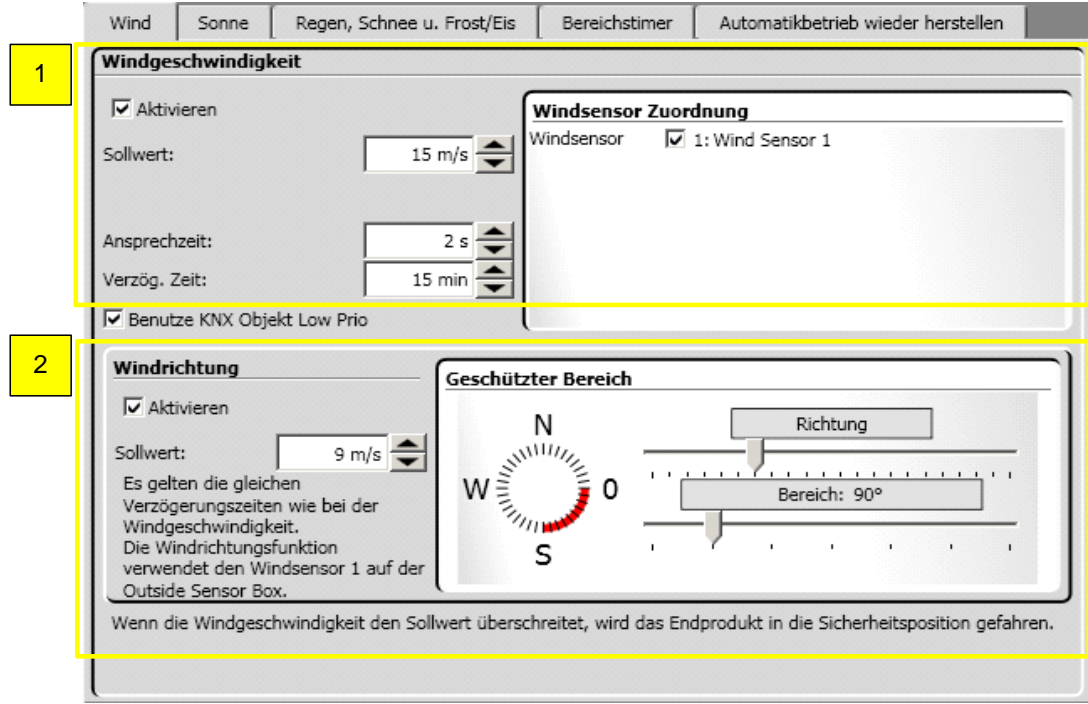

### **Parameter:**

- 1. Windgeschwindigkeit: → Wird der Wind-Sollwert der Windgeschwindigkeit überschritten, so wird das entsprechende KNX Objekt (KNX.MC.Zone\_Security\_High\_Prio\_Bit\_OUT) eine 1 senden.
- 2. Windrichtung: → Wird der Wind-Sollwert der Windrichtung überschritten und liegt im geschützten Bereich, so wird das entsprechende KNX Objekt (KNX.MC.Zone\_Security\_Low\_Prio\_Bit\_OUT) eine 1 senden.

### *4.7.1.3. Sonnenfunktion*

Mit Hilfe der Sonnenfunktion werden Trägerprodukte in bestimmte Positionen gefahren. Überschreitet die Sonneneinstrahlung den Einschalt-Sollwert (4), werden die Trägerprodukte heruntergefahren. Liegt die Sonneneinstrahlung unterhalb des Ausschalt-Sollwerts (6), werden die Trägerprodukte in die AUS-Position (8) gefahren. Wird die Sonnenfunktion aufgrund des Einschalt-Sollwerts aktiv, werden die Trägerprodukte auf eine festgelegte Position (10) oder auf eine gemäß dem Sonnenstand errechnete Position gefahren. Detaillierte Informationen finden Sie im Kapitel 4.7.1.6 Sonnenstandsverfolgung.

Diese Funktion wird nur ausgeführt, wenn keine andere Funktion mit höherer Priorität aktiv ist. Die entsprechenden KNX Objekte sind KNX.MC.Zone\_Position\_UP\_DOWN\_1Byte\_OUT (Höhe des Trägerproduktes) und KNX.MC.Zone\_Slat\_Position\_1Byte\_OUT (Winkel des Trägerproduktes).

Parallel dazu wird auf das KNX Objekt KNX.MC.Zone\_Sun-Function\_Bit\_OUT eine "1" gesendet sobald die Sonnenfunktion aktiv ist und eine "0" sobald diese inaktiv ist.

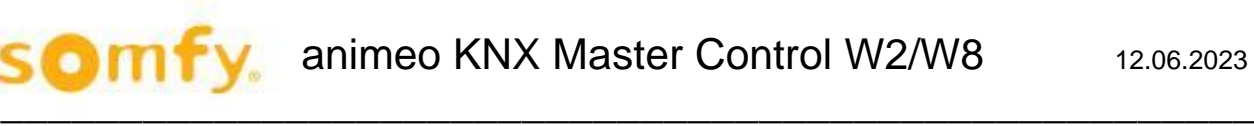

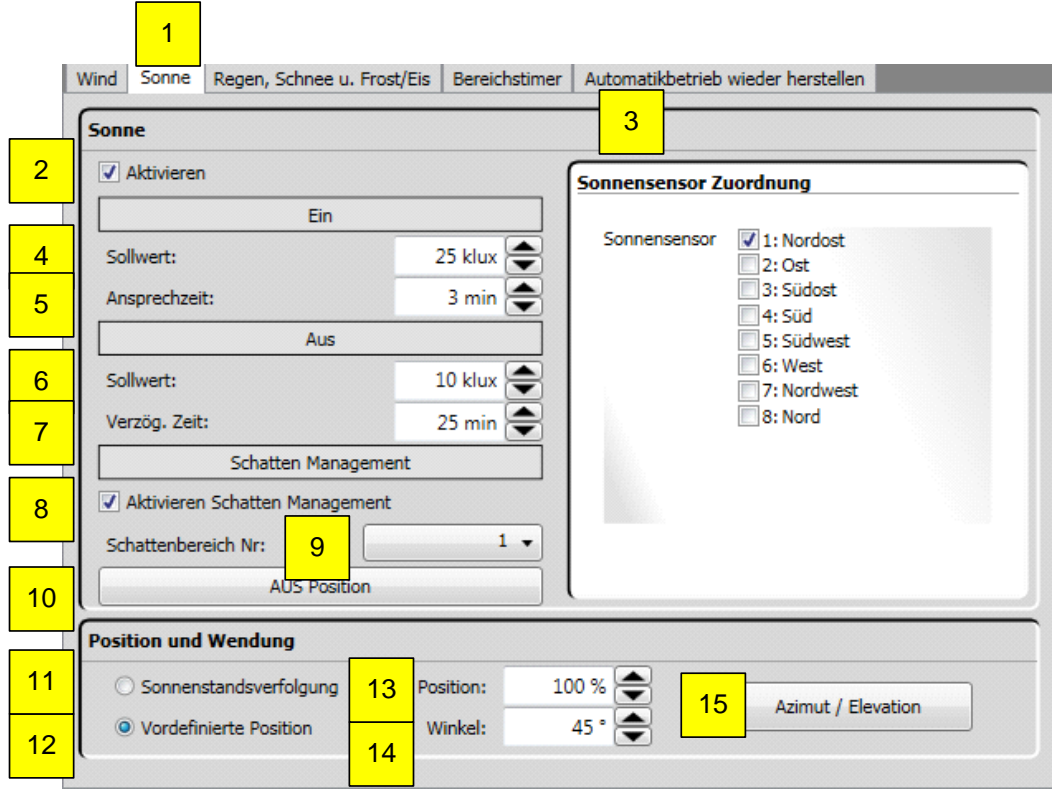

- 1. Auswahl Sonnenfunktion.
- 2. Funktion aktivieren/deaktivieren.
- 3. Sonnensensor Zuordnung → mindestens ein Sensor muss ausgewählt sein. Sonnensensor wird durch Aktivierung des Kontrollkästchens dem Bereich zugewiesen. Bei Zuweisung von mehreren Sensoren wird der höchste gemessene Wert der Sonneneinstrahlung verwendet.
- 4. Ein-Sollwert ("Ein") → erforderliche gemessene Sonnenintensität, um die Funktion auszulösen.<br>5. Ein-Ansprechzeit → Zeitspanne, während der die Sonneneinstrahlung den Ein-Sollwert (4) über
- 5. Ein-Ansprechzeit → Zeitspanne, während der die Sonneneinstrahlung den Ein-Sollwert (4) überschreiten muss, bevor die Sonnenfunktion aktiviert wird. Der Durchschnittswert liegt bei 2 Minuten.
- 6. Aus-Sollwert ("Aus") → erforderliche gemessene Sonnenintensität, die unterschritten werden muss, um die Sonnenfunktion zu deaktivieren.
- 7. Aus-Verzögerungszeit → Zeitspanne, während der die Sonneneinstrahlung den Aus-Sollwert (6) unterschreiten muss, bevor die Sonnenfunktion deaktiviert wird.
- 8. Schatten Management aktivieren/deaktivieren  $\rightarrow$  siehe nachfolgendes Kapitel 4.7.1.4.
- 9. Auswahl Schattenbereich Nummer im "Shadow Device".
- 10. Auswahl AUS-Position → siehe nachfolgendes Kapitel 4.7.1.5.
- 11. Auswahl Sonnenstandsverfolgung → siehe nachfolgendes Kapitel 4.7.1.6.
- 12. Auswahl Vordefinierte Position, die bei Überschreiten des Ein-Sollwertes (4) angefahren wird.
- 13. Position, die bei Überschreiten des Ein-Sollwertes (4) angefahren wird.
- 14. Winkel, der bei Überschreiten des Ein-Sollwertes (4) angefahren wird. Nicht bei allen Trägerprodukten vorhanden.
- 15. Azimut/Elevation → siehe nachfolgendes Kapitel 4.7.1.7

## *4.7.1.4. Schatten Management*

Mit Hilfe des Schatten Managements werden Trägerprodukte in bestimmte Positionen gefahren. Überschreitet die Sonneneinstrahlung den Einschalt-Sollwert und liegt der Bereich gemäß der Schattenberechnung des Shadow Device nicht im Schatten, so werden die Trägerprodukte heruntergefahren. Liegt der Bereich gemäß Schattenberechnung im Schatten, werden die Trägerprodukte in die AUS-Position gefahren.

Diese Funktion wird nur ausgeführt, wenn keine andere Funktion mit höherer Priorität aktiv ist. Die entsprechenden KNX Objekte sind KNX.MC.Zone\_Position\_UP\_DOWN\_1Byte\_OUT,

KNX.MC.Zone\_Slat\_Position\_1Byte\_OUT und KNX.MC.Zone\_Sun-Function\_Bit\_OUT.

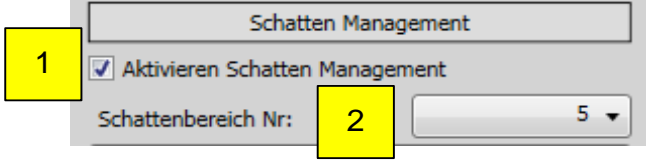

### **Parameter:**

- 1. Schatten Management aktivieren/deaktivieren
- 2. Auswahl Schattenbereich Nummer im "Shadow Device"

### *4.7.1.5. AUS Position*

Liegt die Sonneneinstrahlung unterhalb des Ausschalt-Sollwerts (1), werden die Trägerprodukte in die parametrierte "AUS-Position" gefahren. Diese kann im Untermenü "AUS-Position" definiert werden. Hierzu klicken Sie auf die Schaltfläche "AUS-Position" (2).

Diese Funktion wird nur ausgeführt, wenn keine andere Funktion mit höherer Priorität aktiv ist. Die entsprechenden KNX Objekte sind KNX.MC.Zone\_Position\_UP\_DOWN\_1Byte\_OUT,

KNX.MC.Zone\_Slat\_Position\_1Byte\_OUT und KNX.MC.Zone\_Sun-Function\_Bit\_OUT.

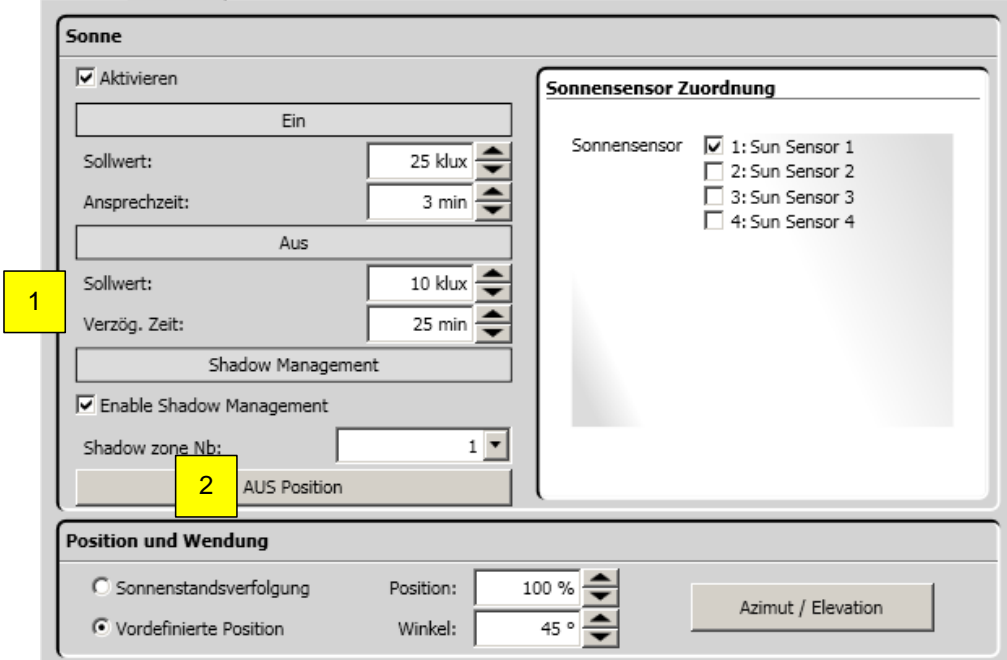

### **Untermenü - AUS Position**

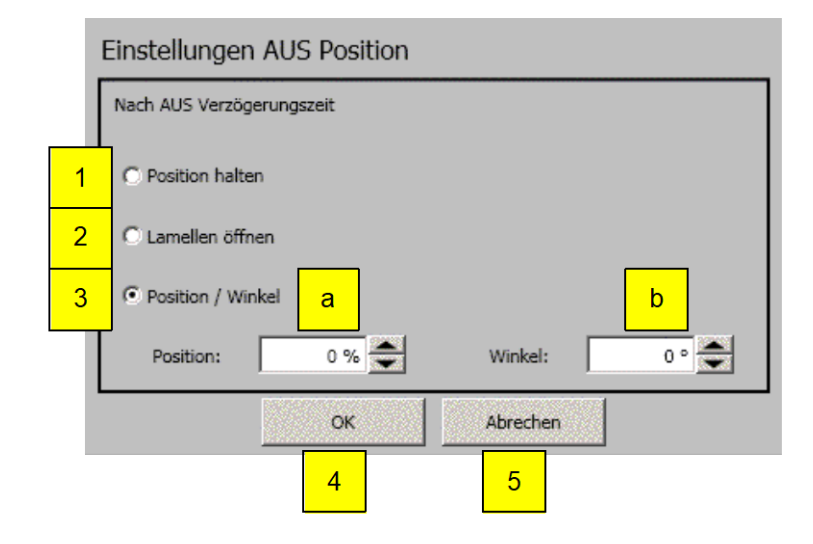

#### **Parameter:**

- 1. "Position halten": → wird der Aus-Sollwert unterschritten, so verbleibt das Trägerprodukt in der aktuellen Position.
- 2. "Lamellen öffnen": → wird der Aus-Sollwert unterschritten, so verbleibt das Trägerprodukt in der aktuellen Position, nur die Lamellen werden in eine waagrechte Position gefahren. Nicht bei allen Trägerprodukten vorhanden.
- 3. "Position/Winkel": → wird der Aus-Sollwert unterschritten, so fährt das Trägerprodukt in die parametrierte Position (a) und Winkel (b). Winkel (b) ist nicht bei allen Trägerprodukten vorhanden.
	- a. Position, die angefahren wird bei Unterschreiten des Aus-Sollwertes.
	- b. Winkel, der angefahren wird bei Unterschreiten des Aus-Sollwertes. Nicht bei allen Trägerprodukten vorhanden.
- 4. "OK" zum Übernehmen der Einstellung.
- 5. "Abbrechen" zum Beenden, ohne Einstellungen zu übernehmen.

### *4.7.1.6. Sonnenstandsverfolgung*

Diese Funktion ist nicht verfügbar bei Fenstern, Gelenkarmmarkisen und Markisoletten.

Diese Funktion richtet die Position der Trägerprodukte automatisch auf den Sonneneinfallswinkel aus. Die Option "Sonnenstandsverfolgung" (1) auswählen und auf die Schaltfläche rechts "Einstellungen" (2) klicken.

Diese Funktion wird nur ausgeführt, wenn keine andere Funktion mit höherer Priorität aktiv ist. Die entsprechenden KNX Objekte sind KNX.MC.Zone\_Position\_UP\_DOWN\_1Byte\_OUT,

KNX.MC.Zone\_Slat\_Position\_1Byte\_OUT und KNX.MC.Zone\_Sun-Function\_Bit\_OUT.

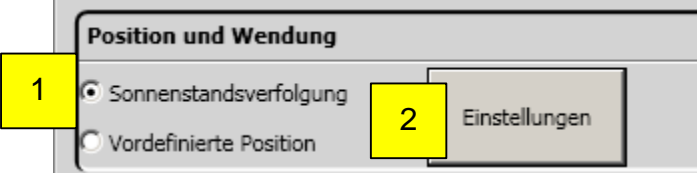

- 1. Auswahl Sonnenstandsverfolgung
- 2. Einstellungen, öffnet extra Fenster zur Einstellung der Sonnenstandsverfolgung (siehe nachfolgendes Bild)

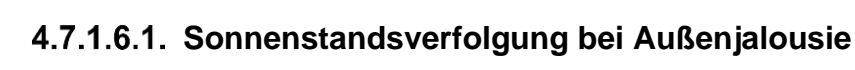

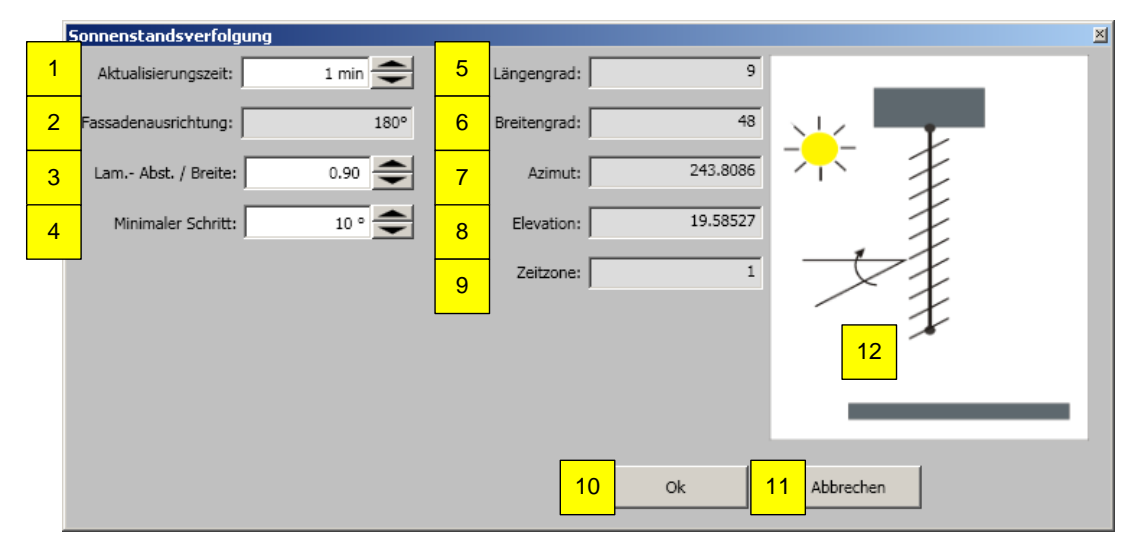

- 1. Aktualisierungszeit: die Zeit zwischen zwei Positionsberechnungen.
- 2. Fassadenausrichtung: Orientierung des Bereiches, eingestellt unter Einstellungen-Zonen (Kapitel 4.4.2.8).
- 3. Lam.-Abst./Breite: Verhältnis zwischen Lamellenabstand und Lamellenbreite. Dieser Parameter wird für die Berechnung der Sonnenstandsverfolgung verwendet, um ein optimales Verhältnis von Helligkeit und Blendschutz zu erhalten.
- 4. Minimaler Schritt: Gibt den minimalen Prozentwert an, den die Positionsberechnung ergeben muss, bevor ein Fahrbefehl ausgeführt wird.
- 5. Längengrad: Gibt die geographische Länge des Gebäudes wieder. Einstellung erfolgt unter Einstellungen – Position (Kapitel 4.4.2.7).
- 6. Breitengrad: Gibt die geographische Breite des Gebäudes wieder. Einstellung erfolgt unter Einstellungen – Position (Kapitel 4.4.2.7).
- 7. Azimut: Horizontaler Winkel des aktuellen Sonnenstandes.
- 8. Elevation: Höhenwinkel des aktuellen Sonnenstandes.
- 9. Zeitzone: Gibt die Zeitzone des Gebäudes wieder. Einstellung erfolgt unter Einstellungen Zonen (Kapitel 4.4.2.5).
- 10. "OK" zum Übernehmen der Einstellung.
- 11. "Abbrechen" zum Beenden ohne Einstellungen zu übernehmen.
- 12. Grafische Darstellung des Endproduktes. Einstellung erfolgt unter Einstellungen Bereiche (Kapitel 4.4.2.8).

### **Sonnenstandsverfolgung bei Außenbehängen**

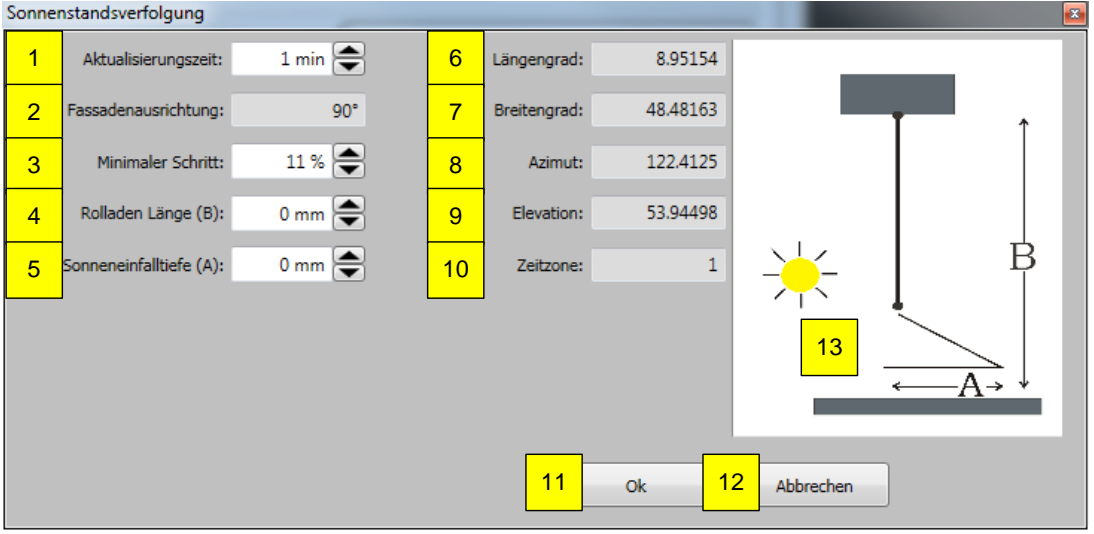

- 1. Aktualisierungszeit: Gibt die Zeit zwischen zwei Positionsberechnungen an.
- 2. Fassadenausrichtung: Orientierung des Bereiches, eingestellt unter Einstellungen-Zonen (Kapitel 4.4.2.8).
- 3. Minimaler Schritt: Gibt den minimalen Prozentwert an, den die Positionsberechnung ergeben muss, bevor ein Fahrbefehl ausgeführt wird.
- 4. Rollladen Länge (B): Gibt die Behanglänge in mm an.
- 5. Sonnentiefe (A): Gibt mit der maximalen Einfalltiefe an, wie weit die Sonnenstrahlung in den Raum fallen soll.
- 6. Längengrad: Gibt die geographische Position des Gebäudes wieder. Einstellung erfolgt unter Einstellungen – Position (Kapitel 4.4.2.7).
- 7. Breitengrad: Gibt die geographische Position des Gebäudes wieder. Einstellung erfolgt unter Einstellungen – Position (Kapitel 4.4.2.7).
- 8. Azimut: Horizontaler Winkel des aktuellen Sonnenstandes.
- 9. Elevation: Höhenwinkel des aktuellen Sonnenstandes.
- 10. Zeitzone: Gibt die Zeitzone des Gebäudes wieder. Einstellung erfolgt unter Einstellungen Zonen (Kapitel 4.4.2.5).
- 11. "OK" zum Übernehmen der Einstellung.
- 12. "Abbrechen" zum Beenden ohne Einstellungen zu übernehmen.
- 13. Grafische Darstellung des Endproduktes. Einstellung erfolgt unter Einstellungen Bereiche (Kapitel 4.4.2.8).

# **Sonnenstandsverfolgung bei Außenbehängen**

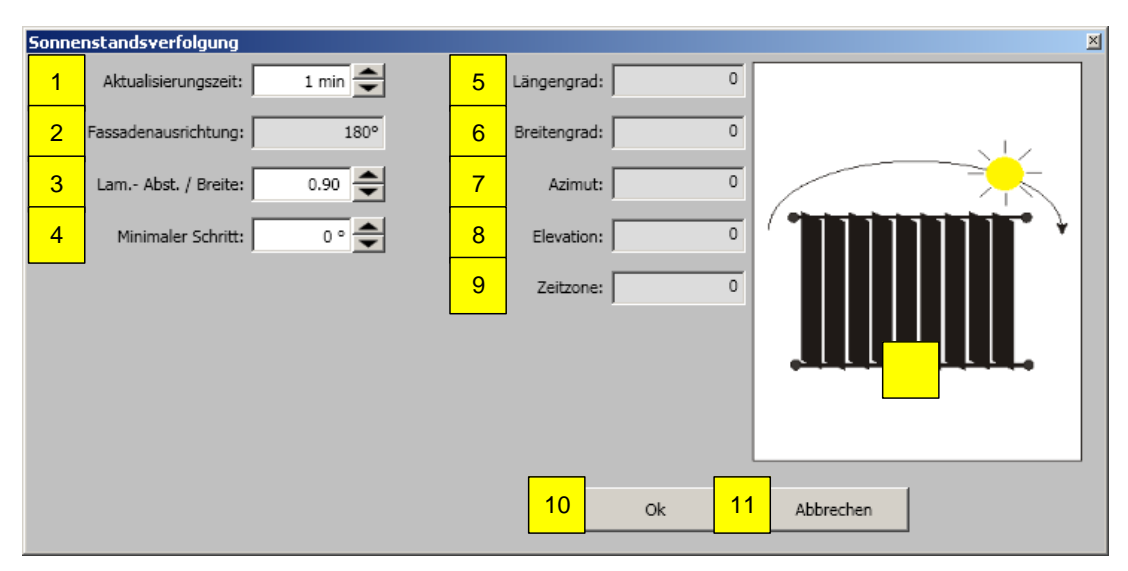

- 1. Aktualisierungszeit: Gibt die Zeit zwischen zwei Positionsberechnungen an.
- 2. Fassadenausrichtung: Orientierung des Bereiches, eingestellt unter Einstellungen-Zonen (Kapitel 4.4.2.8).
- 3. Lam.-Abst./Breite: Verhältnis zwischen Lamellenabstand und Lamellenbreite. Dieser Parameter wird für die Berechnung der Sonnenstandsverfolgung verwendet, um ein optimales Verhältnis von Helligkeit und Blendschutz zu erhalten.
- 4. Minimaler Schritt: Gibt den minimalen Prozentwert an, den die Positionsberechnung ergeben muss, bevor ein Fahrbefehl ausgeführt wird.
- 5. Längengrad: Gibt die geographische Länge des Gebäudes wieder. Einstellung erfolgt unter Einstellungen – Position (Kapitel 4.4.2.7).
- 6. Breitengrad: Gibt die geographische Breite des Gebäudes wieder. Einstellung erfolgt unter Einstellungen – Position (Kapitel 4.4.2.7).
- 7. Azimut: Horizontaler Winkel des aktuellen Sonnenstandes.
- 8. Elevation: Höhenwinkel des aktuellen Sonnenstandes.
- 9. Zeitzone: Gibt die Zeitzone des Gebäudes wieder. Einstellung erfolgt unter Einstellungen Zonen (Kapitel 4.4.2.5).
- 10. "OK" zum Übernehmen der Einstellung.
- 11. "Abbrechen" zum Beenden ohne Einstellungen zu übernehmen.
- 12. Grafische Darstellung des Endproduktes. Einstellung erfolgt unter Einstellungen Bereiche (Kapitel 4.4.2.8).

# *4.7.1.7. Azimutbereich und Elevationswinkel*

Liegt die Sonneneinstrahlung außerhalb des eingestellten Winkels, werden die Endprodukte/Behänge in die parametrierte "Aus"-Position" gefahren. Der horizontale Winkel und der Höhenwinkel werden im Menü Azimut/Elevation definiert.

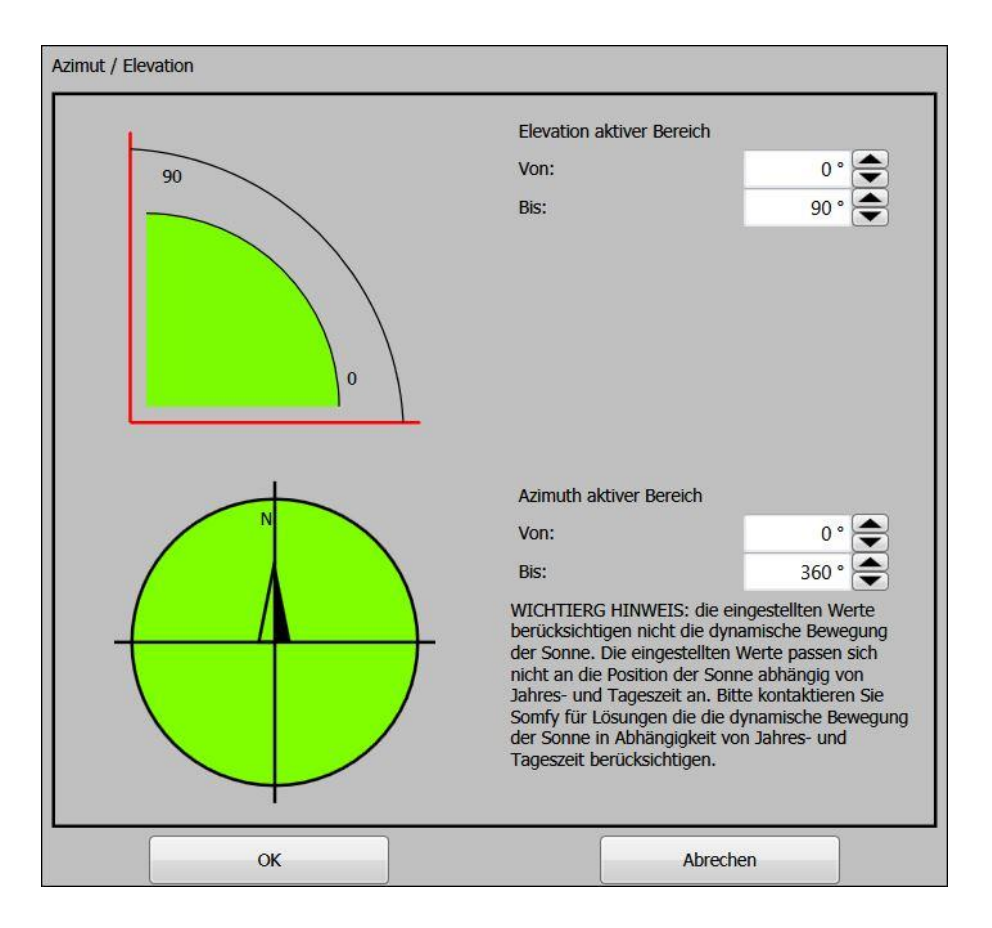

### **Elevation aktiver Bereich:**

Im eingestellten Winkel Von:/Bis: ist die Sonnenfunktion aktiv. Von: → Unter diesem Wert ist die Sonnenfunktion nicht aktiv. Bis: → Über diesem Wert ist die Sonnenfunktion nicht aktiv.

### **Azimut aktiver Bereich:**

Im eingestellten Winkel Von:/Bis: ist die Sonnenfunktion aktiv. Von: → Unter diesem Wert ist die Sonnenfunktion nicht aktiv. Bis: → Über diesem Wert ist die Sonnenfunktion nicht aktiv.

Diese Funktion wird nur ausgeführt, wenn keine andere Funktion mit höherer Priorität aktiv ist.

# *4.7.1.8. Regen, Schnee und Frost/Eis Funktion*

Diese Funktion steht nicht für Innensonnenschutz zur Verfügung.

Bei Regen, Schnee, Frost und Eis werden die Trägerprodukte in der Sicherheitsposition gesperrt.

Die Regen und Frost Funktionen nutzen den gleichen Sensor. Wenn die Außentemperatur kleiner als 4° C ist, wird Niederschlag als Schnee interpretiert. Frost wird erkannt, wenn die Außentemperatur unter dem Sollwert liegt. Eis wird erkannt, wenn die Außentemperatur unter dem Sollwert liegt und wenn es in den letzten Stunden geregnet hat.

Diese Funktionen werden nur ausgeführt, wenn keine andere Funktion mit höherer Priorität aktiv ist. Das entsprechende KNX Objekt ist KNX.MC.Zone\_Security\_High\_Prio\_Bit\_OUT.

Wählen Sie zuerst die Zone aus, die zu konfigurieren ist.

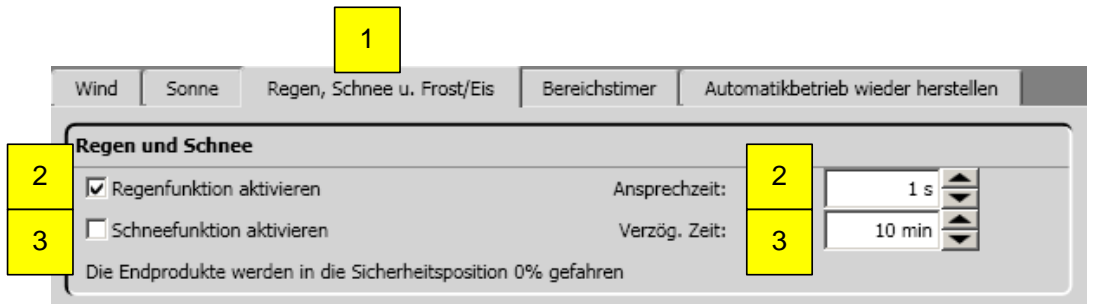

#### **Regen und Schnee Parameter:**

- 1. Auswahl Regen, Schnee u. Frost/Eis Funktion
- 2. Regenfunktion aktivieren/deaktivieren
- Regenfunktion = Regen/Niederschlag und Außentemperatur ≥ 4° C!
- 3. Schneefunktion aktivieren/deaktivieren Schneefunktion = Regen/Niederschlag und Außentemperatur < 4° C H Wenn Schneefunktion aktiviert ist, steht keine Regen Windrichtung zur Verfügung!
- 4. Ansprechzeit → Dauer des Regens, bevor die Regen- bzw. Schneefunktion aktiv wird.
- 5. Verzögerungszeit → Zeitspanne ohne Regen, bevor die Regen- bzw. Schneefunktion inaktiv wird.

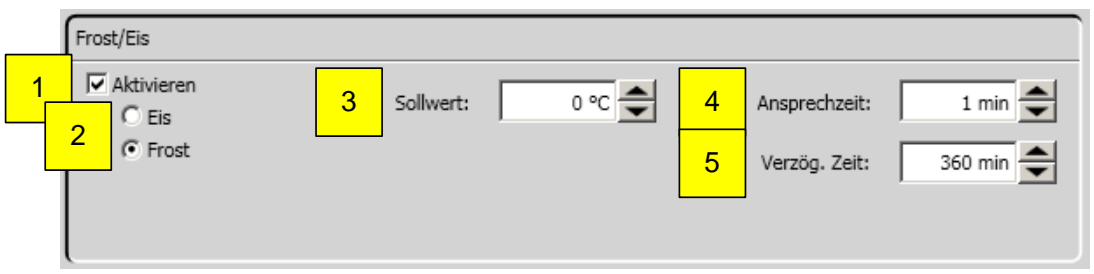

#### **Frost Parameter:**

- 1. Frost/Eis Funktion aktivieren/deaktivieren.
- 2. Frostfunktion aktivieren/deaktivieren.
- 3. Sollwert → erforderliche gemessene Außentemperatur die unterschritten sein muss, um die Funktion auszulösen.
- 4. Ansprechzeit → Zeitspanne, während der Regen bzw. Schnee detektiert wird, bevor die Regen- bzw. Schneefunktion aktiviert wird.
- 5. Verzögerungszeit → Zeitspanne, während der Regen bzw. Schnee nicht mehr detektiert wird, bevor die Regen- bzw. Schneefunktion deaktiviert wird.

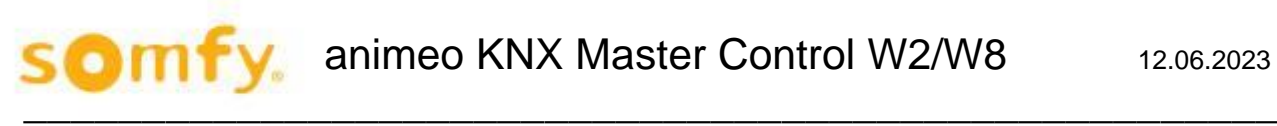

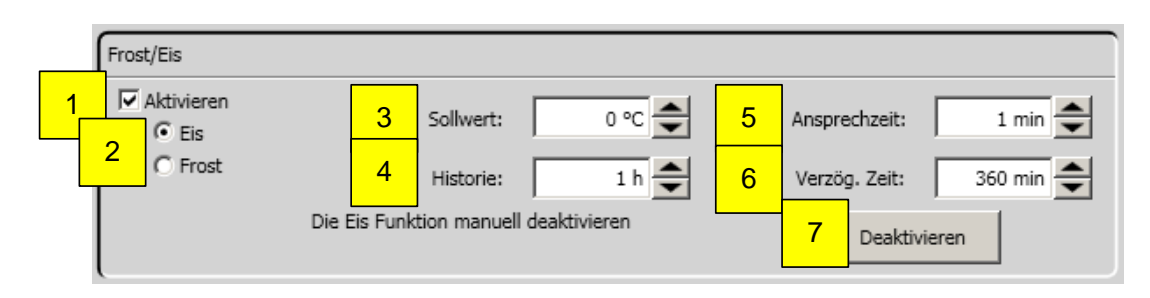

### **Eis Parameter:**

- 1. Frost/Eis Funktion aktivieren/deaktivieren.
- 2. Eisfunktion aktivieren/deaktivieren.
- 3. Sollwert → erforderliche gemessene Außentemperatur, die unterschritten sein muss, um die Funktion auszulösen.
- 4. Historie → Zeitspanne in der vorher Regen/Niederschlag detektiert wurde.
- 5. Ansprechzeit → Zeitspanne, während der Regen bzw. Schnee detektiert wird, bevor die Regen- bzw. Schneefunktion aktiviert wird.
- 6. Verzögerungszeit → Zeitspanne, während der Regen bzw. Schnee nicht mehr detektiert wird, bevor die Regen- bzw. Schneefunktion deaktiviert wird.
- 7. "Deaktivieren", um manuell die Verzögerungszeit zurückzusetzen und damit die Eisfunktion zu deaktivieren.

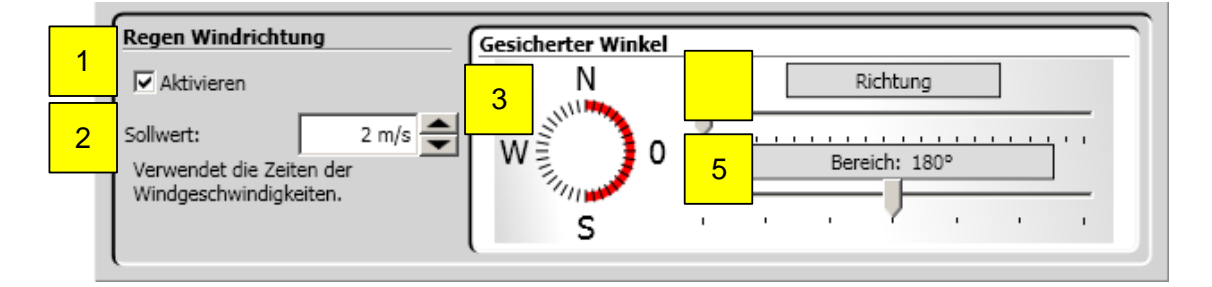

#### **Regen Windrichtung Parameter:**

- 1. Funktion aktivieren/deaktivieren. Nur in Verbindung mit Regen oder Regen und Schnee, aber nicht mit Schnee möglich.
- 2. Sollwert Windgeschwindigkeit → erforderliche gemessene Windgeschwindigkeit, um die Funktion auszulösen.
- 3. Überwachte Richtung  $\rightarrow$  Windrichtung für den Schutzwinkel durch Drehen des Knopfes (3) nach links oder rechts einstellen, so dass die Ausrichtung der gewählten Fassade in der Mitte des erleuchteten Diodenrings liegt.
- 4. Überwachte Richtung → Windrichtung für den Schutzwinkel durch Drehen des Knopfes (3) nach links oder rechts einstellen, so dass die Ausrichtung der gewählten Fassade in der Mitte des erleuchteten Diodenrings liegt.
- 5. Überwachter Bereich  $\rightarrow$  die Größe des Schutzwinkels durch Ziehen des Schiebers (5) nach rechts oder links variieren. Im Allgemeinen beträgt der Schutzwinkel 180 ° und die Richtung wird an der Ausrichtung der Fassadenmitte bemessen.

### *4.7.1.9. Bereichstimer*

Diese Funktion ermöglicht, dass die Trägerprodukte einer Zone innerhalb eines definierten Zeitraumes in eine bestimmte einzustellende Position fahren. Nach Beendigung dieser fahren die Trägerprodukte in die obere Endlage (Position 0 % und Winkel 0°).

Diese Funktion wird nur ausgeführt, wenn keine andere Funktion mit höherer Priorität aktiv ist.

Die entsprechenden KNX Objekte sind: KNX.MC.Zone\_Position\_UP\_DOWN\_1Byte\_OUT[n] und KNX.MC.Zone\_Slat\_Position\_1Byte\_OUT[n], wobei n für den entsprechend gewählten Bereich 1 - 16 steht.

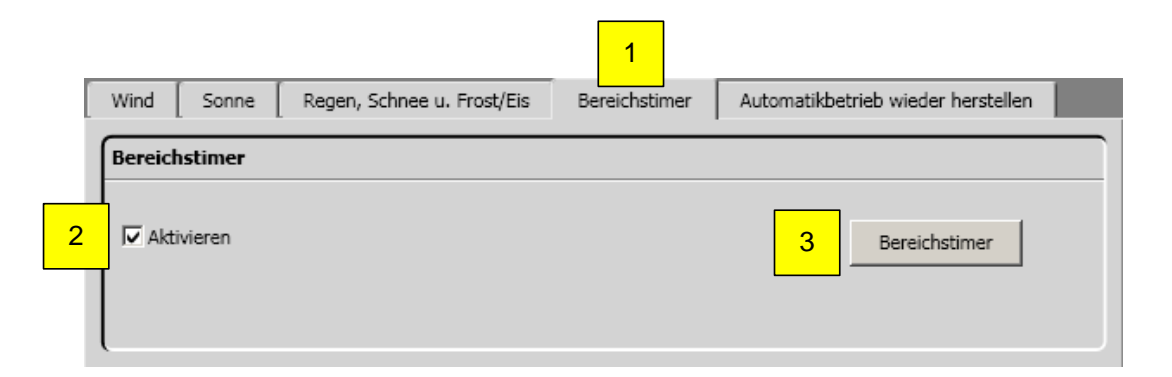

- 1. Auswahl Bereichstimer
- 2. Funktion aktivieren/deaktivieren
- 3. Bereichstimer für diesen Bereich öffnen, worauf sich nachfolgendes Fenster öffnet

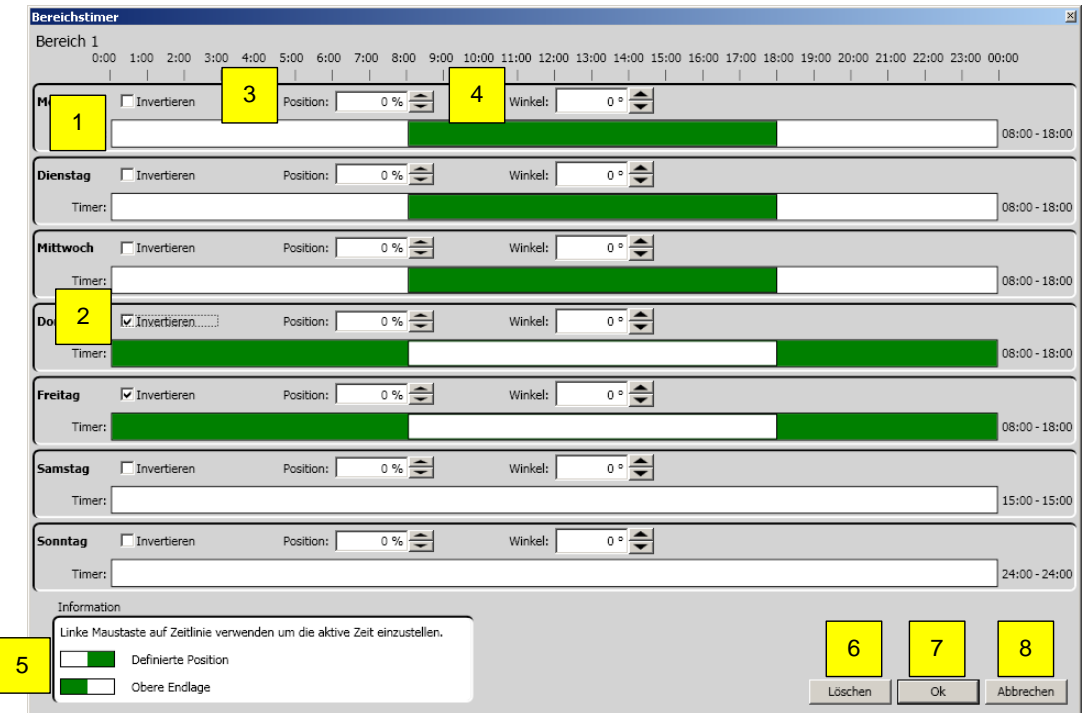

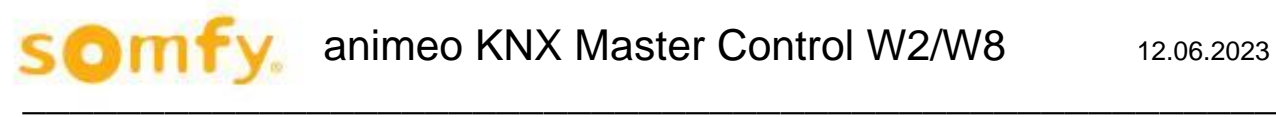

- 1. Zeitintervall (grün) in einer Zeitlinie
	- a. Neues Zeitintervall hinzufügen: Mit gedrückter Maustaste auf gewünschten Tag und entsprechende Positionsleiste (1) klicken. Das Zeitintervall (2) nach rechts oder links ziehen. Die Maustaste loslassen. Die eingestellte Zeit wird rechts neben der Leiste angezeigt.
	- b. Zeitintervall verändern: Mit gedrückter Maustaste auf eines der Balkenenden des zu verändernden Zeitintervalls (2) klicken und dieses in die gewünschte Richtung ziehen. Die Maustaste loslassen. Die eingestellte Zeit wird rechts neben der Leiste angezeigt.
	- c. Zeitintervall verschieben: Mit gedrückter Maustaste auf das zu verschiebende Zeitintervall (2) klicken und dieses in die gewünschte Richtung ziehen. Die Maustaste loslassen. Die eingestellte Zeit wird rechts neben der Leiste angezeigt.
	- d. Zeitintervall entfernen: Mit gedrückter Maustaste auf eines der Balkenenden des zu entfernenden Zeitintervalls (2) klicken und dieses ziehen, bis es verschwindet. Über die Schaltfläche "Löschen" (3) lassen sich alle Zeitintervalle löschen.
- 2. Invertiert das Zeitintervall.
- 3. Position, die beim Farbwechsel weiß nach grün in der Zeitlinie (1) angefahren wird.
- 4. Winkel, der beim Farbwechsel weiß nach grün in der Zeitlinie (1) angefahren wird. Nicht bei allen Trägerprodukten vorhanden.
- 5. Legende mit Erläuterung.
- 6. "Löschen" zum Löschen aller eingestellten Zeitintervalle dieses Bereichs.
- 7. "OK" zum Übernehmen der Einstellung.
- 8. "Abbrechen" zum Beenden, ohne Einstellungen zu übernehmen.

### *4.7.1.10.Automatikbetrieb wieder herstellen*

Diese Funktion dient dazu, mittels KNX-Objekt auf dem KNX-Aktor (z.B. animeo KNX 4 AC Motor Controller) von Vorrang Manuell auf Automatikbetrieb umzuschalten.

Es können bis zu drei Zeitpunkte definiert werden, an denen dies täglich automatisiert geschieht. Sie können dies aber auch direkt in der Software manuell veranlassen, indem Sie "Reset" drücken.

Automatisiert oder manuell wird auf das KNX-Objekt (KNX.MC.Zone\_Timer\_Reset\_To\_Auto\_Bit\_OUT[n]) eine "1" ausgesendet, wobei n für den entsprechend gewählten Bereich 1 - 16 steht.

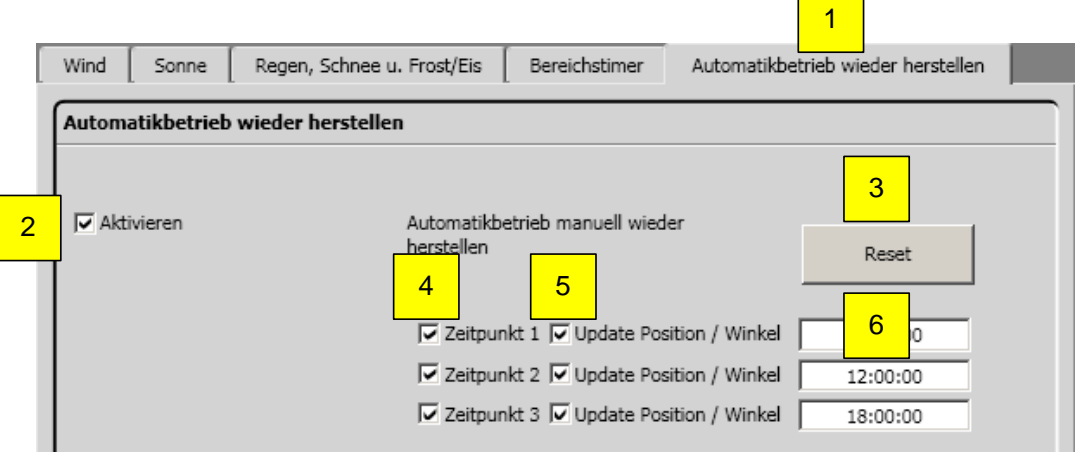

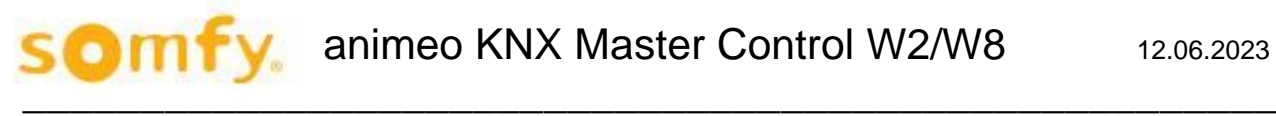

- 1. Auswahl Automatikbetrieb wieder herstellen
- 2. Automatikbetrieb wieder herstellen aktivieren/deaktivieren.
- 3. "Reset", um manuell den Automatikbetrieb wieder herzustellen. Nach Betätigen von Reset werden nachfolgende KNX Objekte auf den KNX Bus gesendet.
	- a. KNX.MC.Zone\_Timer\_Reset\_To\_Auto\_Bit\_OUT → "1"
	- b. KNX.MC.Zone Security Low Prio Bit OUT sendet  $\rightarrow$  "0"
	- c. KNX.MC.Zone\_Security\_High\_Prio\_Bit\_OUT sendet → "0"
	- d. KNX.MC.Zone\_Position\_UP\_DOWN\_1Byte\_OUT →"0-255", die aktuell berechnete Position
	- e. KNX.MC.Zone\_Slat\_Position\_1Byte\_OUT →"0-255", der aktuell berechnete Winkel. Nicht bei allen Trägerprodukten vorhanden.
- 4. Zeitpunkt 1 3 aktivieren/deaktivieren.
- 5. Aktuelle Position/Winkel des Trägerproduktes senden.
	- a. KNX.MC.Zone\_Position\_UP\_DOWN\_1Byte\_OUT  $\rightarrow$  "0-255", die aktuell berechnete Position
	- b. KNX.MC.Zone Slat Position 1Byte OUT  $\rightarrow$  "0-255", der aktuell berechnete Winkel. Nicht bei allen Trägerprodukten vorhanden.
- 6. Zeitpunkt zum Ausführen von Zeitpunkt 1 3.

### *4.7.1.11.Bereich kopieren*

Mit der Funktion "Bereich kopieren" können Einstellungen eines Bereichs schnell auf andere Bereiche übertragen werden. Wählen Sie Quell- und Zielbereich sowie die zu kopierenden Funktionen und betätigen Sie dann die Kopier-Schaltfläche. Welche Funktionen zum Kopieren zur Verfügung stehen hängt von den Trägerprodukten des Bereichs ab.

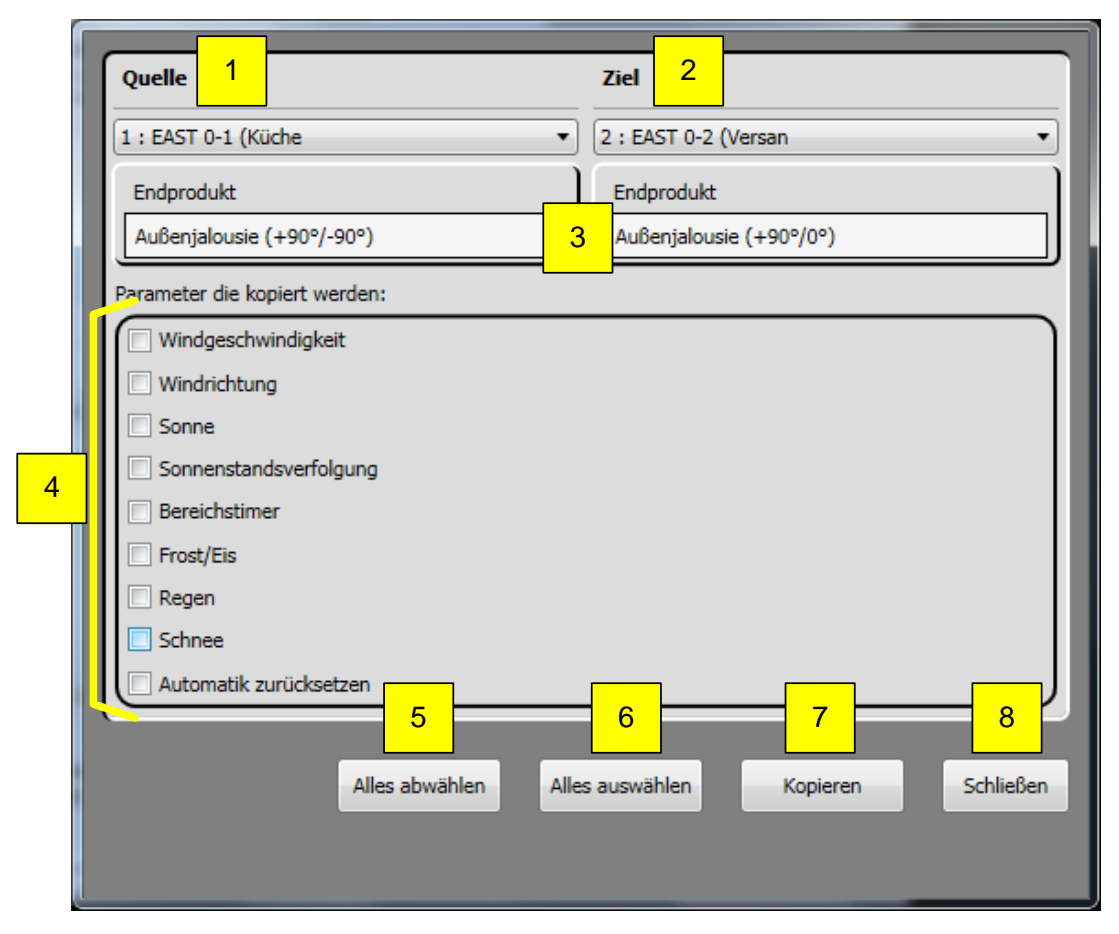

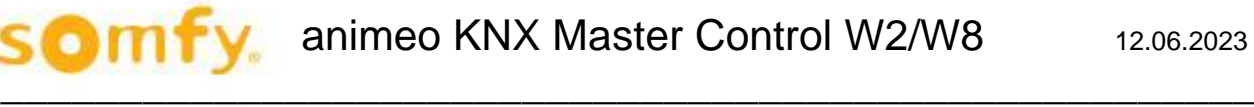

- 1. Quelle, der Bereich, aus dem Sie die Parameter kopieren möchten.
- 2. Ziel, der Bereich, in den Sie die Parameter kopieren möchten.
- 3. Anzeige, welches Trägerprodukt für den Bereich eingestellt wurde (Kapitel 3.4.2.8).
- 4. Auswahl, welche einzelnen Parameter kopiert werden sollen.
- 5. "Alles abwählen", alle Parameter (4) werden deaktiviert. Keine Auswahl.
- 6. "Alles auswählen", alle Parameter (4) werden aktiviert.
- 7. "Kopieren", aktivierte Parameter (4) werden von der Quelle auf das Ziel kopiert. Nach erfolgreichem Kopieren werden diese grün angezeigt.
- 8. "Schließen", um das aktuelle Fenster zu schließen.

#### **Einstellung der Funktionen – Timer via KNX Objekt**  $4.7.2.$

In diesem Fenster lassen sich individuelle Einstellungen zu einzelnen Timern vornehmen. Diese Timer stehen in keiner Beziehung zu den zuvor parametrierten Bereichen.

Diese Timer senden zum eingestellten Zeitpunkt auf bestimmte KNX Objekte Bit- bzw. Byte-Werte. Die Timerfunktionen durch Anklicken des Bereichs-Registers (1) auswählen. Dann den zu bearbeitenden Timer aktivieren (5) und dann auf den entsprechenden Timer (2 - 4) klicken.

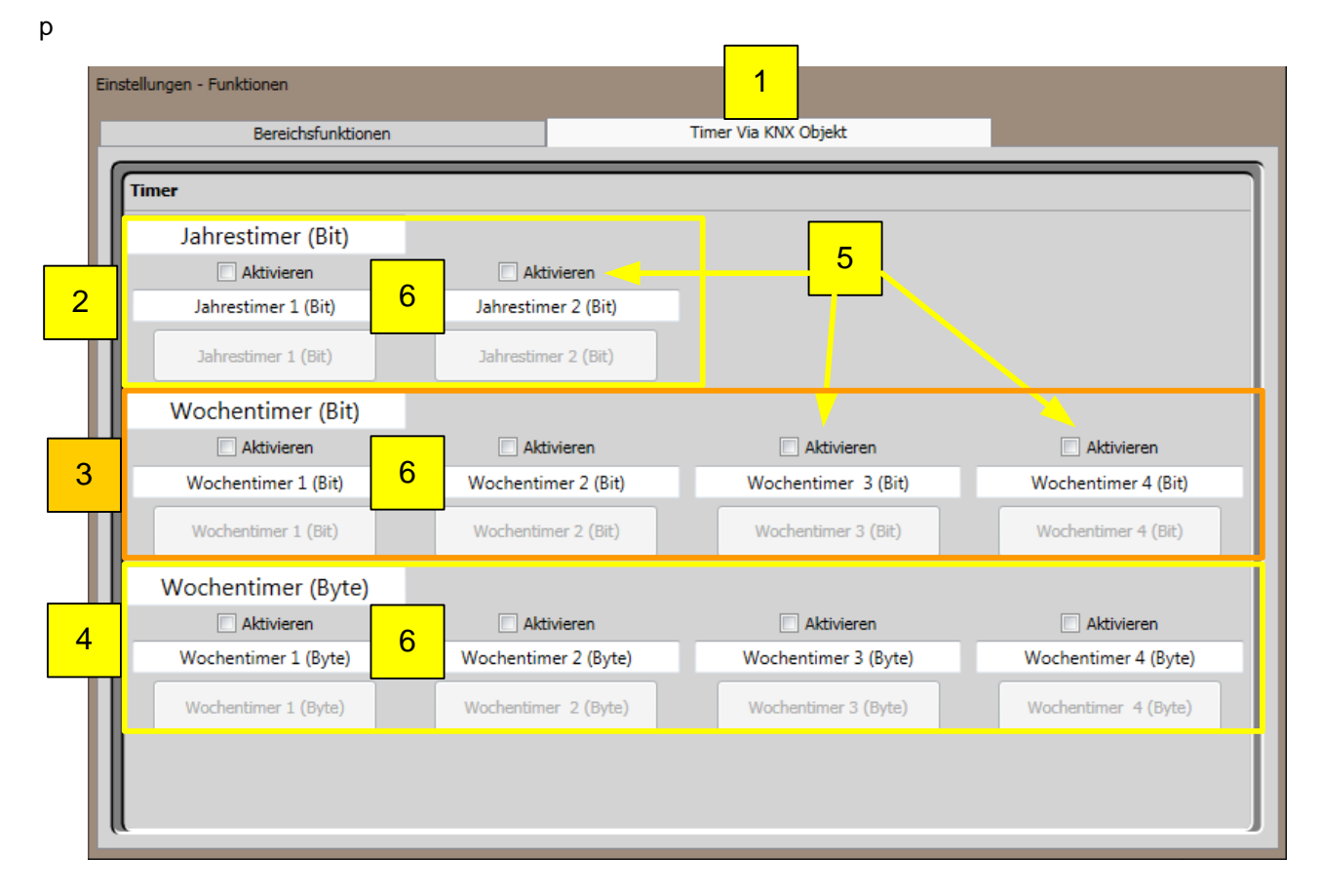

- 1. Auswahl "Timer via KNX Objekt".
- 2. Auswahl "Jahrestimer Bit" (Kapitel 4.7.2.1.).
- 3. Auswahl "Wochentimer Bit" (Kapitel 4.7.2.2.).
- 4. Auswahl "Wochentimer Byte" (Kapitel 4.7.2.3.).
- 5. Timer aktivieren/deaktivieren.<br>6. Zugewiesene Timerbezeichnu
- 6. Zugewiesene Timerbezeichnung H Wird die Bezeichnung geändert, wird dies nicht in der KNX Master Control W2/W8 gespeichert, sondern auf dem verwendeten PC.

## *4.7.2.1. Jahrestimer (Bit)*

Diese Funktion sendet eine "0", eine "1" oder "-" als Bit-Telegramm zur definierten Zeit. Zwei Jahrestimer stehen zur Verfügung.

An manchen Tagen (z.B. Urlaub, Feiertag …) werden andere Timerbefehle gewünscht und können mittels "Ausnahme" und "Ausnahme Zeitraum" aktiviert werden. Diese Funktion wird in der Prioritätsfunktionsliste nicht berücksichtigt.

Die entsprechenden KNX Objekte sind: KNX.MC.Timer\_Yearly\_Bit\_OUT [1] für "Bereichstimer Bit 1" und KNX.MC.Timer\_Yearly\_Bit\_OUT[2] für "Bereichstimer Bit 2".

Um die Timerfunktion einzustellen, klicken Sie auf "Aktivieren" und auf " Jahrestimer Bit 1" bzw. "Jahrestimer Bit 2".

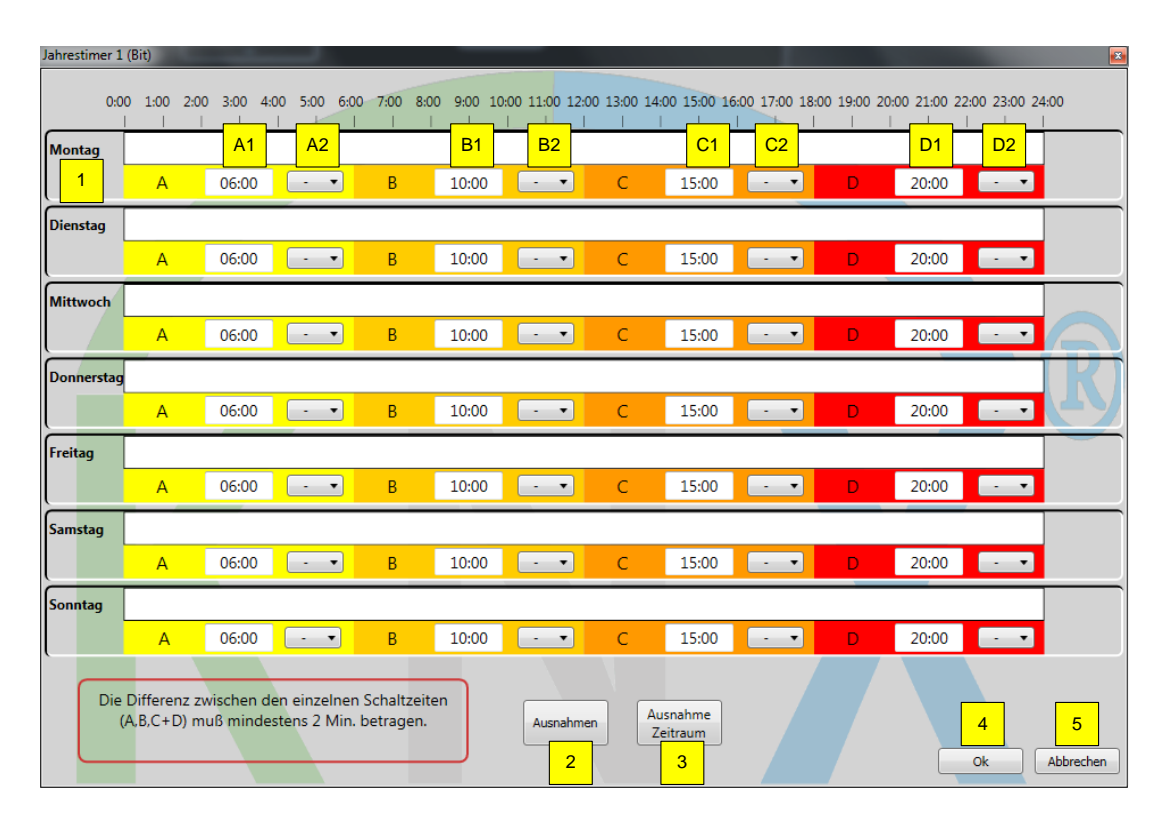

- 1. Zeitlinie mit möglichen vier Zeitintervalle (A, B, C und D) für einen Wochentag.
	- A1 Uhrzeit zu der unter A2 eingestellter Bit Wert gesendet wird.
	- A2 Auswahl, welches Bit-Telegramm ["0", "1" oder "-" (nichts)] gesendet wird.
	- B1 Uhrzeit zu der unter B2 eingestellter Bit Wert gesendet wird.
	- B2 Auswahl, welches Bit-Telegramm ["0", "1" oder "-" (nichts)] gesendet wird.
	- C1 Uhrzeit zu der unter C2 eingestellter Bit Wert gesendet wird.
	- C2 Auswahl, welches Bit-Telegramm ["0", "1" oder "-" (nichts)] gesendet wird.
	- D1 Uhrzeit zu der unter D2 eingestellter Bit Wert gesendet wird.
	- D2 Auswahl, welches Bit-Telegramm ["0", "1" oder "-" (nichts)] gesendet wird.
- 2. Ausnahme, definiert einen oder mehrere Tage (Kapitel 4.7.2.1.1).
- 3. Ausnahme Zeitraum, definiert einen Zeitraum (Kapitel 4.7.2.1.2.).
- 4. "OK" zum Übernehmen der Einstellung.
- 5. "Abbrechen" zum Beenden, ohne Einstellungen zu übernehmen.

### **4.7.2.1.1. Ausnahmen**

Um den Jahrestimer an bestimmten Tagen andere Bit-Telegramme senden zu lassen, können Ausnahmetage definiert werden. Klicken Sie auf "Ausnahmen". Nachfolgendes Fenster öffnet sich.

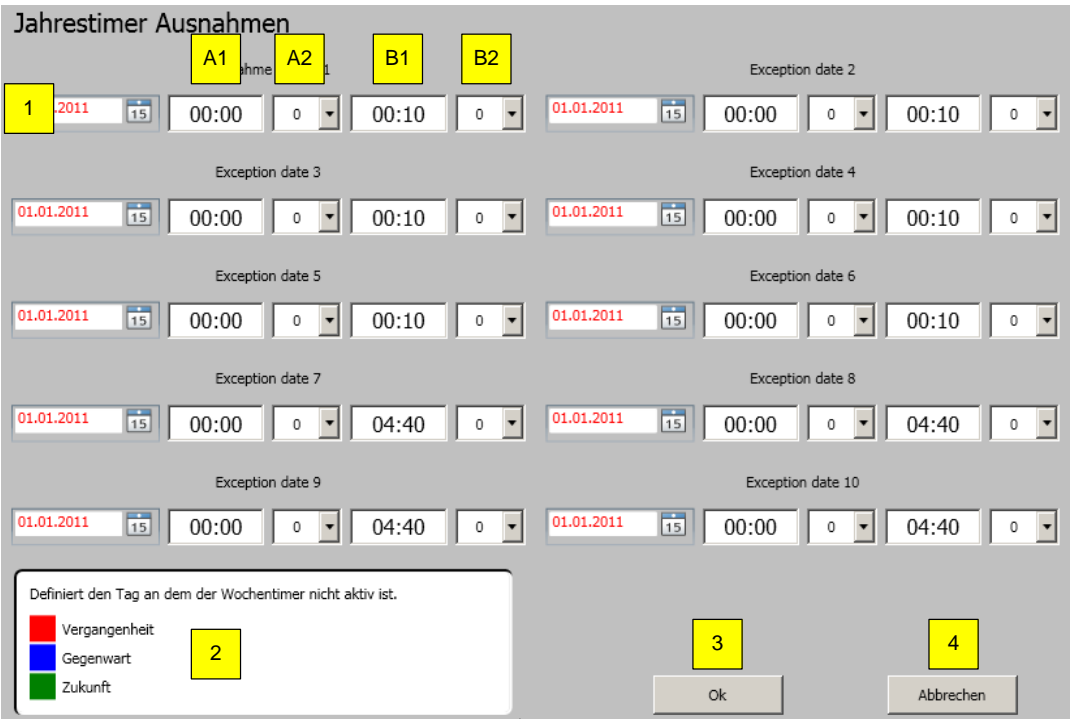

- 1. 10 mögliche Ausnahmetage.
	- A1 Uhrzeit zu der unter A2 eingestellter Bit Wert gesendet wird.
	- A2 Auswahl, welches Bit-Telegramm ["0", "1" oder "-" (nichts)] gesendet wird.
- B1 Uhrzeit zu der unter B2 eingestellter Bit Wert gesendet wird.
- 2. B2 Auswahl, welches Bit-Telegramm ["0", "1" oder "-" (nichts)] gesendet wird Legende mit Erläuterung.
- 3. "OK" zum Übernehmen der Einstellung.
- 4. "Abbrechen" zum Beenden, ohne Einstellungen zu übernehmen.

### **4.7.2.1.2. Ausnahme Zeitraum**

Um den Jahrestimer über bestimmte Zeiträume andere Bit-Telegramme senden zu lassen, können zwei bestimmte Zeiträume definiert werden. Klicken Sie auf "Ausnahme Zeitraum" und nachfolgendes Fenster öffnet sich.

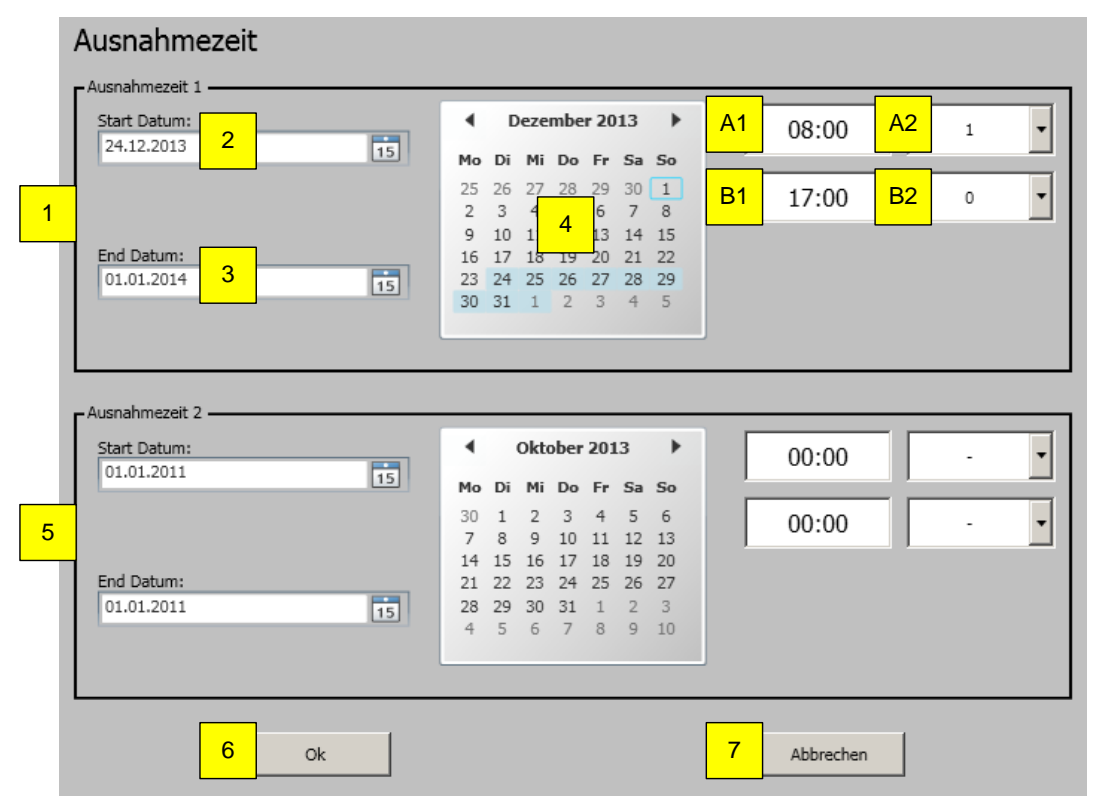

- 1. Erster Ausnahmezeitraum.
- 2. "Start Datum", wann der Ausnahmezeitraum beginnen soll.
- 3. "End Datum", wann der Ausnahmezeitraum enden soll.
- 4. Anzeige des unter 3. und 4. eingestellten Ausnahmezeitraums.
	- A1 Uhrzeit zu der unter A2 eingestellter Bit Wert gesendet wird.
	- A2 Auswahl, welches Bit-Telegramm ["0", "1" oder "-" (nichts)] gesendet wird.
	- B1 Uhrzeit zu der unter B2 eingestellter Bit Wert gesendet wird.
	- B2 Auswahl, welches Bit-Telegramm ["0", "1" oder "-" (nichts)] gesendet wird.
- 5. Zweiter Ausnahmezeitraum, siehe 1. Erste Ausnahmezeit.
- 6. "OK" zum Übernehmen der Einstellung.
- 7. "Abbrechen" zum Beenden, ohne Einstellungen zu übernehmen.

## *4.7.2.2. Wochentimer (Bit)*

Diese Funktion sendet eine "1", eine "0" oder "- "als Bit-Telegramm zur definierten Zeit. Vier Wochentimer (Bit) stehen zur Verfügung.

 $\mathcal{L}_\mathcal{L}$  , the same  $\mathcal{L}_\mathcal{L}$ 

Diese Funktion wird in der Prioritätsfunktionsliste nicht berücksichtigt.

Das entsprechende KNX Objekt ist KNX.MC.Timer\_Weekly\_Bit\_OUT[n], wobei n für den entsprechend gewählten Wochentimer Bit 1-4 steht.

Um die Timerfunktion einzustellen, klicken Sie auf "Aktivieren" und auf "Wochentimer Bit 1" bis "Wochentimer Bit 4".

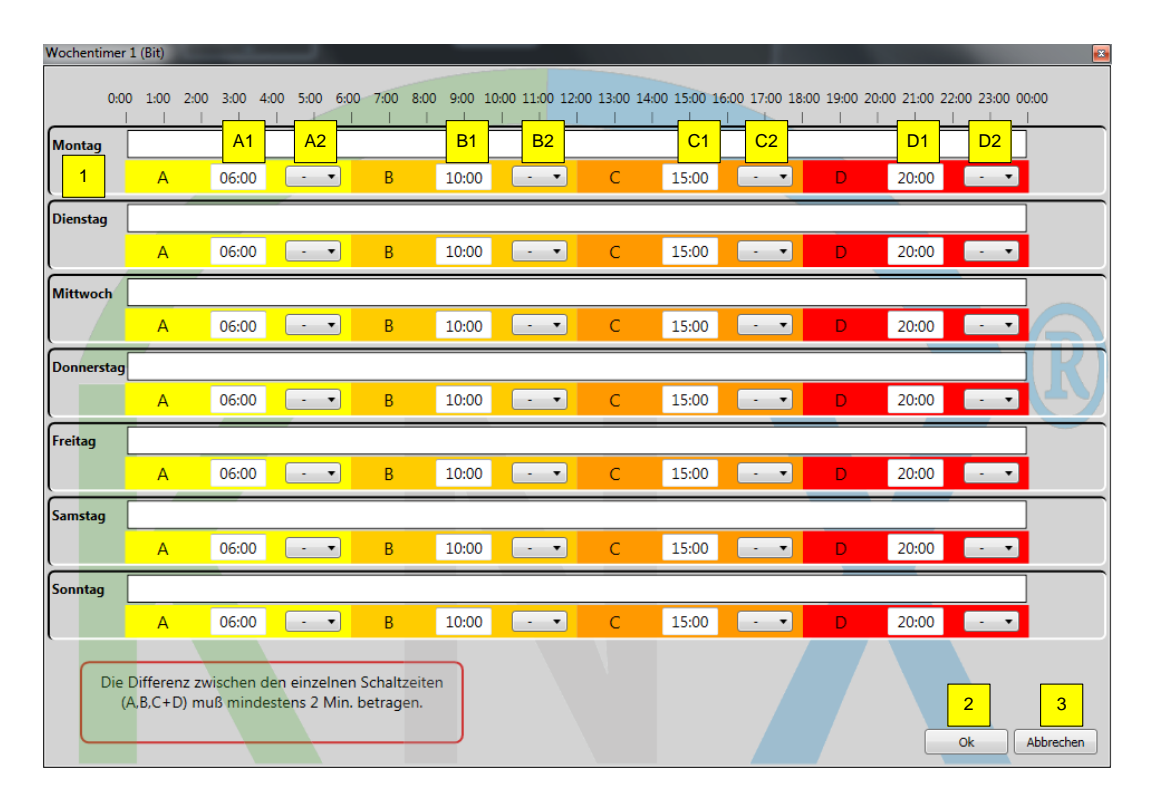

- 1. "Zeitintervall mit möglichen vier Zeiten (A, B, C und D) für einen Wochentag.
	- A1 Uhrzeit zu der unter A2 eingestellter Bit Wert gesendet wird.
	- A2 Auswahl, welches Bit-Telegramm ["0", "1" oder "-" (nichts)] gesendet wird.
	- B1 Uhrzeit zu der unter B2 eingestellter Bit Wert gesendet wird.
	- B2 Auswahl, welches Bit-Telegramm ["0", "1" oder "-" (nichts)] gesendet wird.
	- C1 Uhrzeit zu der unter C2 eingestellter Bit Wert gesendet wird.
	- C2 Auswahl, welches Bit-Telegramm ["0", "1" oder "-" (nichts)] gesendet wird.
	- D1 Uhrzeit zu der unter D2 eingestellter Bit Wert gesendet wird.
	- D2 Auswahl, welches Bit-Telegramm ["0", "1" oder "-" (nichts)] gesendet wird.
- 2. OK" zum Übernehmen der Einstellung.
- 3. "Abbrechen" zum Beenden, ohne Einstellungen zu übernehmen.

## *4.7.2.3. Wochentimer (Byte)*

Diese Funktion sendet zwei "Byte"-Telegramme für Position und Winkel zu einer definierten Zeit. Vier Wochentimer (Byte) stehen zur Verfügung.

 $\mathcal{L}_\mathcal{L}$  , the same  $\mathcal{L}_\mathcal{L}$ 

Diese Funktion wird in der Prioritätsfunktionsliste nicht berücksichtigt.

Die entsprechenden KNX Objekte sind für die Position

(KNX.MC.Timer\_Weekly\_Position\_UP\_DOWN\_1Byte\_OUT[n]) und für den Winkel (KNX.MC.Timer\_Weekly\_Slat\_Position\_1Byte\_OUT[n]), wobei n für den entsprechend gewählten Wochentimer Byte 1 - 4 steht.

Um die Timerfunktion einzustellen, klicken Sie auf "Aktivieren" und auf "Wochentimer Byte 1" bis "Wochentimer Byte 4".

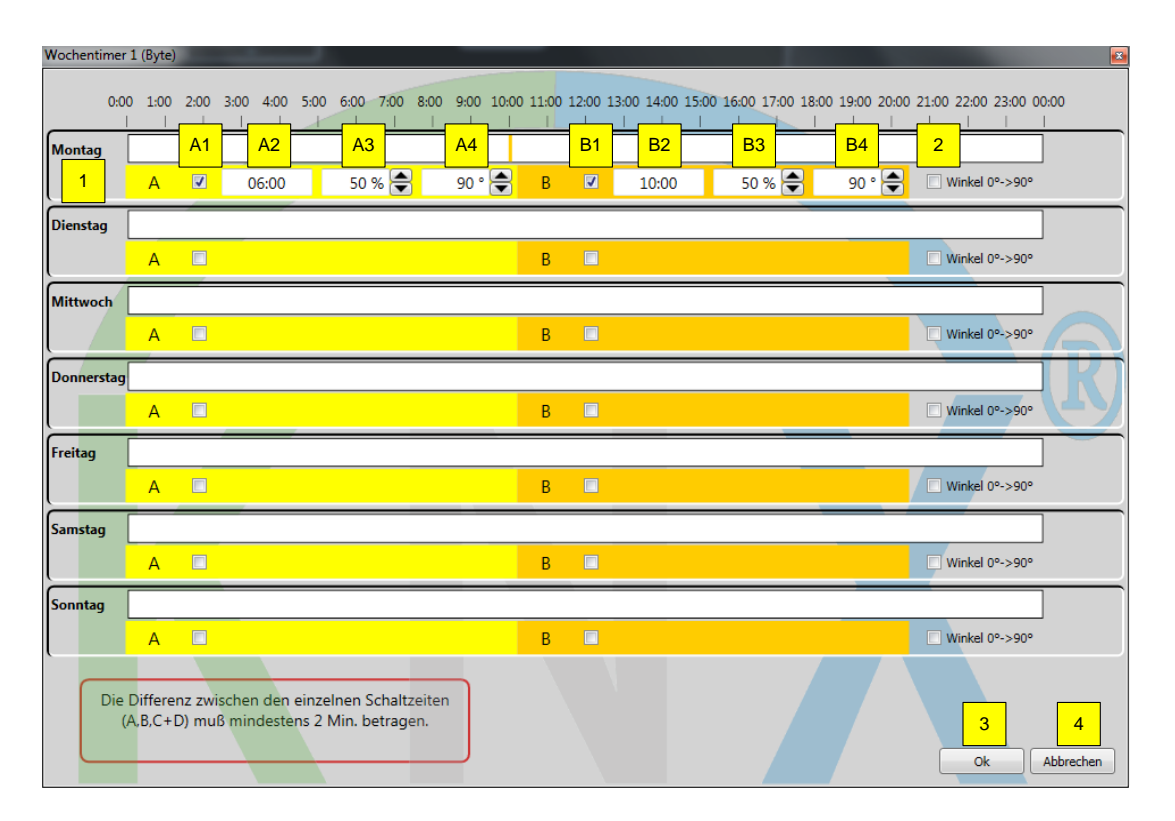

- 1. Zeitintervall mit möglichen zwei Zeiten (A und B) für einen Wochentag.
	- A1 Zeitpunkt A aktivieren/deaktivieren
	- A2 Uhrzeit zu der unter A3 und A4 eingestellte Position und Winkel gesendet werden.
	- A3 Position, die zum Zeitpunkt A1 angefahren werden soll.
	- A4 Winkel, der zum Zeitpunkt A1 angefahren werden soll.
	- B1 Zeitpunkt B aktivieren/deaktivieren
	- B2 Uhrzeit zu der unter B3 und B4 eingestellte Position und Winkel gesendet werden.
	- B3 Position, die zum Zeitpunkt B2 angefahren werden soll.
	- B4 Winkel, der zum Zeitpunkt B2 angefahren werden soll.
- 2. Winkel 0° → 90°, begrenzt den Wendewinkel des Trägerprodukts von 90°/+ 90° auf 0°/90°.
- 3. "OK" zum Übernehmen der Einstellung.
- 4. "Abbrechen" zum Beenden, ohne Einstellungen zu übernehmen

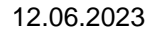

 $\mathcal{L}_\mathcal{L}$  , the same  $\mathcal{L}_\mathcal{L}$ 

#### $4.7.3.$ **Betriebsmodus**

Für jeden Bereich kann ein Betriebsmodus individuell eingestellt werden, um das Raumklima zu optimieren und den Energieverbrauch zu mindern. Zwei Funktionen stehen zur Verfügung: "Heizen durch Sonne" und "Wärme halten".

In der Navigationsleiste klicken Sie auf "Einstellungen" und geben Sie Ihr Passwort ein.

Wählen Sie die Zone, die zu konfigurieren ist. Die allgemeine Einstellung wird angezeigt.

Im Register "Zuordnung Sensoren" werden die Innentemperatursensoren und Sonnensensoren zugeordnet. Die Innentemperatursensoren sind ausschließlich KNX Sensoren, die der Zone fest zugeordnet sind: Inside Temp1 für den Bereich 1, Inside Temp2 für den Bereich 2 und so weiter.

Das entsprechende KNX Objekt ist KNX.MC.Zone\_In\_Temp\_2Byte\_IN[n], wobei n für den entsprechenden KNX Innentemperatursensor 1 - 16 steht.

Wenn kein Sensor aktiviert ist, sind die Funktionen deaktiviert (erscheint in grau).

Um die Einstellung zu beschleunigen, kann man die Einstellungen zwischen den Bereichen kopieren (Kapitel 6.3.2.7).

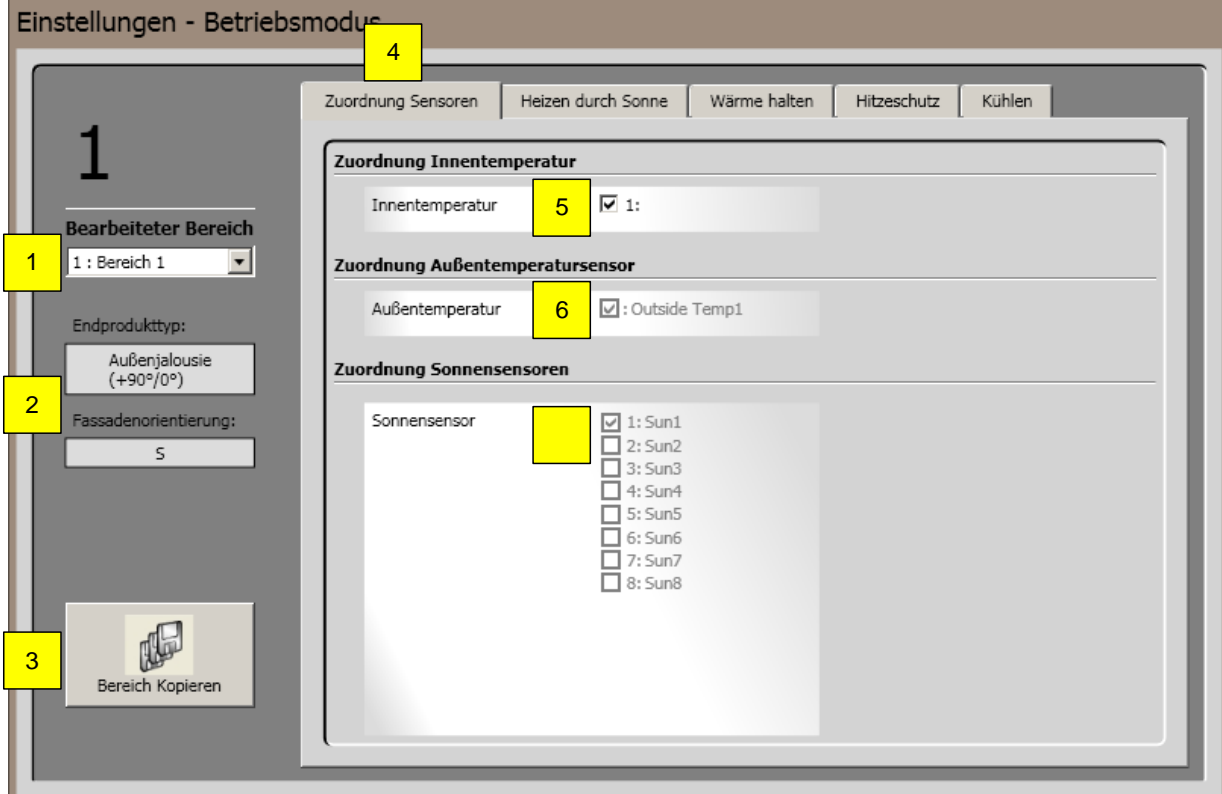

- 1. Auswahl "Bereich", der bearbeitet wird.
- 2. Anzeige Trägerprodukt und Fassadenorientierung des aktuellen Bereichs.
- 3. Parameter von einem Bereich auf einen anderen Bereich kopieren (Kapitel 4.7.1.11).
- 
- 4. Auswahl "Zuordnung Sensoren".<br>5. Innentemperatursensor aktivierer 5. Innentemperatursensor aktivieren/deaktivieren.<br>6. Anzeige Außentemperatursensor aktivieren/dea
- 6. Anzeige Außentemperatursensor aktivieren/deaktivieren (Kapitel 4.4.2.9.6).
- 7. Anzeige der unter 4.4.2.9.4 Sonnenfunktion aktivierten Sonnenfühler für diesen Bereich.

### *4.7.3.1. Heizen durch Sonne*

Diese Funktion ist nur für Sonnenschutz verfügbar. In diesem Modus nutzt man die Sonnenwärme, um die Heizkosten zu senken (z.B. im Winter außerhalb der Arbeitszeit). Wenn die Innentemperatur niedriger ist als der Sollwert und die Sonnenhelligkeit höher ist als der Sollwert, fahren die Sonnenschutzbehänge in eine vordefinierte Position.

 $\mathcal{L}_\mathcal{L}$  , the same  $\mathcal{L}_\mathcal{L}$ 

Diese Funktion wird nur ausgeführt, wenn keine andere Funktion mit höherer Priorität aktiv ist.

Die entsprechenden KNX Objekte sind KNX.MC.Zone\_Energy\_Saving\_Bit\_OUT[n], KNX.MC.Zone\_Position\_UP\_DOWN\_1Byte\_OUT[n] und KNX.MC.Zone\_Slat\_Position\_1Byte\_OUT[n], wobei n für den entsprechend gewählten Bereich 1 - 16 steht.

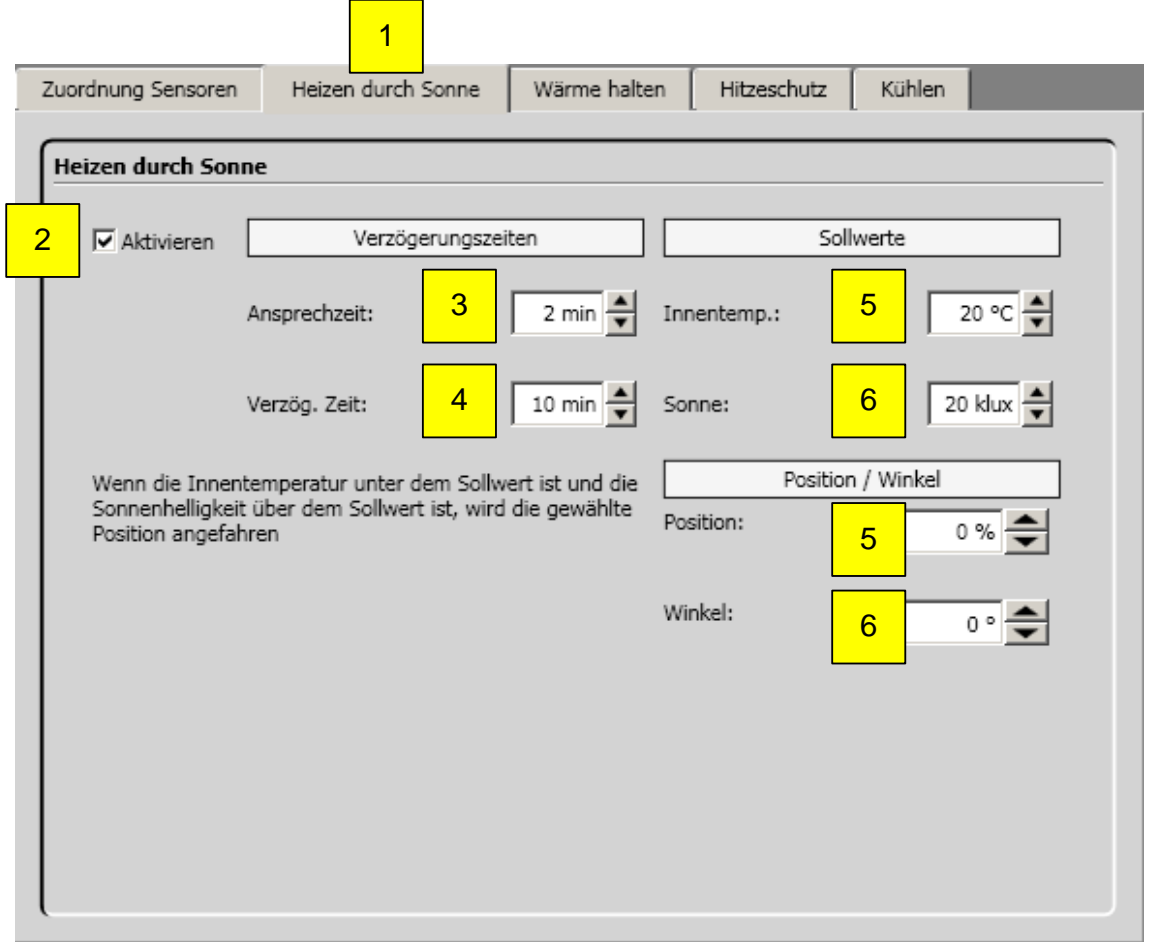

- 1. Auswahl Heizen durch Sonne.
- 2. Funktion aktivieren/deaktivieren.
- 3. Ansprechzeit  $\rightarrow \Box$  Zeitspanne, während der die Innentemperatur (5) unterschritten und die Sonneneinstrahlung (6) überschritten sein muss, bevor die Funktion aktiviert wird.
- 4. Verzögerungszeit  $\rightarrow \Box$ Zeitspanne, während der die Innentemperatur (5) überschritten und die Sonneneinstrahlung (6) unterschritten sein muss, bevor die Funktion deaktiviert wird.
- 5. Innentemperatur → erforderliche gemessene Innentemperatur, die überschritten bzw. unterschritten werden muss, um die Funktion zu aktivieren bzw. deaktivieren.
- 6. Sonne  $\rightarrow$  erforderliche gemessene Sonnenintensität, die überschritten bzw. unterschritten werden muss, um die Funktion zu aktivieren bzw. deaktivieren.
- 7. Position, die angefahren wird beim Funktion aktivieren (2).
- 8. Winkel, der angefahren wird beim Funktion aktivieren (2).

### *4.7.3.2. Wärme halten*

Diese Funktion ermöglicht, dass die Wärme mit Hilfe des Sonnenschutzes im Gebäude gehalten wird. Diese Funktion wird normalerweise außerhalb der Arbeitszeit genutzt.

 $\mathcal{L}_\mathcal{L}$  , the same  $\mathcal{L}_\mathcal{L}$ 

Wenn die Innentemperatur und die Sonnenhelligkeit niedriger sind als der Sollwert und die Außentemperatur unter 5° C liegt, fahren die Sonnenschutzbehänge in eine vordefinierte Position. Diese Funktion wird nur ausgeführt, wenn keine andere Funktion mit höherer Priorität aktiv ist.

Die entsprechenden KNX Objekte sind KNX.MC.Zone\_Energy\_Saving\_Bit\_OUT[n], KNX.MC.Zone\_Position\_UP\_DOWN\_1Byte\_OUT[n] und KNX.MC.Zone\_Slat\_Position\_1Byte\_OUT[n], wobei n für den entsprechend gewählten Bereich 1 - 16 steht.

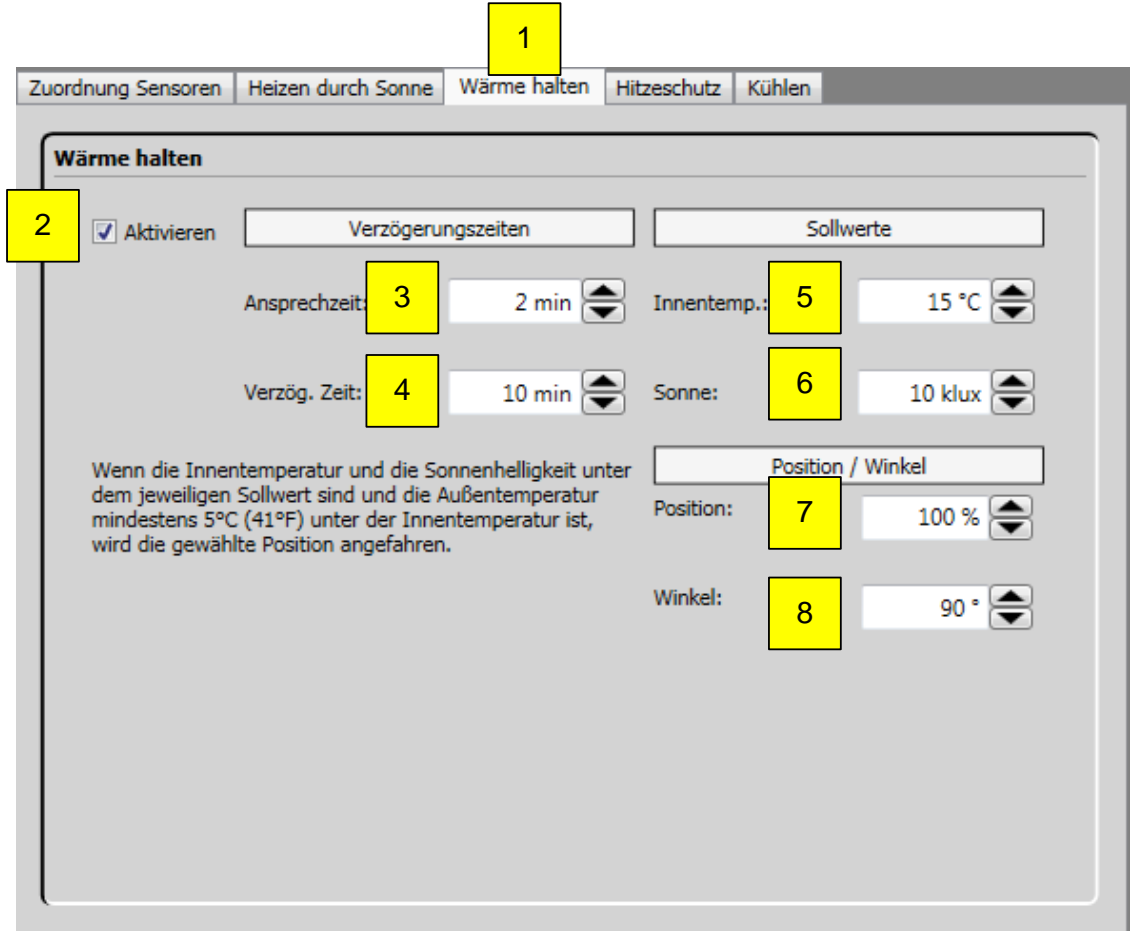

- 1. Auswahl Wärme halten.
- 2. Funktion aktivieren/deaktivieren.
- 3. Ansprechzeit  $\rightarrow \Box$  Zeitspanne, während der die Innentemperatur (5) und Sonneneinstrahlung (6) unterschritten sein muss, bevor die Funktion aktiviert wird.
- 4. Verzögerungszeit  $\rightarrow$   $\square$ Zeitspanne, während der die Innentemperatur (5) und Sonneneinstrahlung (6) überschritten sein muss, bevor die Funktion deaktiviert wird.
- 5. Innentemperatur → erforderliche gemessene Innentemperatur, die überschritten bzw. unterschritten werden muss, um die Funktion zu deaktivieren bzw. zu aktivieren.
- 6. Sonne  $\rightarrow$  erforderliche gemessene Sonnenintensität, die überschritten bzw. unterschritten werden muss, um die Funktion zu deaktivieren bzw. zu aktivieren.
- 7. Position, die angefahren wird beim Funktion aktivieren.
- 8. Winkel, der angefahren wird beim Funktion aktivieren.
## *4.7.3.3. Hitzeschutz*

Diese Funktion ermöglicht, dass die Wärme mit Hilfe des Sonnenschutzes aus dem Gebäude gehalten wird. Diese Funktion wird normalerweise außerhalb der Arbeitszeit genutzt.

Wenn wahlweise die Innentemperatur oder die Außentemperatur und die Sonnenhelligkeit höher sind als der Sollwert, fahren die Sonnenschutzbehänge in eine vordefinierte Position. Parallel dazu kann die lokale Bedienung gesperrt werden.

Diese Funktion wird nur ausgeführt, wenn keine andere Funktion mit höherer Priorität aktiv ist.

Die entsprechenden KNX Objekte sind KNX.MC.Zone\_Energy\_Saving\_Bit\_OUT[n], KNX.MC.Zone\_Position\_UP\_DOWN\_1Byte\_OUT[n] und KNX.MC.Zone\_Slat\_Position\_1Byte\_OUT[n], wobei n für den entsprechend gewählten Bereich 1 - 16 steht.

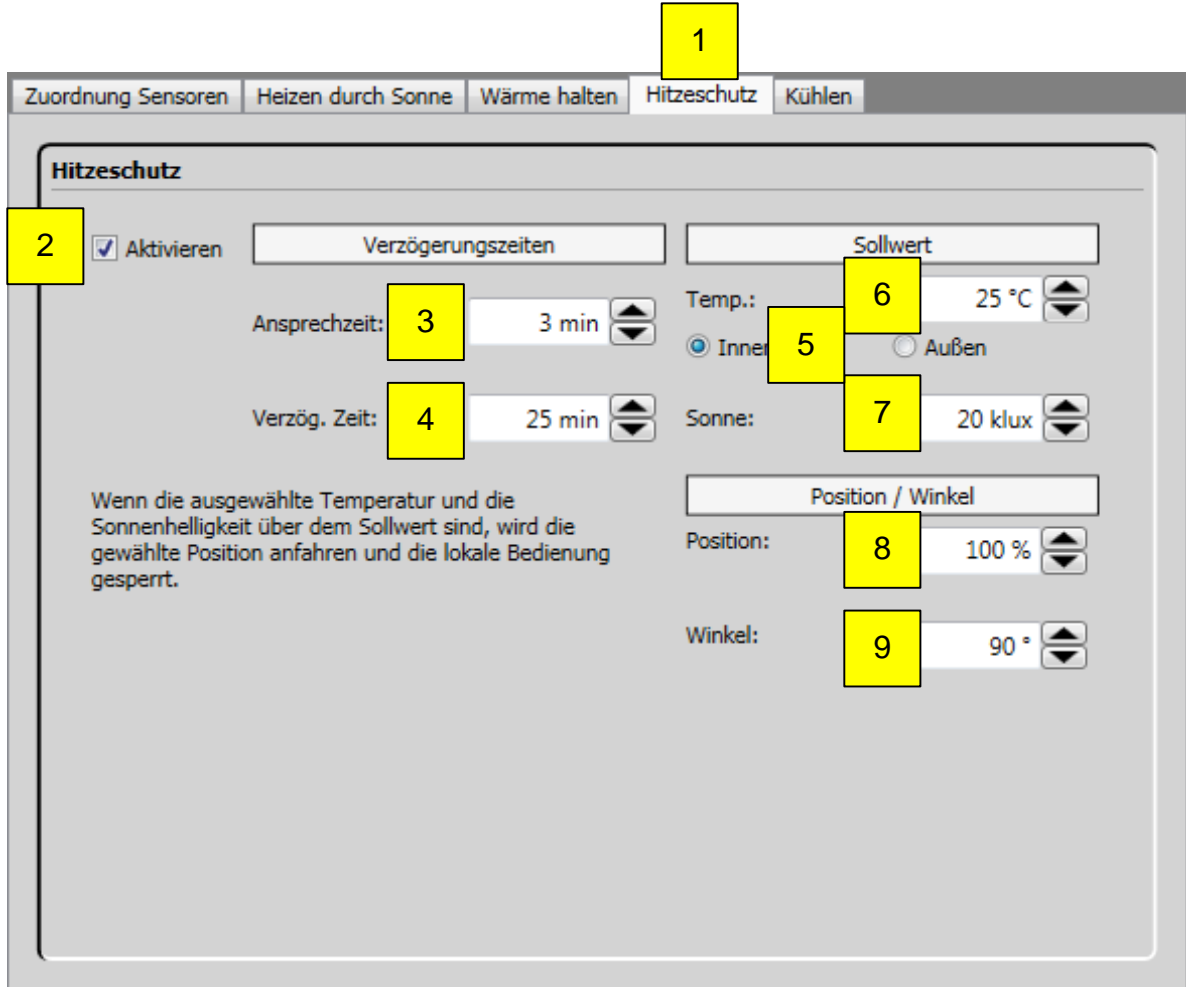

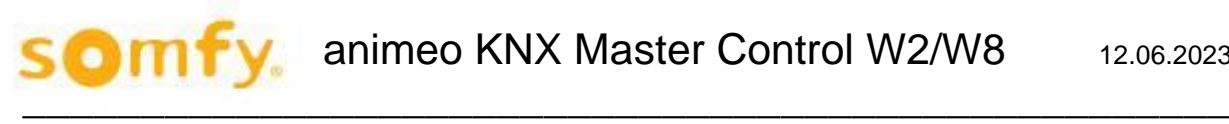

#### **Parameter:**

- 1. Auswahl Hitzeschutz.
- 2. Funktion aktivieren/deaktivieren.
- 3. Ansprechzeit  $\rightarrow$  Zeitspanne, während der Temperaturwert (6) und Sonneneinstrahlung (7) unterschritten sein muss, bevor die Funktion aktiviert wird.
- 4. Verzögerungszeit → Zeitspanne, während der Temperaturwert (6) und Sonneneinstrahlung (7) überschritten sein muss, bevor die Funktion deaktiviert wird.
- 5. Innen oder Außen: → Auswahl, welcher Temperaturwert (Innen oder Außen) zur Berechnung verwendet werden soll.
- 6. Temperatur → erforderlich gemessene Temperatur, die überschritten bzw. unterschritten werden muss, um die Funktion zu deaktivieren bzw. zu aktivieren.
- 7. Sonne → erforderliche gemessene Sonnenintensität, die überschritten bzw. unterschritten werden muss, um die Funktion zu deaktivieren bzw. zu aktivieren.
- 8. Position, die angefahren wird beim Funktion aktivieren.
- 9. Winkel, der angefahren wird beim Funktion aktivieren.

### *4.7.3.4. Kühlen*

Diese Funktion ermöglicht das Öffnen von Fenstern in Abhängigkeit von Innen- und Außentemperatur. Diese Funktion wird normalerweise außerhalb der Arbeitszeit genutzt.

Diese Funktion ist nur aktiv, wenn die Außentemperatur höher ist als der Sollwert (3).

Die Fenster werden geöffnet, wenn die Innentemperatur (4) höher ist und das eingestellte Delta zwischen Innen- und Außentemperatur (5) höher ist.

Die Fenster werden geschlossen, wenn die Außentemperatur (3) niedriger ist oder die Innentemperatur (6) niedriger ist oder das eingestellte Delta zwischen Innen- und Außentemperatur (7) niedriger ist.

Diese Funktion wird nur ausgeführt, wenn keine andere Funktion mit höherer Priorität aktiv ist.

Die entsprechenden KNX Objekte sind KNX.MC.Zone\_Energy\_Saving\_Bit\_OUT[n] und KNX.MC.Zone\_Position\_UP\_DOWN\_1Byte\_OUT[n], wobei n für den entsprechend gewählten Bereich 1 - 16 steht.

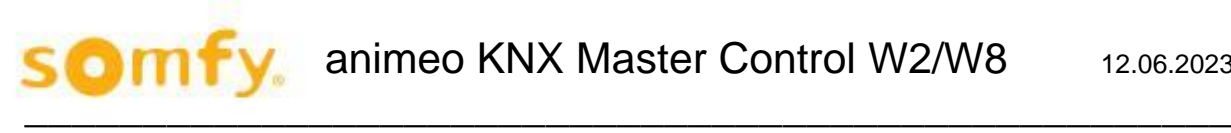

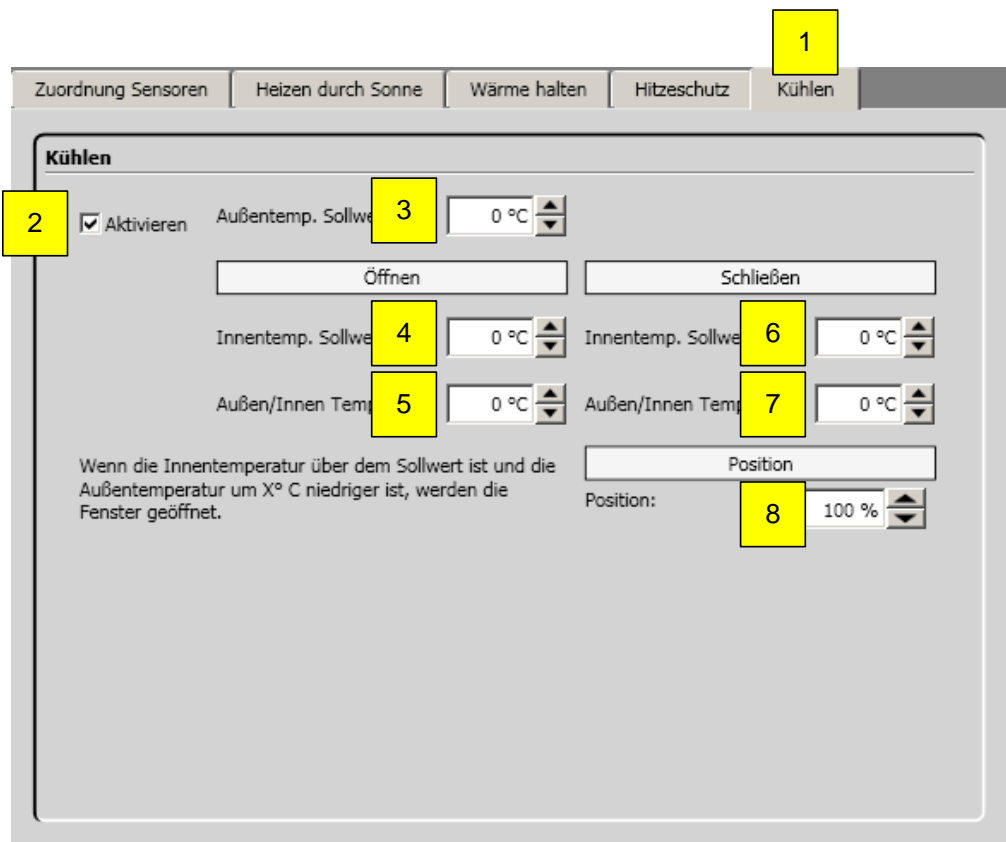

- 1. Auswahl Kühlen.
- 2. Funktion aktivieren/deaktivieren.
- 3. Außentemp.Sollwert: → erforderliche gemessene Außentemperatur, die überschritten bzw. unterschritten werden muss, um die Funktion zu aktivieren bzw. zu deaktivieren.
- 4. Innentemp. Sollwert → erforderlich gemessene Temperatur, die überschritten bzw. unterschritten werden muss, um die Funktion zu deaktivieren bzw. zu aktivieren.
- 5. Außen/Innen Temp. Diff.: → erforderliche errechnete Temperaturdifferenz aus Innentemperatur und Außentemperatur, die überschritten bzw. unterschritten werden muss, um die Funktion zu deaktivieren bzw. zu aktivieren.
- 6. Innentemp. Sollwert → erforderlich gemessene Temperatur, die überschritten bzw. unterschritten werden muss, um die Funktion zu deaktivieren bzw. zu aktivieren.
- 7. Außen/Innen Temp. Diff.: → erforderlich errechnete Temperaturdifferenz aus Innentemperatur und Außentemperatur, die überschritten bzw. unterschritten werden muss, um die Funktion zu deaktivieren bzw. zu aktivieren.
- 8. Position, die angefahren wird beim Funktion aktivieren.

# **4.8. Protokollierung**

Wichtig: Systemdaten (Sensorwerte, Parameteränderungen oder Funktionen) und Fehler werden nur aufgezeichnet, wenn ein PC mit KNX Operating Software mit der animeo KNX Master Control verbunden ist. Die KNX Master Control hat keinen Speicher für Systemdaten oder Fehler.

#### **Protokollierung der Systemdaten**  $4.8.1.$

In der Navigationsleiste klicken Sie auf "Protokollierung" und dann auf "Systemdaten".

Realwerte einzelner Sensoren, Parameteränderungen und Funktionszustände (aktiv oder inaktiv) werden seit dem Projektstart gespeichert und hier angezeigt.

## *4.8.1.1. Protokollierung Sensoren*

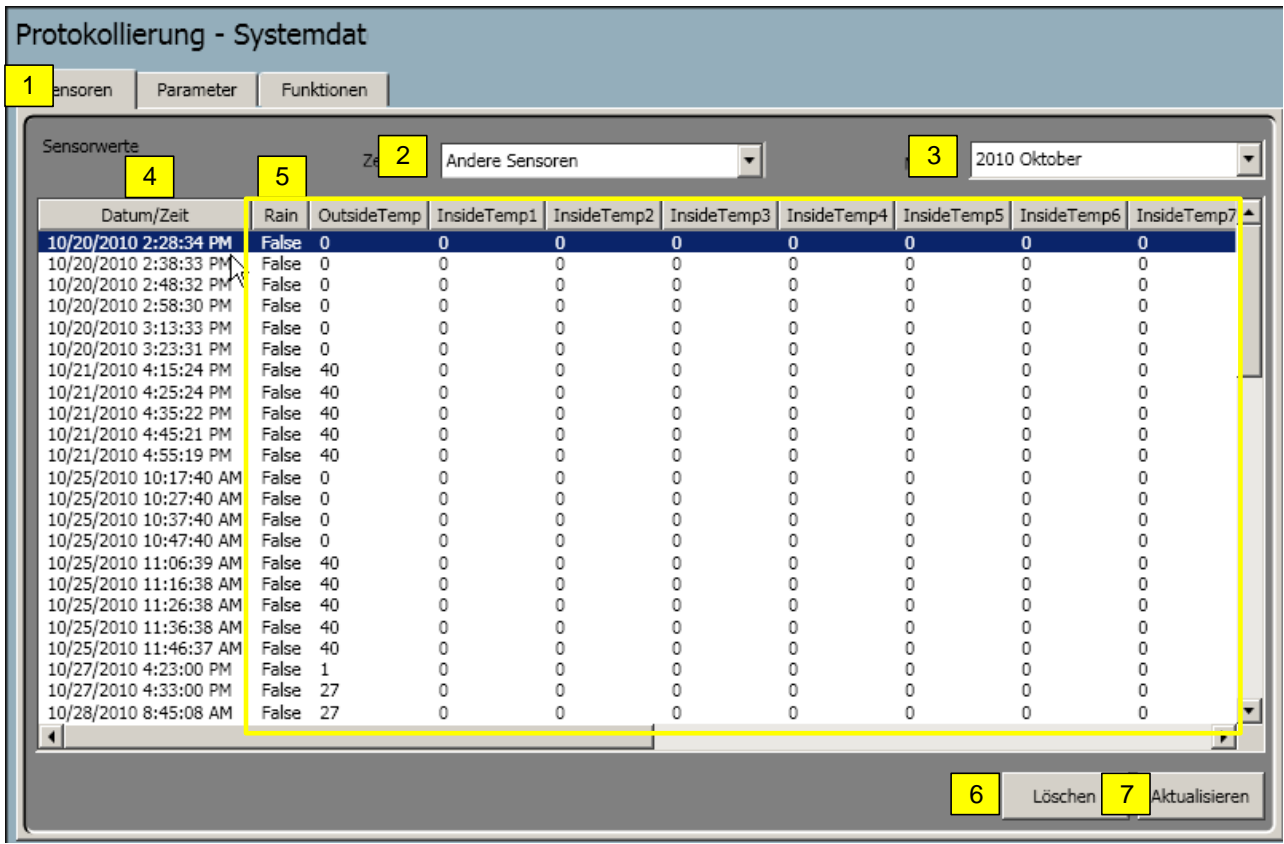

- 1. Auswahl Sensoren.
- 2. Sensor (Wind, Sonne oder Andere Sensoren) für das anzuzeigende Protokoll wählen.
- 3. Monat für das anzuzeigende Protokoll wählen.
- 4. Datum/Uhrzeit.
- 5. Protokollierter Sensorwert.
- 6. Löschen des aktuellen Protokolls.
- 7. Aktualisieren des aktuellen Protokolls.

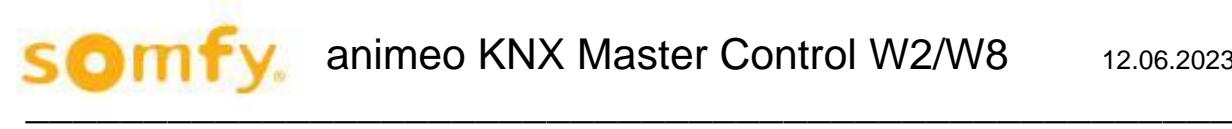

## *4.8.1.2. Protokollierung Parameter*

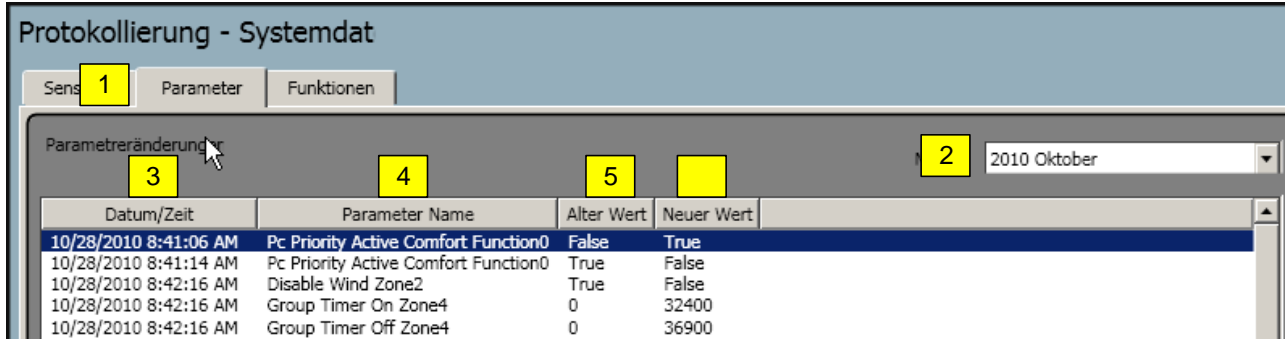

#### **Parameter:**

- 1. Auswahl Parameter
- 2. Monat für das anzuzeigende Protokoll wählen
- 3. Datum/Uhrzeit
- 4. Bezeichnung des Parameters
- 5. Wert vor der Änderung
- 6. Wert nach der Änderung

## *4.8.1.3. Protokollierung Funktionen*

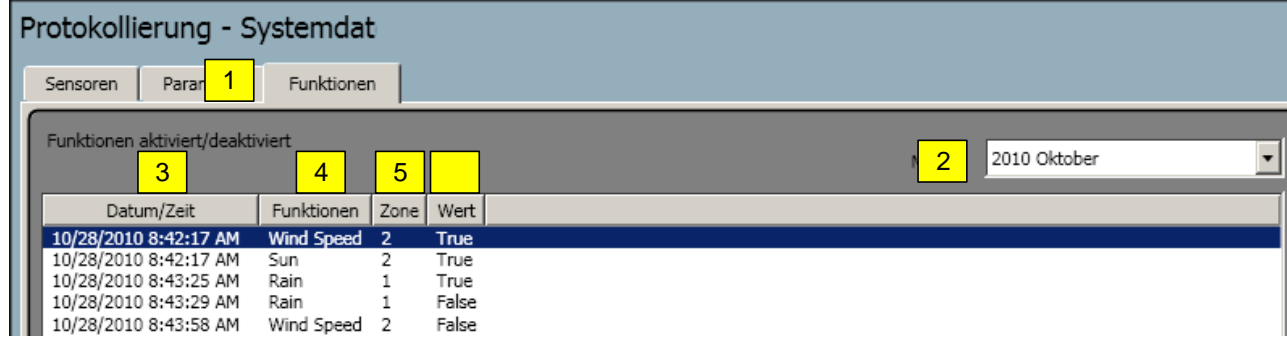

- 1. Auswahl Funktionen
- 2. Monat für das anzuzeigende Protokoll wählen.
- 3. Datum/Uhrzeit
- 4. Bezeichnung der Funktion
- 5. Angabe des Bereichs
- 6. Wert (True = aktiv, False = inaktiv)

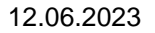

## **Protokollierung der Fehler**

In der Navigationsleiste klicken Sie auf " Protokollierung" und dann auf "Fehler". Alle Fehler werden seit dem Projektstart gespeichert und hier angezeigt.

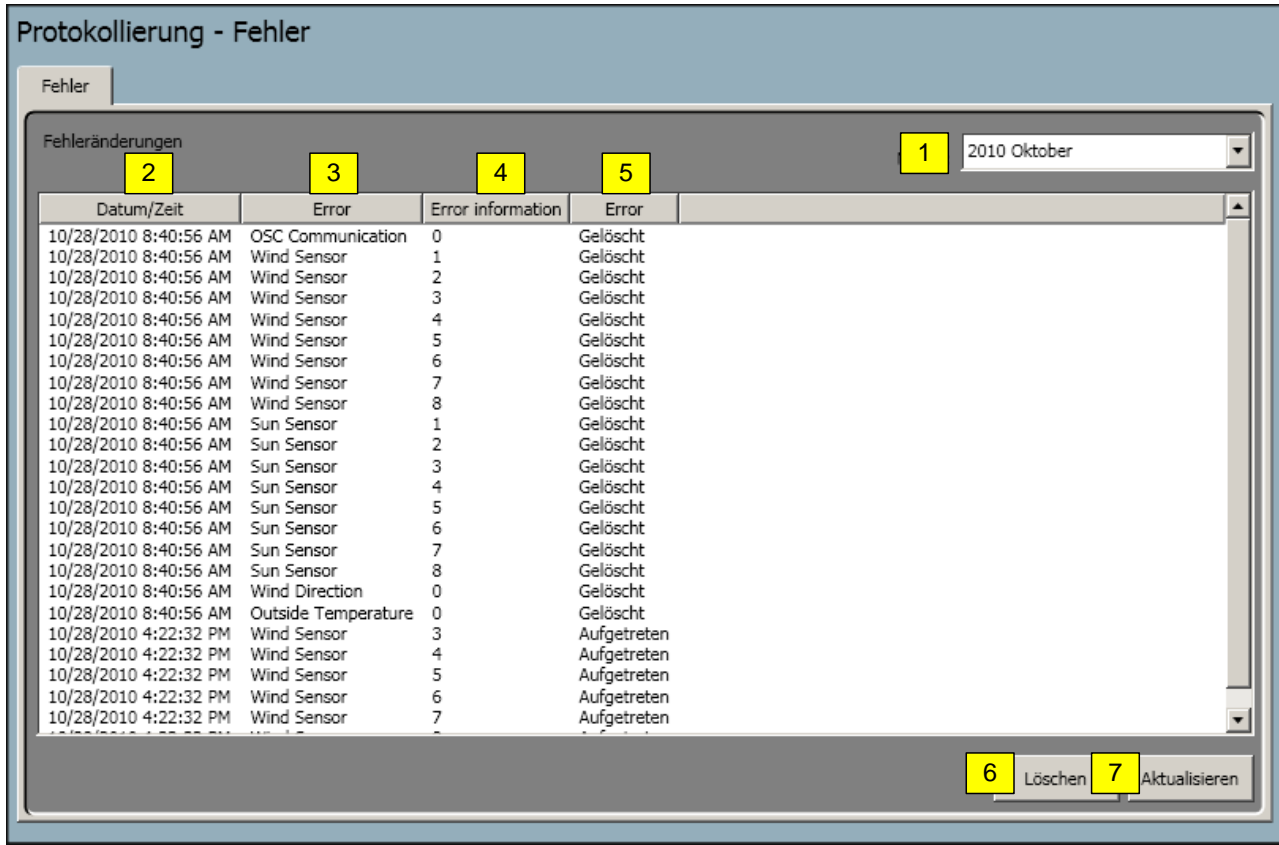

- 1. Monat für das anzuzeigende Protokoll wählen.
- 2. Datum/Uhrzeit
- 3. Art des Fehlers
- 4. Fehlerinformation
- 5. Fehler
- 6. Löschen des aktuellen Protokolls
- 7. Aktualisieren des aktuellen Protokolls

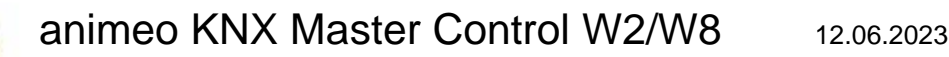

# **5. ETS Programmierung**

# **5.1. ETS-Plug-in in die ETS5 importieren**

Um das ETS-Plug-in zu importieren, müssen Sie die entsprechende vd4-Datei auswählen:

- 1. Klicken Sie auf die Schaltfläche **[Kataloge]** im Menüband.
- 2. Klicken Sie auf die Schaltfläche **[Importieren…].**

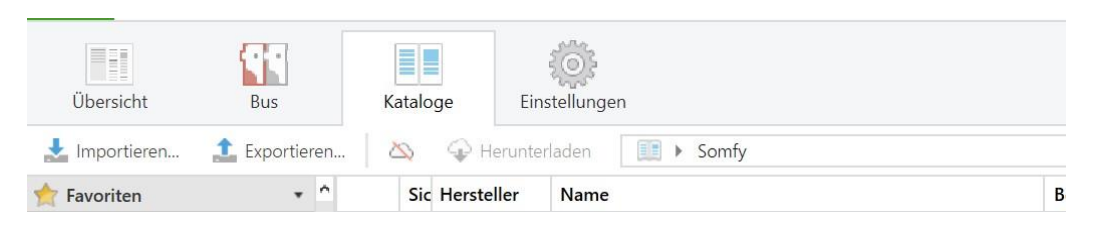

Das Dialogfenster "Produkte importieren" öffnet sich, mit dessen Import-Wizard Sie durch die nötigen Handlungsschritte zum Importieren eines Produktkataloges in Ihre Datenbank geführt werden:

- 3. **Datei**: Suchen Sie den Dateipfad der zu importierenden Produktdatei im Verzeichnis aus und klicken Sie auf die Schaltfläche **[Öffnen].**
- 4. **Konvertierung**: Die von Ihnen gewählte Datei muss gegebenenfalls aus einem älteren in das neue Format konvertiert werden. Sie haben hier die Möglichkeit, einen Pfad zum Speichern der konvertierten Ausgabedatei anzugeben (optional).
- 5. **Produkte**: Hier können Sie entscheiden, ob Sie alle Produkte importieren möchten oder eine weitere Auswahl treffen möchten.
- 6. **Sprachen**: Hier können Sie entscheiden, ob Sie alle Sprachen importieren möchten oder eine weitere Auswahl treffen möchten.

Anschließend wird automatisch die Produktdatenbank der ETS aktualisiert.

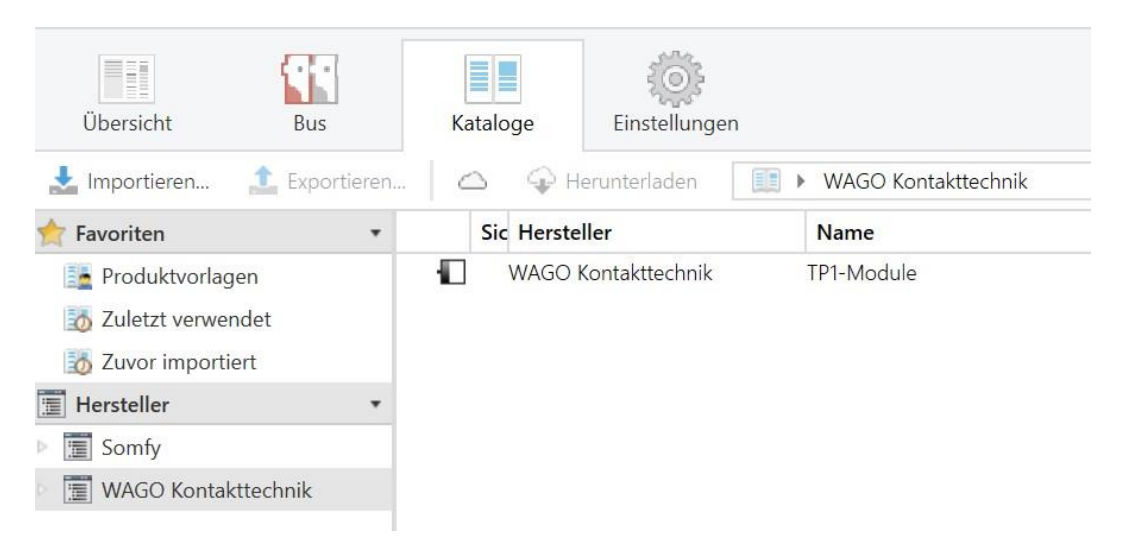

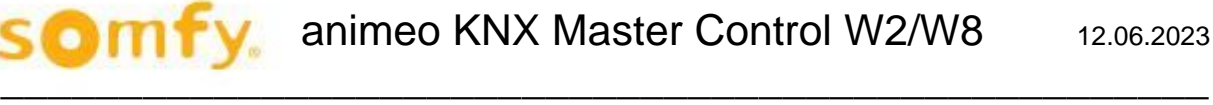

## **5.2. Physikalische Adresse der KNX-Klemme programmieren**

Ein Beispiel wäre, dass Sie im Topologie-Fenster mit der rechten Maustaste auf das Gerät "TP1-Klemme" klicken und im Untermenu "Programmieren" > "Physikalische Adresse" auswählen.

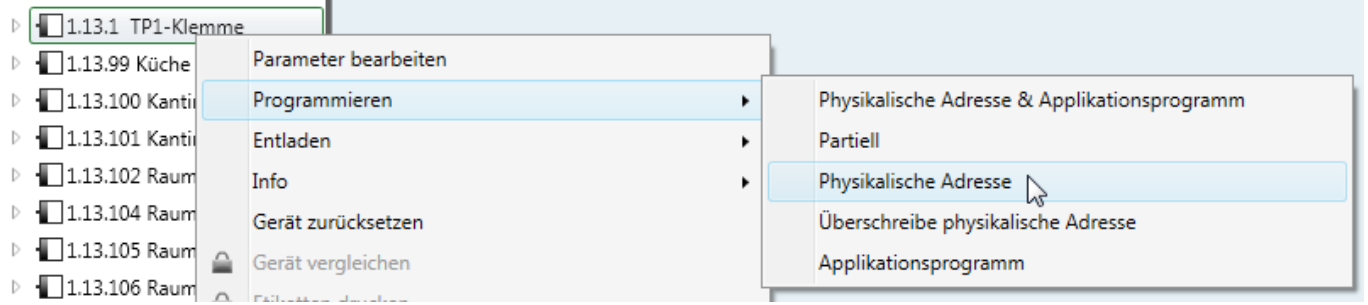

Die gelbe LED "D" auf der KNX Klemme beginnt zu blinken. Stellen Sie nun zwischen den KNX Programmiertastern für eine kurze Zeit eine elektronische Verbindung her (z.B. über eine Drahtbrücke).

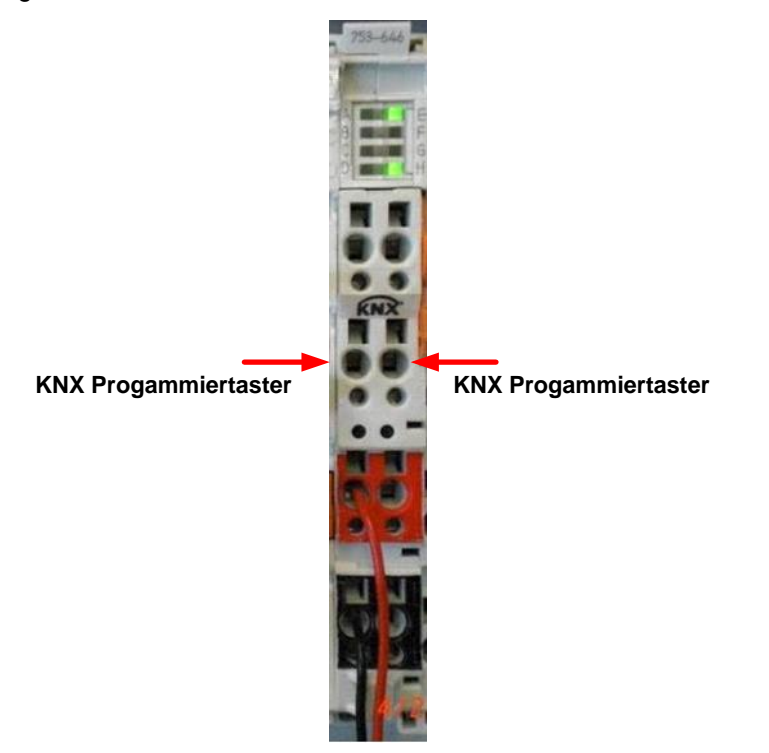

Die rote LED "B" auf der KNX Klemme leuchtet und zeigt an, dass Sie nun im aktiven Programmiermodus ist.

Kurz darauf leuchten an der KNX Klemme die grünen LED's "C" und "H" und die grüne LED ""E" blinkt.

Die physikalische Adresse der KNX-Klemme ist erfolgreich programmiert, wenn die grünen LED's "E" und "H" dauerhaft leuchten.

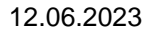

# **5.3. ETS-Plug-in öffnen**

Um die Lizenzvereinbarung zu akzeptieren und das Plug-in zu öffnen, wechseln Sie auf die Topologieansicht der ETS.

 $\mathcal{L}_\mathcal{L}$  , the same  $\mathcal{L}_\mathcal{L}$ 

1. Klicken Sie im Kontextmenü eines Gerätes innerhalb der ETS auf Parameter bearbeiten, um das ETS-Plug-in zu öffnen und das Gerät zu konfigurieren.

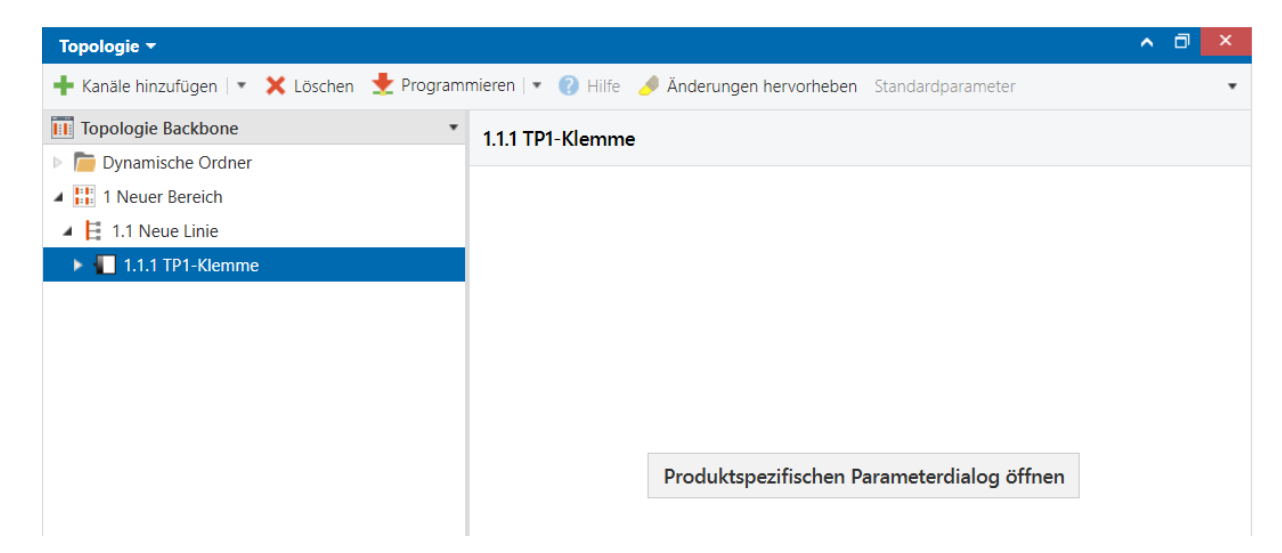

2. Der Dialog zur Lizenzvereinbarung der WAGO-Software öffnet sich:

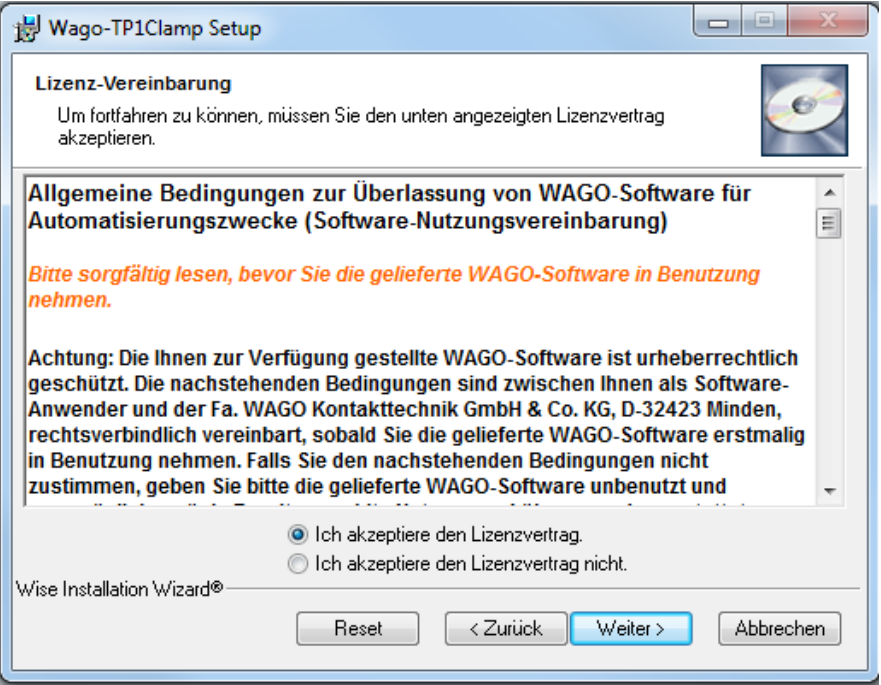

- 3. Lesen Sie die Lizenzvereinbarung sorgfältig.
	- a. Wenn Sie das Optionsfeld "Ich akzeptiere den Lizenzvertrag." wählen, können Sie den Dialog mit **[Weiter >]** bestätigen. Das Set-up installiert dann das ETS-Plug-in.
	- b. Wenn Sie dagegen mit der Lizenzvereinbarung nicht einverstanden sind, dann beenden Sie das Set-up mit einem Klick auf **[Abbrechen].**

Im Anschluss öffnet sich das ETS-Plug-in für das gewählte Gerät.

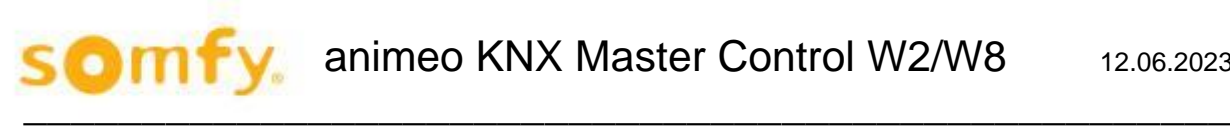

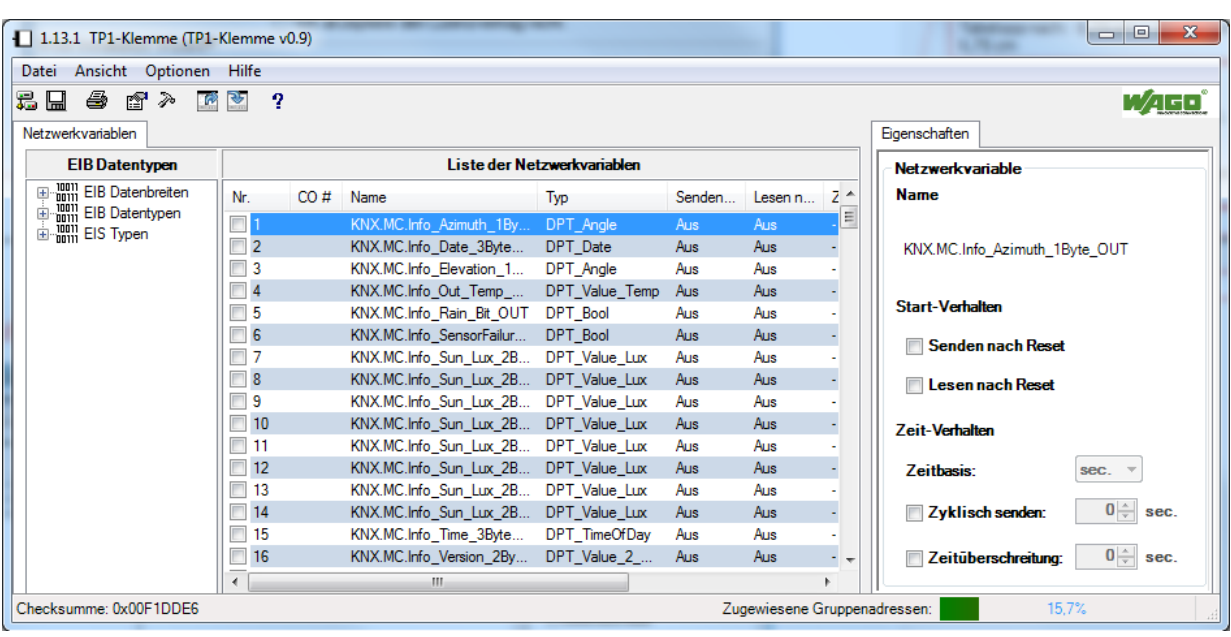

# **5.4. Symboldatei im ETS-Plug-in importieren**

Für den Betrieb der KNX-Busklemme und des Controllers KNX IP werden spezifische Konfigurationen benötigt. Diese werden mit der WAGO-Software WAGO-I/O-PRO generiert und in eine Symboldatei "SYM\_XML" exportiert.

Im Plug-in-Fenster:

- 1. Klicken Sie auf **[Datei]** im Hauptmenü der Plug-in-Oberfläche.
- 2. Wählen Sie den Menüpunkt SYM-XML Datei importieren…

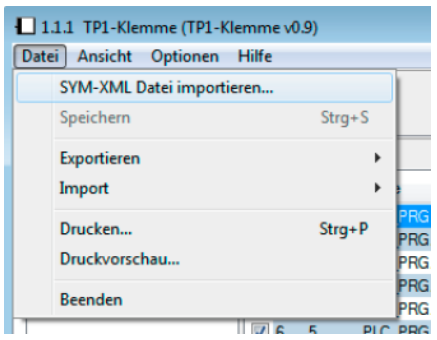

3. Wählen Sie in dem Fenster "SYM-XML Datei für das Gerät auswählen" eine SYM\_XML-Datei aus, welche die spezifische Konfiguration der KNX-Busklemme bzw. des Controllers KNX IP enthält.

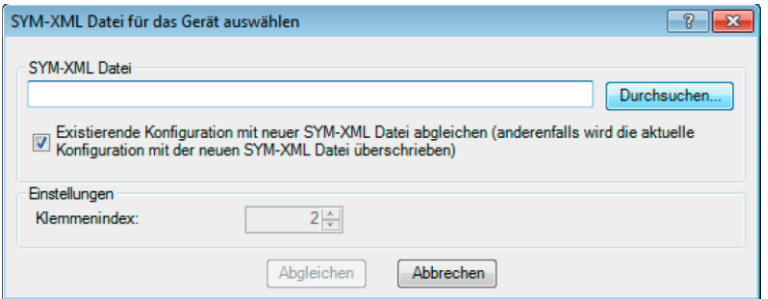

Unter dem Eingabefeld für die Quelldatei befindet sich ein Kontrollfeld.

- Ist das Kontrollfeld nicht angehakt, wird die Gerätekonfiguration mit der Konfiguration aus der SYM\_XML-Datei überschrieben.
- Ist das Kontrollfeld angehakt, wird die aktuelle Gerätekonfiguration mit den Einstellungen abgeglichen, die in der SYM\_XML-Datei spezifiziert wurden.

Die benötigte Symboldatei "KNX\_Master\_Control.SYM\_XML" finden Sie auf der mitgelieferten CD "animeo KNX Master Control Operating Software" im nachfolgenden Unterverzeichnis: \ETS\SYM-XML\.

Wählen Sie die Datei "KNX\_Master\_Control.SYM\_XML" aus und klicken Sie auf "Öffnen".

Importieren Sie die Datei "KNX\_Master-Control.SYM\_XML".

Die Liste der Kommunikationsobjekte und die Eigenschaften jedes Objektes erscheinen im Fenster.

Die nachfolgende grafische Oberfläche zeigt alle relevanten Daten, die zur Konfiguration benötigt werden.

# **5.5. KNX TP1-Klemme parametrieren**

Die KNX/EIB/TP1-Klemme (753-646), im Folgenden KNX-Busklemme genannt. Diese Beschreibung gilt gleichermaßen für die KNX-Busklemme als auch für den Feldbuscontroller.

Das folgende Kapitel beschreibt die Vorgehensweise zur Nutzung des ETS-Plugins für die KNX-Busklemme innerhalb der ETS.

Das ETS-Plug-in ist in der Produktdatenbank enthalten.

#### $5.5.1.$ **Grafische Benutzeroberfläche des ETS-Plug-ins**

Die grafische Oberfläche zeigt alle relevanten Daten, die für die Konfiguration der KNX-Busklemme von Bedeutung sind.

Das Hauptfenster ist in unterschiedliche Bereiche gegliedert, die in den nachfolgenden Kapiteln erläutert werden:

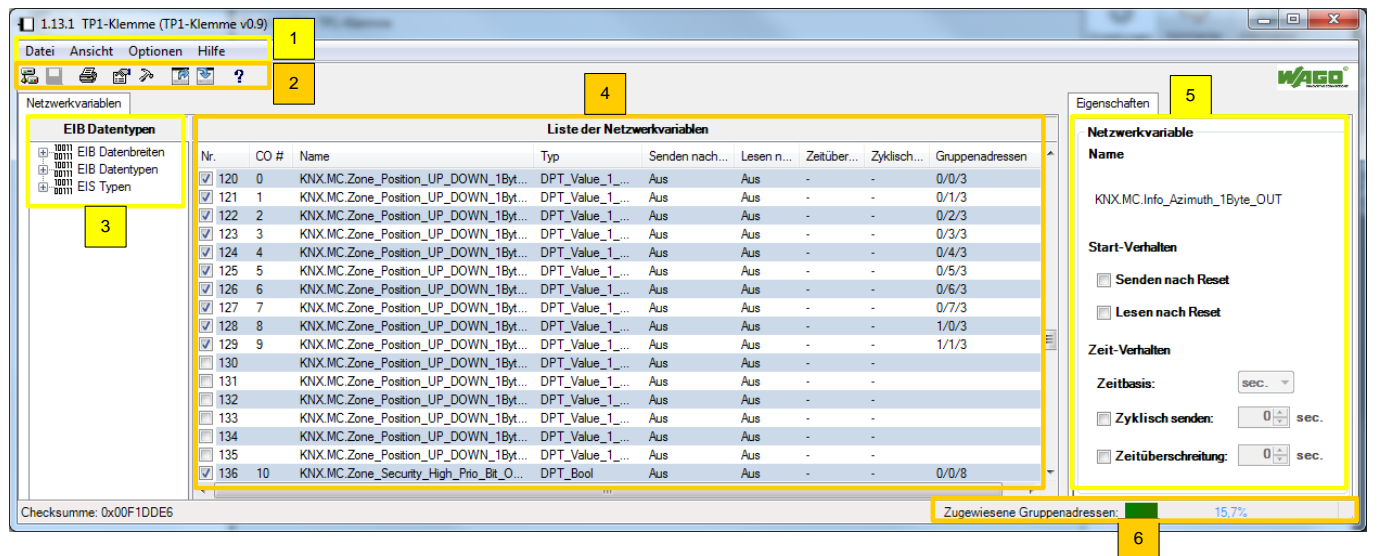

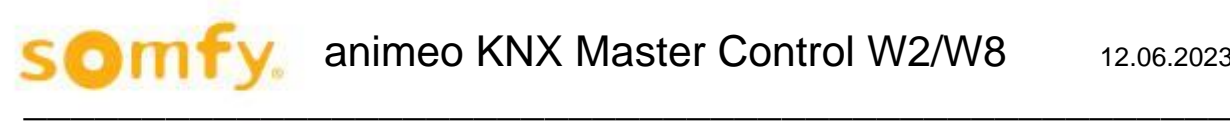

#### **Parameter:**

- 1. Hauptmenü
- 2. Werkzeugleiste
- 3. Registerkarte "Netzwerkvariablen" EIB Datentypen
- 4. Registerkarte "Netzwerkvariablen" Liste der Netzwerkvariablen<br>5. Registerkarte "Eigenschaften"
- 5. Registerkarte "Eigenschaften"<br>6. Statuszeile Auslastungsbalk
- Statuszeile Auslastungsbalken

Diese Aufteilung ist nicht veränderbar, allerdings können die Werkzeugleiste und das Eigenschaftenfenster über den Menüpunkt "Ansicht" im Hauptmenü ein- bzw. ausgeblendet werden. Zudem können Sie die einzelnen Fensterbereiche mit der Maus auf die gewünschte Breite ziehen.

#### $5.5.2.$ **Hauptmenü**

Das Hauptmenü umfasst folgende Menüpunkte, die jeweils eigene Untermenüpunkte beinhalten:

- Datei
- Ansicht
- Optionen
- Hilfe

#### **Menüpunkt** "Datei"  $5.5.3.$

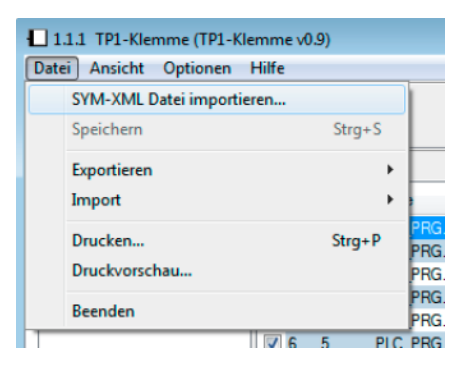

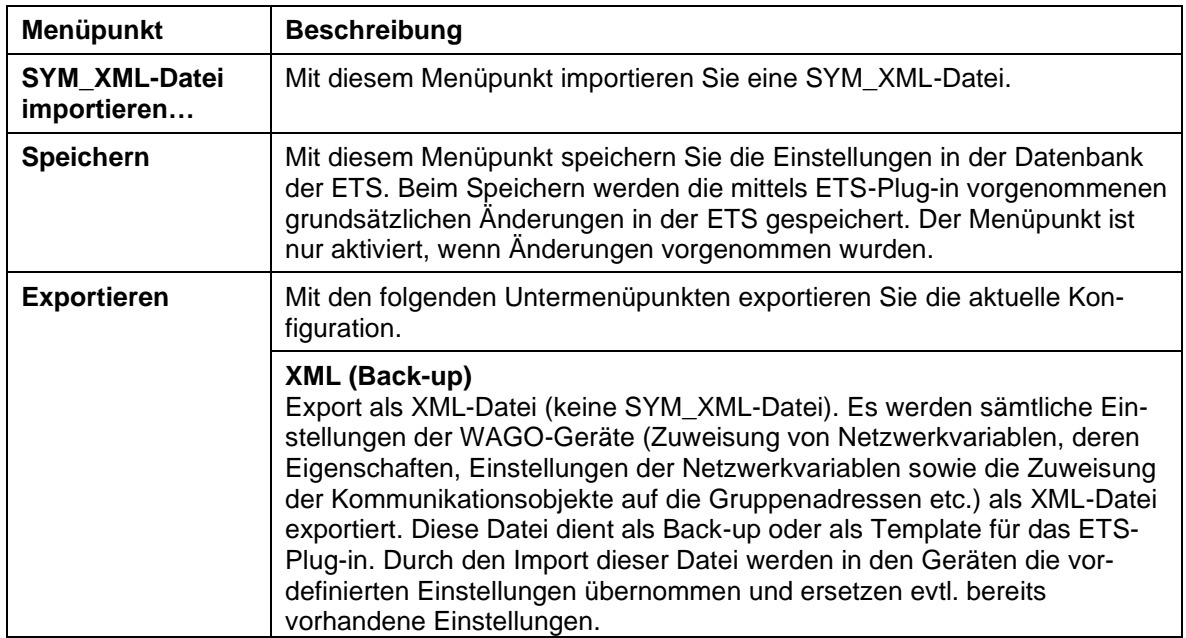

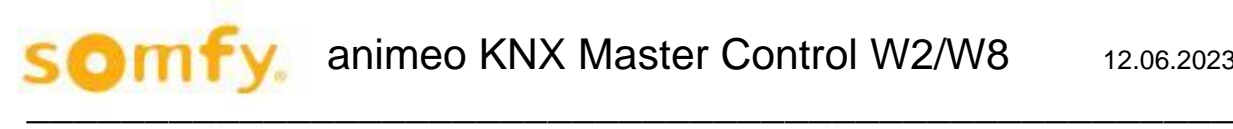

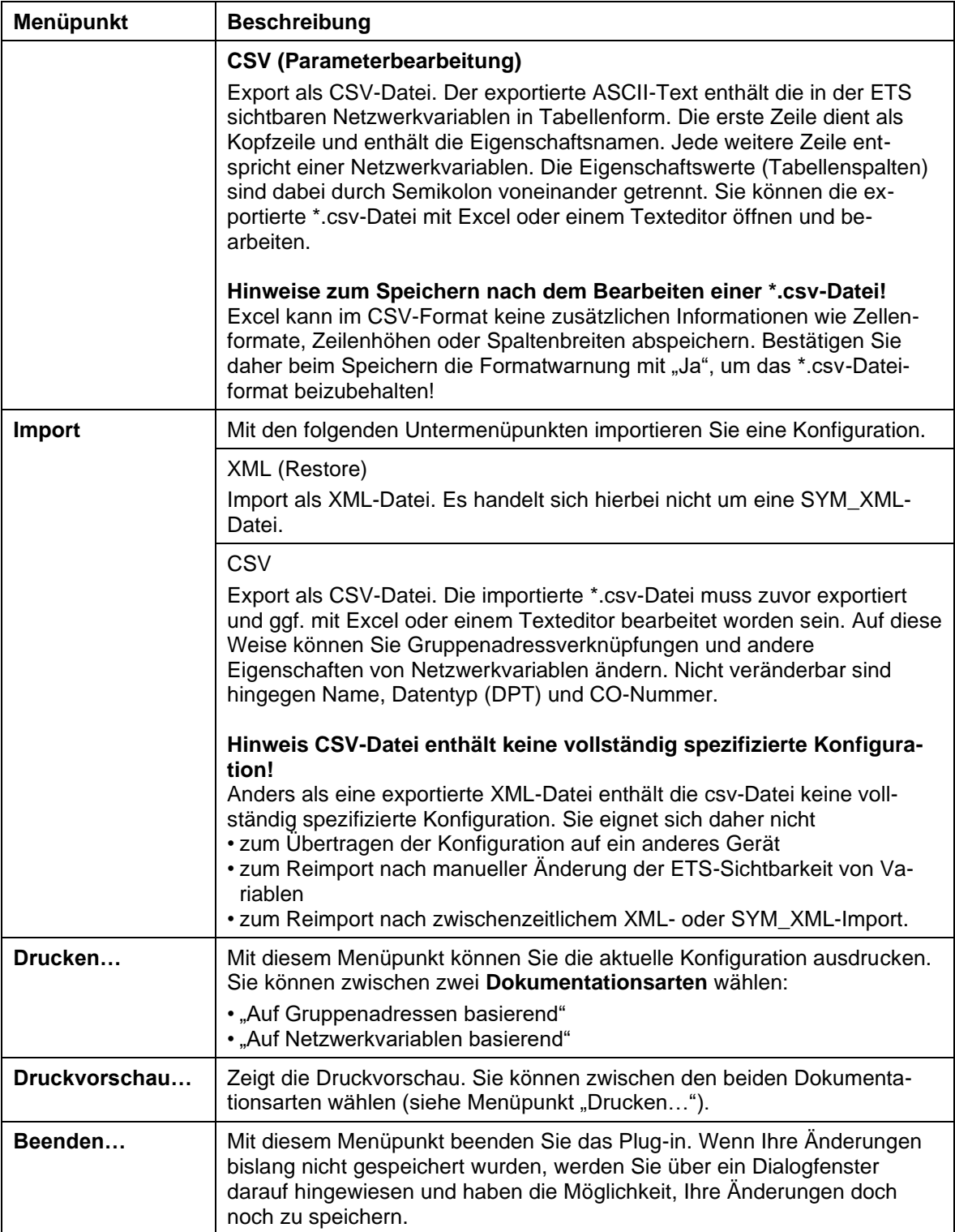

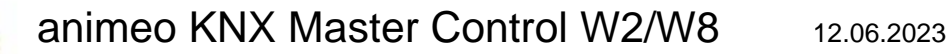

## *5.5.3.1. Konfiguration als XML-Datei exportieren (Back-up)*

- 1. Wählen Sie im Hauptmenü den Menüpunkt **Datei > Exportieren > XML (Back-up)**.
- 2. Geben Sie in dem sich öffnenden Dialog einen Speicherort an.
- 3. Klicken Sie mit der linken Maustaste auf **[Speichern],** um die Konfiguration zu sichern und den Dialog zu schließen.

#### **H Hinweis:**

Konfigurationen regelmäßig sichern! Es wird empfohlen, die Konfigurationen regelmäßig zu exportieren und somit eine Back-up-Datei zu erzeugen.

## *5.5.3.2. Konfiguration als CSV-Datei exportieren*

#### **H Hinweis:**

CSV-Datei enthält keine vollständig spezifizierte Konfiguration! Anders als eine exportierte XML-Datei enthält die CSV-Datei keine vollständig spezifizierte Konfiguration. Sie eignet sich daher nicht als Back-up-Datei.

- 1. Wählen Sie Hauptmenü den Menüpunkt Datei > Exportieren > CSV.
- 2. Geben Sie in dem sich öffnenden Dialog einen Speicherort an.
- 3. Klicken Sie mit der linken Maustaste auf [Speichern], um die Konfiguration zu sichern und den Dialog zu schließen.

#### **H Hinweis:**

#### **Einfaches Bearbeiten von Gruppenadressverknüpfungen und anderen Eigenschaften von Netzwerkvariablen!**

Sie können die Eigenschaftswerte von Netzwerkvariablen mit Excel oder einem Texteditor bearbeiten. Viele Textfelder beginnen mit einem zusätzlichen Leerzeichen, um unerwünschte automatische Excel-Konversionen zu vermeiden.

Achten Sie nach der Bearbeitung darauf, die Datei wieder im \*.csv-Dateiformat zu speichern.

## *5.5.3.3. XML-Datei (Back-up restore) importieren*

- 1. Wählen Sie im Hauptmenü den Menüpunkt Datei > Importieren > XML (Restore).
- 2. Suchen Sie in dem sich öffnenden Dialog die gewünschte XML-Datei.
- 3. Klicken Sie mit der linken Maustaste auf [Öffnen], um die Konfigurationsdatei zu importieren und den Dialog zu schließen.
- 4. Ein Warndialogfeld weist Sie darauf hin, dass der Import einer Konfiguration alle existierenden Einstellungen und Zuweisungen überschreibt. Wenn sie damit einverstanden sind, klicken Sie auf die Schaltfläche [Ja].

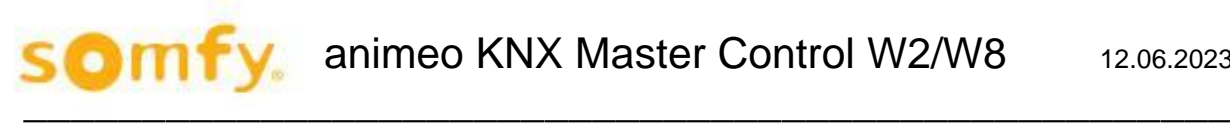

#### **H Hinweis:**

#### **Einstellungen über Import-/Exportfunktion (XML) der ETS beibehalten!**

Mit der Export- bzw. Importfunktion (XML) ist es Ihnen möglich, auch nach einer Neuinstallation der ETS vorherige Einstellungen wiederherzustellen oder diese auf einem anderen PC zu laden.

### *5.5.3.4. CSV-Datei importieren*

#### **H Hinweis:**

#### **CSV-Dateien enthalten keine vollständig spezifizierte Konfiguration!**

Anders als eine exportierte XML-Datei enthält die CSV-Datei keine vollständig spezifizierte Konfiguration. Sie eignet sich daher nicht

- zum Übertragen der Konfiguration auf ein anderes Gerät,
- zum Re-Import nach manueller Änderung der ETS-Sichtbarkeit von Variablen,
- zum Re-Import nach zwischenzeitlichem XML- oder SYM\_XML-Import.
- 1. Wählen Sie Hauptmenü den Menüpunkt Datei > Importieren > CSV.
- 2. Suchen Sie in dem sich öffnenden Dialog nach der gewünschten CSV-Datei.
- 3. Klicken Sie mit der linken Maustaste auf [Öffnen], um die Datei zu importieren und den Dialog zu schließen.
- 4. Ein Warndialogfeld weist Sie darauf hin, dass der Import einer Konfiguration alle existierenden Einstellungen und Zuweisungen überschreibt. Wenn sie damit einverstanden sind, klicken Sie auf die Schaltfläche [Ja].

#### $5.5.4.$ **Menüpunkt** "Ansicht"

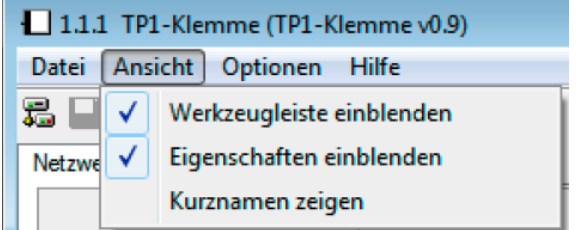

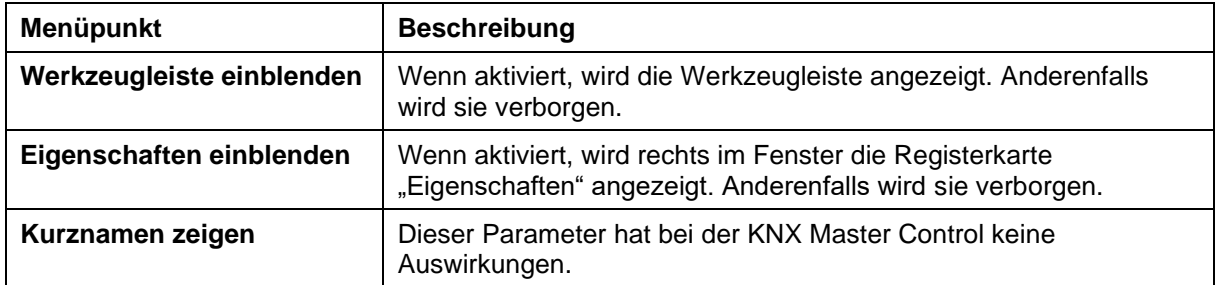

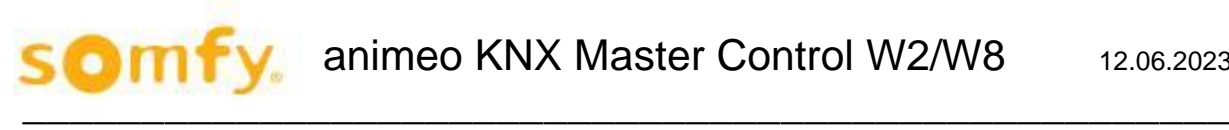

#### $5.5.5.$ **Menüpunkt** "Optionen"

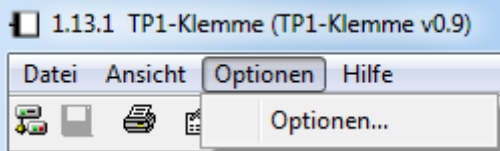

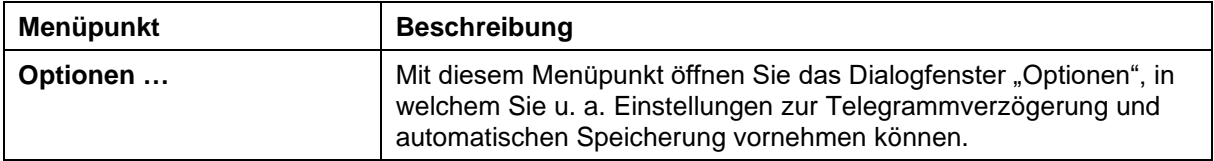

## *5.5.5.1. Telegrammverzögerung nach Reset festlegen*

Über die Registerkarte "Parameter" legen Sie die Telegrammverzögerung nach einem Reset fest. Hierbei handelt es sich um den minimalen zeitlichen Abstand, der zwischen aufeinanderfolgenden Telegrammen eingehalten werden muss. Zur Auswahl stehen 0, 50, 100, 250 und 500 Millisekunden [ms].

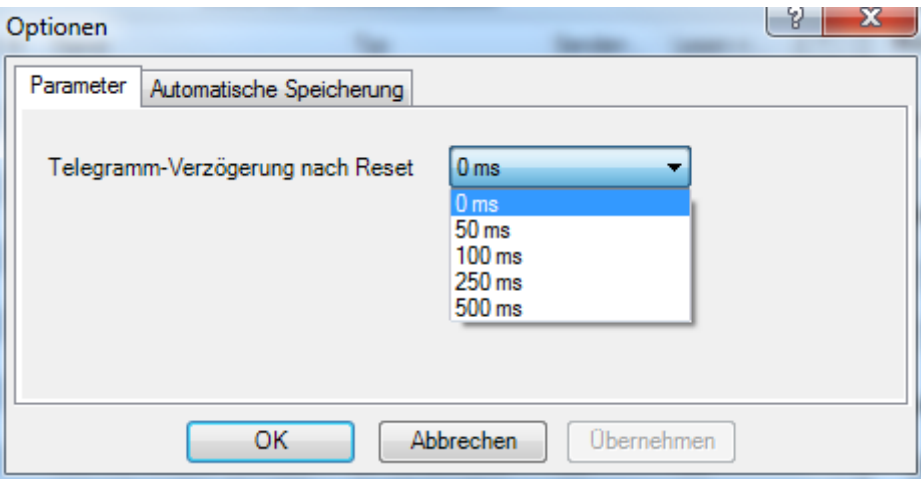

## *5.5.5.2. Automatische Speicherung einrichten*

Über die Registerkarte "Automatische Speicherung" richten Sie eine automatische Speicherung der augenblicklichen Konfiguration ein. Dazu muss das Kontrollfeld "Automatische Speicherung der Konfiguration aktivieren" markiert sein. Geben Sie eine Zahl ein, die das Speicherungsintervall in Minuten festlegt.

#### **H Hinweis:**

#### **Funktion "Automatische Speicherung" sichert Änderungen in der Datenbank!**

Die Funktion "Automatische Speicherung" gleicht der normalen "Speichern"-Funktion und sichert Änderungen in der ETS-Datenbank. Es wird keine XML-Datei gespeichert (wie dies bei der Funktion unter Menüpunkt **Datei > Exportieren > XML (Back-up)** der Fall ist).

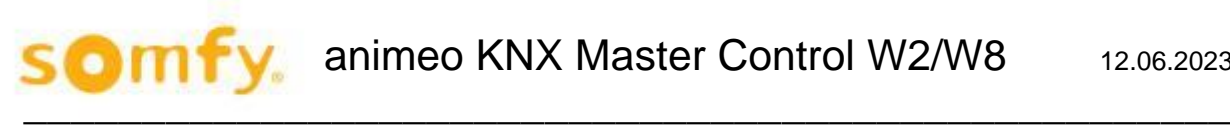

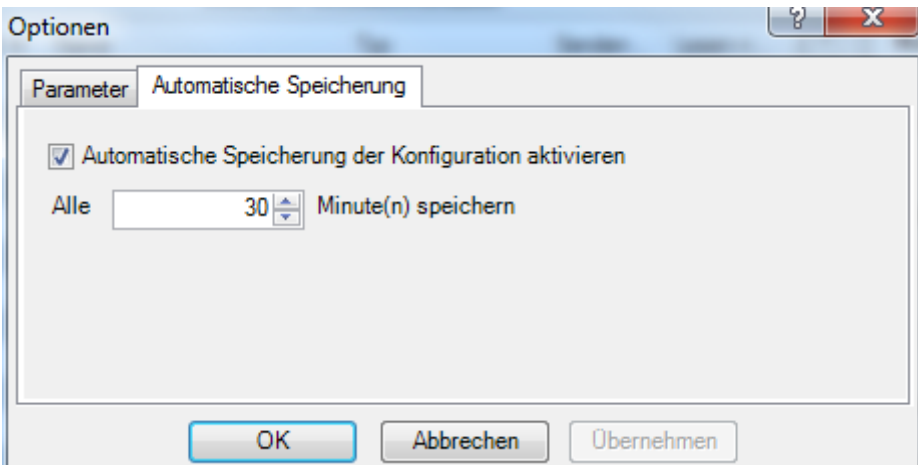

## 5.5.6. Menüpunkt "Hilfe"

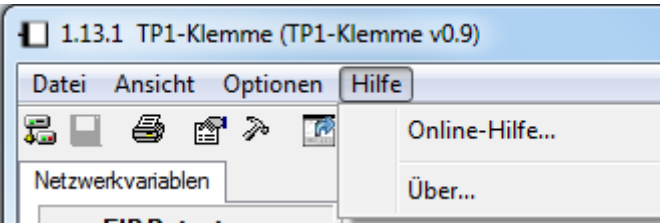

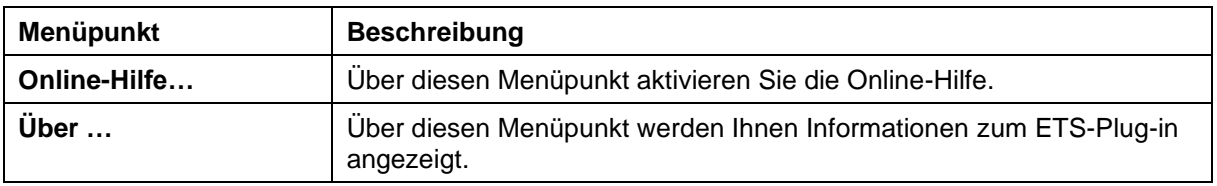

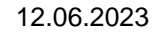

## **Werkzeugleiste**

o

Die Werkzeugleiste bietet Ihnen einen schnellen und bequemen Zugriff auf häufig verwendete Funktionen des Hauptmenüs:

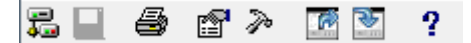

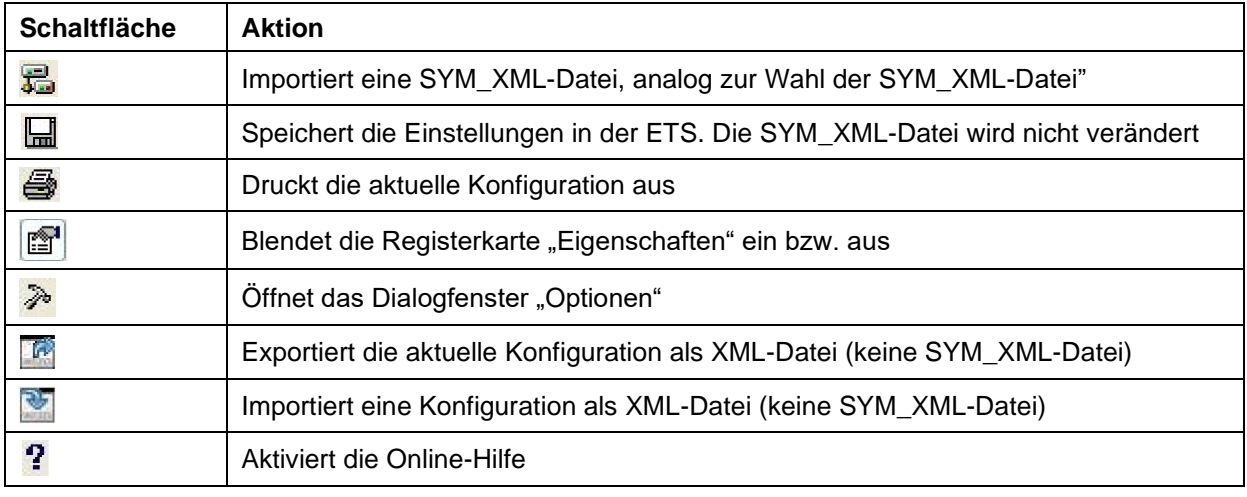

#### **Registerkarte "Netzwerkvariablen" – Liste der**  $5.5.8.$ **Netzwerkvariablen**

Unter der Registerkarte "Netzwerkvariablen" befindet sich in der Mitte der Benutzeroberfläche die "Liste der Netzwerkvariablen". Hier sind alle verfügbaren Netzwerkvariablen gelistet, die Sie mit Gruppenadressen aus der ETS verlinken können. Diese Netzwerkvariablen haben jeweils einen bestimmten Datenpunkttyp und können über diesen Datentyp gefiltert werden (siehe Kapitel "Registerkarte 'Netzwerkvariablen' – EIB Datentypen").

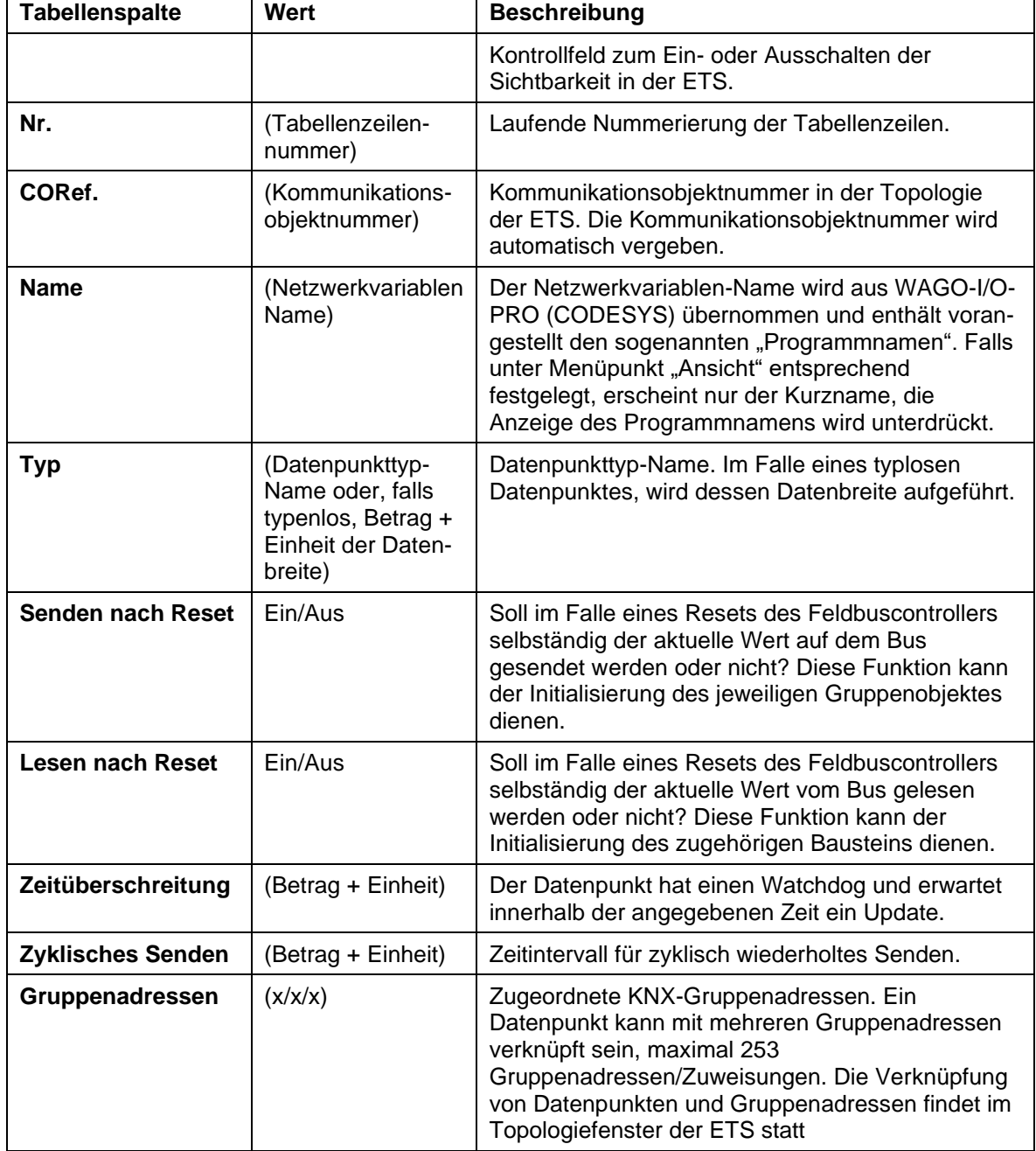

Folgende Eigenschaften werden in der Tabelle "Liste der Netzwerkvariablen" aufgeführt:

 $\blacksquare$ 

Kontrollfeld für Sichtbarkeit in der ETS. Das Kontrollfeld am Zeilenanfang jedes Listeneintrags definiert, ob die entsprechende Netzwerkvariable in der ETS als Kommunikationsobjekt sichtbar ist und in der Topologieliste erscheint.

Einige der gegenwärtigen Eigenschaften/Werte der Netzwerkvariablen, z. B. "Lesen nach Reset", können im Bereich der Registerkarte "Eigenschaften" bearbeitet werden (siehe Kapitel "Registerkarte 'Eigenschaften'").

 $\mathcal{L}_\mathcal{L}$  , the same  $\mathcal{L}_\mathcal{L}$ 

H Hinweis:

#### **Mehrfachauswahl wird unterstützt!**

Um die Eigenschaften mehrerer Netzwerkvariablen gleichzeitig zu ändern, können Sie mehrere Zeilen in der "Liste der Netzwerkvariablen" gleichzeitig markieren. Die Änderungen, die Sie dann unter dem Reiter "Eigenschaften" vornehmen, gelten dann für alle in der Liste markierten Netzwerkvariablen.

#### **Registerkarte "Netzwerkvariablen" – EIB Datentypen**  $5.5.9.$

Unter der Registerkarte "Netzwerkvariablen" befinden sich im linken Bereich der Benutzeroberfläche die "EIB Datentypen". Über die dortige Baumansicht können Sie die "Liste der Netzwerkvariablen" nach EIB-Datenbreite, EIB-Datentypen oder EIS-Datentypen filtern.

Die EIB-Typen bzw. EIS-Typen stellen die verfügbaren Datenpunkttypen innerhalb der ETS dar. Je nachdem, welchen Datentyp Sie markiert haben, werden in der "Liste der Netzwerkvariablen" nur jene Netzwerkvariablen angezeigt, die dem gewählten Typ entsprechen.

Über den Baumknoten "EIB-Datenbreiten" können Sie die Netzwerkvariablen nach Datenbreite und damit unabhängig vom konkreten Datentyp filtern. Damit erfassen Sie auch die neuen, typlosen Datenbreiten.

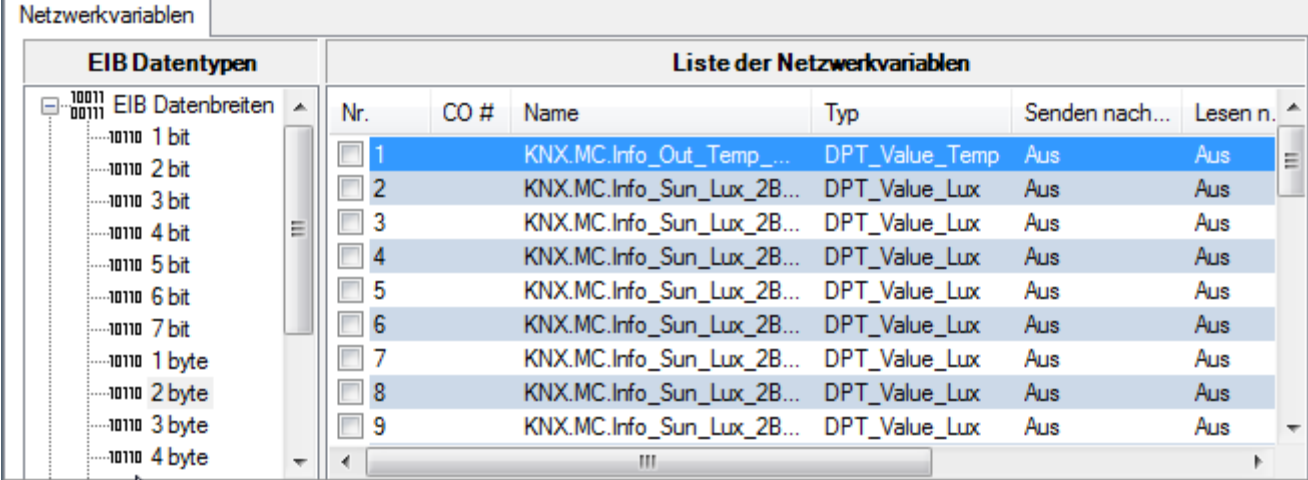

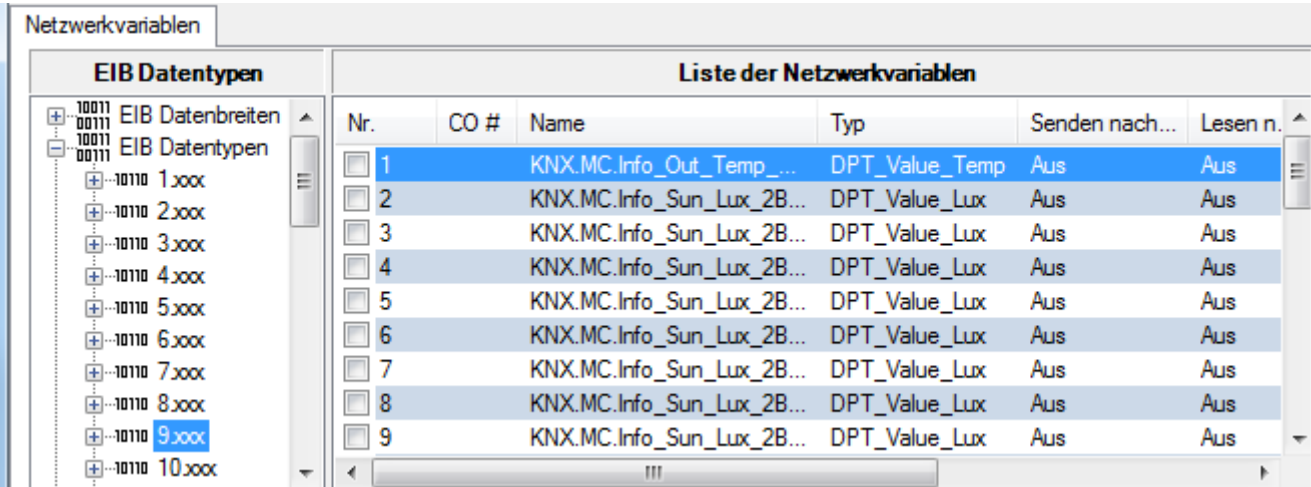

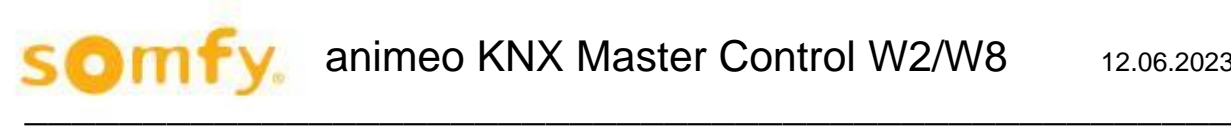

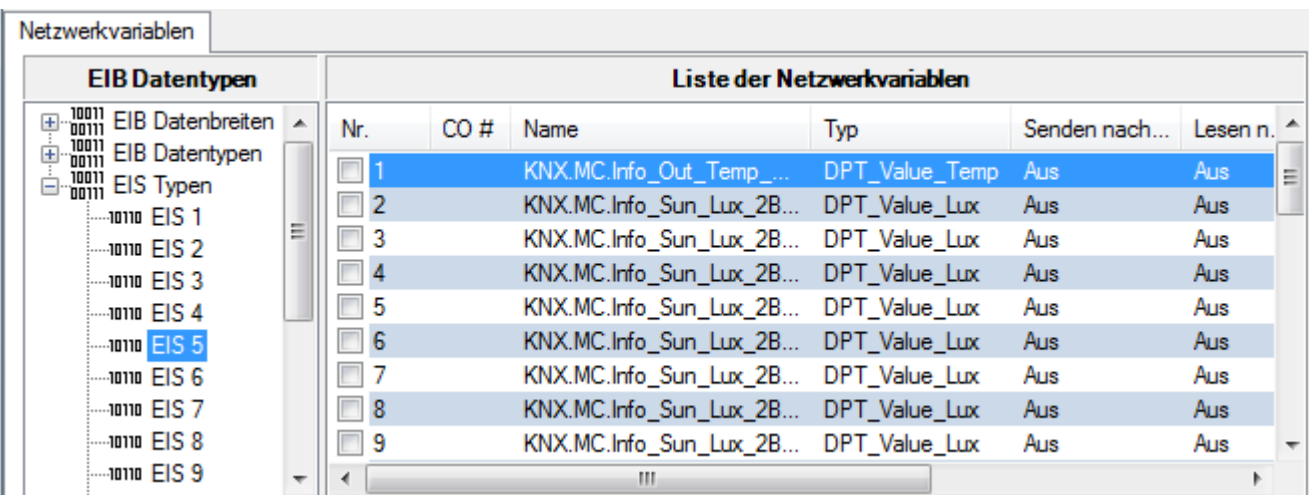

H Hinweis:

#### **Nur ein Merkmal (Datentyp/Datenbreite) ist als Filter verwendbar!**

Es kann immer nur ein Merkmal als Filter angegeben werden. Eine Mehrfachauswahl ist in dem EIB-Datentypen-Fenster nicht möglich.

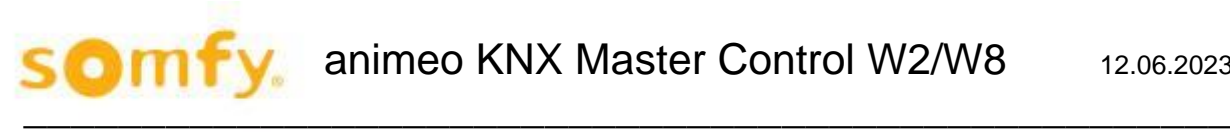

## 5.5.10. Registerkarte "Eigenschaften"

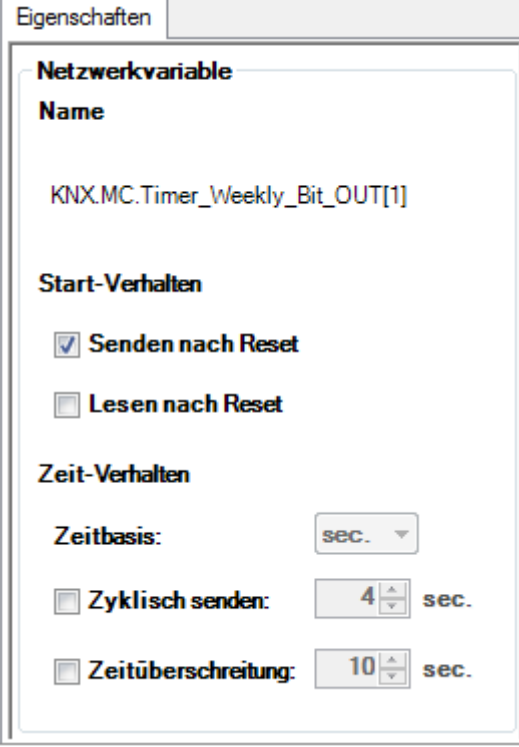

Unter der Registerkarte "Eigenschaften" werden die Eigenschaften von markierten Netzwerkvariablen angezeigt. Hier können Sie Eigenschaften lesen oder schreiben. Die getroffenen Einstellungen werden sofort in der Tabelle "Liste der Netzwerkvariablen" aktualisiert.

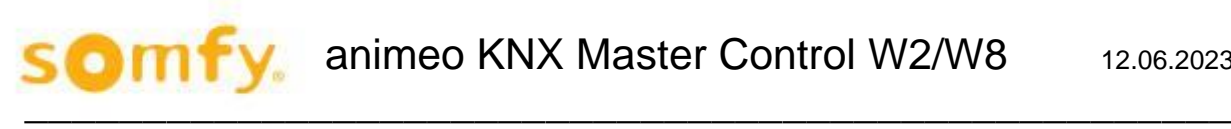

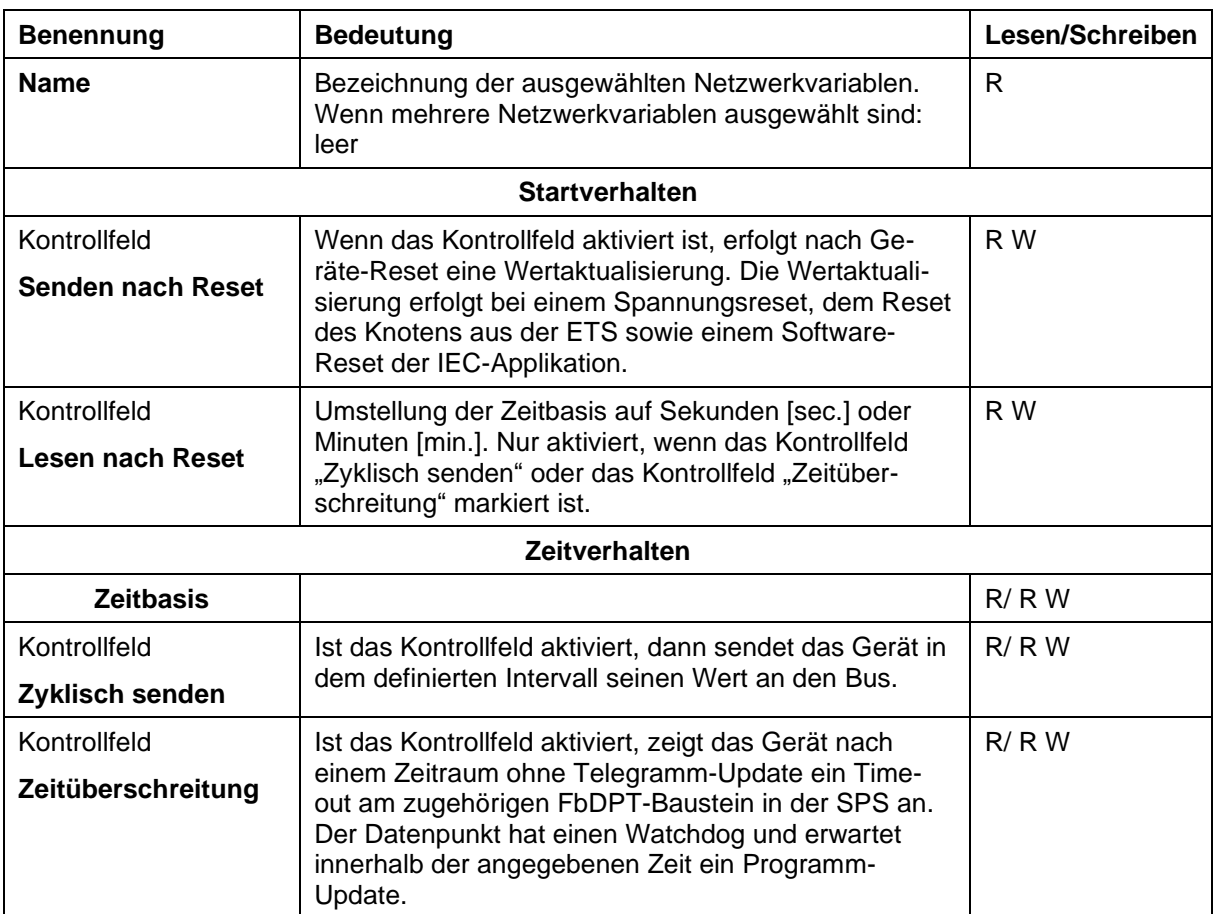

Wenn Sie eine Mehrfachauswahl in der "Liste der Netzwerkvariablen" getroffenen haben, können die Eigenschaften aller gewählten Netzwerkvariablen gleichzeitig angepasst werden. Kontrollfelder, bei denen sich die ausgewählten Netzwerkvariablen unterscheiden, sind blau markiert (siehe Abbildung "Mehrfachauswahl zur Bearbeitung von Netzwerkvariablen").

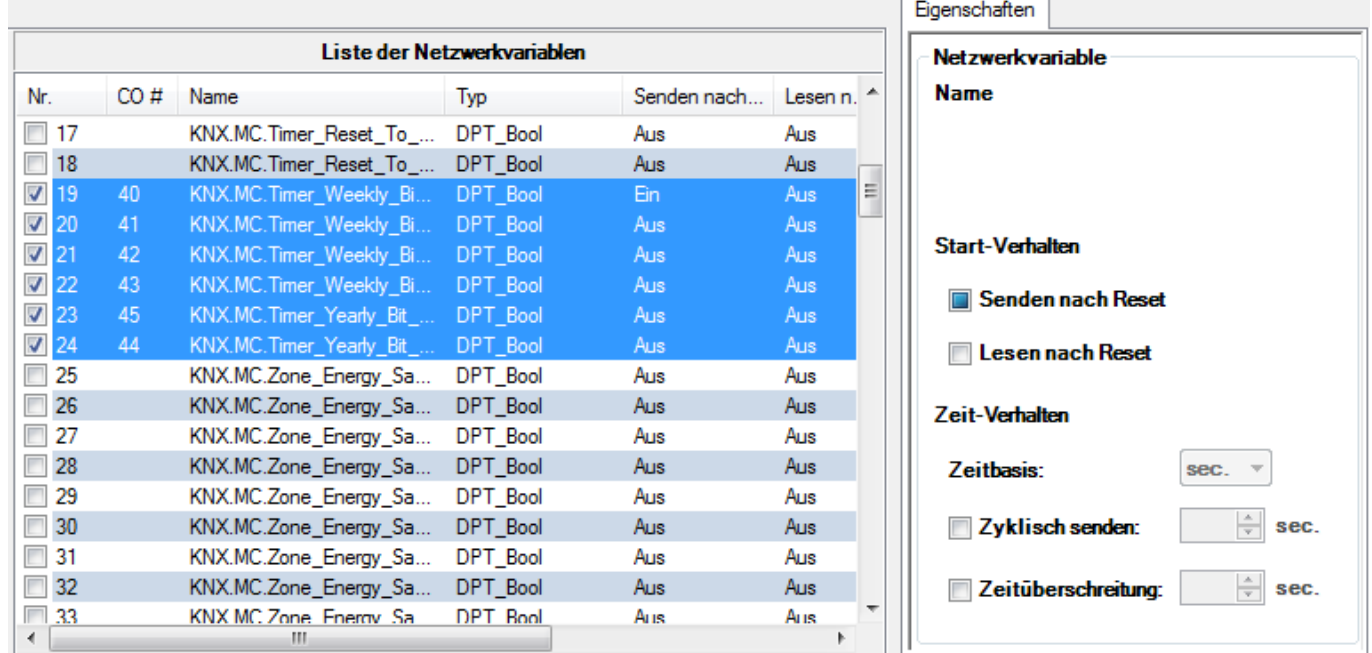

## **Statuszeile**

Die Statuszeile enthält rechts den Auslastungsbalken "Zugewiesene Gruppenadressen". Diese Auslastungsanzeige zeigt die relative Auslastung des ETS-Plug-ins auf der Basis folgender Grenzen an:

 $\mathcal{L}_\mathcal{L}$  , the same  $\mathcal{L}_\mathcal{L}$ 

- 253 Kommunikationsobjekte für die Konfiguration von Feldbuscontroller und Busklemmen
- 254 Gruppenadressen für die Konfiguration von Feldbuscontroller und Busklemmen
- 254 Assoziationen für die Konfiguration von Feldbuscontroller und Busklemmen

Aus den jeweiligen Mengen ergibt sich die Auslastung in Prozent. Sie wird in Form eines grünen Balkens dargestellt.

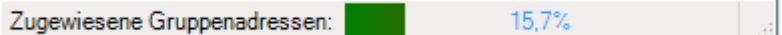

Beispiel:

Sind 253 Kommunikationsobjekte **oder** 254 Gruppenadressen **oder** 254 Assoziationen vorhanden, ist das System ausgelastet.

Sind 2 Kommunikationsobjekte mit jeweils 127 Gruppenadressen verbunden, ergeben sich 254 Assoziationen. Damit ist das System ausgelastet.

Bei einer Auslastung von 100 % sind keine weiteren Zuweisungen möglich.

# **5.6. ETS-Plug-in deinstallieren**

Um die Software von Ihrem System zu entfernen, gehen Sie wie folgt vor:

- 1. Öffnen Sie auf Ihrem PC die Systemsteuerung und klicken Sie unter "Programme" auf [Programm deinstallieren]. In der Software-Liste finden Sie den Eintrag "Wago-TP1Clamp".
- 2. Klicken Sie mit der rechten Maustaste auf den gewünschten Eintrag und wählen Sie im Kontextmenü [**Deinstallieren**].

# **6. Kommunikationsobjekte**

# **6.1. Objektübersicht**

son

Maximal 215 Kommunikationsobjekte sind verfügbar. Die Anzahl der Objekte ist abhängig von der Anzahl der Zonen.

#### $6.1.1.$ **Liste der Objekte**

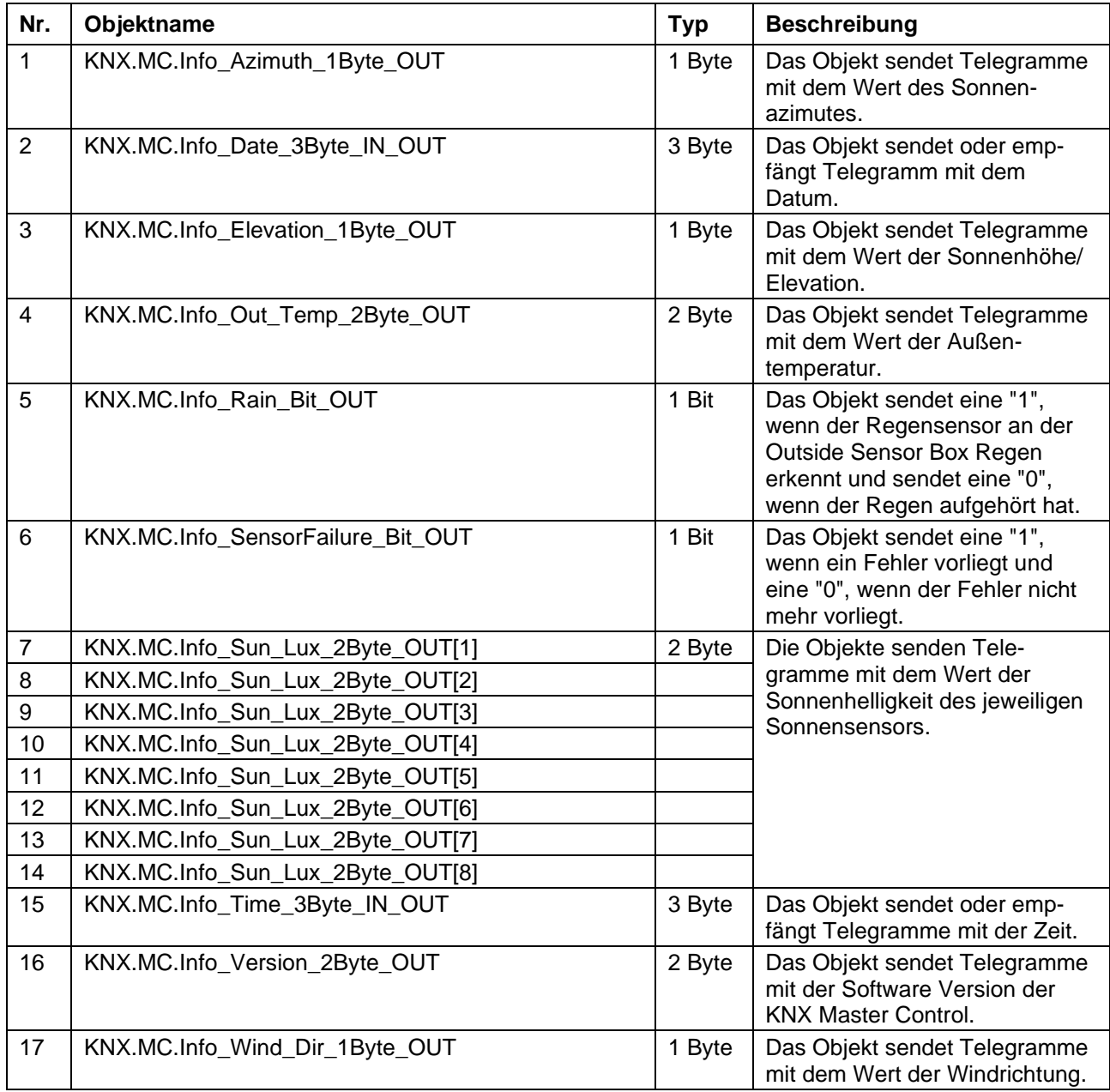

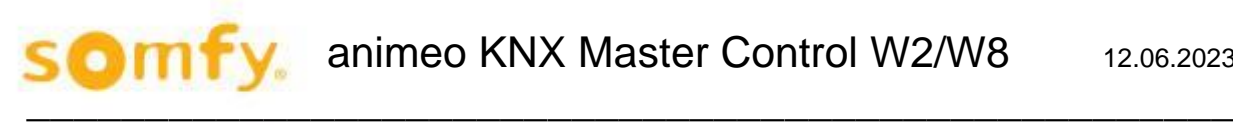

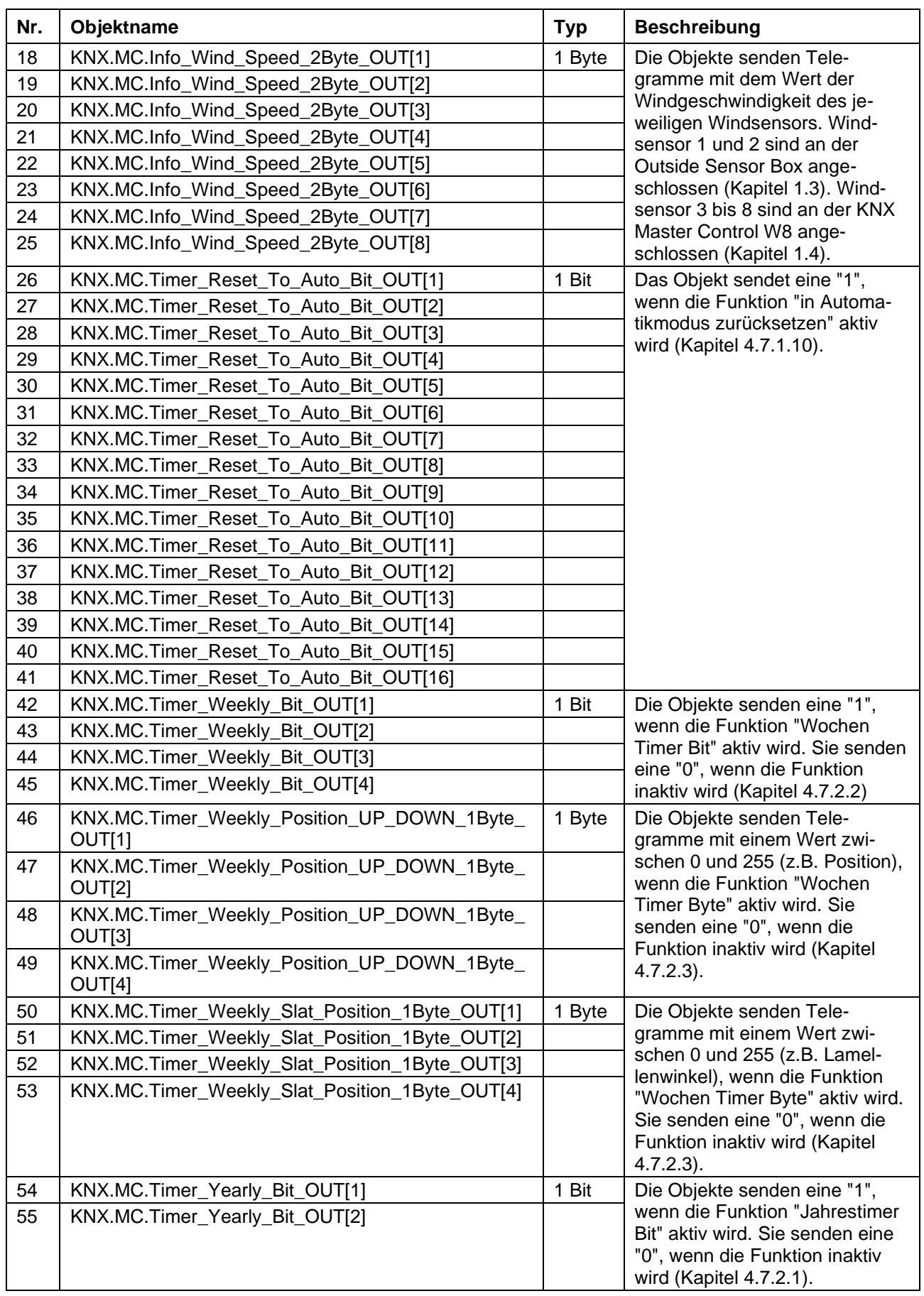

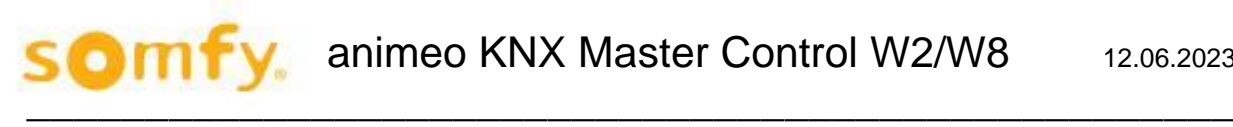

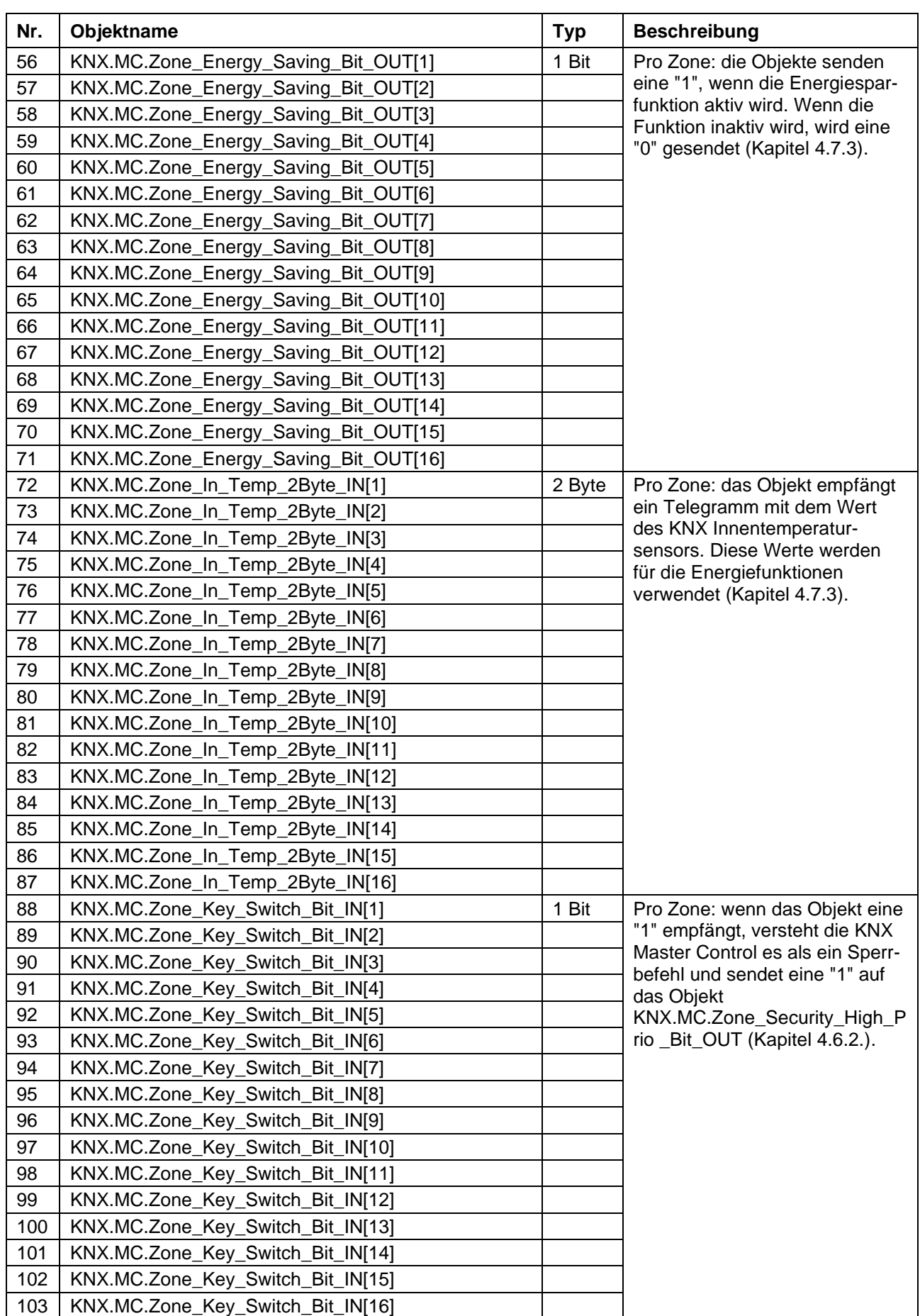

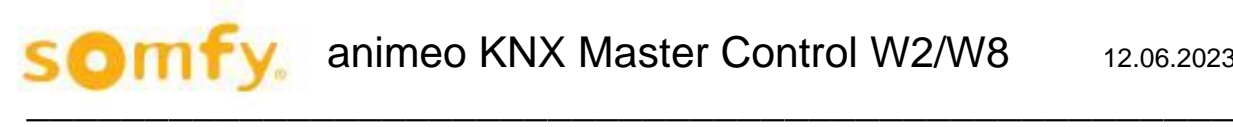

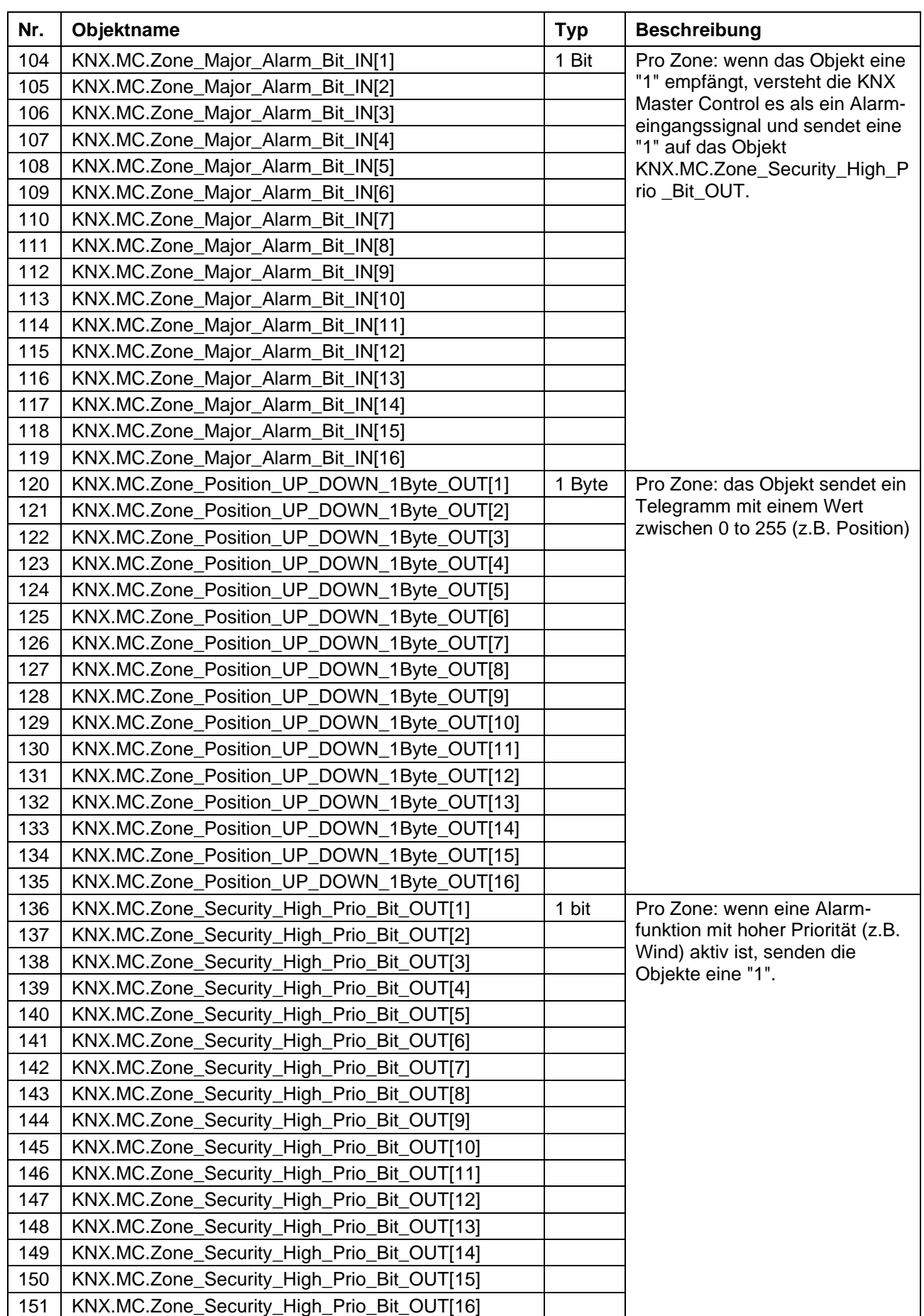

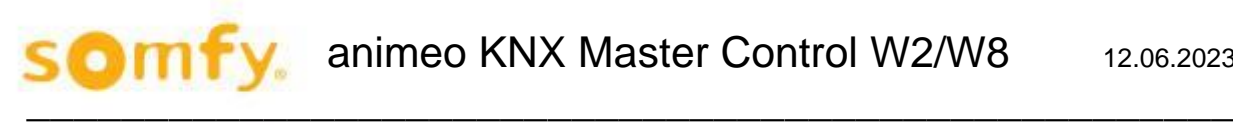

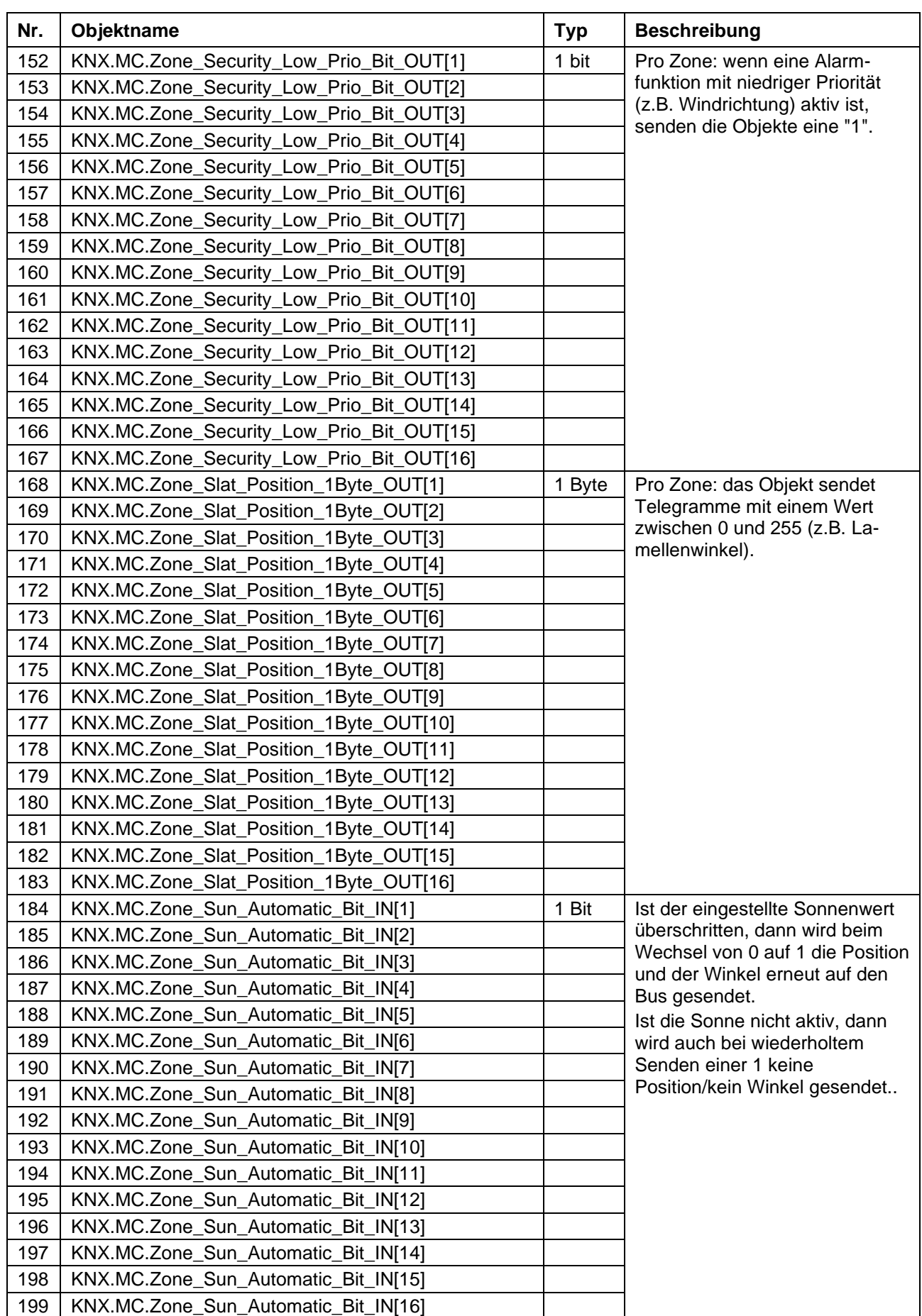

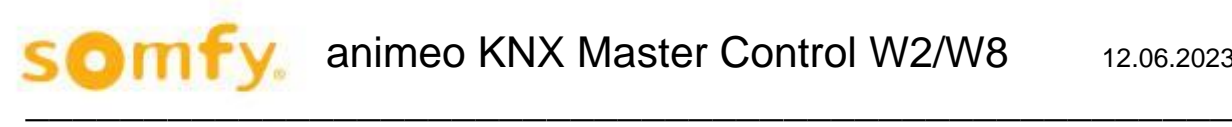

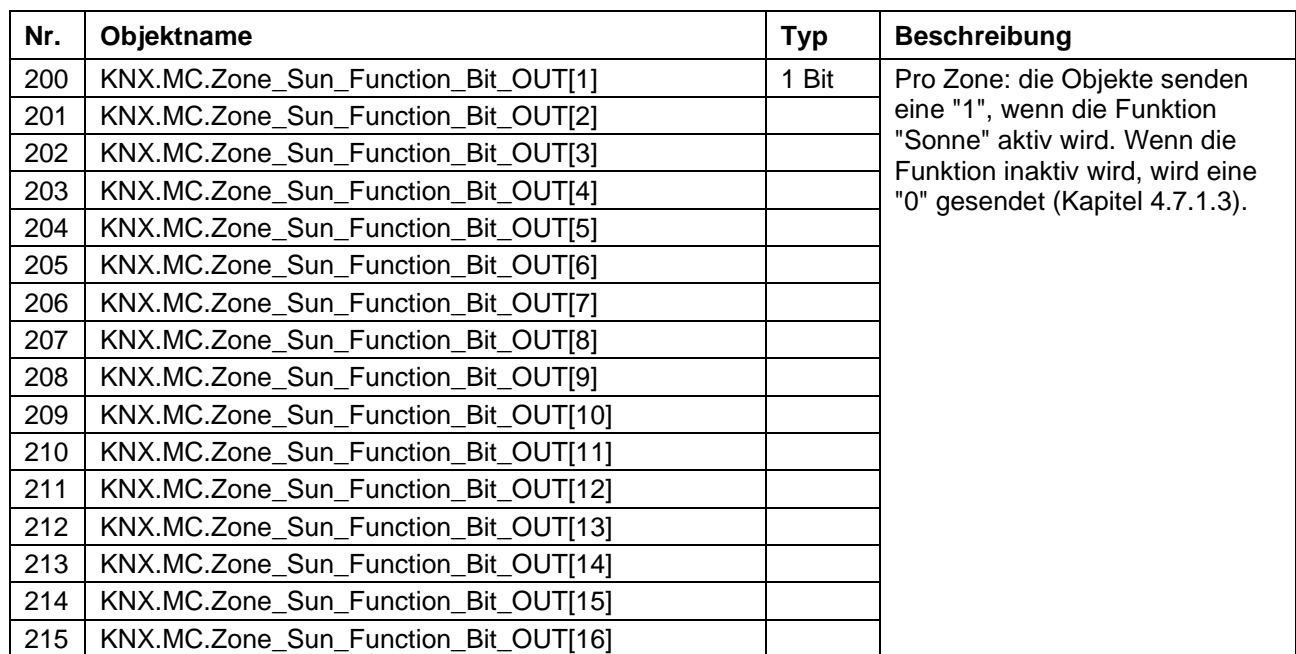

# **7. Ändern der IP-Adresse**

Im nachfolgenden Kapitel wird beschreiben, wie die eingestellte IP Adresse der animeo KNX Master Control geändert werden kann.

 $\mathcal{L}_\mathcal{L}$  , the same  $\mathcal{L}_\mathcal{L}$ 

# **7.1. IP-Adresse mit Web-based Management vergeben**

#### $7.1.1.$ **Vorbereitung**

Zum Ändern der eingestellten IP Adresse der animeo KNX Master Control benötigen Sie einen Web-Browser (z.B. Internet Explorer von Microsoft) und eine Netzwerkverbindung vom PC zur animeo KNX Master Control. Die Netzwerkverbindung kann eine direkte Verbindung zwischen PC und animeo KNX Master Control via Crossover Kabel (im Lieferumfang enthalten) sein. Alternativ kann es aber auch eine Netzwerkverbindung sein, bei der der PC und die animeo KNX Master Control über das Netzwerk (z.B. Intranet) verbunden sind.

#### $7.1.2.$ **Durchführung**

**WAGO Web-based Management** 

Öffnen Sie nun Ihren Webbrowser und tragen Sie wie nachstehend gezeigt die entsprechenden IP-Adressen der animeo KNX Master Control ein (Werkseinstellung 192.168.0.2).

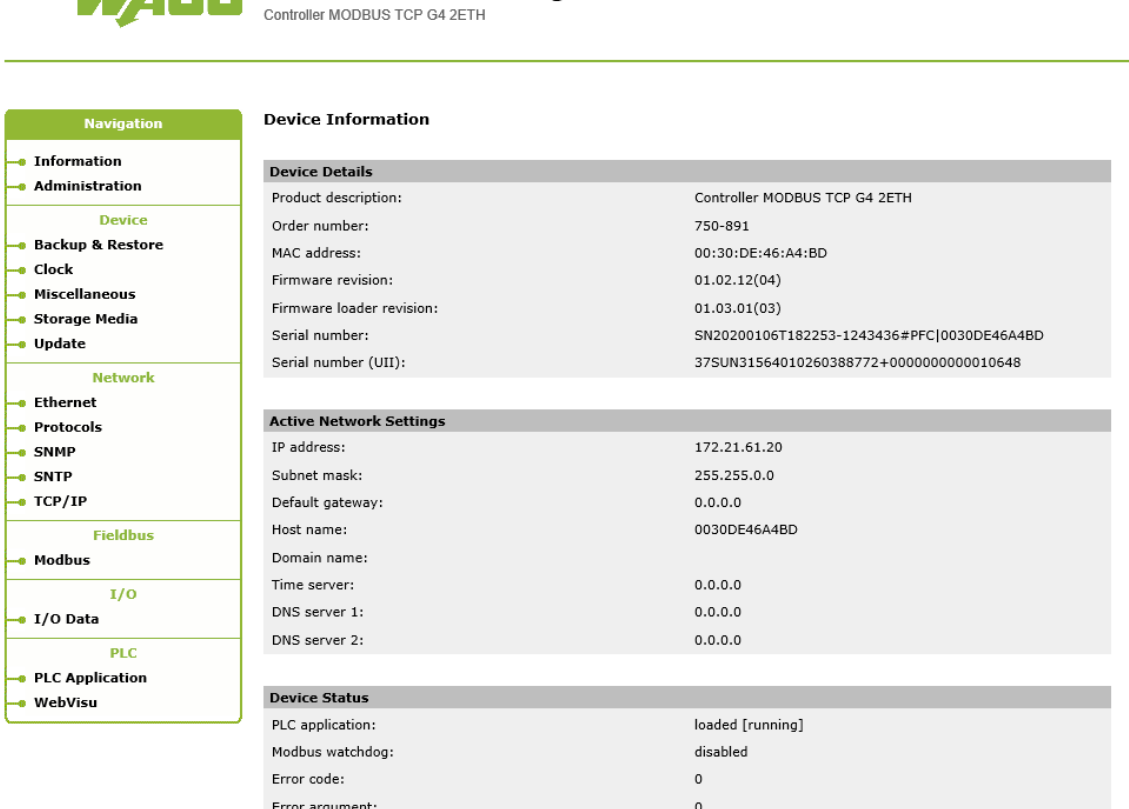

no error

Error description:

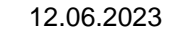

#### **Sicherheitshinweise von WAGO**

Die Geräte sind für den Einsatz in lokalen Netzwerken bestimmt. Beachten Sie stets folgende Hinweise , wenn Sie eines der Geräte in Ihrer Anlage einsetzen: H

- Zunächst sind die Hinweise im Kapitel *"Spezielle Betriebsanleitungen für ETHERNET-Geräte"* im jeweiligen Handbuch zu beachten. Darüber hinaus wird empfohlen, den Netzwerkanschluss 6626 nach der Erstinbetriebnahme zu schließen..
- Verbinden Sie Steuerungskomponenten und Steuerungsnetzwerke nicht mit einem offenen Netzwerk wie dem Internet oder einem Büronetzwerk. WAGO empfiehlt,Steuerungskomponenten und Steuerungsnetzwerke hinter einer Firewall anzubringen.
- Schließen Sie alle nicht von Ihrer Applikation benötigten Ports und Dienste in den Steuerungskomponenten (z. B. für WAGO-I/O-CHECK und CODESYS), um die Gefahr von Cyber-Angriffen zu verringern und damit die Cyber-Security zu erhöhen. Öffnen Sie die Ports und Dienste nur für die Dauer der Inbetriebnahme bzw. Konfiguration.
- Beschränken Sie den physikalischen und elektronischen Zugang zu sämtlichen Automatisierungskomponenten auf einen autorisierten Personenkreis.
- Ändern Sie vor der ersten Inbetriebnahme unbedingt die standardmäßig eingestellten Passwörter! Sie verringern so das Risiko, dass Unbefugte Zugriff auf Ihr System erhalten.
- Ist ein Fernzugriff auf Steuerungskomponenten und Steuerungsnetzwerke erforderlich, sollte ein "Virtual Private Network" (VPN) genutzt werden.
- Führen Sie regelmäßig eine Bedrohungsanalyse durch. So können Sie prüfen, ob die getroffenen Maßnahmen Ihrem Schutzbedürfnis entsprechen.
- Wenden Sie in der sicherheitsgerichteten Gestaltung Ihrer Anlage "Defense-in-depth"-Mechanismen an, um den Zugriff und die Kontrolle auf individuelle Produkte und Netzwerke einzuschränken. Das Gerät sollte nicht direkt mit dem Internet verbunden sein

Wechseln Sie nun in der linken Navigationsleiste in das Untermenü "TCP/IP".

Nach dem Anklicken erscheint ein neues Menüfenster, welches Sie auffordert, einen Benutzernamen und ein Kennwort einzutragen.

Bitte tragen Sie als Benutzername **admin** (kleingeschreiben) und als Kennwort **wago** (kleingeschrieben) ein und bestätigen Sie mit "OK".

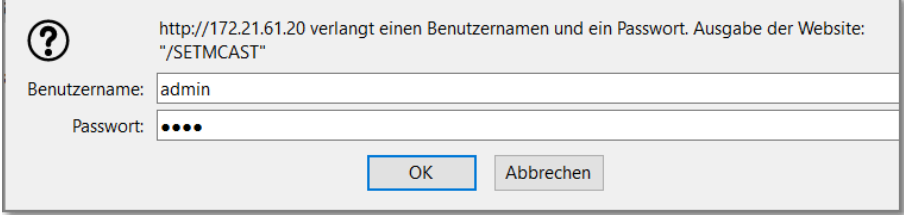

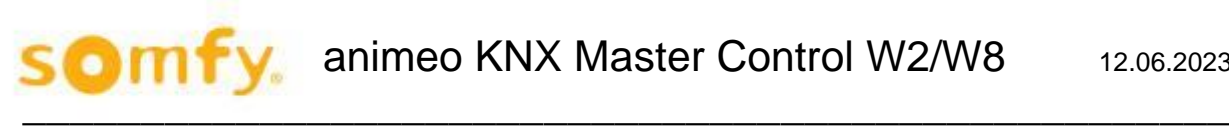

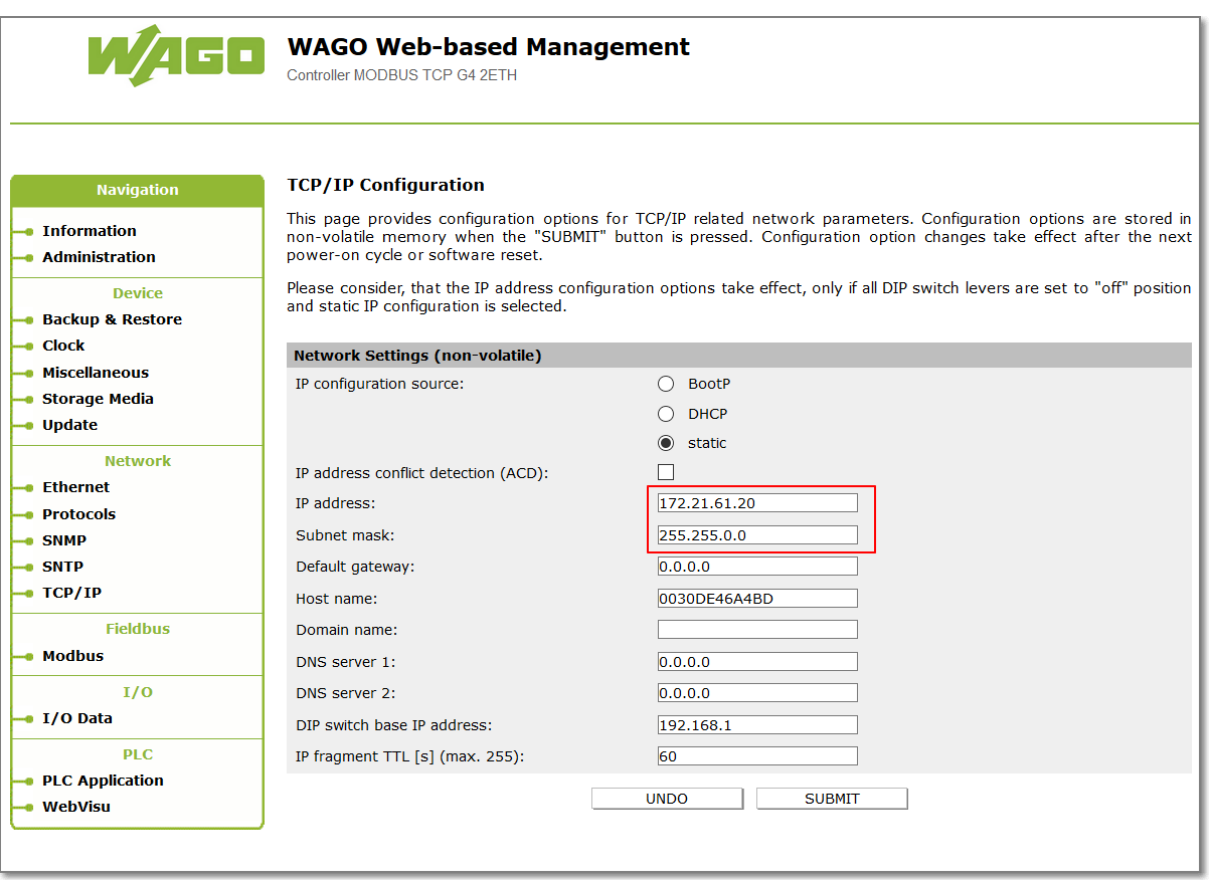

Tragen Sie nun im Feld "IP-Adresse" die neue gewünschte IP-Adresse und ggf. Subnet Mask ein und bestätigen Sie Ihre Eingabe mit "Submit".

Führen Sie nach dem Betätigen von "Submit" einen Neustart des Feldbuskopplers durch, damit die geänderte Konfiguration übernommen wird.

## **7.2. IP-Adresse mit dem Adresswahlschalter vergeben**

Über den Adresswahlschalter können Sie die Host-ID, d.h. das letzte Byte der IP-Adresse, die in dem Web-based Management-System auf der Seite TCP/IP unter dem Eintrag "Switch IP-Address" eingetragen ist, mit Werten zwischen 1 und 254 binär codiert einstellen.

Beispiel: Im Feldbuscontroller gespeicherte DIP-Switch-IP-Adresse: 192.168.1

Eingestellter DIP-Schalterwert: 50 (binär codiert: 00110010)

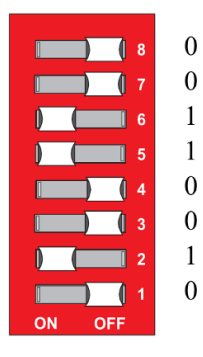

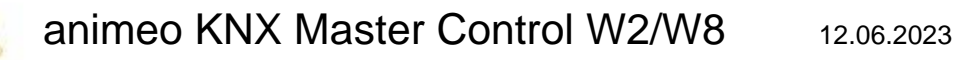

## **7.3. Resultierende IP-Adresse für den Feldbuscontroller: 192.168.1.50**

Die verwendete Basisadresse besteht aus den ersten drei Bytes der IP-Adresse. Diese hängt immer von der aktuell im Feldbuscontroller gespeicherten DIP-Switch-IP-Adresse ab. Wenn in dem Feldbuscontroller noch keine statische IP-Adresse vorhanden ist, wird bei der Einstellung des DIP-Schalters auf 1 ... 254, der firmwareseitig fest vorgegebene Defaultwert 192.168.1 als Basisadresse verwendet.

1. Die Einstellung des Adresswahlschalters überschreibt dann den Wert der Host-ID. Um die IP-Adresse über den Adresswahlschalter durch Einstellen der Host-ID (letzte Stelle der IP-Adresse) mit einem Wert ungleich 0/255 einzustellen, rechnen Sie zunächst die Host-ID in die Binärdarstellung um.

Beispielsweise ergibt die Host-ID 50 eine binäre Codierung von 00110010.

- 2. Stellen Sie die Bits der Reihe nach mit den 8 Adressschaltern ein. Beginnen Sie mit Adressschalter 1 zur Einstellung von Bit 0 (LSB) und enden bei Adressschalter 8 mit Bit 7 (MSB).
- 3. Führen Sie nach dem Verstellen des Adresswahlschalters einen Neustart des Feldbuskopplers durch, damit die geänderte Konfiguration übernommen wird.

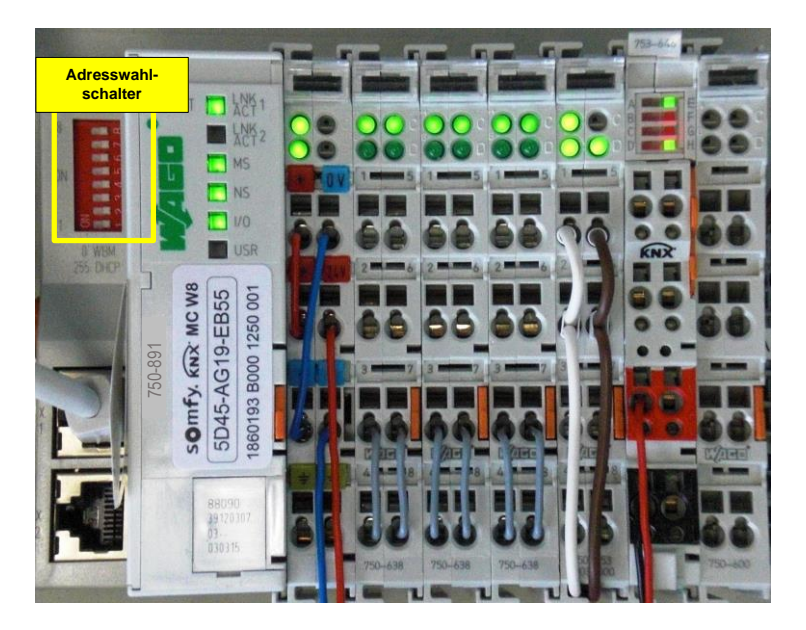

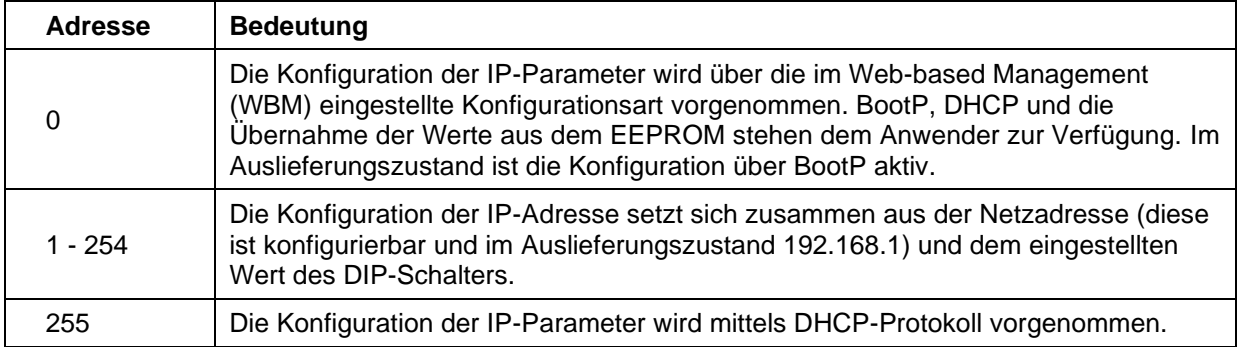

# **7.4. Neustart**

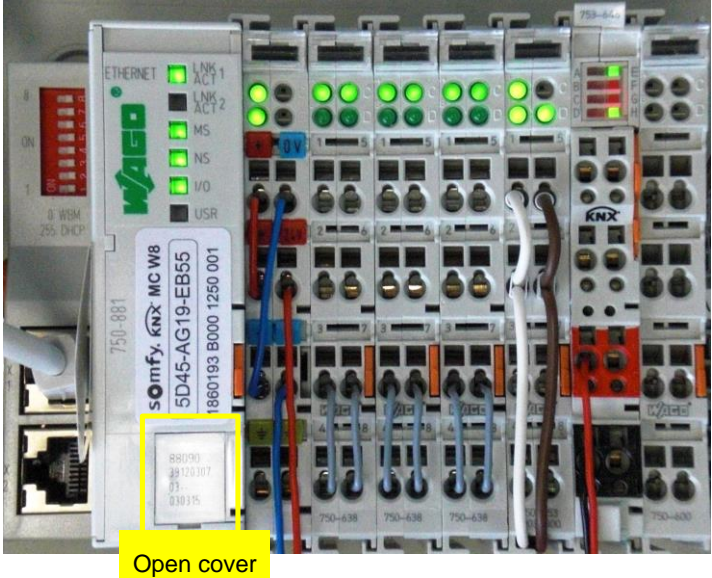

plate

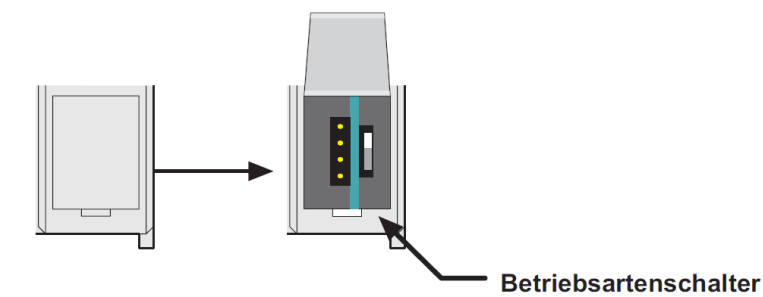

Zum Aktivieren der eingestellten IP-Adressen muss an der animeo KNX Master Control noch ein Reset durchgeführt werden.

Hierzu öffnen Sie die Abdeckplatte und drücken den Betriebsartenschalter mittels eines Schraubendrehers kurz nieder. Während des Niederdrückens leuchten die LEDs für "I/O" und "USR" rot.

Lassen Sie nun den Betriebsartenschalter los und die LED "I/O" beginnt zu blinken. Nach kurzer Zeit hört diese auf zu blinken und die LEDs "LINK", "MS", "NS", "TXD/RXD" und "I/O" leuchten grün (siehe auch Kapitel 1.4.1.1 ff).

Die animeo KNX Master Control ist erfolgreich gestartet und hat die neue IP-Adresse übernommen.

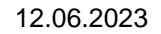

# **8. Betriebsart**

H Prinzipiell ist eine Umstellung der Betriebsart nicht nötig!

Je nachdem, in welcher der drei statischen Positionen "Oben", "Mitte" oder "Unten" sich der Schalter bei einem PowerOn oder einem Hard- oder Software-Reset befindet, ist eine der folgenden Funktionen aktiv:

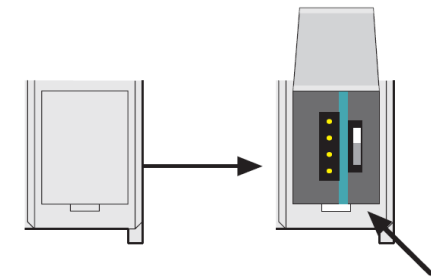

**Betriebsartenschalter** 

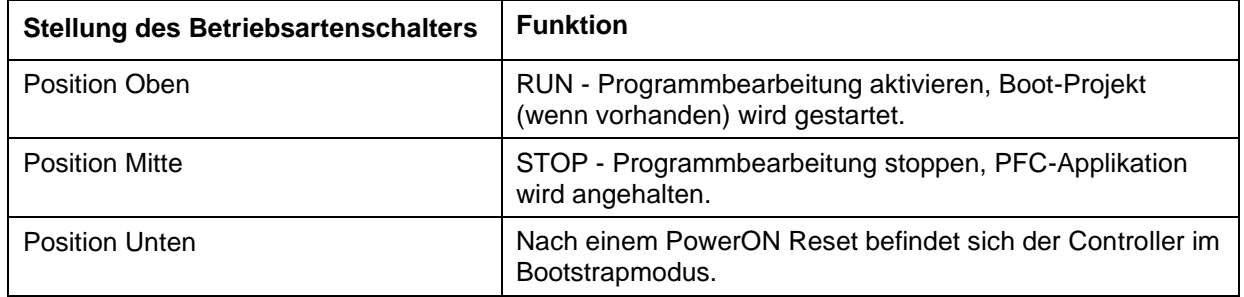

Wird während des laufenden Betriebs ein Stellungswechsel des Schalters vorgenommen, führt der Controller die folgenden Funktionen aus:

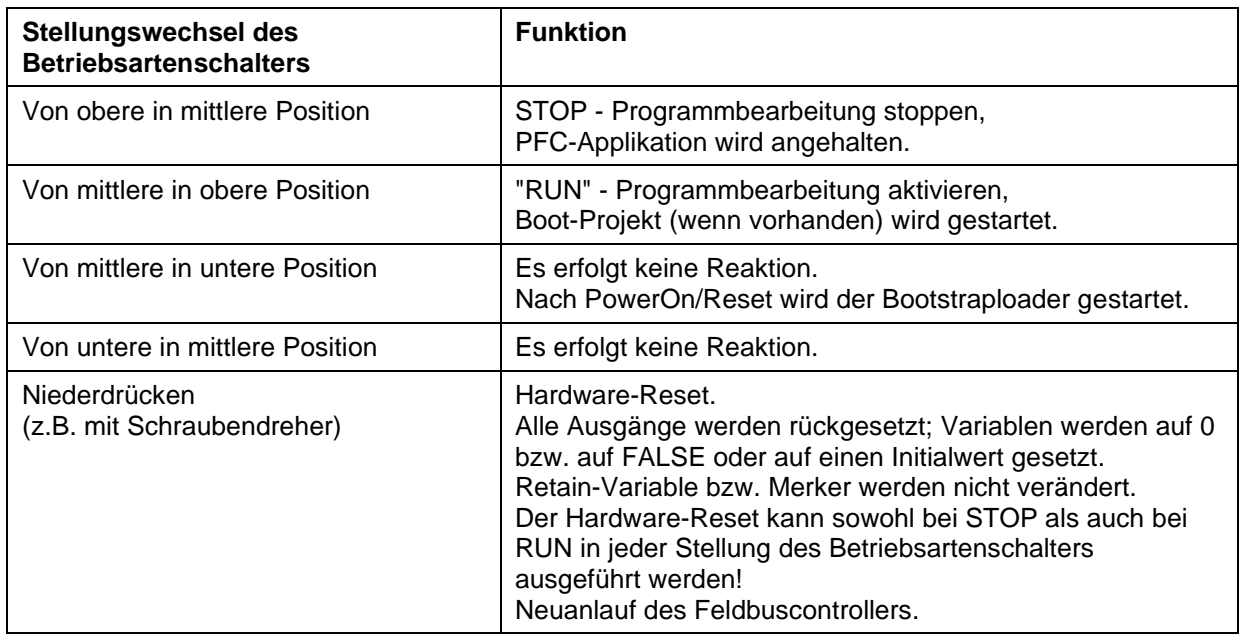

Der Wechsel der Betriebsart erfolgt intern am Ende eines PFC-Zyklus.
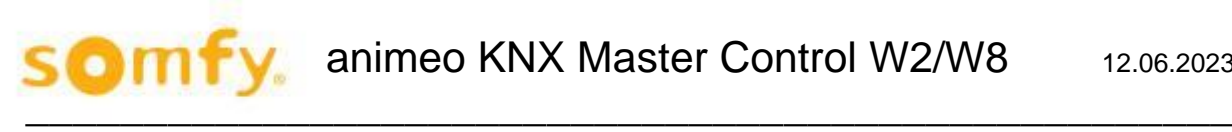

## **9. Technische Daten**

## **CHARACTERISTICS**

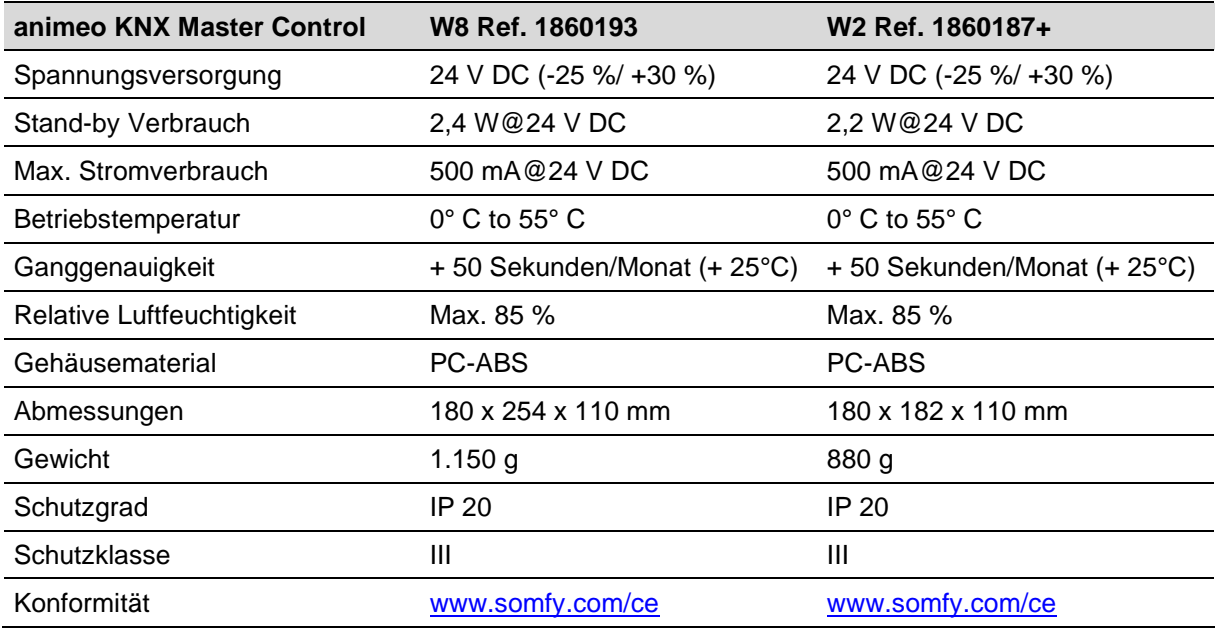

Die KNX Master Control ist ein elektronisch betätigtes; unabhängig montiertes Regel- und Steuergerät.

- Software-Klasse A
- Wirkungsweise: Typ 1
- Verschmutzungsgrad: 2
- Anbringungsart: Typ X
- Befestigungsart für fest angeschlossene Leitungen: Schraubenlose Federklemme